## **Torre Precision 3680**

Manual do Proprietário

**Modelo regulamentar: D30M Tipo regulamentar: D30M001 Março 2024 Rev. A00**

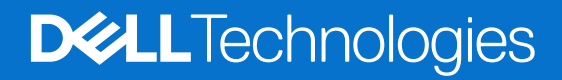

#### Notas, avisos e advertências

**NOTA:** Uma NOTA fornece informações importantes para ajudar a utilizar melhor o produto.

**AVISO: Um AVISO indica danos potenciais no hardware ou uma perda de dados e diz como pode evitar esse problema.**

**ADVERTÊNCIA: Uma ADVERTÊNCIA indica potenciais danos no equipamento, lesões corporais ou morte.**

© 2024 Dell Inc. ou as suas subsidiárias. Todos os direitos reservados. Dell Technologies, Dell e outras marcas comerciais pertencem à Dell Inc. ou às respetivas subsidiárias. Outras marcas comerciais podem pertencer aos respetivos proprietários.

# Índice

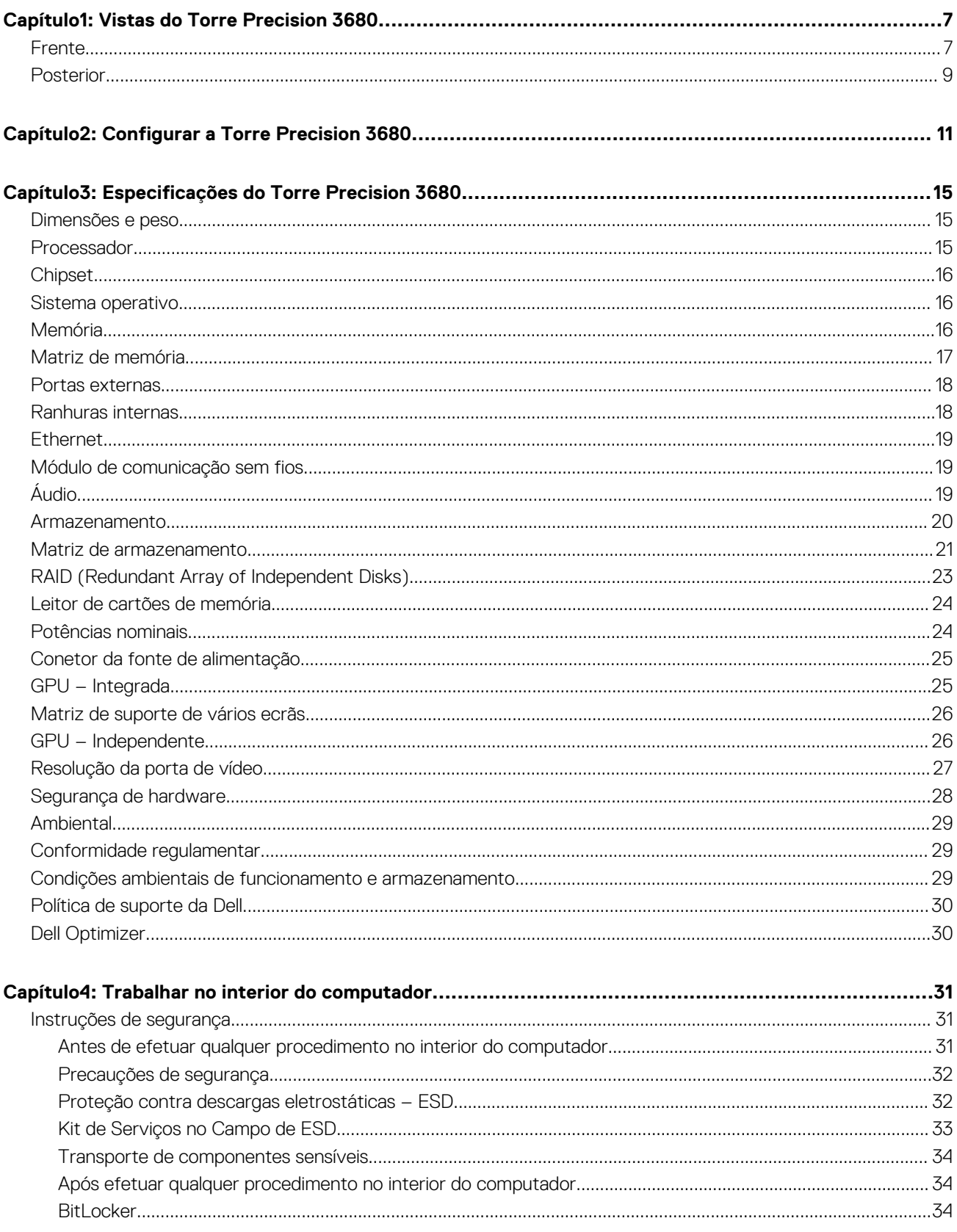

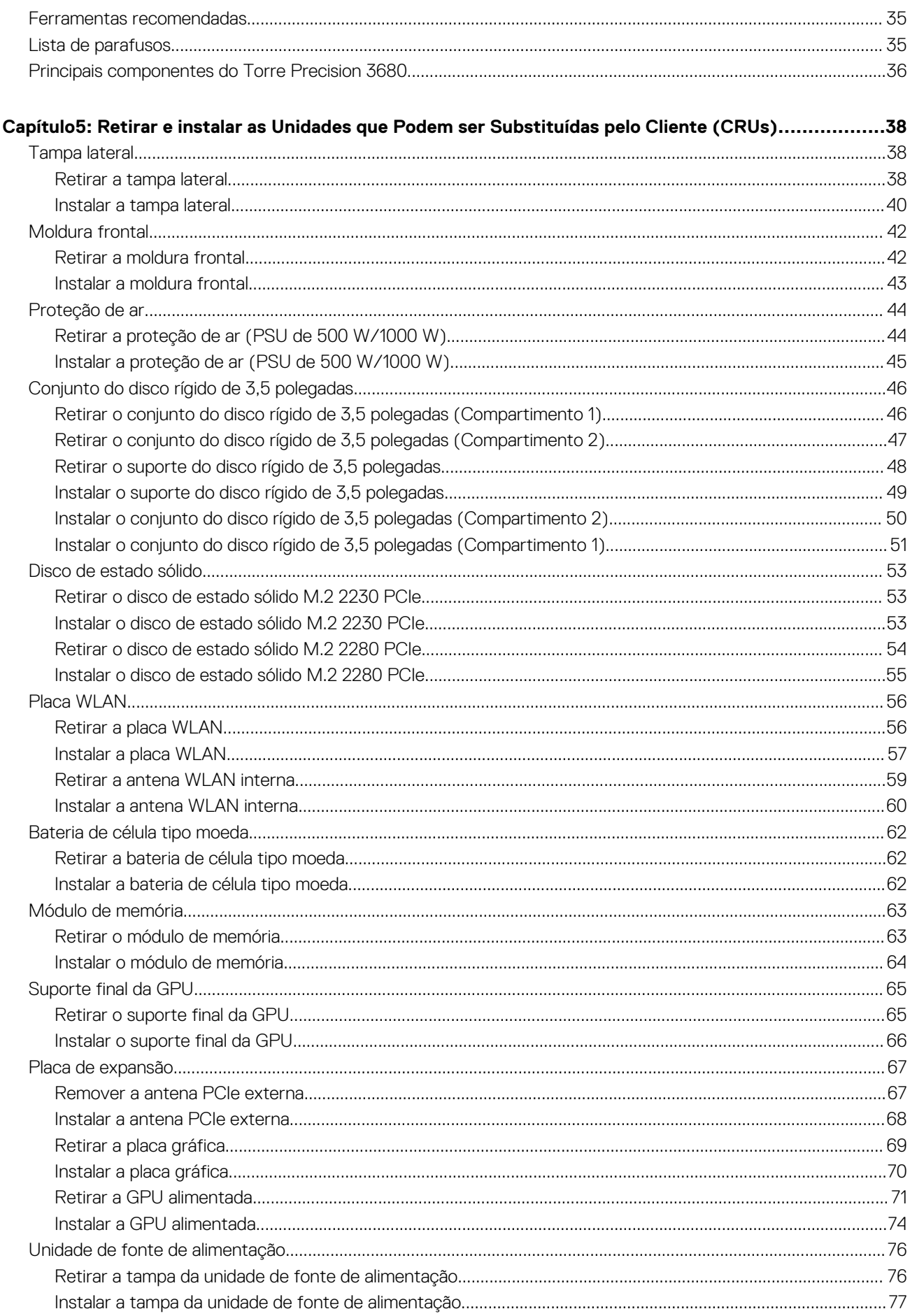

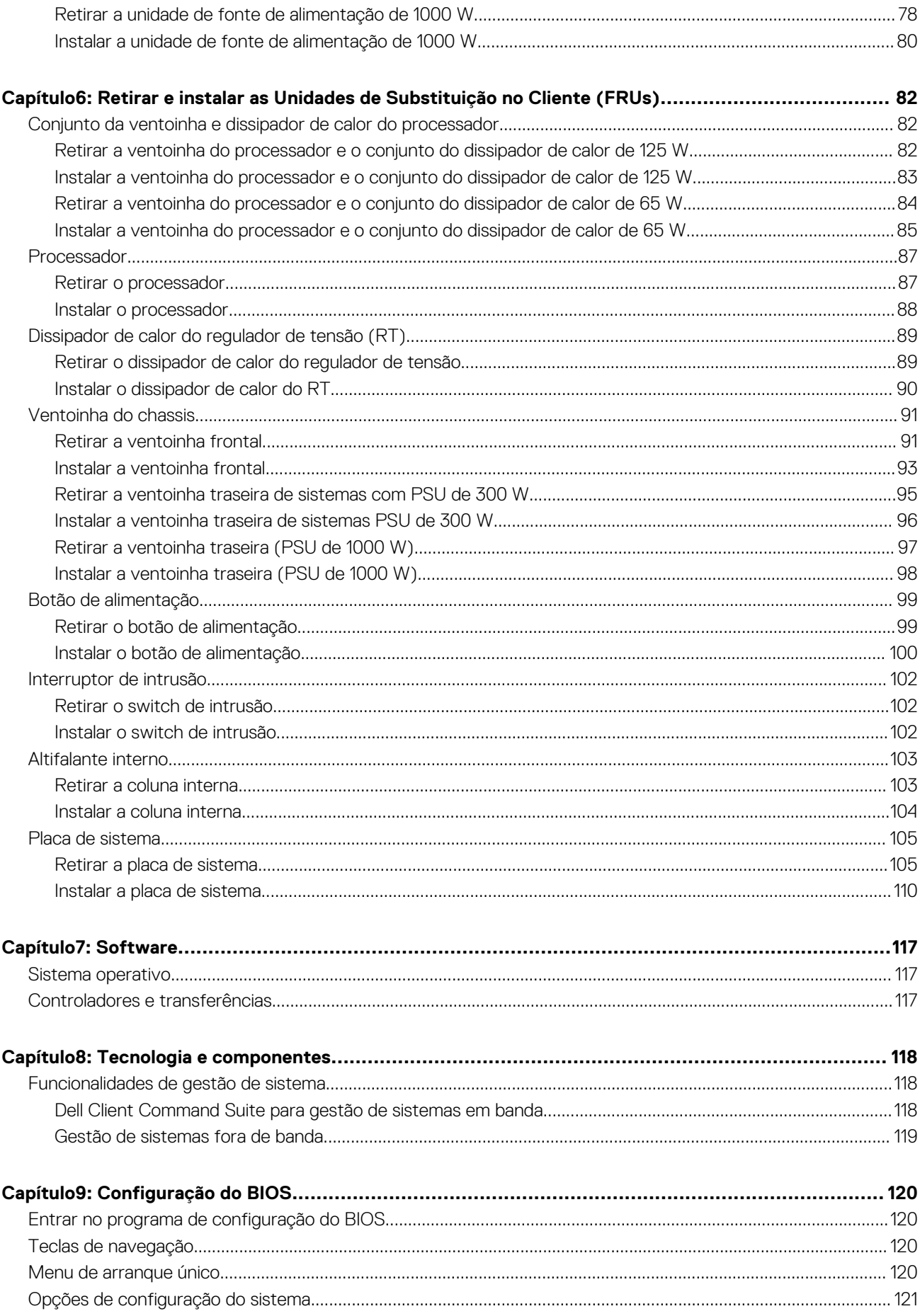

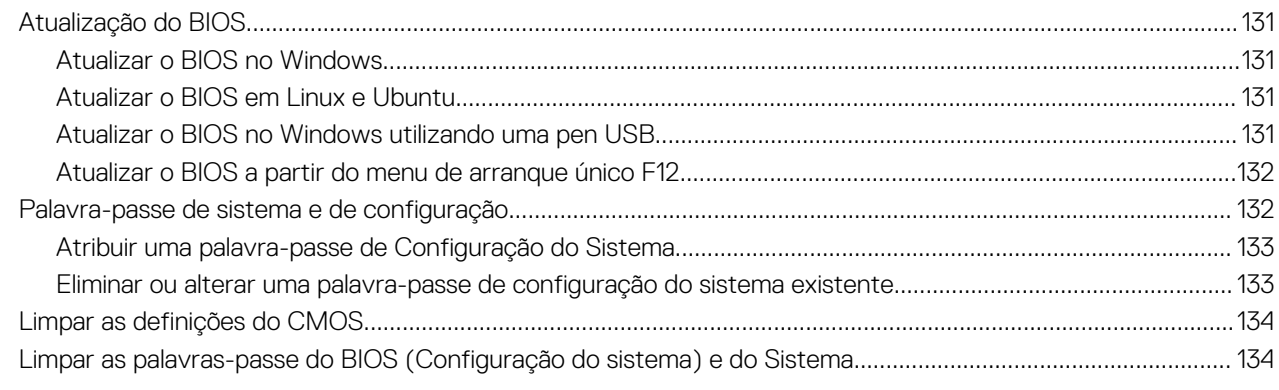

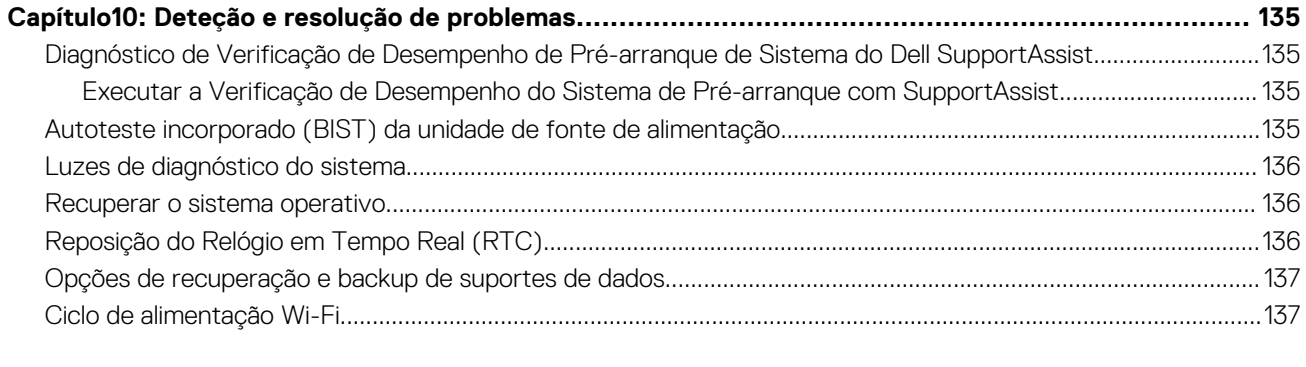

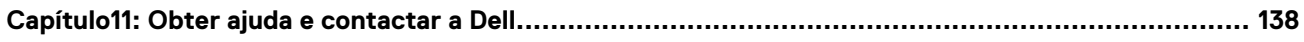

## **Vistas do Torre Precision 3680**

### <span id="page-6-0"></span>**Frente**

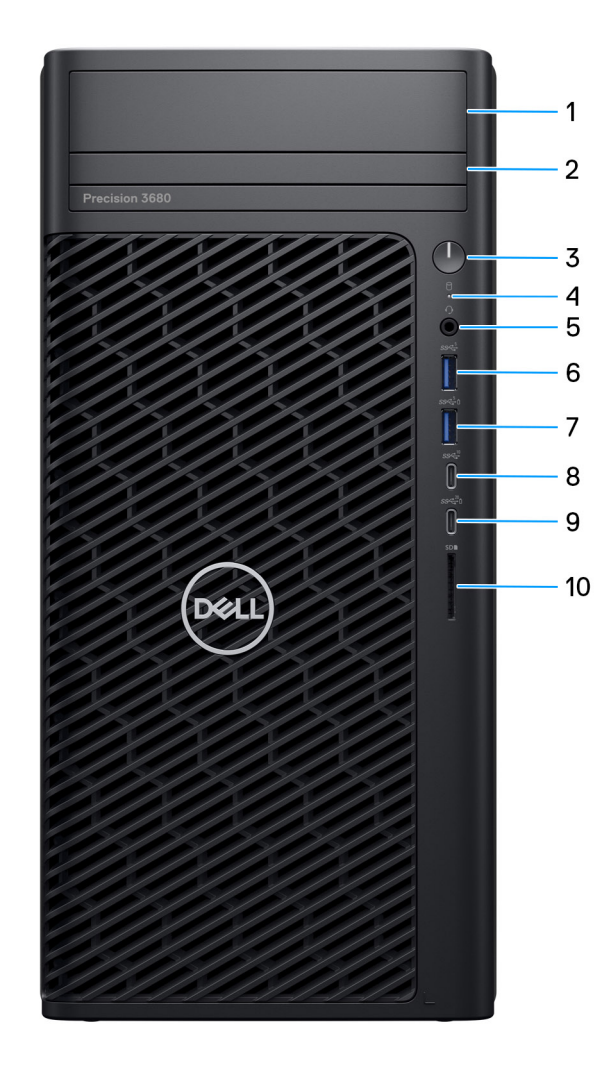

#### **Figura1. Imagem: Vista frontal**

- 1. **Compartimento frontal do disco rígido de 3,5 polegadas (opcional)** Introduza na ranhura para instalar o disco rígido de 3,5 polegadas
- 2. **ODD de design fino (opcional)**

Lê e grava CDs, DVDs e discos Blu-ray.

#### 3. **Botão de alimentação com LED de diagnóstico**

Prima para ligar o computador se este estiver desligado ou no estado de suspensão ou hibernação.

#### 4. **Luz de atividade do disco rígido**

Acende-se quando o computador lê ou escreve no disco rígido.

**NOTA:** A luz de atividade do disco rígido só é suportada em computadores equipados com um disco rígido.

#### 5. **Porta de áudio universal**

Ligue uns auscultadores ou um headset (conjunto de auscultadores e microfone combinados).

#### 6. **Porta USB 3.2 de 1.ª Geração (5 Gbps)**

Ligue dispositivos, como dispositivos de armazenamento externo e impressoras.

Fornece velocidades de transferência de dados de até 5 Gbps.

#### 7. **1 porta USB 3.2 de 1.ª Geração (5 Gbps) com PowerShare**

Ligue dispositivos, como dispositivos de armazenamento externo e impressoras.

Fornece velocidades de transferência de dados de até 5 Gbps. O PowerShare permite-lhe carregar dispositivos ligados por USB.

**NOTA:** Os dispositivos USB não carregam quando o computador está desligado ou num estado de suspensão. Para começar a carregar os dispositivos ligados, ligue o computador.

#### 8. **1 porta USB 3.2 Type-C de 2.ª Geração (10 Gbps)**

Ligue dispositivos, como dispositivos de armazenamento externo e impressoras. Fornece velocidades de transferência de dados de até 10 Gbps.

#### 9. **1 porta USB 3.2 Type-C de 2.ª Geração x2 (20 Gbps) com PowerShare**

Ligue dispositivos, como dispositivos de armazenamento externo, impressoras e ecrãs externos. Fornece velocidades de transferência de dados de até 20 Gbps.

O PowerShare permite-lhe carregar dispositivos ligados por USB.

**NOTA:** Os dispositivos USB não carregam quando o computador está desligado ou num estado de suspensão. Para começar a carregar os dispositivos ligados, ligue o computador.

#### 10. **Ranhura para cartões SD**

Lê do e escreve no cartão SD.

### <span id="page-8-0"></span>**Posterior**

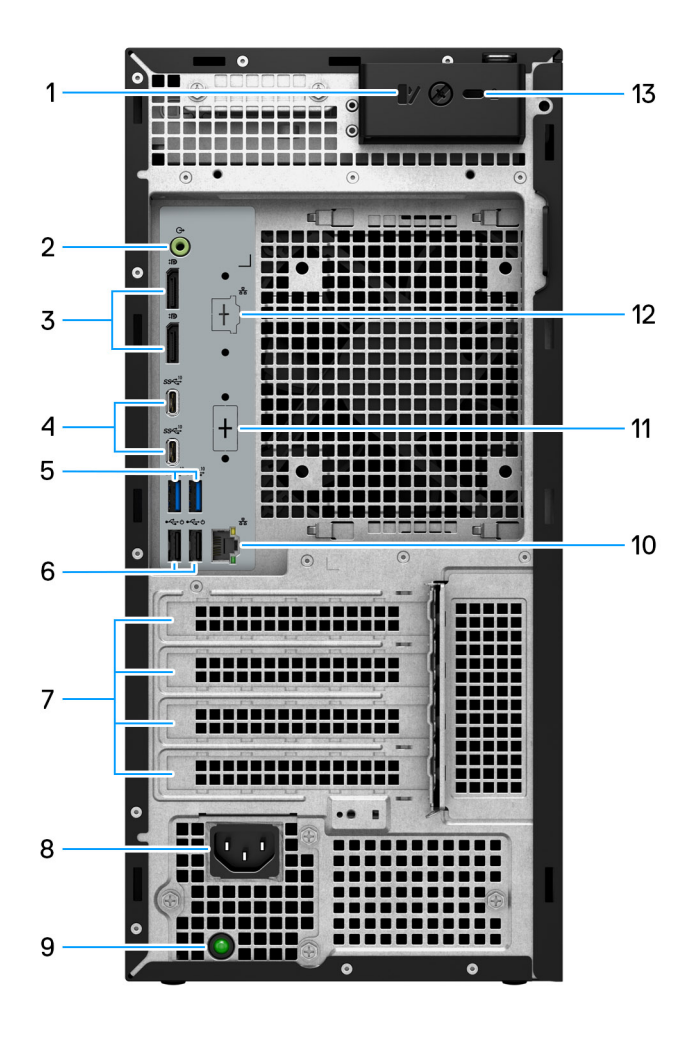

#### **Figura2. Imagem: Vista posterior**

#### 1. **Trinco de desbloqueio da cobertura lateral**

Desbloqueie para permitir a abertura da cobertura lateral.

#### 2. **Porta de saída de linha de áudio**

Ligue dispositivos de saída de áudio, tais como colunas e amplificadores. Numa configuração de canal de áudio 5.1, ligue as colunas frontal-esquerda e frontal-direita.

#### 3. **Duas portas DisplayPort 1.4**

Ligue um ecrã externo ou um projetor.

#### 4. **Duas portas USB 3.2 Type-C de 2.ª Geração (10 Gbps)**

Ligue dispositivos, como dispositivos de armazenamento externo e impressoras. Fornece velocidades de transferência de dados de até 10 Gbps.

#### 5. **Duas portas USB 3.2 de 2.ª Geração (10 Gbps)**

Ligue dispositivos, como dispositivos de armazenamento externo e impressoras. Fornece velocidades de transferência de dados de até 10 Gbps.

#### 6. **Duas portas USB 2.0 (480 Mbps) com SmartPower**

Ligue dispositivos, como dispositivos de armazenamento externo e impressoras. Fornece velocidades de transferência de dados de até 480 Mbps. Use o teclado ou o rato que está ligado a esta porta para sair do modo de suspensão.

#### 7. **Ranhuras da placa de expansão**

Fornecem acesso a portas em quaisquer placas PCI Express instaladas.

#### 8. **Porta do conetor do cabo de alimentação**

Ligue um cabo de alimentação para fornecer alimentação de energia ao seu computador.

#### 9. **Luz de diagnóstico da fonte de alimentação**

Indica o estado da fonte de alimentação.

#### 10. **Porta RJ45 a 10/100/1000 Mbps**

Ligue um cabo de Ethernet (RJ45) a partir de um router ou modem de banda larga para acesso à rede ou à Internet com uma taxa de transferência de 10/100/1000 Mbps.

#### 11. **HDMI 2.0/DisplayPort 1.4/VGA/USB Type-C com DisplayPort Alt mode (opcional)**

A porta disponível nesta localização pode variar consoante a placa de E/S opcional instalada no computador.

#### ● **Porta HDMI 2.0**

Ligue a um televisor, ecrã externo ou outro dispositivo com entrada HDMI. Resolução máxima suportada até 4096 x 2160 a 60 Hz.

● **DisplayPort 1.4**

Ligue um ecrã externo ou um projetor. Resolução máxima suportada até 5120 x 3200 a 60 Hz.

#### ● **Porta VGA**

Ligue um ecrã externo ou um projetor. Resolução máxima suportada até 1920 x 1200 a 60 Hz.

#### ● **Porta USB Type-C com DisplayPort**

Ligue dispositivos, como dispositivos de armazenamento externo e impressoras. Fornece velocidades de transferência de dados de até 10 Gbps. Resolução máxima suportada até 5120 x 3200 a 60 Hz com um adaptador de Type-C para DisplayPort.

#### 12. **Porta RJ45 2,5 GbE (opcional)**

Ligue um cabo de Ethernet (RJ45) a partir de um router ou modem de banda larga para acesso à rede ou à Internet.

#### 13. **Ranhura do cabo de segurança Kensington**

Ligue um cabo de segurança para evitar a deslocação não autorizada do computador.

## **Configurar a Torre Precision 3680**

#### <span id="page-10-0"></span>**Sobre esta tarefa**

**NOTA:** As imagens apresentadas neste documento podem não representar exatamente o seu sistema, pois dependem da configuração encomendada.

#### **Passo**

1. Ligue o teclado e o rato.

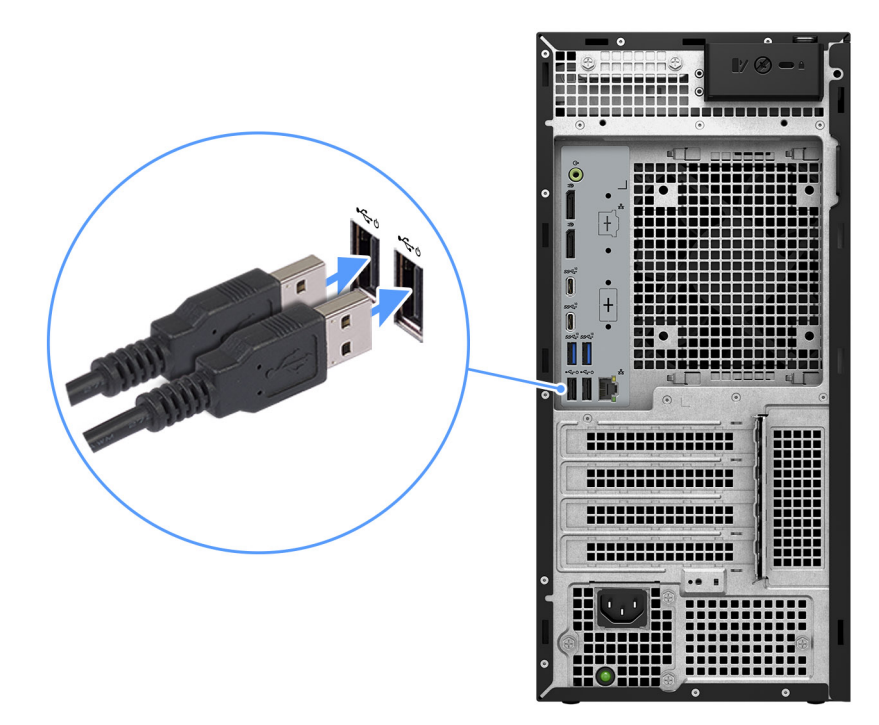

#### **Figura3. Ligar o teclado e o rato**

2. Ligue-se à rede através de um cabo ou ligue-se a uma rede sem fios.

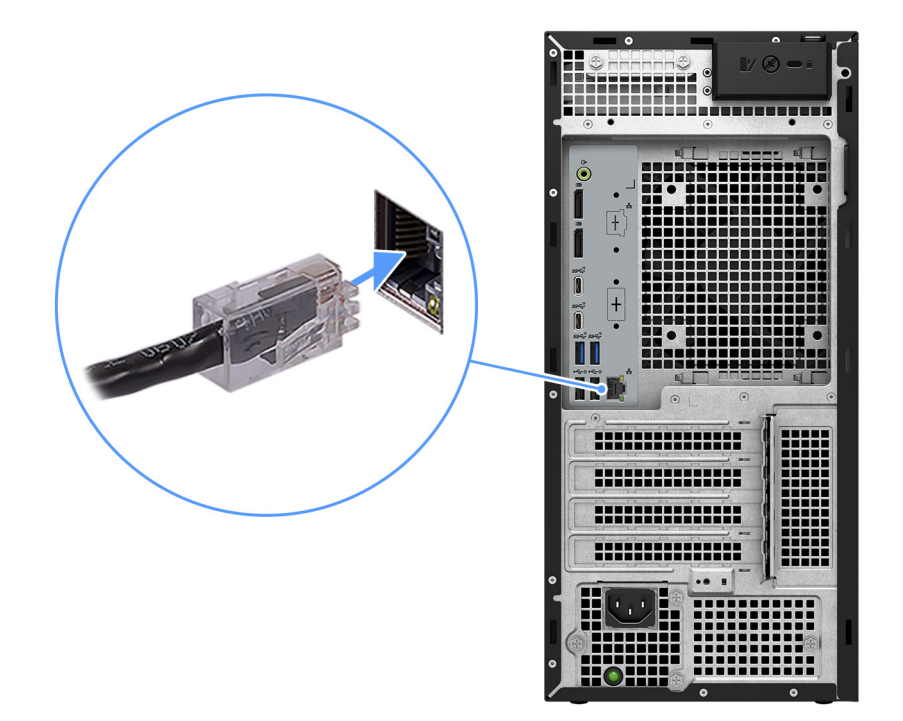

#### **Figura4. Ligue o cabo de rede**

3. Ligue o ecrã.

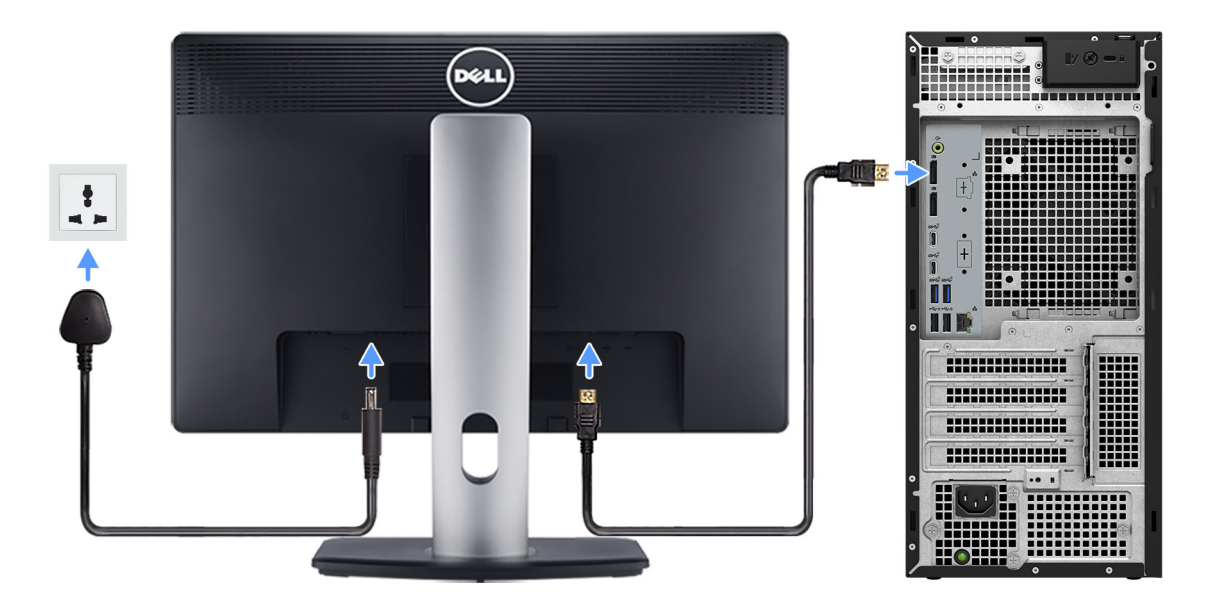

#### **Figura5. Ligar o ecrã**

4. Ligue o cabo de alimentação.

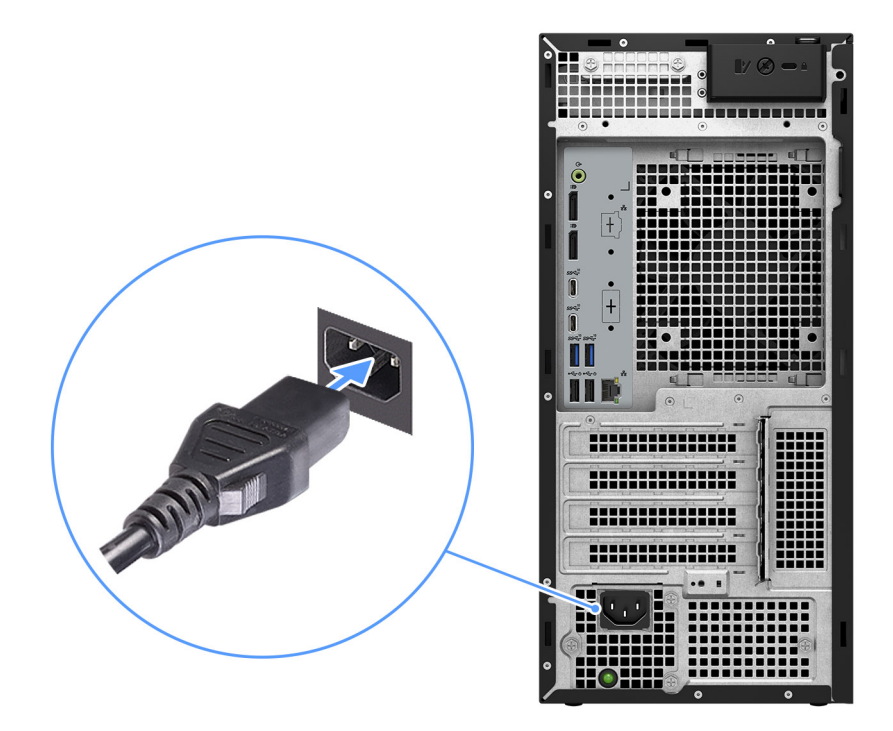

#### **Figura6. Ligar o cabo de alimentação**

5. Prima o botão de alimentação.

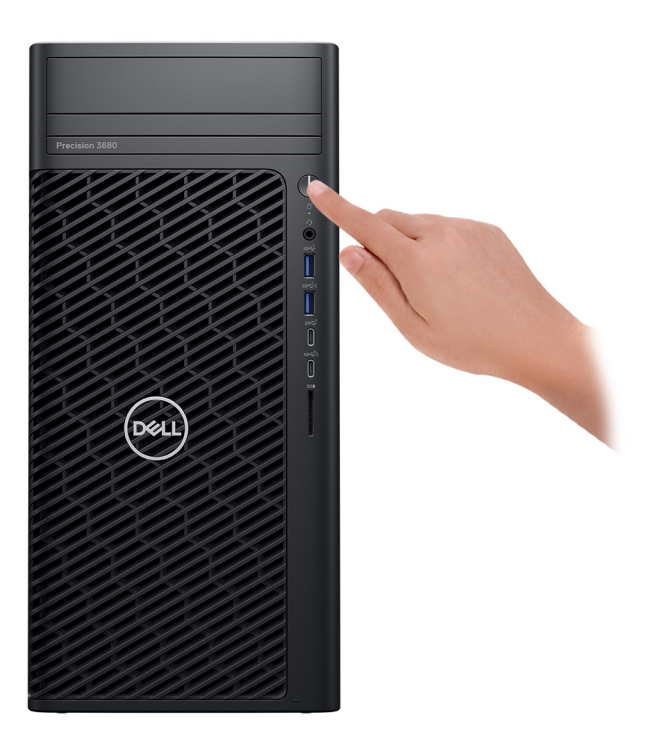

#### **Figura7. Premir o botão de alimentação**

6. Termine a configuração do sistema operativo.

#### **Para Ubuntu:**

Siga as instruções apresentadas no ecrã para concluir a configuração. Para mais informações sobre a instalação e configuração do Ubuntu, pesquise no Recurso da Base de Conhecimentos em [www.dell.com/support.](https://www.dell.com/support/)

#### **Para o Windows:**

Siga as instruções apresentadas no ecrã para concluir a configuração. Quando configurar, a Dell Technologies recomenda que:

- Ligue a uma rede para proceder às atualizações do Windows. **NOTA:** Se for ligar a uma rede sem fios segura, introduza a palavra-passe correspondente, quando pedido.
- Se estiver ligado à Internet, inicie sessão ou crie uma conta Microsoft. Se não estiver ligado à Internet, crie uma conta offline.
- No ecrã **Suporte e Proteção**, introduza os seus detalhes de contacto.
- 7. Recomendamos que procure aplicações Dell no menu Iniciar do Windows.

#### **Tabela 1. Localize as aplicações Dell.**

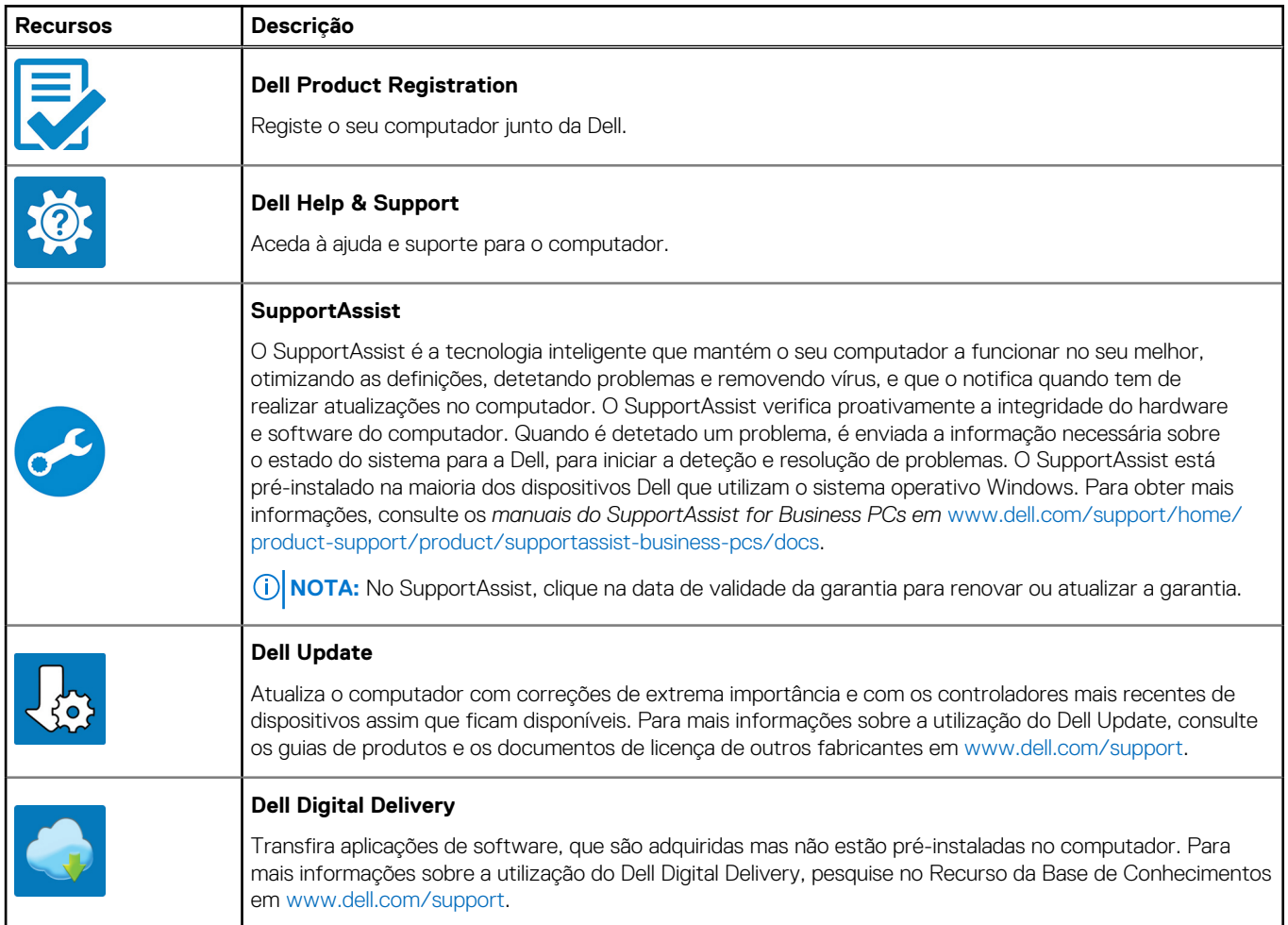

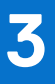

## <span id="page-14-0"></span>**Especificações do Torre Precision 3680**

## **Dimensões e peso**

A tabela a seguir lista a altura, largura, profundidade e peso do Torre Precision 3680.

#### **Tabela 2. Dimensões e peso**

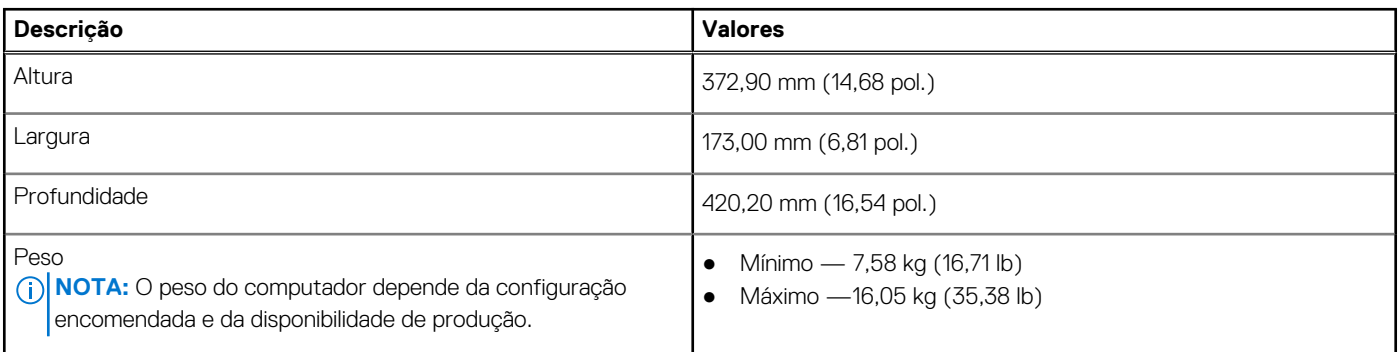

### **Processador**

A tabela a seguir lista os detalhes dos processadores suportados pela Torre Precision 3680.

#### **Tabela 3. Processador**

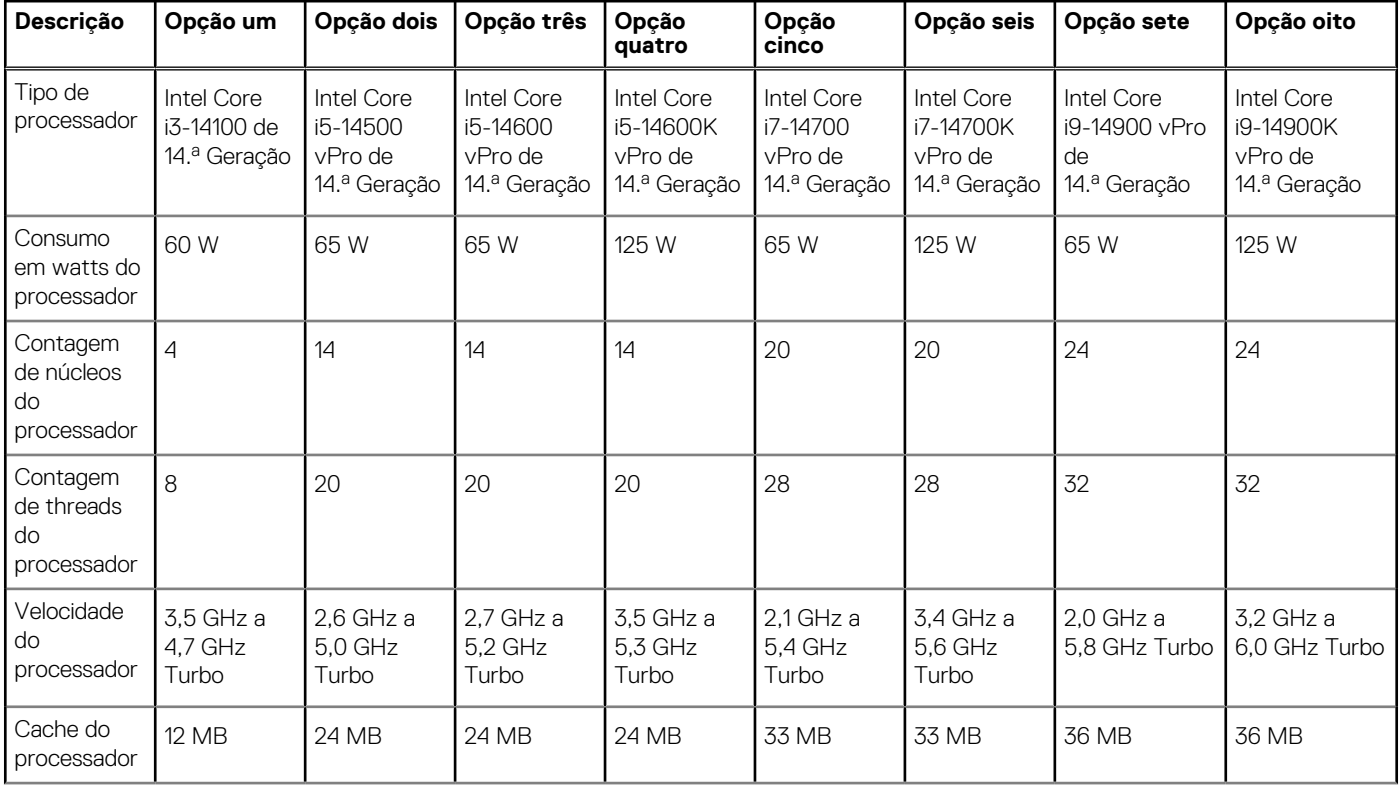

#### <span id="page-15-0"></span>**Tabela 3. Processador (continuação)**

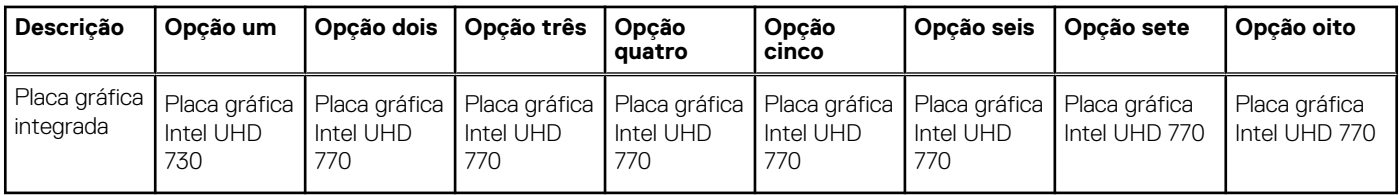

#### **NOTA:**

1. A Torre Precision 3680 suporta a funcionalidade de Duração do Turbo Ilimitada (PL1=PL2) para todas as CPUs do processador K (125 W). São necessárias uma fonte de alimentação de 1000 W e uma solução de Arrefecimento a Ar Premium.

2. A Torre Precision 3680 suporta Desempenho Melhorado (PL1=85 W) para CPUs de 65 W. É necessária uma solução de Arrefecimento a Ar Premium.

## **Chipset**

A tabela a seguir lista os detalhes do chipset suportado pelo Torre Precision 3680.

#### **Tabela 4. Chipset**

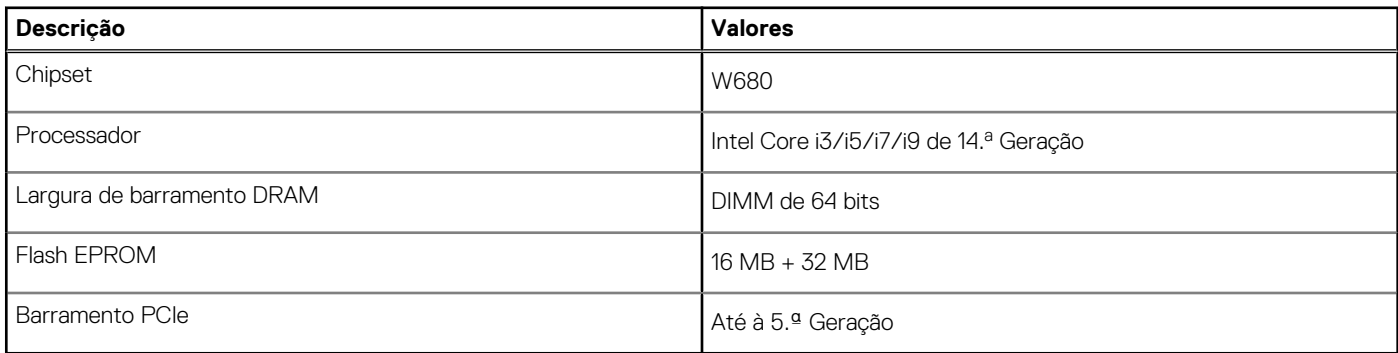

### **Sistema operativo**

O Torre Precision 3680 suporta os seguintes sistemas operativos:

- Windows 11 Home, 64 bits
- Windows 11 Pro, 64 bits
- Windows 11 Pro National Education, 64 bits
- Windows 11 Pro para Workstations
- Ubuntu Linux 22.04 LTS, 64 bits

### **Memória**

A tabela a seguir lista as especificações de memória do Torre Precision 3680.

#### **Tabela 5. Especificações da memória**

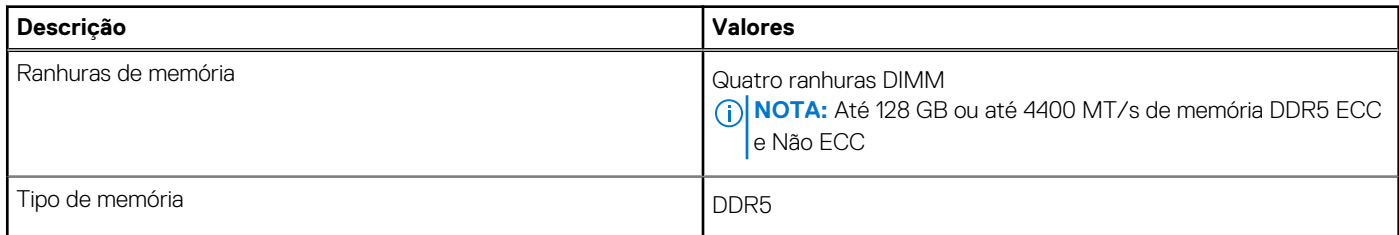

#### <span id="page-16-0"></span>**Tabela 5. Especificações da memória (continuação)**

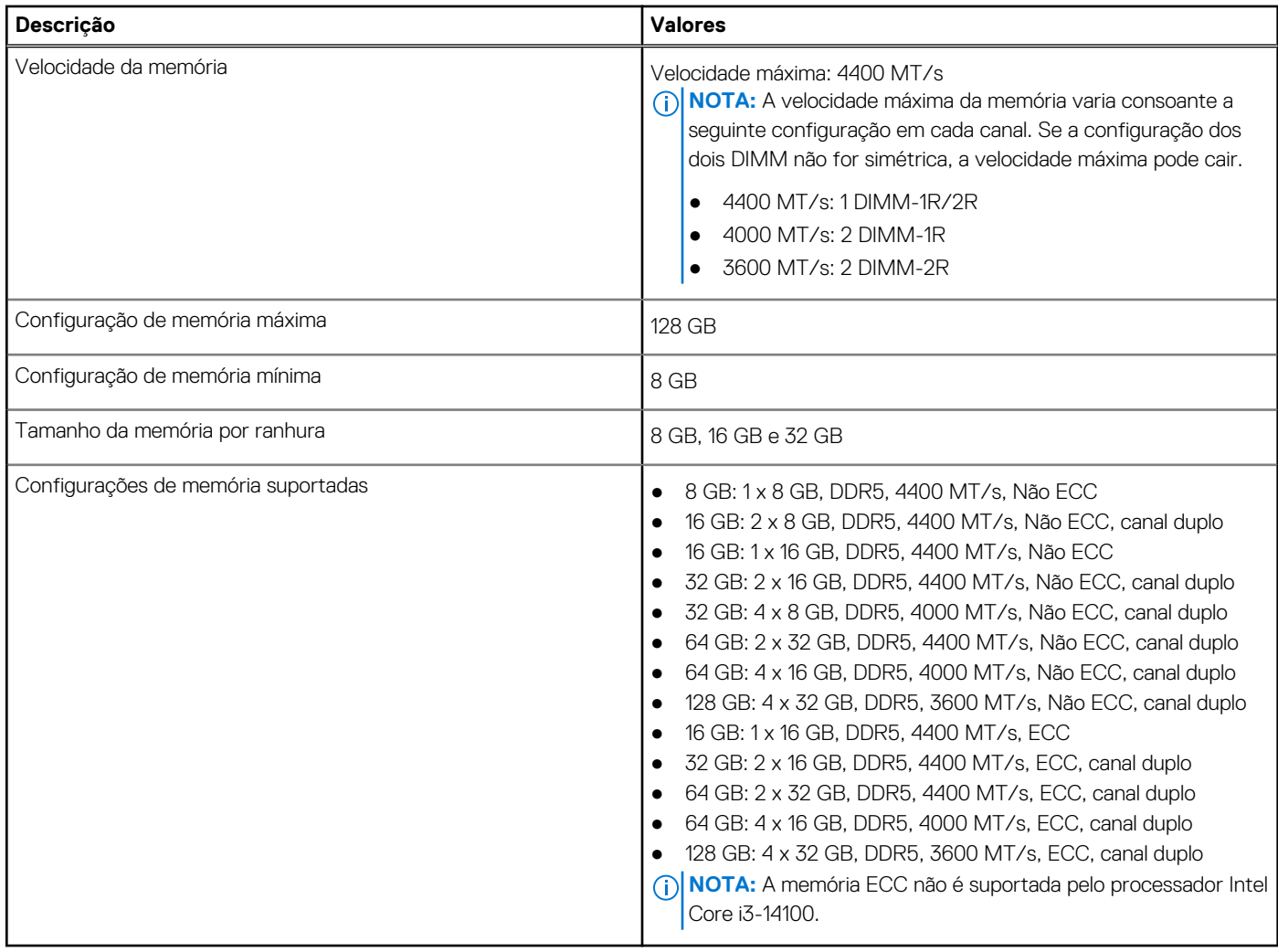

### **Matriz de memória**

A tabela a seguir lista as configurações de memória suportadas no Torre Precision 3680.

#### **Tabela 6. Matriz de memória**

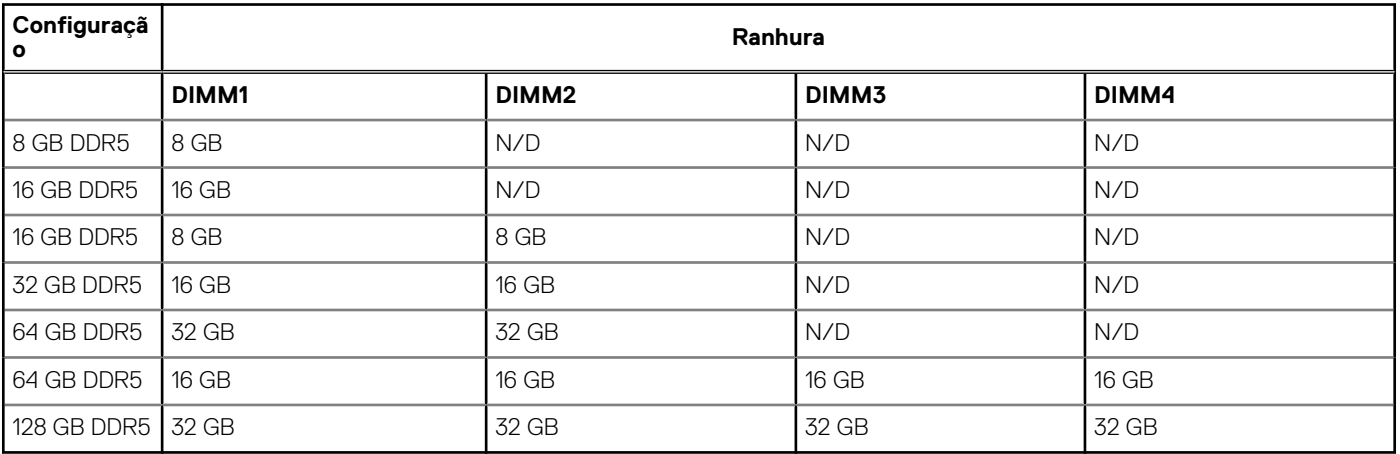

**NOTA:** Configuração de 8 GB disponível apenas para memória que não é ECC.

### <span id="page-17-0"></span>**Portas externas**

A tabela a seguir lista as portas externas do Torre Precision 3680.

#### **Tabela 7. Portas externas**

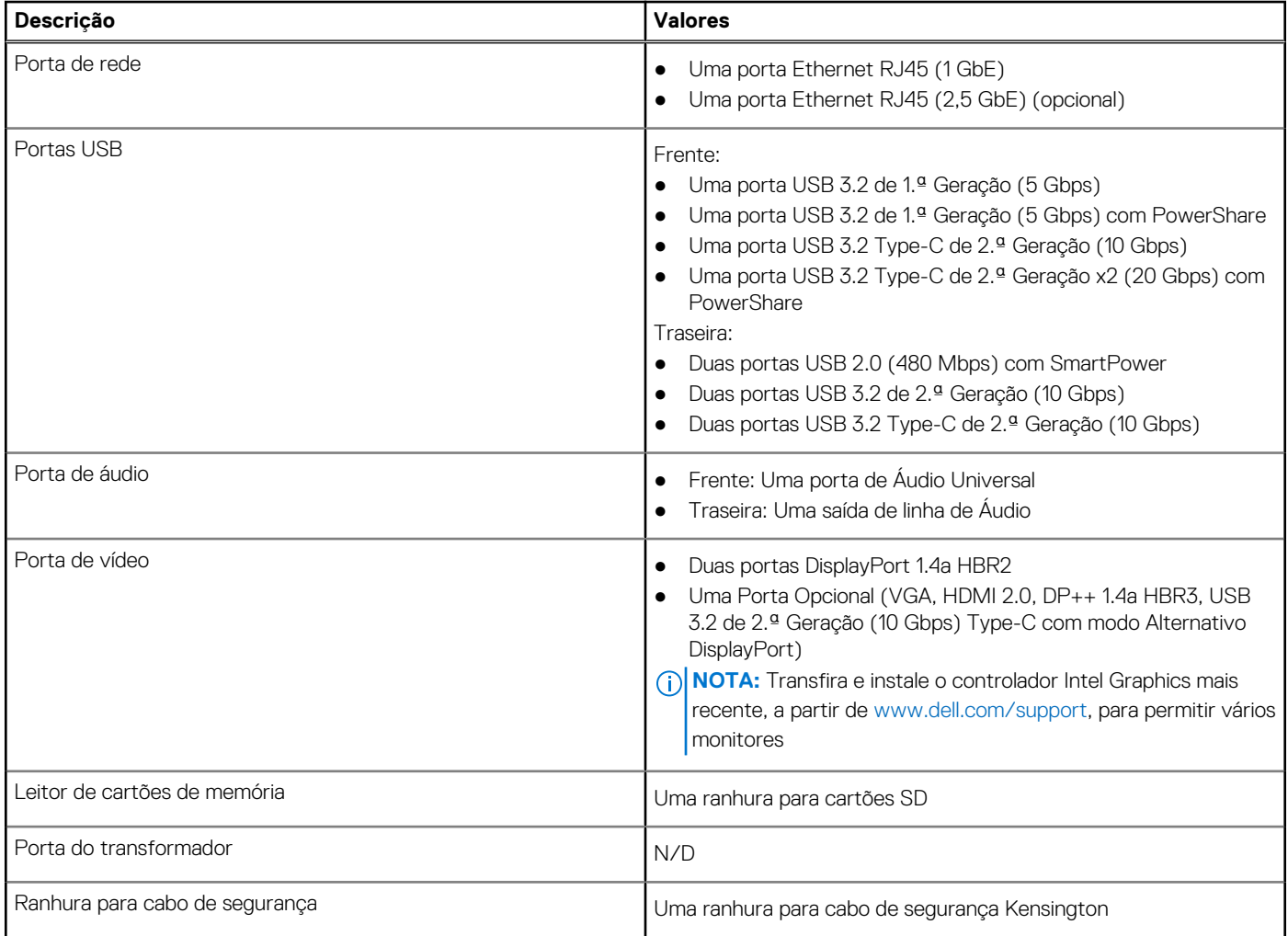

### **Ranhuras internas**

A tabela a seguir lista as ranhuras internas do Torre Precision 3680.

#### **Tabela 8. Ranhuras internas**

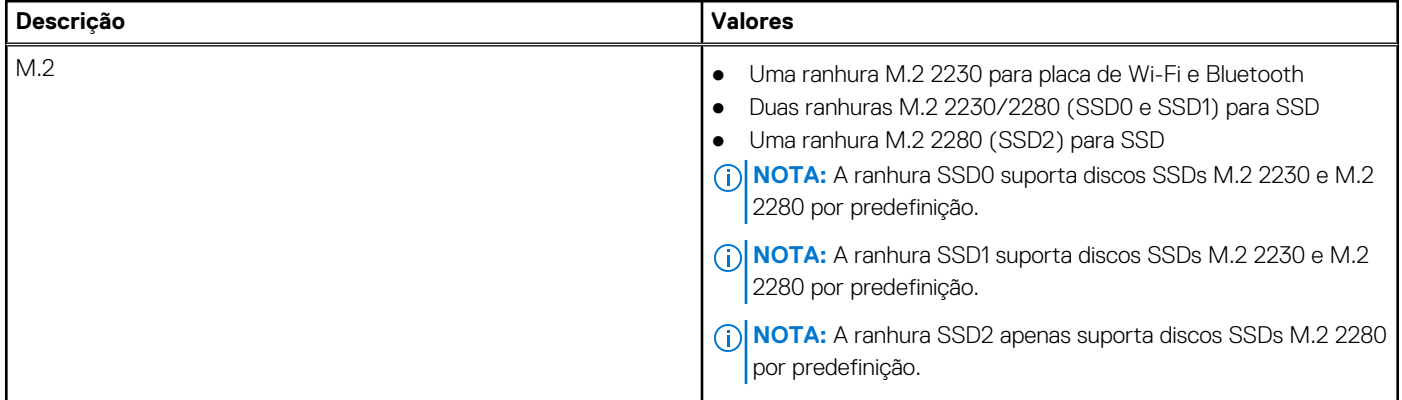

#### <span id="page-18-0"></span>**Tabela 8. Ranhuras internas**

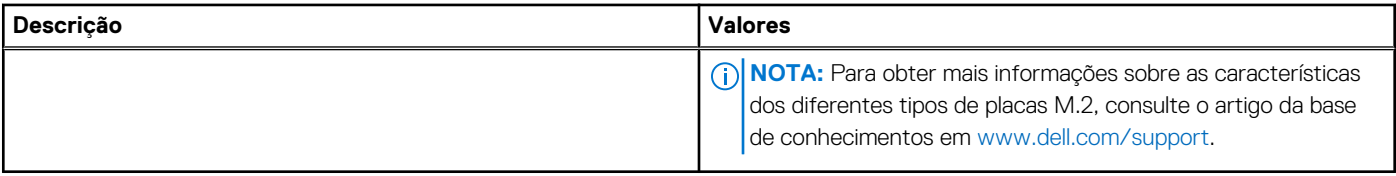

## **Ethernet**

A tabela a seguir lista as especificações da LAN (Local Area Network — Rede de Área Local) Ethernet com fios do Torre Precision 3680.

#### **Tabela 9. Especificações Ethernet**

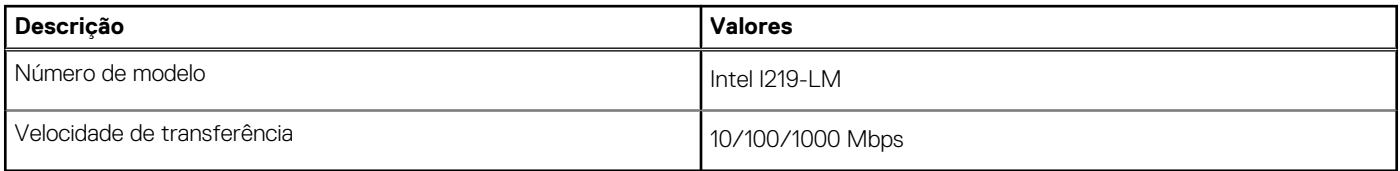

### **Módulo de comunicação sem fios**

A tabela seguinte lista os módulos WLAN (Wireless Local Area Network) suportados pelo Torre Precision 3680.

#### **Tabela 10. Especificações do módulo de comunicação sem fios**

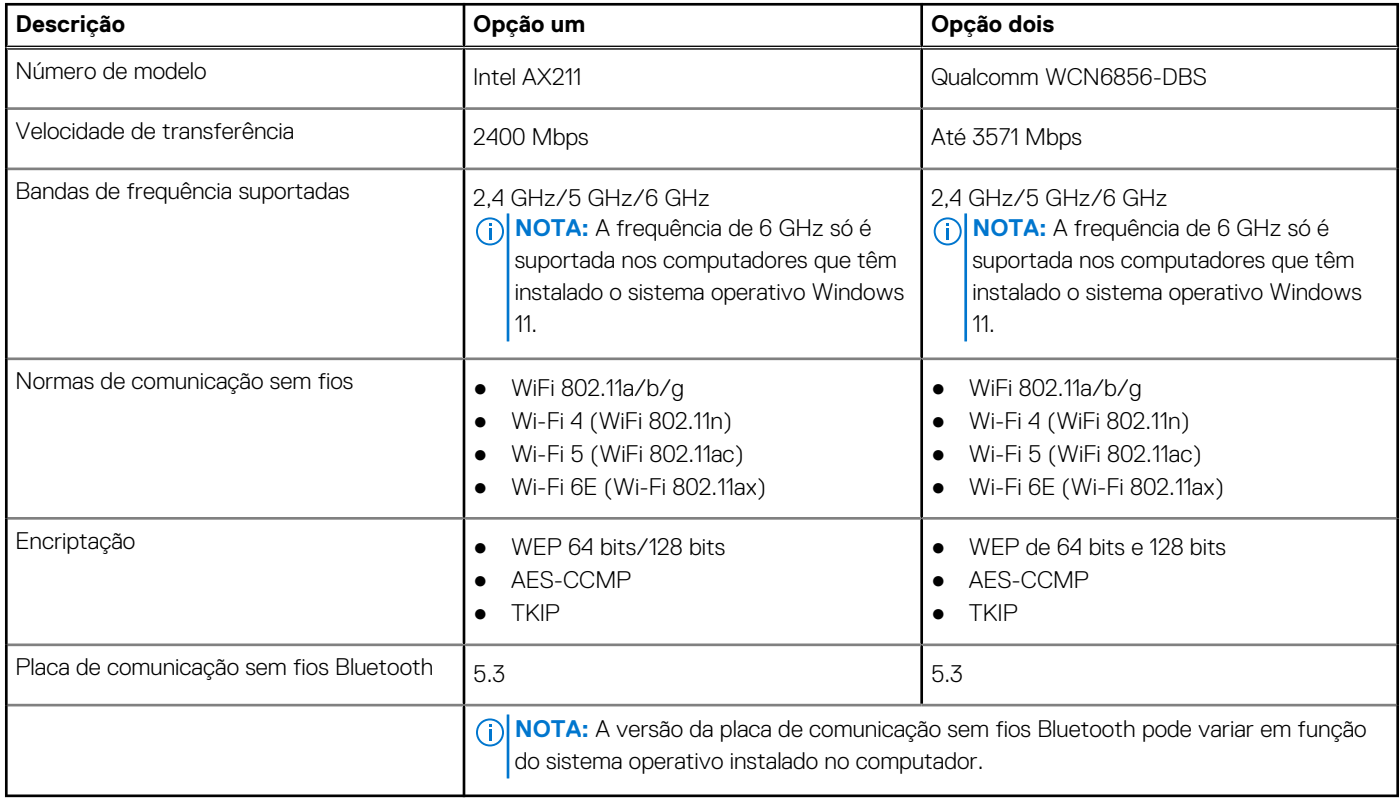

## **Áudio**

A seguinte tabela lista as especificações de áudio do Torre Precision 3680.

#### <span id="page-19-0"></span>**Tabela 11. Especificações de áudio**

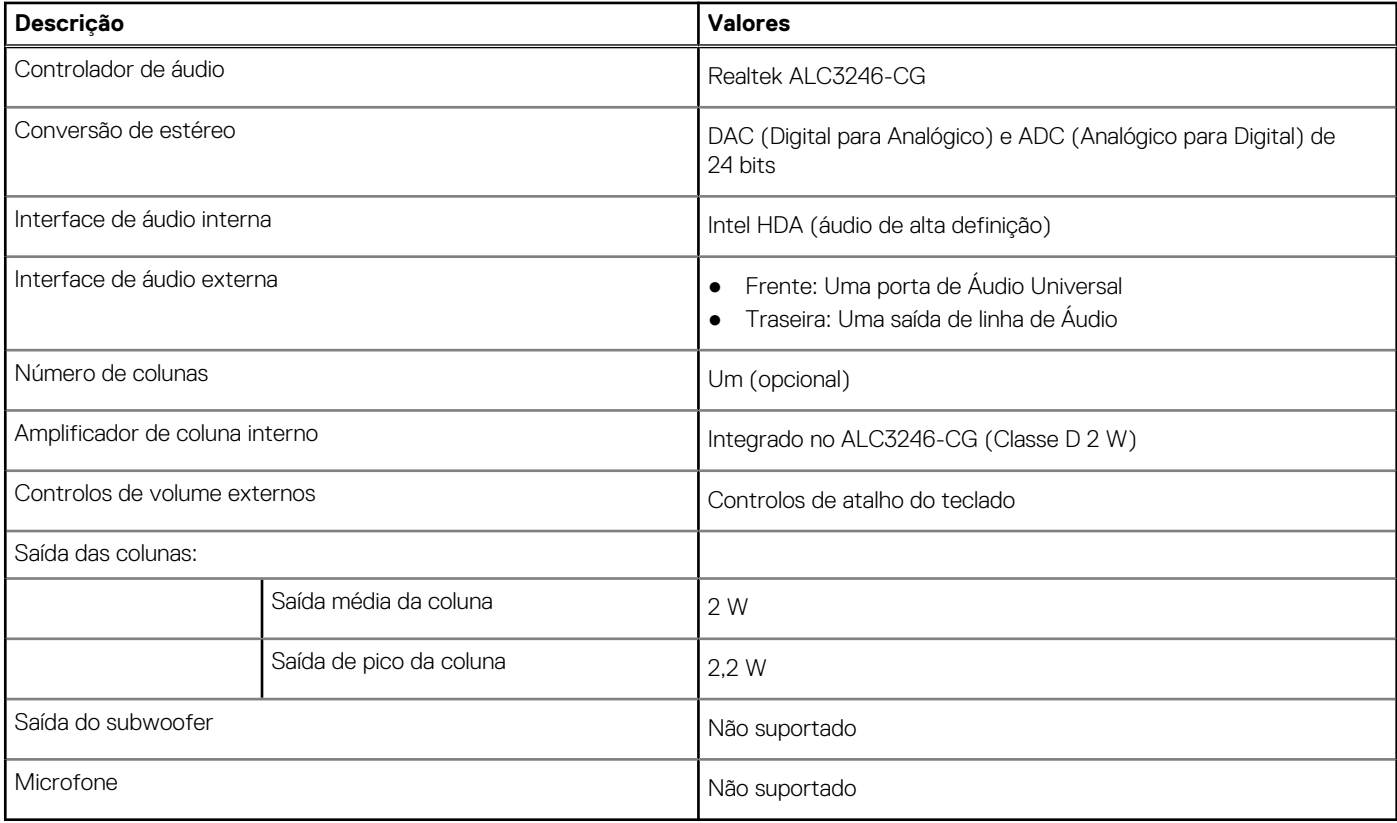

### **Armazenamento**

Esta secção lista as opções de armazenamento do Torre Precision 3680.

- SSD M.2 (Arranque) + SSDs M.2 opcionais Esta configuração permite o arranque via SSD NVMe M.2 com até três SSDs NVMe adicionais. Não estão configurados discos rígidos SATA nesta opção.
- SSD M.2 (Arranque) + SSD M.2 opcional + Disco rígido SATA de 3,5 polegadas + Disco rígido SATA de 3,5 polegadas opcional Esta configuração permite o arranque em SSD NVMe M.2 com até três SSDs NVMe adicionais, um disco rígido SATA de 3,5 polegadas e um disco rígido SATA de 3,5 polegadas adicional.
- SSD M.2 (Arranque) + SSDs opcionais + Disco rígido SATA de 3,5 polegadas de acesso frontal Esta configuração permite o arranque em SSD NVMe M.2 com até três SSDs NVMe adicionais, um disco rígido SATA de 3,5 polegadas de acesso frontal + dois discos rígidos SATA de 3,5 polegadas (internos)
- Está disponível RAID 0/1/5.
- **NOTA:** O SSD M.2 NVMe não pode construir o disco RAID com qualquer disco SATA.  $\bigcirc$

**NOTA:** A quarta SSD NVMe é suportada pela placa PCIe UltraSpeed Duo M.2.

**NOTA:** A Torre Precision 3680 pode suportar até dois M.2 2230 ou até três SSDs M.2 NVMe 2280.

#### **Tabela 12. Especificações de armazenamento**

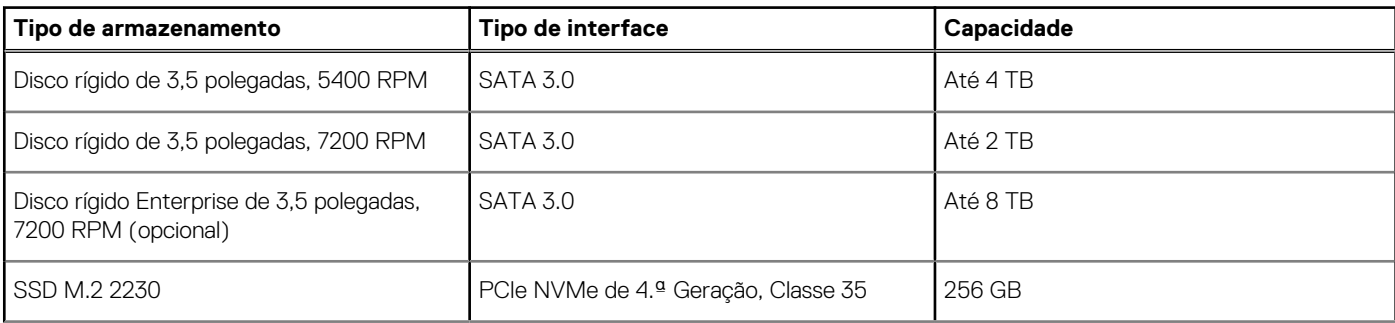

#### <span id="page-20-0"></span>**Tabela 12. Especificações de armazenamento (continuação)**

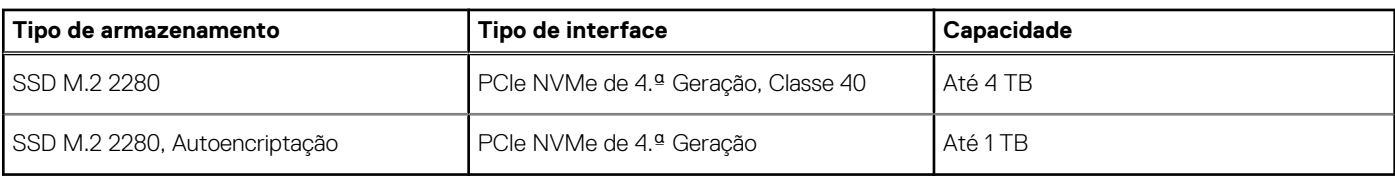

## **Matriz de armazenamento**

A tabela a seguir inclui as configurações de armazenamento suportadas na Torre Precision 3680.

#### **Tabela 13. Matriz de armazenamento**

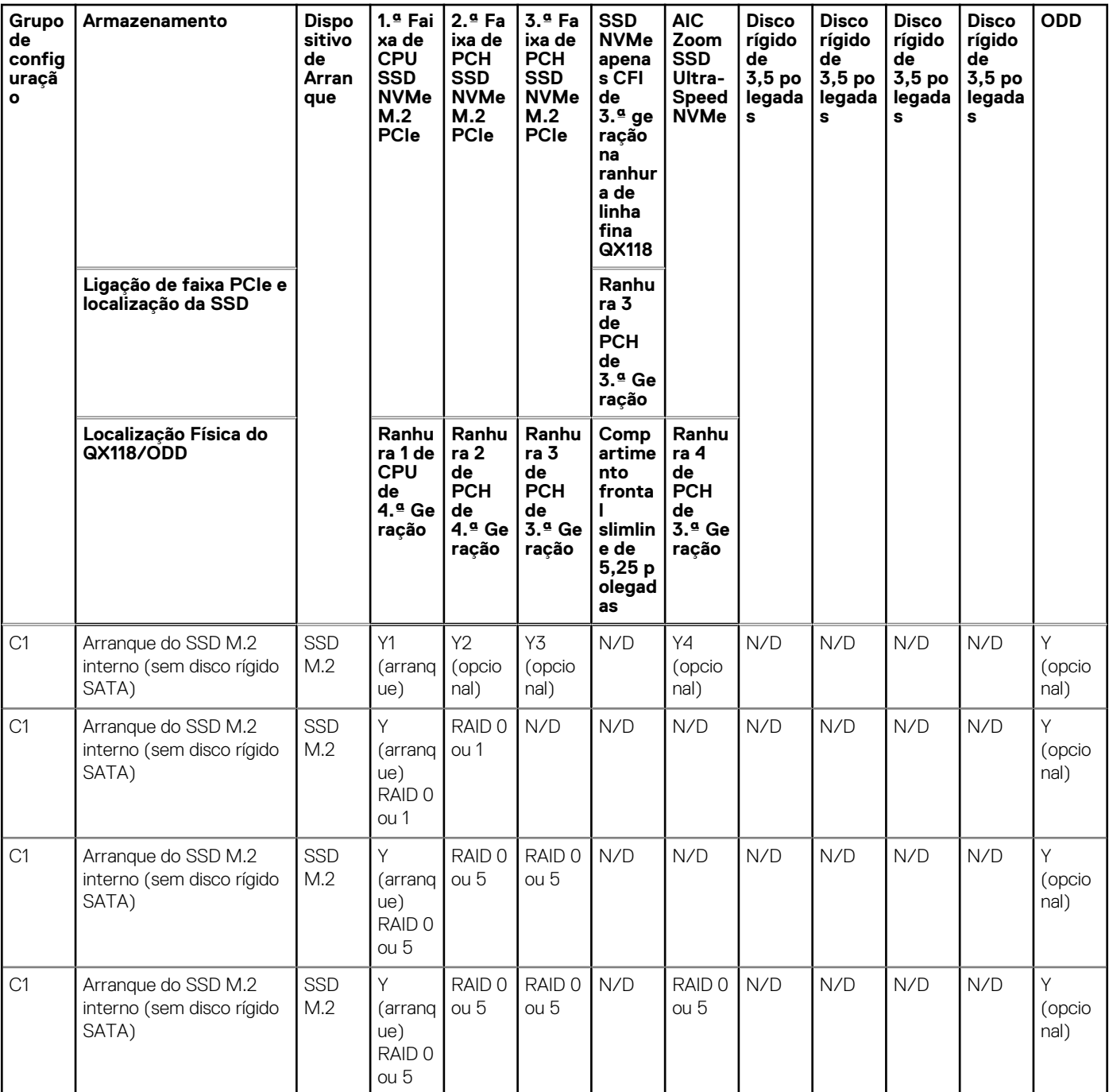

#### **Tabela 13. Matriz de armazenamento (continuação)**

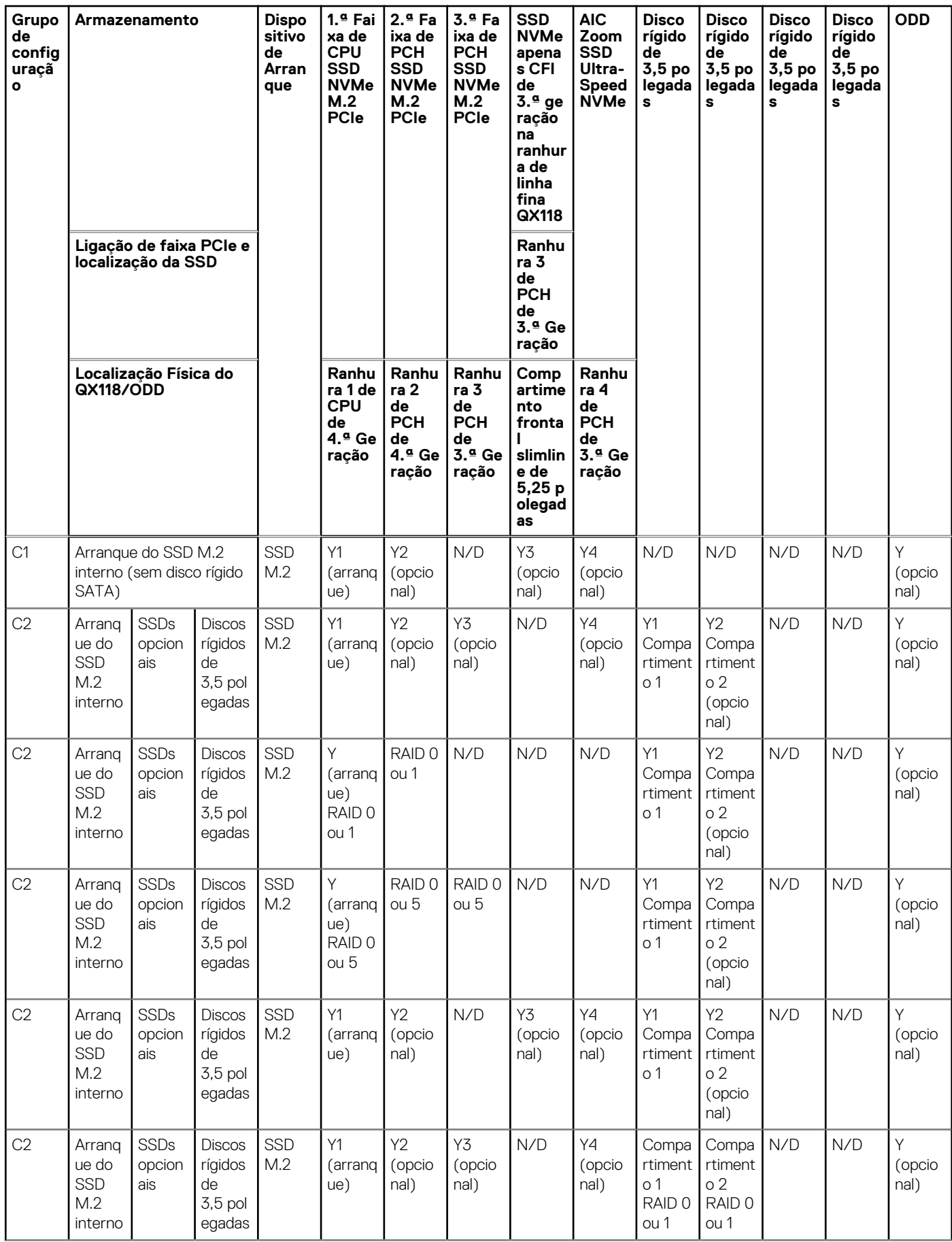

#### <span id="page-22-0"></span>**Tabela 13. Matriz de armazenamento (continuação)**

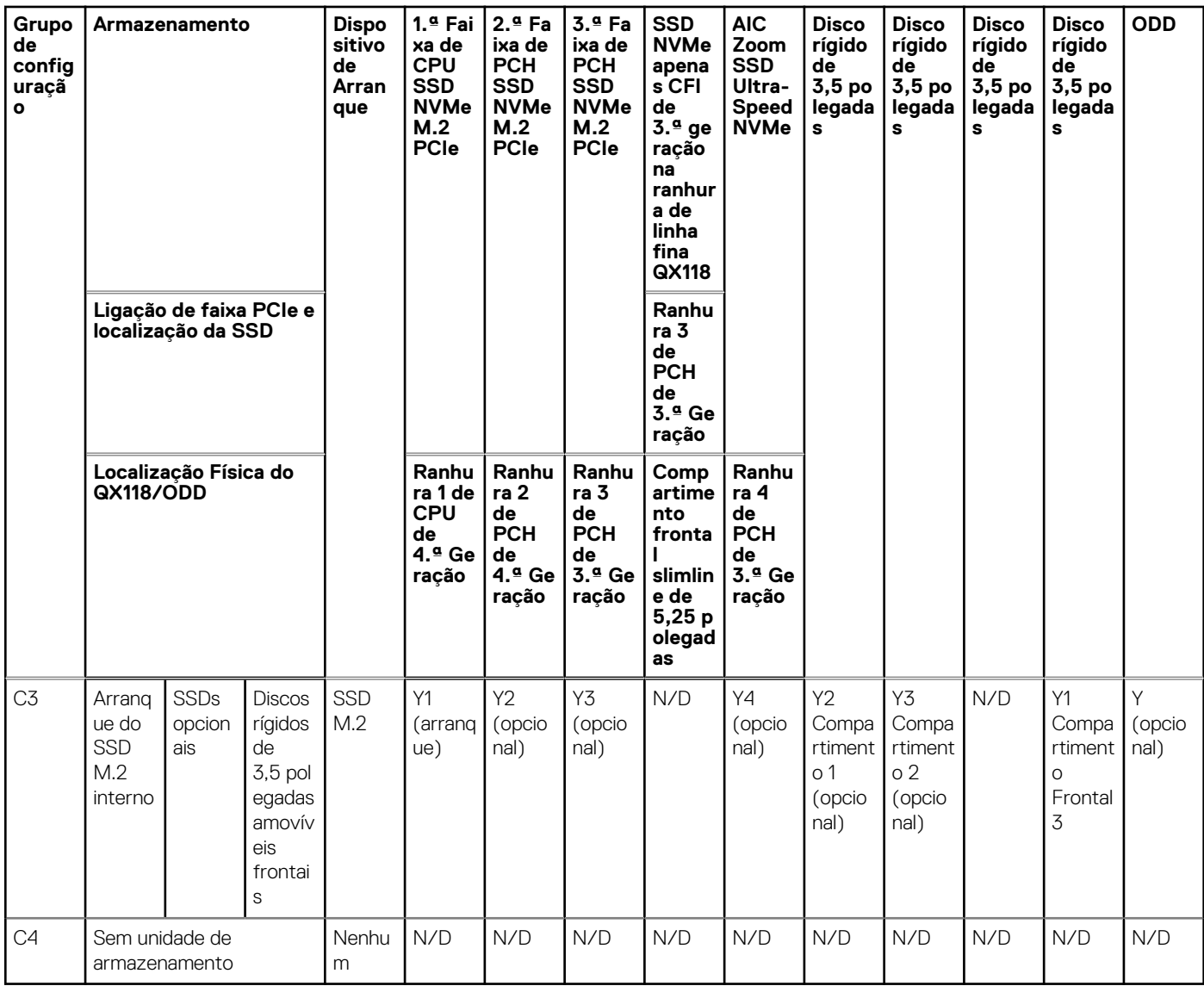

### **RAID (Redundant Array of Independent Disks)**

Para um desempenho ideal durante as configurações de discos como volume RAID, a Dell Technologies recomenda modelos de discos que sejam idênticos.

**NOTA:** O RAID não é suportado nas configurações Intel Optane.

Os volumes RAID 0 (Faixas, Desempenho) beneficiam de um maior desempenho quando os discos correspondem, porque os dados são divididos por vários discos: quaisquer operações de E/S com blocos de tamanho superior ao das faixas dividem a E/S e ficam restringidas pelo disco mais lento. No que se refere às operações de E/S RAID 0, cujo tamanho dos blocos é inferior ao tamanho das faixas, qualquer que seja o disco-alvo da operação de E/S, é ele que vai determinar o desempenho, o que aumenta a variabilidade e resulta em latências inconsistentes. Esta variabilidade é especialmente pronunciada para operações de escrita e pode ser problemática para aplicações sensíveis à latência. Um exemplo disto é qualquer aplicação que realiza milhares de escritas aleatórias por segundo em blocos de tamanho reduzido.

Os volumes RAID 1 (Espelhado, Data Protection) beneficiam de um maior desempenho quando os discos correspondem, porque os dados são espelhados por vários discos: todas as operações de E/S têm de ser realizadas de forma idêntica em ambos os discos, portanto, as variações no desempenho do disco quando os modelos são diferentes resultam na conclusão das operações de E/S tão rapidamente quanto, apenas, o disco mais lento consegue. Apesar de não sofrer com o problema da latência variável nas pequenas operações de E/S aleatórias, tal como acontece com o RAID 0 quando os discos são heterogéneos, o impacto é, todavia, grande porque o disco que apresenta um maior desempenho fica limitado em todos os tipos de E/S. Um dos piores exemplos de restrição do desempenho é quando se utiliza a E/S sem memória intermédia. Para garantir que a escrita está totalmente consolidada nas regiões não voláteis do volume RAID, <span id="page-23-0"></span>a E/S sem memória intermédia ignora a cache (por exemplo, utilizando a parte Force Unit Access no protocolo NVMe) e a operação da E/S não é concluída até todos os discos no volume RAID terem concluído o pedido de consolidação dos dados. Este tipo de operação de E/S nega totalmente qualquer vantagem de um disco de maior desempenho no volume.

O RAID 5 proporciona um melhor desempenho ao utilizar o "striping" (distribuição) e a proteção de dados através da paridade. A desvantagem do RAID 5 é o facto de a reconstrução de um grande volume de RAID 5 requerer um período de tempo mais longo. Seguem-se as principais funcionalidades do RAID 5:

- Requer, pelo menos, três discos.
- Os dados estão disponíveis, mesmo que um dos discos presentes no volume falhe. O disco com falha deve ser substituído e o volume deve ser reconstruído para que os dados estejam acessíveis.
- A capacidade total é de N-1, em que N é a capacidade total dos discos no array. Por exemplo, se utilizar três discos de 1 TB num array RAID 5, o tamanho total do volume é de 2 TB.

Devem tomar-se todas as medidas para fazer corresponder não apenas o fabricante do disco, a capacidade e a classe, mas também o modelo específico. Os discos do mesmo fabricante, com a mesma capacidade e, até mesmo, com a mesma classe, podem ter diferentes características de desempenho para determinados tipos de operações de E/S. Deste modo, a correspondência por modelo garante que o volume RAID inclui um array homogéneo de unidades que proporcionam todos os benefícios de um volume RAID, sem incorrerem as penalizações adicionais quando uma ou mais unidades no volume têm um desempenho inferior.

A Torre Precision 3680 suporta a configuração de RAID com mais de um disco rígido.

### **Leitor de cartões de memória**

A tabela a seguir lista os cartões de memória suportados pelo Torre Precision 3680.

#### **Tabela 14. Especificações do leitor de cartões multimédia**

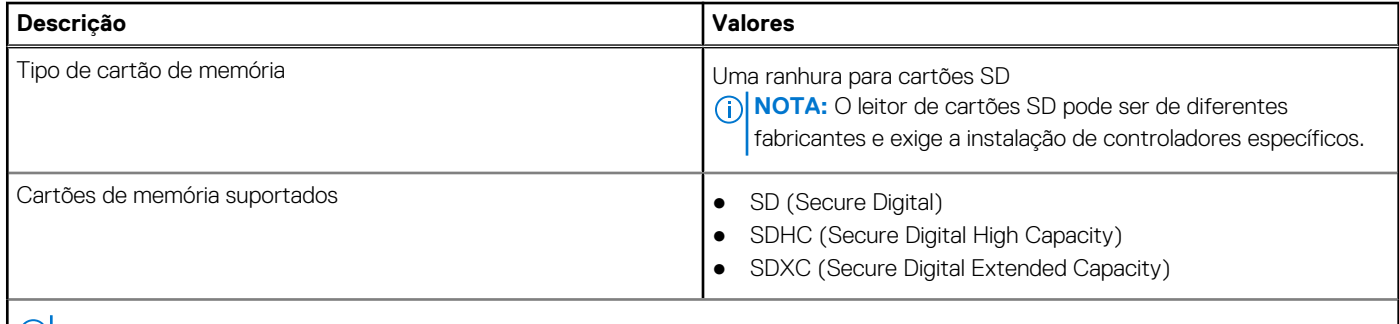

**NOTA:** A capacidade máxima suportada pelo cartão de memória varia consoante o padrão do cartão utilizado no computador.

### **Potências nominais**

A seguinte tabela fornece as especificações da classificação de potência do Torre Precision 3680.

#### **Tabela 15. Potências nominais**

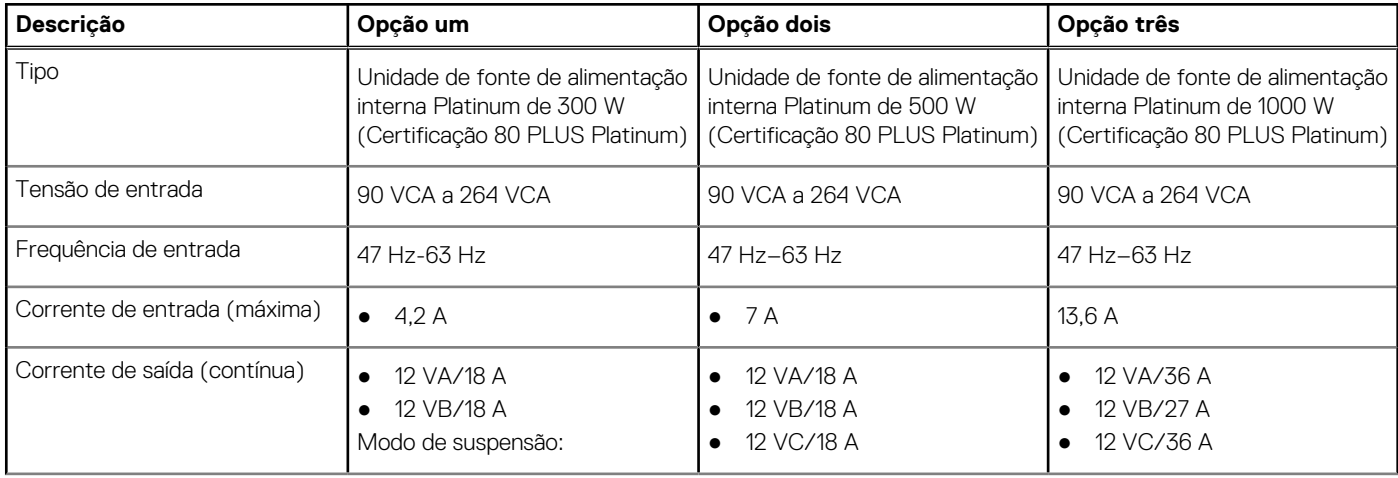

#### <span id="page-24-0"></span>**Tabela 15. Potências nominais (continuação)**

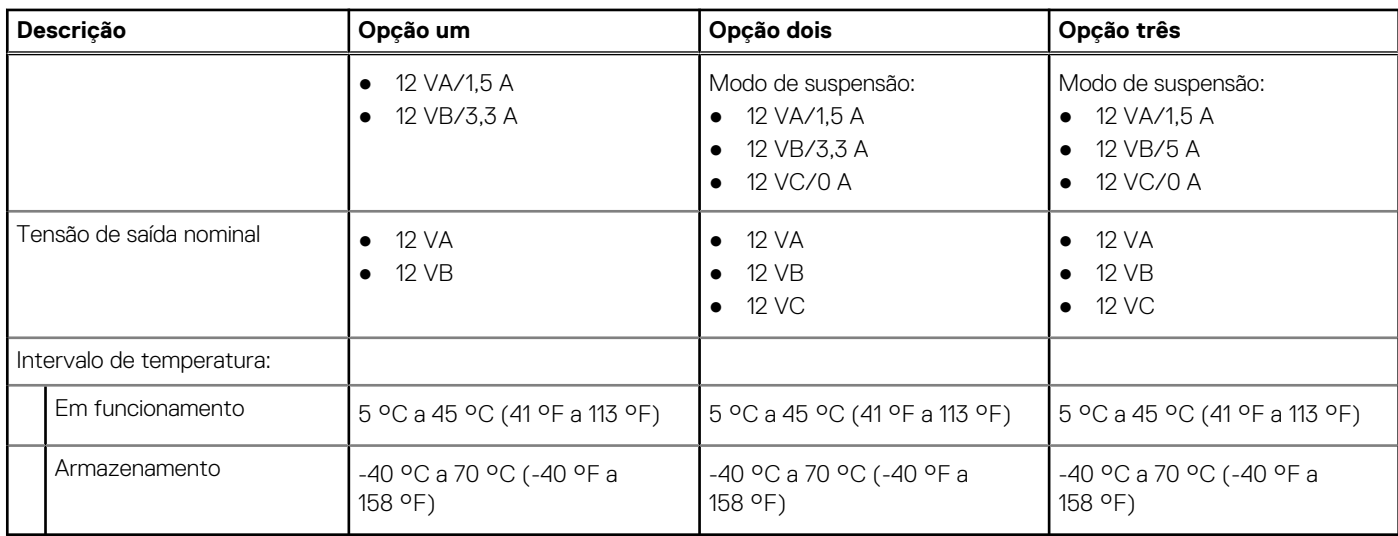

### **Conetor da fonte de alimentação**

A tabela a seguir indica as especificações do conetor da fonte de alimentação do Torre Precision 3680.

#### **Tabela 16. Conetor da fonte de alimentação**

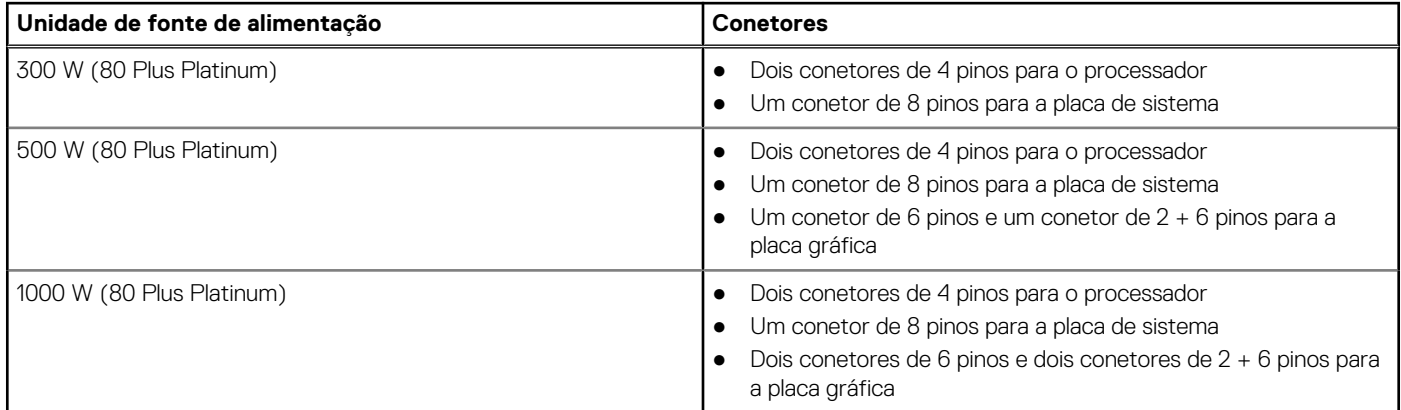

**NOTA:** Esta estação de trabalho utiliza uma unidade de fonte de alimentação de alta potência e é recomendado utilizar uma PDU (Unidade de Distribuição de Energia) para proteção do equipamento.

## **GPU – Integrada**

A tabela a seguir lista as especificações da GPU (Graphics Processing Unit) integrada suportada pelo Torre Precision 3680.

#### **Tabela 17. GPU – Integrada**

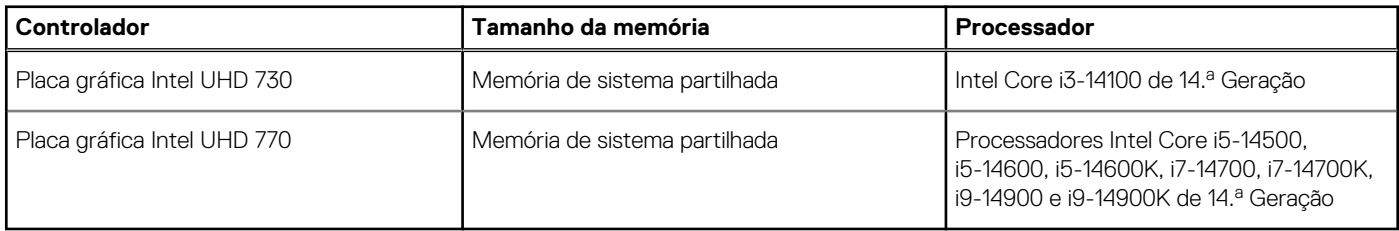

## <span id="page-25-0"></span>**Matriz de suporte de vários ecrãs**

A tabela a seguir lista a matriz de suporte de vários ecrãs para a Torre Precision 3680.

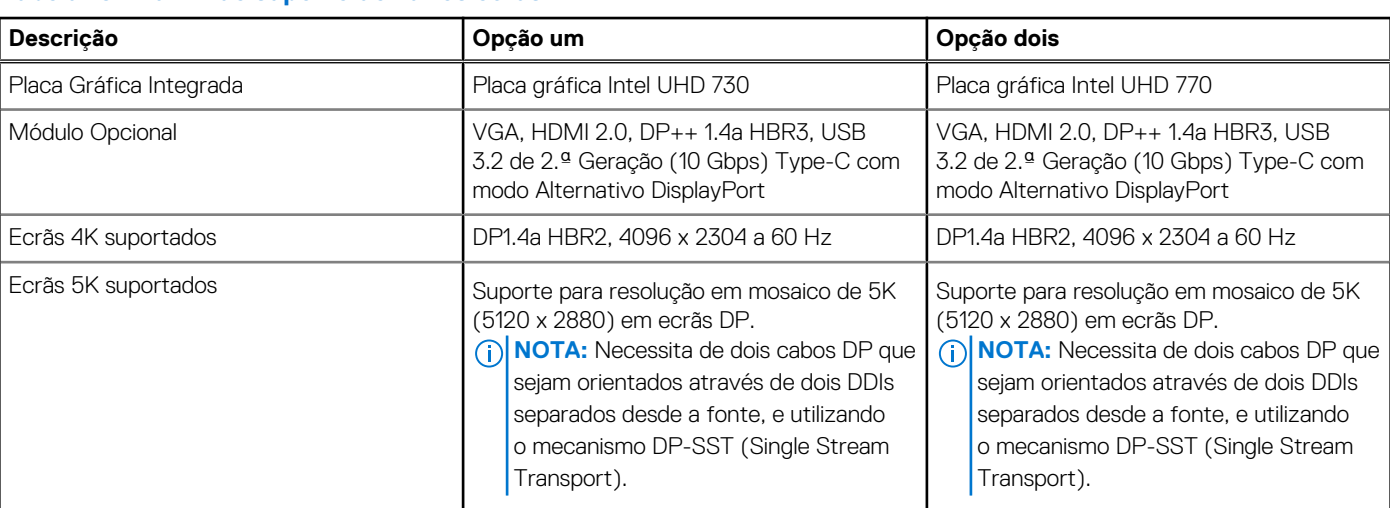

#### **Tabela 18. Matriz de suporte de vários ecrãs**

## **GPU – Independente**

A tabela seguinte lista as especificações da Unidade de Processamento Gráfico (GPU) independente suportada pela Torre Precision 3680.

#### **Tabela 19. GPU – Independente**

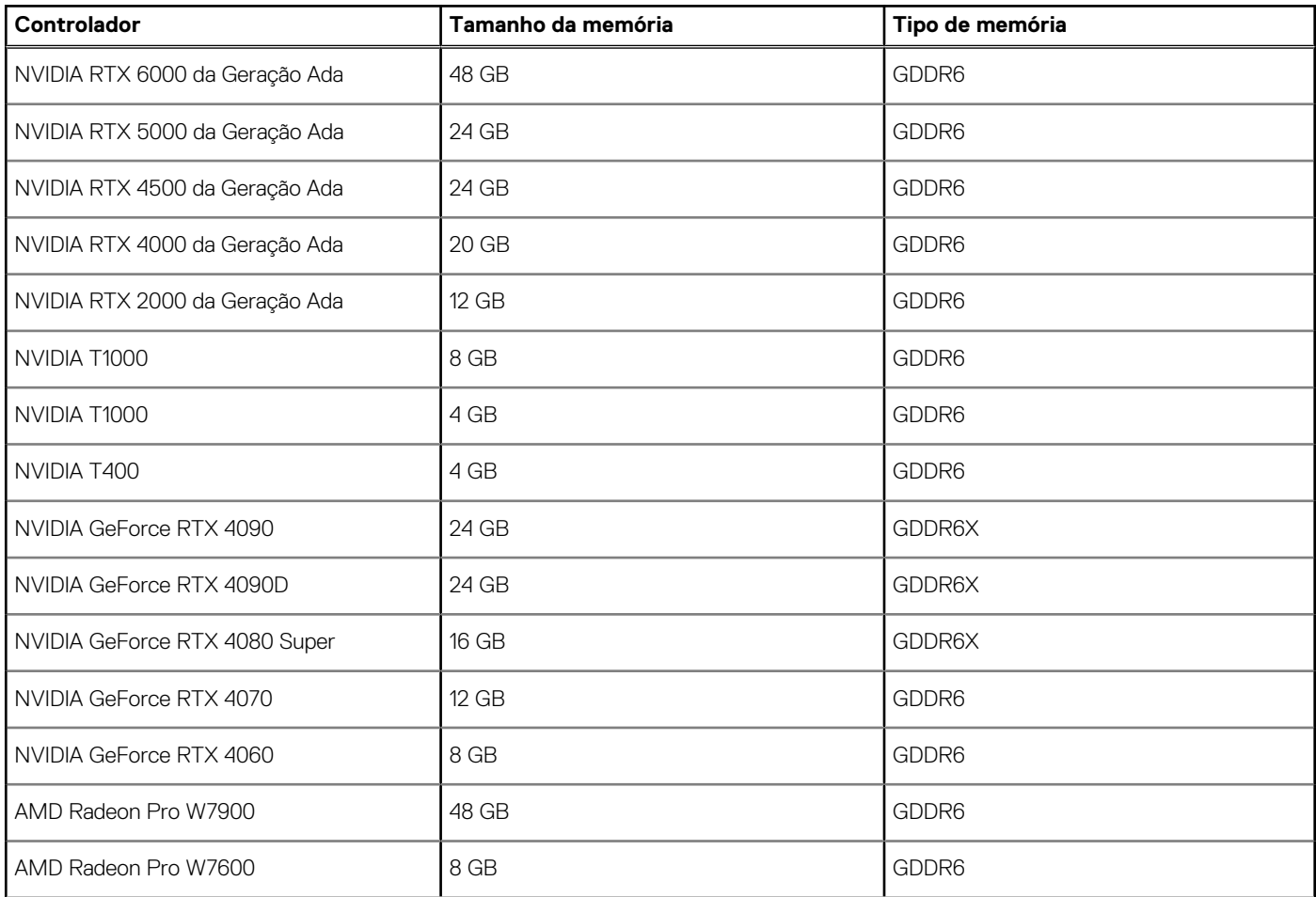

#### <span id="page-26-0"></span>**Tabela 19. GPU – Independente (continuação)**

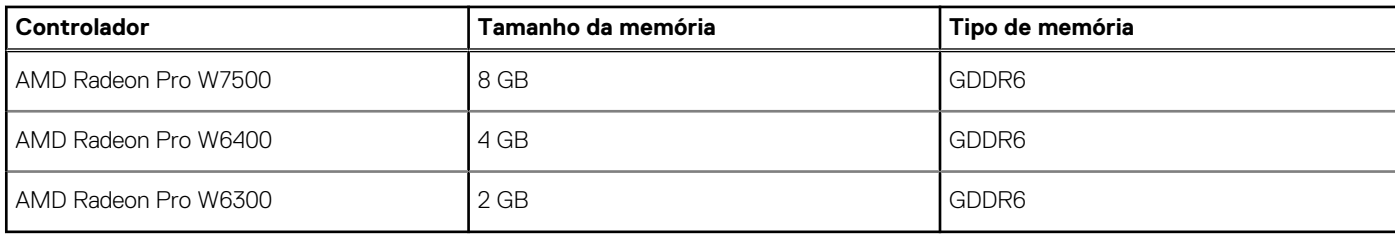

## **Resolução da porta de vídeo**

A tabela seguinte lista a resolução da porta de vídeo na Torre Precision 3680.

#### **Tabela 20. Resolução da porta de vídeo**

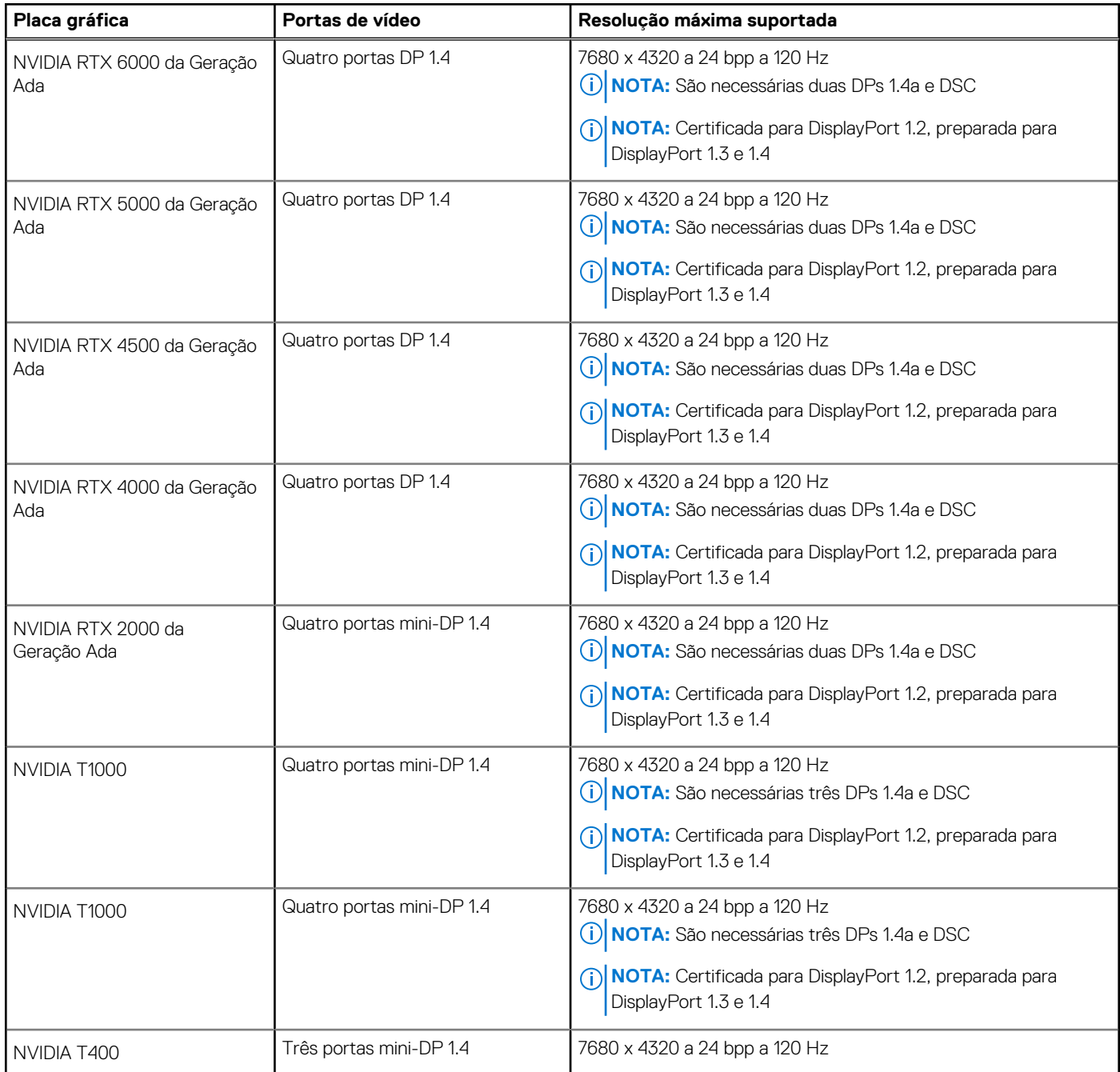

#### <span id="page-27-0"></span>**Tabela 20. Resolução da porta de vídeo (continuação)**

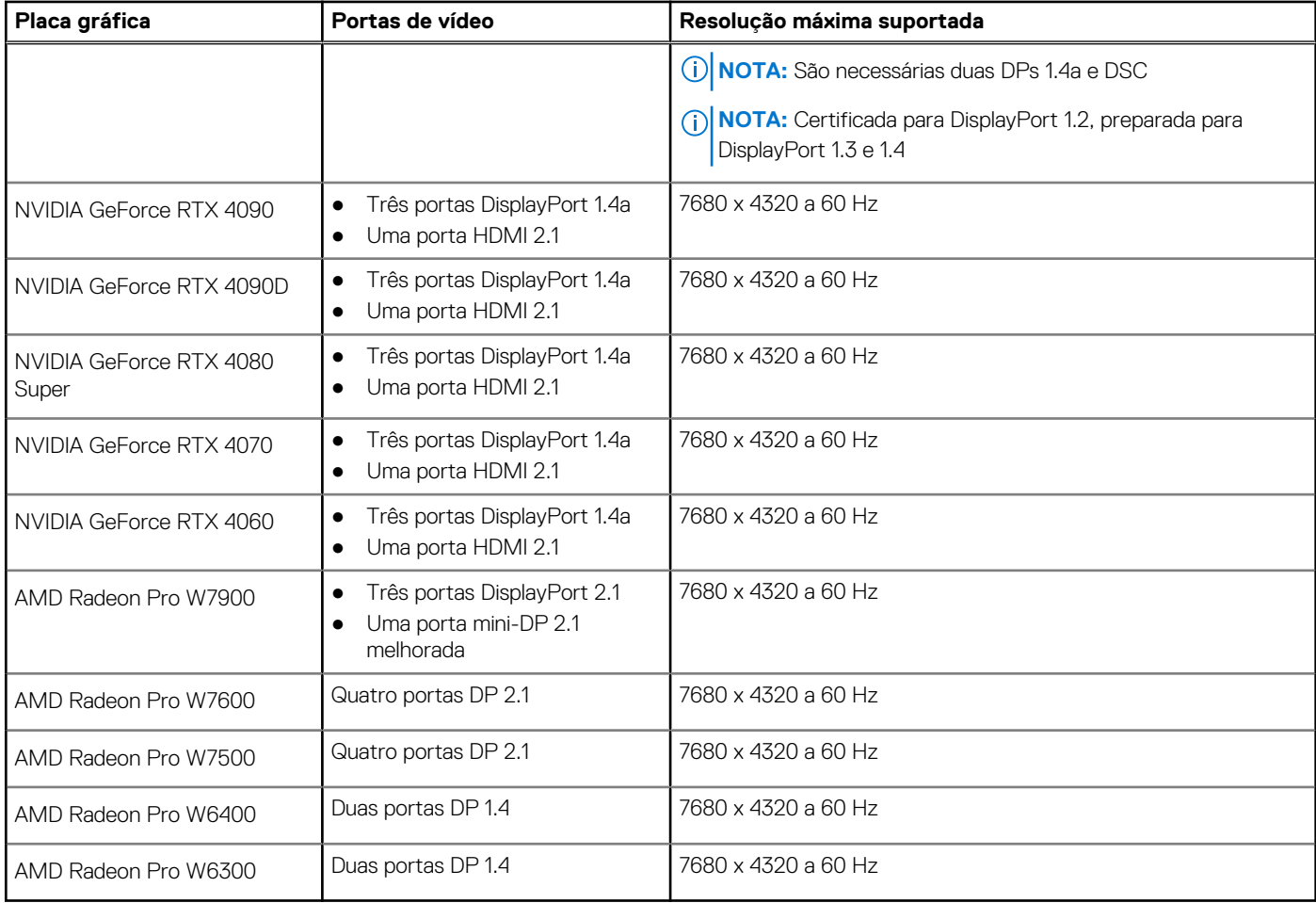

## **Segurança de hardware**

A tabela a seguir lista as especificações de segurança de hardware do Torre Precision 3680.

#### **Tabela 21. Segurança de hardware**

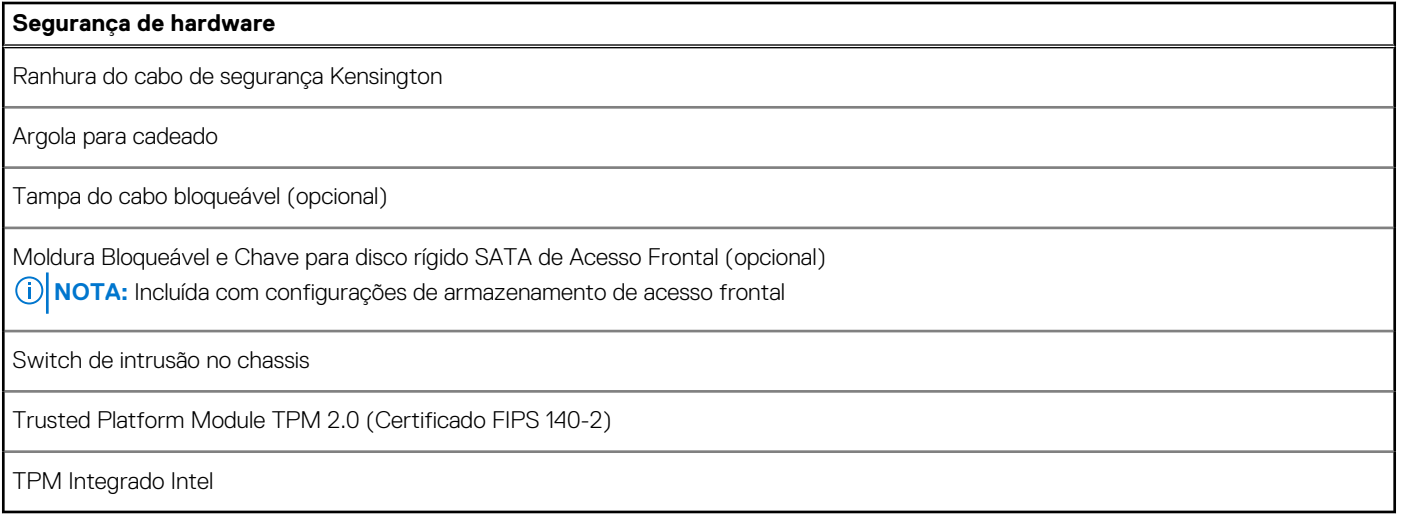

## <span id="page-28-0"></span>**Ambiental**

A seguinte tabela lista as especificações ambientais do Torre Precision 3680.

#### **Tabela 22. Ambiental**

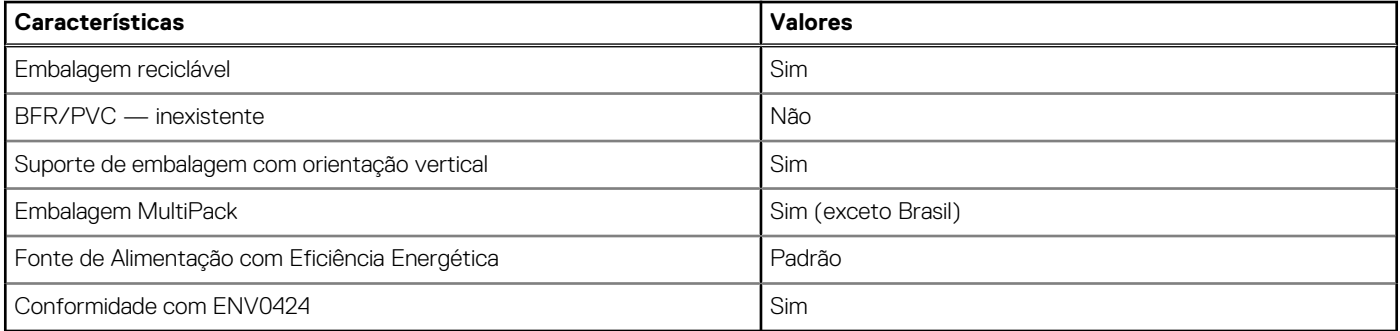

**NOTA:** A embalagem de fibra com base em madeira contém um mínimo de 35% de teor reciclado por peso total de fibra com base em madeira. A embalagem que não é à base de madeira pode ser indicada como Não Aplicável. Os critérios exigidos antecipadamente para a certificação EPEAT 2018.

### **Conformidade regulamentar**

A tabela a seguir lista a conformidade regulamentar do Torre Precision 3680.

#### **Tabela 23. Conformidade regulamentar**

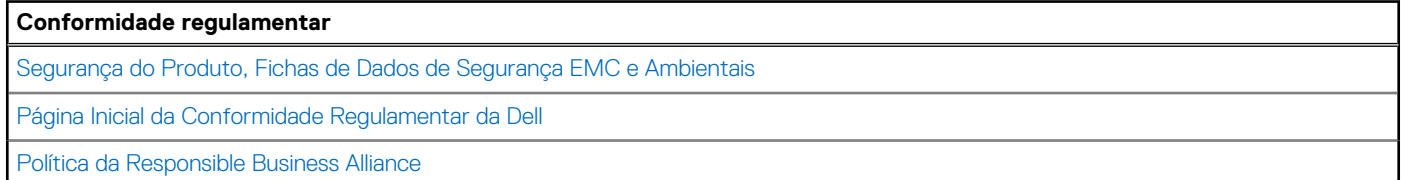

### **Condições ambientais de funcionamento e armazenamento**

Esta tabela lista as especificações de funcionamento e armazenamento do Torre Precision 3680.

**Nível de contaminação pelo ar:** G1, como definido pela ISA-S71.04-1985

#### **Tabela 24. Características ambientais**

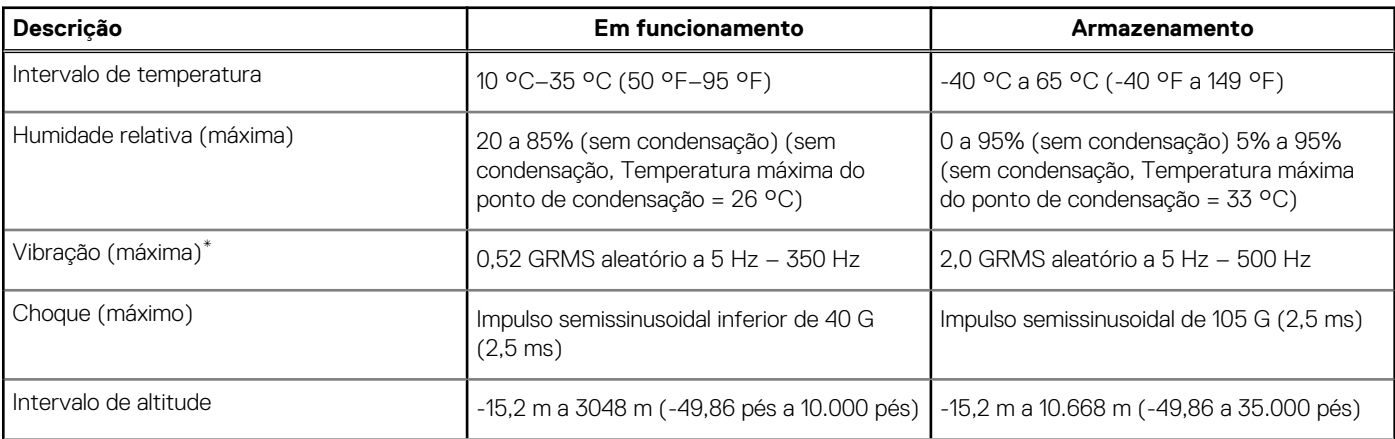

#### <span id="page-29-0"></span>**Tabela 24. Características ambientais (continuação)**

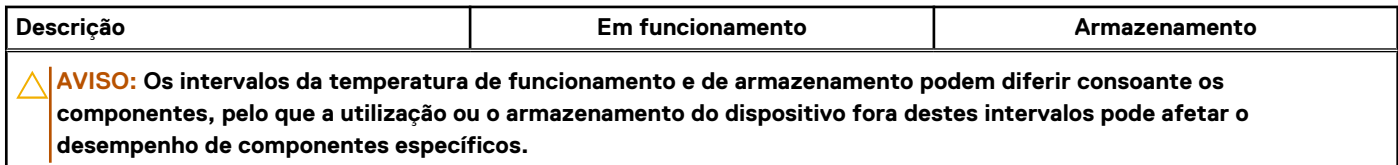

\* Medida utilizando um espetro de vibração aleatória que simula o ambiente do utilizador.

† Medido utilizando uma meia onda sinusoidal de 2 ms.

## **Política de suporte da Dell**

Para mais informações sobre a política de suporte da Dell, pesquise no Recurso da Base de Conhecimentos em [www.dell.com/support.](https://www.dell.com/support/)

## **Dell Optimizer**

Esta secção apresenta as especificações do Dell Optimizer no Torre Precision 3680.

No Torre Precision 3680 com Dell Optimizer, são suportadas as seguintes funcionalidades:

- **Express Connect**  Junta automaticamente o ponto de acesso com o sinal mais forte e direciona a largura de banda para as aplicações de conferência quando estão a ser utilizadas.
- **ExpressResponse** Dá prioridade às aplicações mais importantes. As aplicações abrem-se mais depressa e têm um melhor desempenho.
- **Otimização de Áudio** A funcionalidade de áudio otimiza o áudio durante as suas reuniões online. A funcionalidade de áudio ajuda a filtrar o ruído de fundo, a estabilizar o volume e a dar prioridade à transmissão de voz preferencial durante as reuniões online.

Para obter mais informações sobre como configurar e utilizar estas funcionalidades, consulte o [Guia do utilizador do Dell Optimizer.](https://www.dell.com/support/home/en-in/product-support/product/dell-optimizer/docs)

## **Trabalhar no interior do computador**

**4**

### <span id="page-30-0"></span>**Instruções de segurança**

Utilize as orientações de segurança seguintes para proteger o seu computador contra potenciais danos e para assegurar a sua segurança pessoal. Caso seja indicado o contrário, cada procedimento neste documento assume que leu as informações de segurança enviadas com o computador.

- **ADVERTÊNCIA: Antes de trabalhar no interior do computador, leia as informações de segurança enviadas com o mesmo. Para obter mais informações sobre as melhores práticas de segurança, consulte a página inicial de Conformidade Regulamentar em [www.dell.com/regulatory\\_compliance.](https://www.dell.com/regulatory_compliance) ADVERTÊNCIA: Desligue todas as fontes de alimentação do computador antes de proceder à abertura de tampas ou**   $\bigwedge$
- **painéis do mesmo. Depois de trabalhar no interior do computador, volte a colocar todas as tampas, painéis e parafusos antes de ligar o computador a uma tomada elétrica.**

**AVISO: Para evitar danos no computador, certifique-se de que a superfície de trabalho é plana e que está seca e limpa.**

- **AVISO: Para evitar danificar os componentes e as placas, segure-os pelas extremidades e evite tocar nos pinos e nos contactos.**
- **AVISO: Só deve realizar uma deteção e resolução de problemas e reparações conforme autorizado ou indicado pela equipa de assistência técnica da Dell. Os danos causados por assistência não autorizada pela Dell não [estão cobertos pela garantia. Consulte as instruções de segurança enviadas com o produto ou em www.dell.com/](https://www.dell.com/regulatory_compliance) regulatory\_compliance.**
- **AVISO: Antes de tocar em qualquer parte no interior do computador, ligue-se à terra tocando numa superfície metálica não pintada, tal como o metal na parte posterior do computador. Enquanto trabalha, toque periodicamente numa superfície de metal sem pintura para dissipar qualquer eletricidade estática, que poderá danificar os componentes internos.**
- **AVISO: Quando desligar um cabo, puxe pelo seu conetor ou patilha, não pelo próprio cabo. Alguns dos cabos têm conetores com patilhas de bloqueio ou parafusos de orelhas que terá de libertar antes de desligar o cabo. Quando desligar os cabos, mantenha-os alinhados uniformemente para evitar dobrar os pinos do conetor. Quando ligar os cabos, certifique-se de que as portas e os conectores estão corretamente orientados e alinhados.**

**AVISO: Prima e ejete todos os cartões instalados no leitor de cartões de memória.**

**AVISO: Tenha o máximo cuidado quando manusear baterias de iões de lítio recarregáveis em computadores portáteis. As baterias inchadas não devem ser utilizadas e devem ser substituídas e eliminadas de forma adequada.**

**NOTA:** A cor do computador e determinados componentes poderão ser diferentes em relação aos apresentados nas ilustrações ⋒ deste documento.

### **Antes de efetuar qualquer procedimento no interior do computador**

#### **Sobre esta tarefa**

**(i)** NOTA: As imagens apresentadas neste documento podem não representar exatamente o seu computador, pois dependem da configuração encomendada.

#### **Passo**

1. Guarde e feche todos os ficheiros abertos e saia de todas as aplicações abertas.

- <span id="page-31-0"></span>2. Encerre o computador. Para o sistema operativo Windows, clique em **Iniciar** > **Alimentação** > **Encerrar**.
	- **NOTA:** Caso esteja a utilizar outro sistema operativo, consulte a documentação do sistema operativo para obter as instruções de encerramento.
- 3. Desligue o computador e todos os dispositivos a ele ligados das suas tomadas elétricas.
- 4. Desligue todos os dispositivos de rede e periféricos ligados (tais como teclados, ratos e monitores) do computador.
	- **AVISO: Para desligar um cabo de rede, desligue primeiro o cabo do computador e, em seguida, desligue o cabo do dispositivo de rede.**
- 5. Retire todos os cartões de memória e discos óticos do computador, se aplicável.

### **Precauções de segurança**

O capítulo sobre as precauções de segurança descreve os principais passos a executar antes de proceder às instruções de desmontagem.

Cumpra as seguintes precauções de segurança antes de quaisquer procedimentos de instalação ou reparação que envolvam a desmontagem ou remontagem:

- Desligue o computador e todos os periféricos ligados.
- Desligue da alimentação CA o computador e todos os periféricos ligados.
- Desligue todos os cabos de rede, linhas telefónicas e de telecomunicação do computador.
- Utilize um kit de serviços no campo ESD ao manusear o interior de qualquer para evitar danos por descarga eletrostática (ESD).
- Depois de remover qualquer componente do computador, coloque cuidadosamente o componente removido sobre um tapete antiestático.
- Use calcado com solas de borracha não condutora para reduzir o risco de eletrocussão.
- Se desligar e mantiver carregado o botão de alimentação durante 15 segundos, isso irá descarregar a energia residual na placa de sistema.

#### Alimentação em suspensão

Os produtos Dell equipados com alimentação em suspensão devem ser desligados antes de se abrir a caixa. Os sistemas com a funcionalidade de alimentação em suspensão estão a receber alimentação quando são desligados. A alimentação interna permite que o computador seja ligado de forma remota (Wake-on-LAN) e colocado no modo de suspensão, dispondo ainda de outras funcionalidades de gestão de energia avançadas.

### Ligação

A ligação é um método que liga dois ou mais condutores de ligação à terra com a mesma potência elétrica. Isto é feito com a ajuda de um kit de descargas eletrostáticas (ESD) de serviço de campo. Ao ligar um cabo de ligação, assegure-se de que o liga a uma superfície metálica nua e nunca a uma superfície pintada ou não metálica. A pulseira antiestática deve estar fixa e em total contacto com a sua pele e devem ser removidas todas as joias, tais como relógios, pulseiras ou anéis, antes de estabelecer a ligação entre si e o equipamento.

### **Proteção contra descargas eletrostáticas – ESD**

As ESD são uma das principais preocupações no que respeita aos componentes eletrónicos, especialmente componentes sensíveis como as placas de expansão, os processadores, os módulos de memória e as placas de sistema. Correntes elétricas ligeiras podem danificar os circuitos de formas que talvez não sejam tão óbvias, tais como falhas latentes ou produtos com uma duração mais curta. Uma vez que a indústria vai exigindo uma potência cada vez menor e uma densidade cada vez mais elevada, a proteção contra ESD é uma preocupação crescente.

Devido ao aumento da densidade dos semicondutores utilizados nos mais recentes produtos Dell, existe agora mais sensibilidade aos danos provocados pela estática relativamente ao que acontecia nos anteriores produtos Dell. Por esta razão, já não se aplicam alguns métodos previamente aprovados para o manuseio de peças.

Existem dois tipos de danos provocados por ESD: falhas catastróficas e latentes.

● **Catastróficas** – as falhas catastróficas representam cerca de 20% das falhas provocadas por ESD. Os danos levam a uma perda completa e imediata da funcionalidade do dispositivo. Um exemplo de falha catastrófica é um DIMM de memória que recebeu um choque de eletricidade estática gerando imediatamente um sintoma "No POST/No Video" (Sem POST/Sem vídeo) com um código sonoro emitido para memória em falta ou não funcional.

<span id="page-32-0"></span>● **Intermitente** – as falhas intermitentes representam aproximadamente 80% das falhas relacionadas com ESD. Uma elevada taxa de falhas latentes significa que, na maioria das vezes, quando o dano ocorre, não é imediatamente reconhecido. A DIMM recebe um choque estático, mas o sinal é apenas enfraquecido e não produz imediatamente os sintomas externos relacionados com os danos. O sinal enfraquecido pode demorar semanas ou meses a desaparecer e, entretanto, pode causar degradação da integridade da memória, erros de memória intermitentes, etc.

O tipo de dano mais difícil de reconhecer e resolver é o dano latente.

Execute os passos seguintes para evitar danos provocados por ESD:

- Utilize uma pulseira antiestática com fios adequadamente ligada à terra. As pulseiras antiestáticas sem fios não fornecem proteção adequada. Tocar no chassi antes de manusear as peças não garante uma proteção adequada contra a ESD nas peças com maior sensibilidade aos danos provocados por ESD.
- Manuseie todos os componentes sensíveis à estática numa área antiestática. Se possível, utilize almofadas antiestáticas para o piso e para a bancada de trabalho.
- Quando desembalar um componente sensível à estática, não retire o componente do material antiestático da embalagem até que esteja preparado para instalar o componente. Antes de retirar a embalagem antiestática, certifique-se de que descarrega a eletricidade estática do seu corpo.
- Antes de transportar um componente sensível à estática, coloque-o num recipiente ou embalagem antiestática.

### **Kit de Serviços no Campo de ESD**

O kit não monitorizado de serviços no campo é o kit de serviços usado com mais frequência. Cada kit de serviços no campo inclui três componentes principais: tapete antiestático, pulseira antiestática e fio de ligação.

#### Componentes de um kit de serviços no campo de ESD

Os componentes de um kit de serviços no campo de ESD são:

- **Tapete antiestático** o tapete antiestático dissipa a eletricidade estática e as peças podem ser colocadas sobre o mesmo durante os procedimentos de serviço. Quando utilizar um tapete antiestático, a sua pulseira deverá estar ajustada e o fio de ligação deverá estar ligado ao tapete e a qualquer superfície metálica sem revestimento no computador em que está a trabalhar. Depois de corretamente implementadas, as peças de manutenção podem ser removidas do saco antiestático e colocadas diretamente no tapete. Os itens sensíveis a ESD estão seguros na sua mão, no tapete de ESD, no computador ou no interior de um saco antiestático.
- **Pulseira antiestática e fio de ligação** a pulseira antiestática e o fio de ligação podem estar diretamente ligados ao seu pulso e a uma superfície metálica sem revestimento no hardware se o tapete antiestático não for necessário ou se estiverem ligados ao tapete antiestático para proteger o hardware temporariamente colocado no tapete. A ligação física entre a pulseira antiestática, o fio de ligação e a sua pele, o tapete antiestático e o hardware é denominada por ligação. Utilize apenas os kits de serviços no campo que incluem uma pulseira antiestática, um tapete antiestático e um fio de ligação. Nunca utilize pulseiras antiestáticas sem fios. Esteja sempre ciente de que os fios internos de uma pulseira têm tendência a sofrer desgaste devido ao uso e devem ser inspecionados regularmente com um dispositivo de teste adequado para evitar danos acidentais no hardware provocados por ESD. Recomendamos que teste a pulseira antiestática e o fio de ligação, pelo menos, uma vez por semana.
- **Dispositivo de teste da pulseira de ESD** os fios no interior de uma pulseira de ESD são propícios a danificarem-se com o tempo. Quando utilizar um kit não monitorizado, é recomendável que efetue regularmente um teste à pulseira antes de cada visita de assistência e, no mínimo, um teste por semana. Um dispositivo de teste para pulseiras antiestáticas é o melhor método utilizado para este teste. Se não tiver o seu próprio dispositivo de teste, contacte a sua sede regional para saber se podem disponibilizar um dispositivo. Para realizar o teste, conecte o fio de ligação da pulseira antiestática ao dispositivo de teste, enquanto este estiver preso ao seu pulso, e prima o botão de teste. Se o teste for positivo, é aceso um LED verde; se o teste for negativo, é aceso um LED vermelho e é emitido um alarme.
- **Elementos isoladores**  é fundamental manter os dispositivos sensíveis a ESD, como os revestimentos de plástico dos dissipadores de calor, afastados das peças internas que são isoladoras e possuem, muitas vezes, carga elétrica.
- **Ambiente de trabalho**  antes de implementar o kit de serviços no campo de ESD, avalie a situação no local do cliente. Por exemplo, a implementação do kit num ambiente de servidor é diferente da implementação num ambiente de desktop ou computador portátil. Os servidores são normalmente instalados num rack de um centro de dados; os desktops ou computadores portáteis são normalmente colocados em secretárias ou cubículos de escritório. Procure sempre uma área de trabalho grande, plana e aberta, totalmente desimpedida e suficientemente espaçosa para implementar o kit de ESD, aproveitando um espaço adicional para acomodar o tipo de computador que está a ser reparado. A área de trabalho também não deve ter quaisquer isoladores que possam provocar a ocorrência de ESD. Na área de trabalho, os isoladores como o poliestireno expandido e outros plásticos devem estar sempre a uma distância de, pelo menos, 12 polegadas ou 30 centímetros das peças sensíveis antes de manusear fisicamente quaisquer componentes de hardware.
- **Embalagem protegida contra ESD** todos os dispositivos sensíveis a ESD devem ser enviados e recebidos numa embalagem antiestática. Recomendamos o uso de sacos metálicos e antiestáticos. No entanto, deve sempre devolver a peça danificada dentro do mesmo saco e embalagem antiestática em que a peça foi enviada. O saco antiestático deve ser dobrado e fechado com fita e todo o material de espuma da embalagem deve ser usado na caixa original em que a peça foi enviada. Os dispositivos sensíveis a ESD só

<span id="page-33-0"></span>devem ser removidos da embalagem numa superfície de trabalho protegida contra ESD e as peças nunca devem ser colocadas no topo do saco antiestático porque apenas o interior do saco oferece proteção. Coloque sempre as peças na sua mão, no tapete de ESD, no computador ou no interior do saco antiestático.

● **Transportar componentes sensíveis** – quando transportar componentes sensíveis a ESD, tais como peças de substituição ou peças que serão devolvidas à Dell, é fundamental colocar estas peças em sacos antiestáticos para um transporte mais seguro.

### Resumo sobre a proteção contra ESD

Recomendamos o uso permanente da pulseira antiestática com fios convencional e do tapete antiestático de proteção durante uma intervenção nos produtos Dell. Além disso, é fundamental manter as peças sensíveis afastadas de todas as peças isoladoras durante a intervenção e usar sacos antiestáticos para o transporte de componentes sensíveis.

### **Transporte de componentes sensíveis**

Quando transportar componentes sensíveis a ESD, tais como peças de substituição ou peças que serão devolvidas à Dell, é fundamental colocar estas peças em sacos antiestáticos para um transporte mais seguro.

#### Equipamento de elevação

Siga as orientações a seguir ao levantar equipamentos pesados:

- **AVISO: Não levante mais de 50 libras. Obtenha sempre recursos adicionais ou utilize um dispositivo de elevação mecânico.**
- 1. Tenha uma base firme e equilibrada. Mantenha os seus pés afastados para conseguir uma base estável e aponte os dedos dos pés para fora.
- 2. Aperte os músculos abdominais. Os músculos abdominais sustentam a coluna quando se levanta, compensando a força da carga.
- 3. Levante com as pernas e não as costas.
- 4. Mantenha a carga próxima de si. Quanto mais próxima estiver da sua coluna, menos força será exercida sobre as costas.
- 5. Mantenha as costas retas quando levantar ou baixar a carga. Não adicione o peso do seu corpo à carga. Evite torcer o corpo e as costas.
- 6. Siga a mesma técnica em sentido contrário para reduzir a carga.

### **Após efetuar qualquer procedimento no interior do computador**

#### **Sobre esta tarefa**

**AVISO: Deixar parafusos soltos no interior do computador pode danificá-lo gravemente.**

#### **Passo**

- 1. Volte a colocar todos os parafusos e certifique-se de que ficam parafusos soltos dentro do computador.
- 2. Ligue quaisquer dispositivos, periféricos ou cabos externos que tenha removido antes de trabalhar no computador.
- 3. Volte a colocar os cartões de memória, discos ou quaisquer outras peças que tenha retirado antes de trabalhar no computador.
- 4. Ligue o computador e todos os dispositivos a ele ligados às respetivas tomadas elétricas.
- 5. Ligue o computador.

### **BitLocker**

**AVISO: Se o BitLocker não for suspenso antes de atualizar o BIOS, da próxima vez que reiniciar o sistema, este não irá reconhecer a chave do BitLocker. É-lhe então pedido para introduzir a chave de recuperação, para poder continuar, e o sistema irá pedir a chave de recuperação sempre que for reiniciado. Se não souber qual é a chave de recuperação, isto pode resultar em perda de dados ou numa reinstalação desnecessária do sistema operativo. Para mais informações sobre este assunto, consulte o Artigo da Base de Conhecimento: [Atualizar o BIOS em Sistemas Dell com o BitLocker Ativado](https://www.dell.com/support/kbdoc/000134415)**

A instalação dos seguintes componentes ativa o BitLocker:

- <span id="page-34-0"></span>● Disco rígido ou disco de estado sólido
- Placa de sistema

### **Ferramentas recomendadas**

Os procedimentos descritos neste documento podem requerer as seguintes ferramentas:

- Chave de fendas Phillips n.º 0
- Chave de fendas Phillips n.º 1
- Instrumento pontiagudo de plástico

## **Lista de parafusos**

**NOTA:** Quando retirar os parafusos de um componente, recomendamos que tome nota do tipo de parafuso e da quantidade de parafusos, e que os coloque numa caixa para armazenamento de parafusos. Isto serve para garantir de que volta a repor o número e o tipo corretos de parafusos quando voltar a colocar o componente.

**(i)** NOTA: Alguns computadores têm superfícies magnéticas. Certifique-se de que os parafusos não são deixados presos a essas superfícies quando voltar a colocar um componente.

**NOTA:** A cor do parafuso pode variar dependendo da configuração pedida.

#### **Tabela 25. Lista de parafusos**

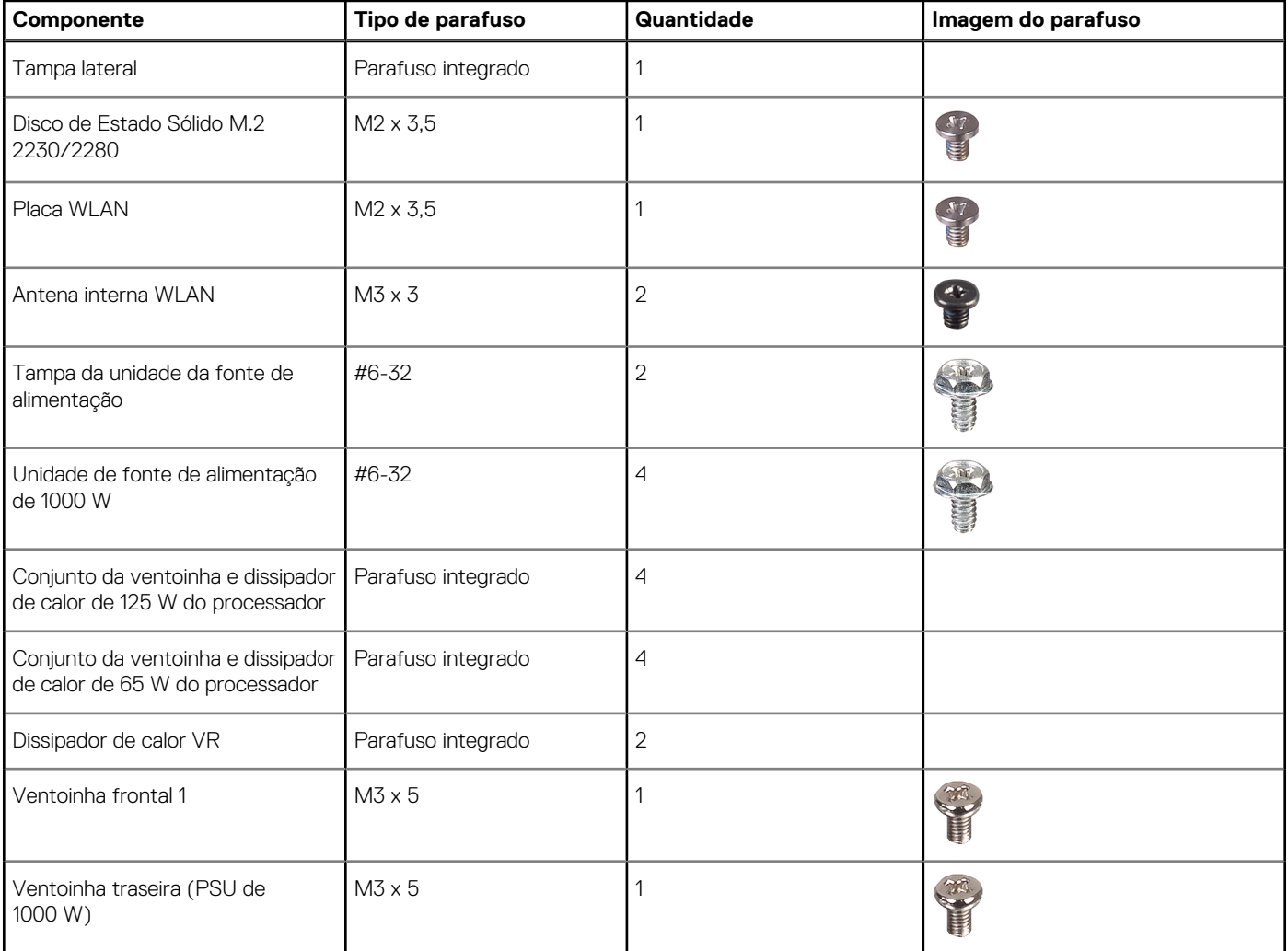

#### <span id="page-35-0"></span>**Tabela 25. Lista de parafusos (continuação)**

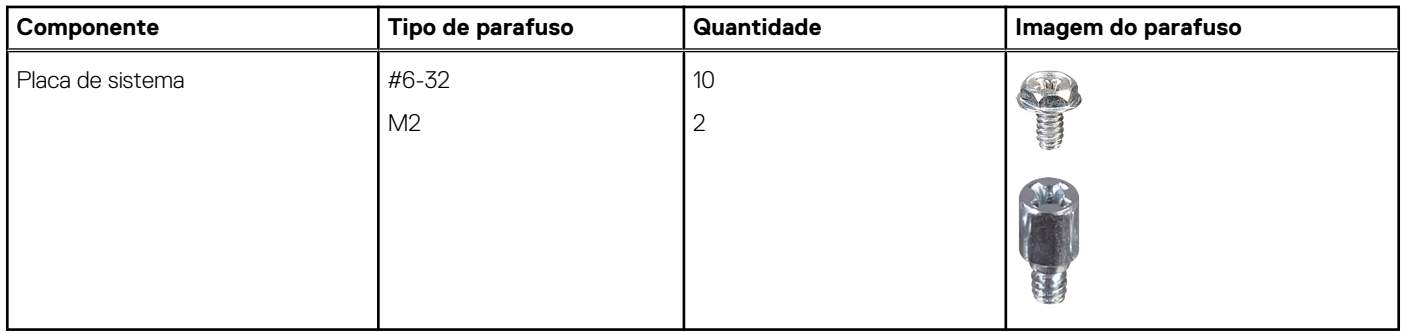

### **Principais componentes do Torre Precision 3680**

A imagem a seguir mostra os principais componentes do Torre Precision 3680.

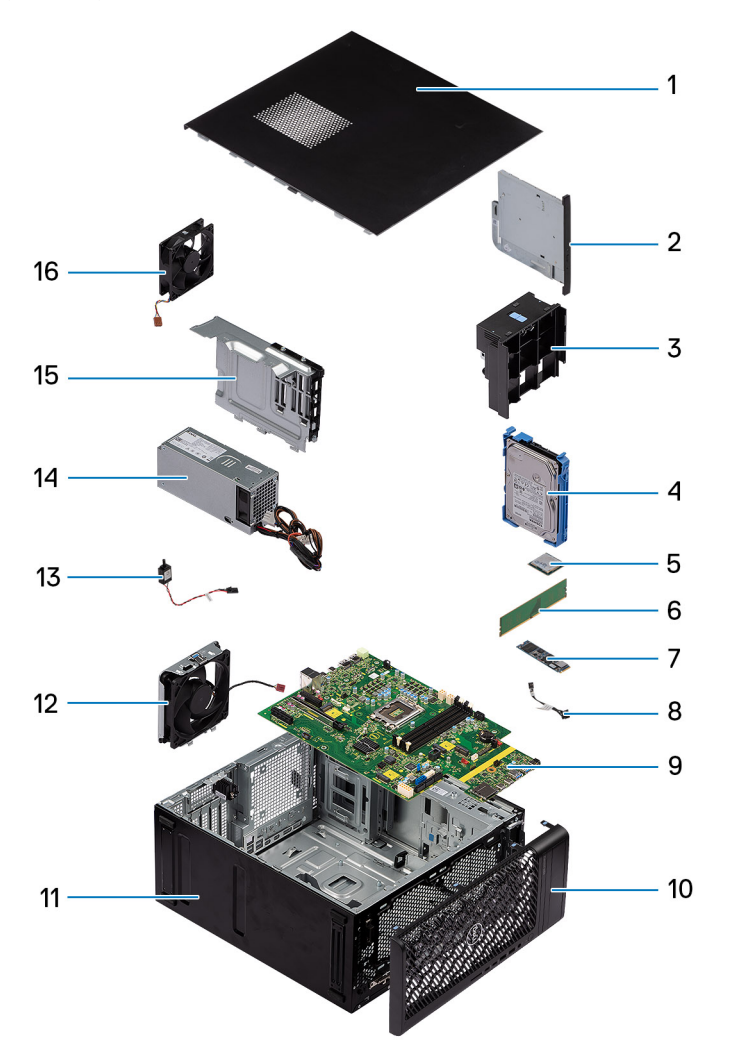

- 1. Tampa lateral 2. ODD fino
- 
- 
- 7. Disco de estado sólido M.2 2280 8. Botão de alimentação
- 9. Placa de sistema 10. Moldura frontal
- 
- 
- 15. Tampa da unidade da fonte de alimentação 16. Ventoinha traseira do sistema
- 
- 3. Suporte final da GPU 4. Disco rígido de 3,5 polegadas
- 5. Placa WLAN 6. Módulo de memória
	-
	-
- 11. Chassis do sistema 12. Ventoinha do sistema frontal
- 13. Switch de intrusão 14. Unidade de fonte de alimentação
	-
**NOTA:** A Dell fornece uma lista de componentes e os números de peça correspondentes relativos à configuração do computador adquirido originalmente. Estas peças estão disponíveis de acordo com as coberturas de garantia adquiridas pelo cliente. Contacte o representante de vendas Dell para saber as opções de compra.

# <span id="page-37-0"></span>**Retirar e instalar as Unidades que Podem ser Substituídas pelo Cliente (CRUs)**

Os componentes substituíveis neste capítulo são Unidades que Podem ser Substituídas pelo Cliente (CRUs).

**AVISO: Os Clientes só podem substituir as Unidades que Podem ser Substituídas pelo Cliente (CRUs) seguindo as precauções de segurança e os procedimentos de substituição.**

**NOTA:** As imagens apresentadas neste documento podem não representar exatamente o seu computador, pois dependem da configuração encomendada.

# **Tampa lateral**

# **Retirar a tampa lateral**

### **Pré-requisitos**

1. Siga o procedimento indicado em [Antes de efetuar qualquer procedimento no interior do computador.](#page-30-0) **NOTA:** Certifique-se de que retira o cabo de segurança da ranhura (se aplicável).

## **Sobre esta tarefa**

As imagens a seguir indicam a localização da tampa lateral e fornecem uma representação visual do procedimento de remoção.

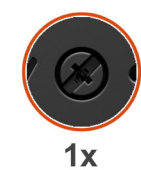

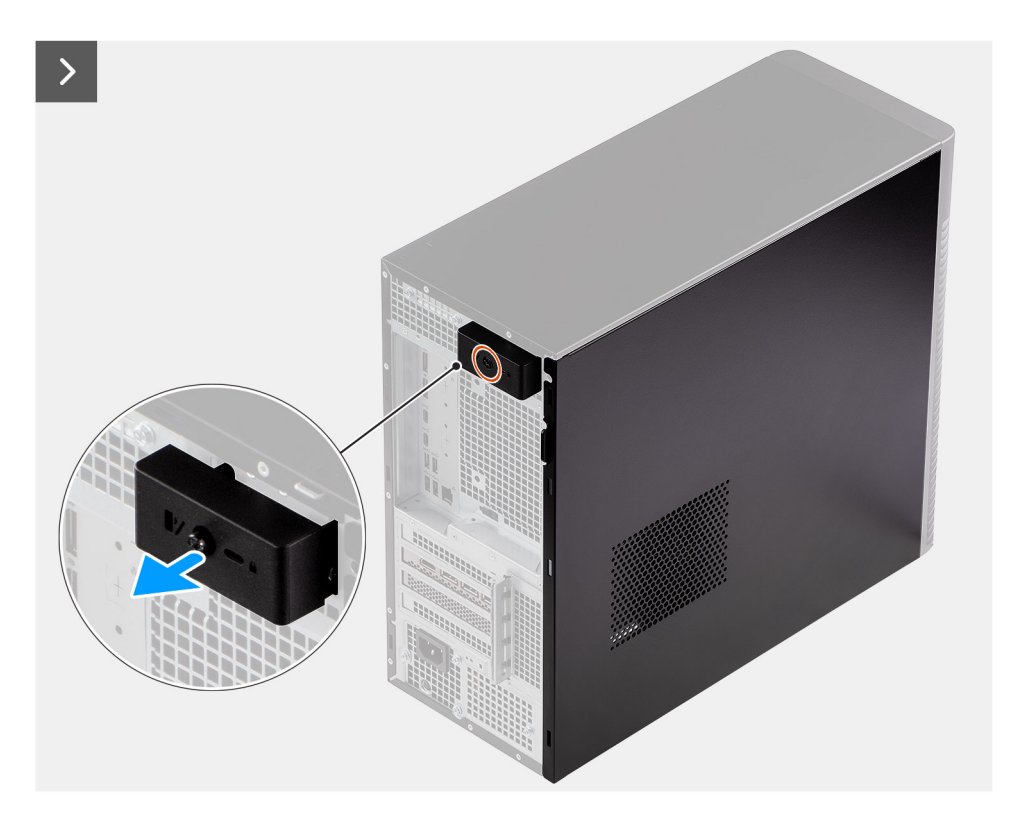

**Figura8. Retirar a tampa lateral**

<span id="page-39-0"></span>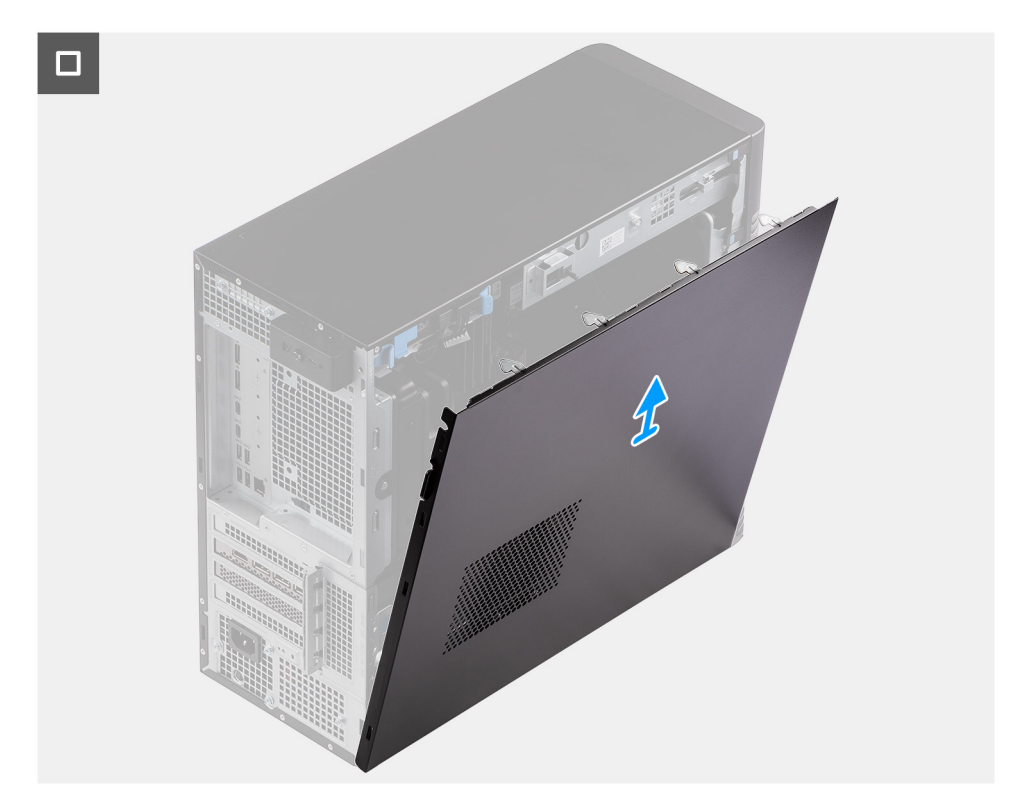

# **Figura9. Retirar a tampa lateral**

# **Passo**

- 1. Desaperte o único parafuso integrado que fixa a tampa lateral ao computador.
- 2. Puxe o trinco de libertação para libertar a tampa do computador.
- 3. Abra a tampa lateral em direção à lateral do computador e levante a tampa para removê-la do chassis.

# **Instalar a tampa lateral**

#### **Pré-requisitos**

Caso esteja a substituir um componente, retire o componente existente antes de efetuar o procedimento de instalação.

#### **Sobre esta tarefa**

As imagens a seguir indicam a localização da tampa lateral e fornecem uma representação visual do procedimento de instalação.

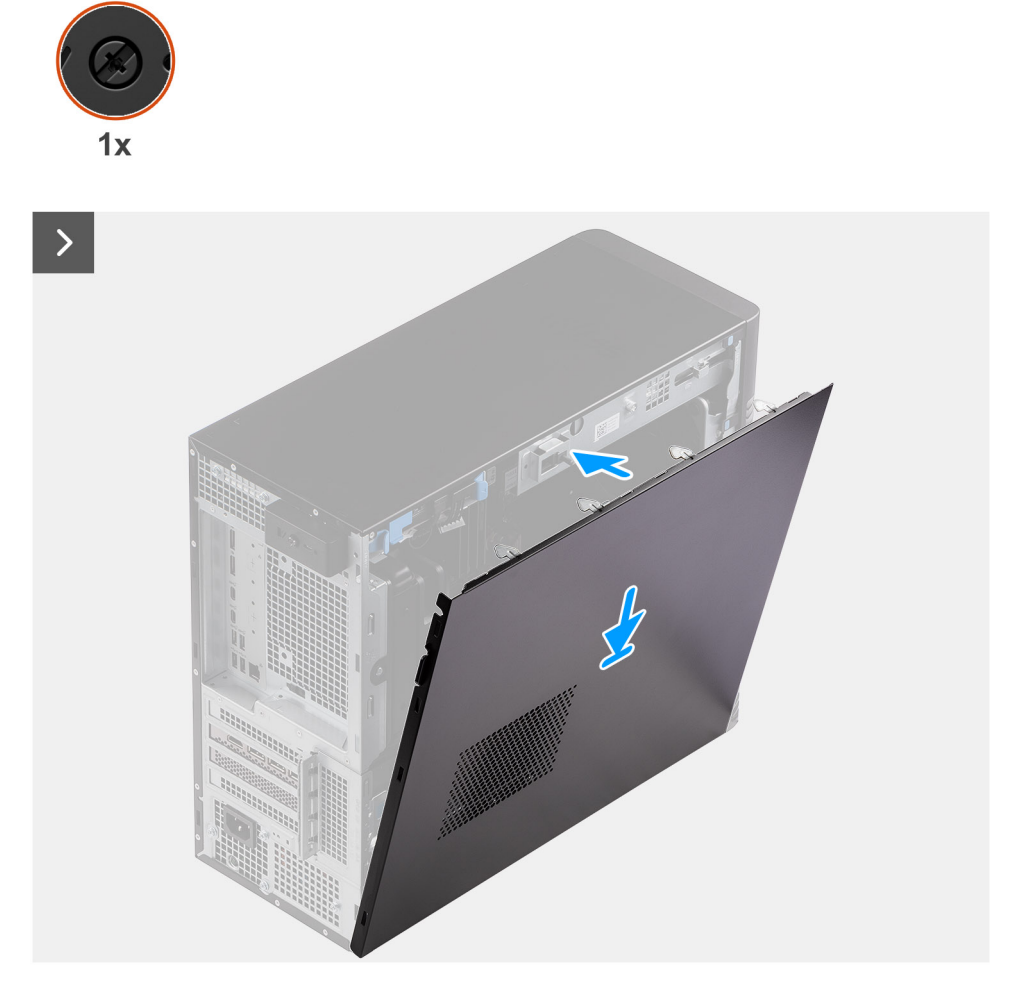

**Figura10. Instalar a tampa lateral**

<span id="page-41-0"></span>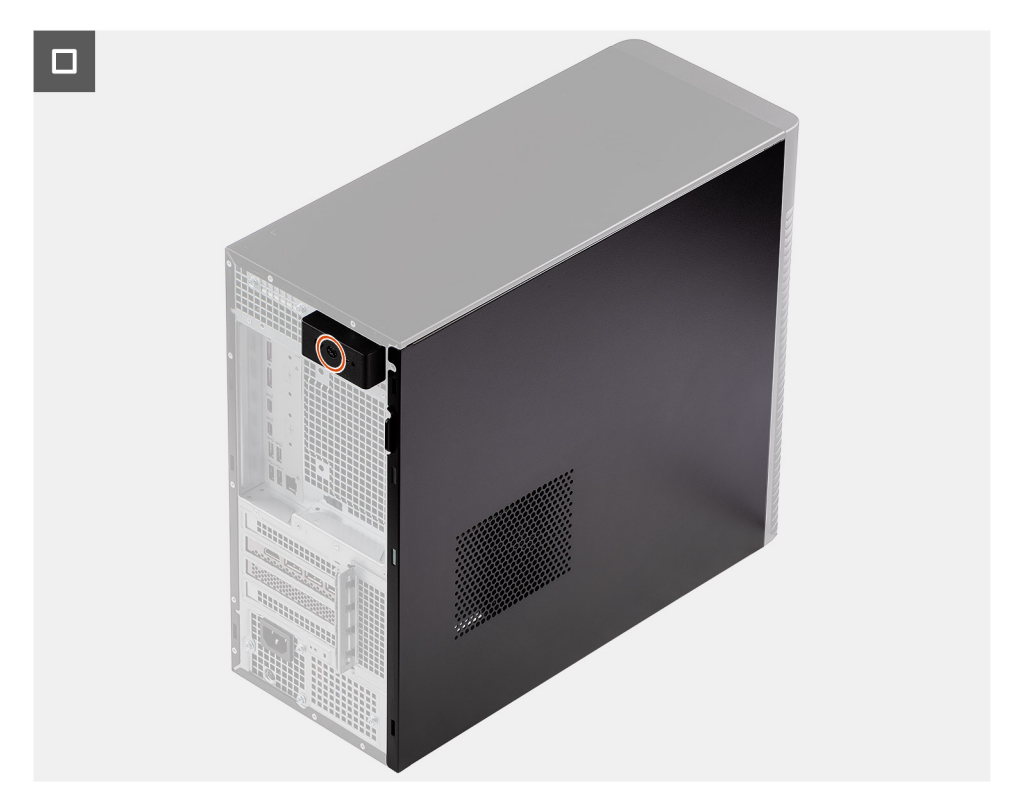

### **Figura11. Instalar a tampa lateral**

### **Passo**

- 1. Alinhe as patilhas na tampa lateral com as ranhuras no chassis.
- 2. Pressione a tampa lateral em direção à parte lateral do computador para a instalar.
- 3. O trinco de libertação bloqueia automaticamente a tampa lateral no computador.
- 4. Aperte o único parafuso integrado para fixar a tampa lateral ao computador.

#### **Passos seguintes**

1. Siga o procedimento indicado em [Após efetuar qualquer procedimento no interior do computador.](#page-33-0)

# **Moldura frontal**

# **Retirar a moldura frontal**

### **Pré-requisitos**

- 1. Siga o procedimento indicado em [Antes de efetuar qualquer procedimento no interior do computador.](#page-30-0)
- 2. Retire a [tampa lateral.](#page-37-0)

#### **Sobre esta tarefa**

As imagens a seguir indicam a localização da tampa frontal e fornecem uma representação visual do procedimento de remoção.

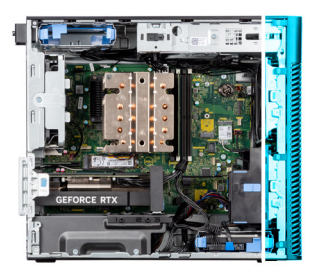

<span id="page-42-0"></span>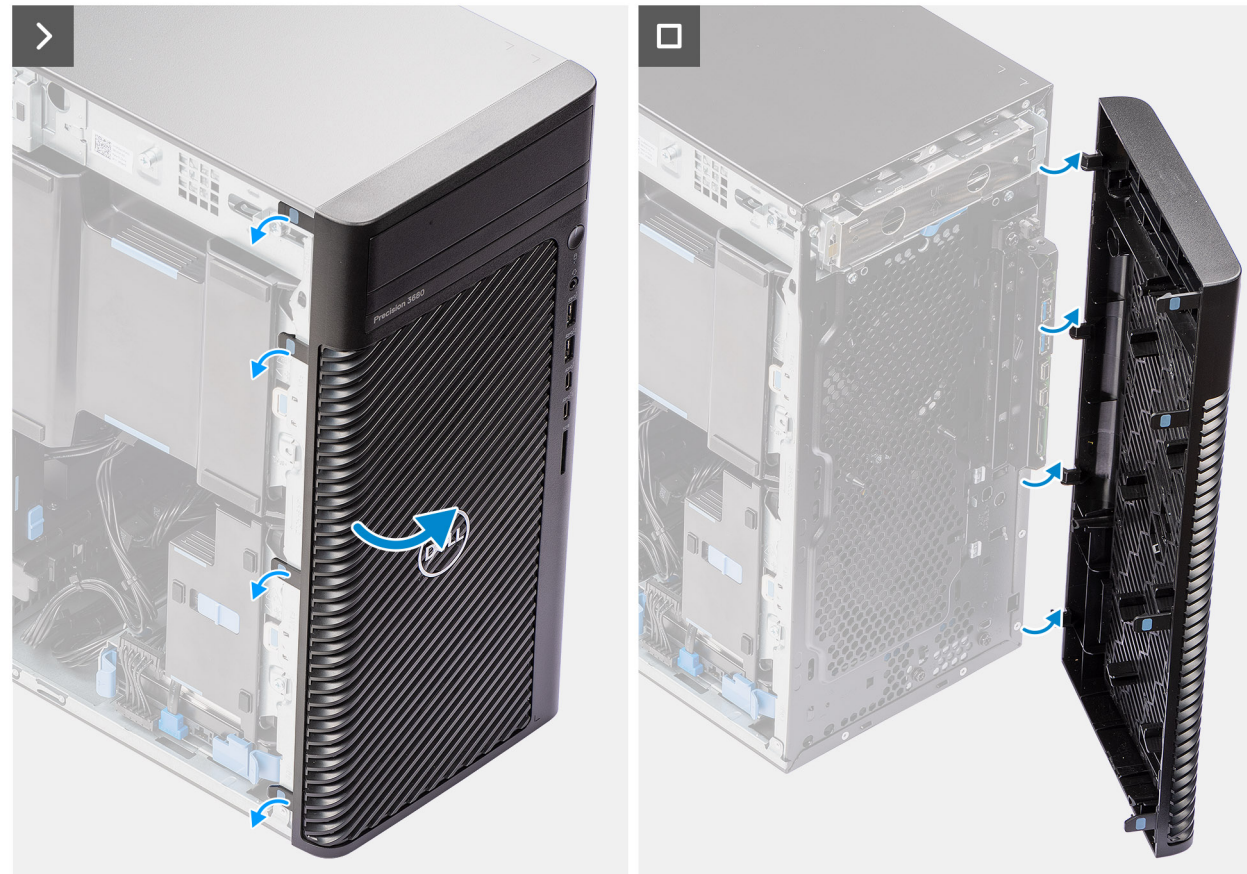

# **Figura12. Retirar a moldura frontal**

#### **Passo**

- 1. Force as patilhas de retenção para soltar a moldura frontal do computador.
- 2. Puxe ligeiramente a moldura frontal e rode-a suavemente para libertar as outras patilhas na moldura das ranhuras no chassis do computador.
- 3. Retire a moldura frontal do computador.

# **Instalar a moldura frontal**

### **Pré-requisitos**

Caso esteja a substituir um componente, retire o componente existente antes de efetuar o procedimento de instalação.

#### **Sobre esta tarefa**

As imagens a seguir indicam a localização da moldura frontal e fornecem uma representação visual do procedimento de instalação.

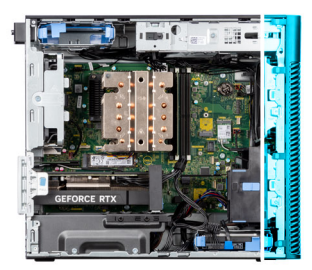

<span id="page-43-0"></span>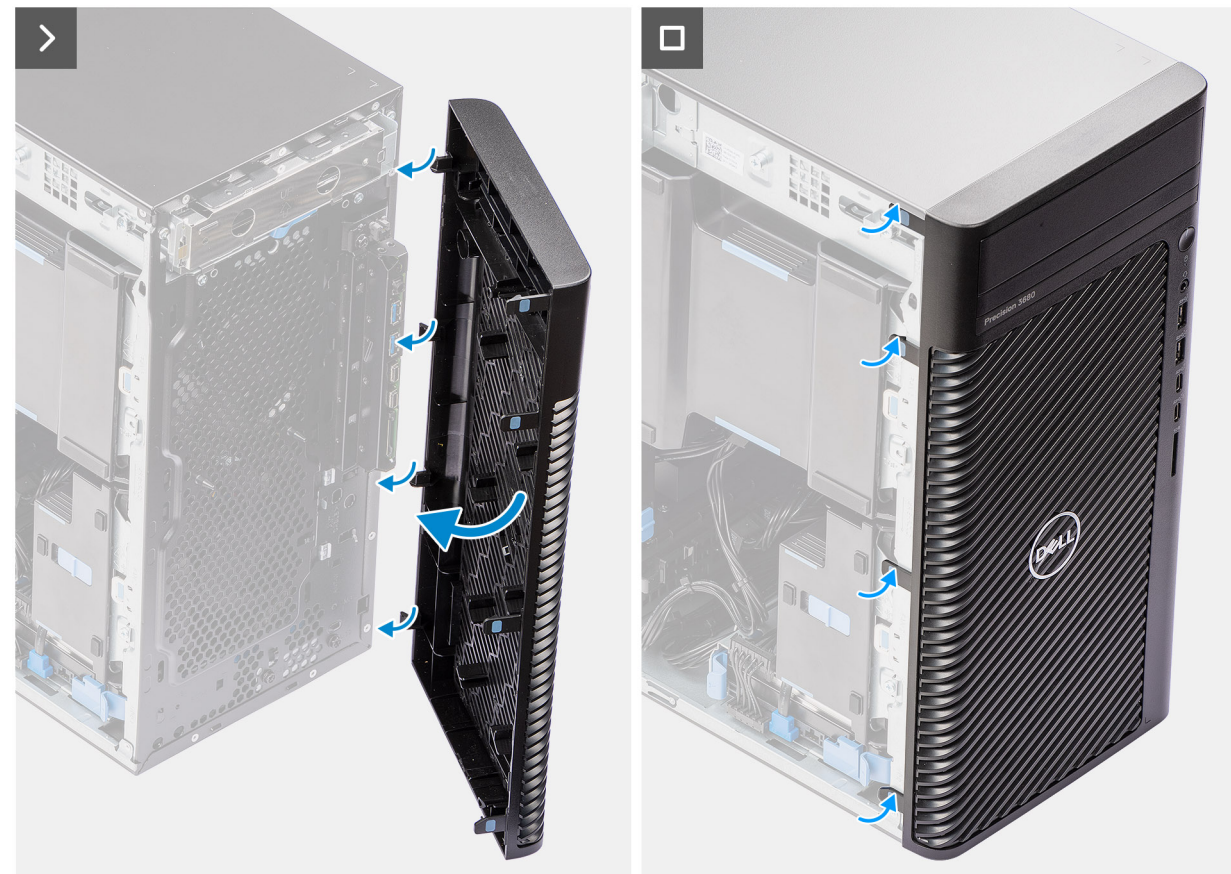

#### **Figura13. Instalar a moldura frontal**

#### **Passo**

- 1. Posicione a moldura frontal e alinhe as patilhas na moldura com as ranhuras no chassis.
- 2. Pressione a moldura até as presilhas encaixarem no lugar com um estalo.

# **Passos seguintes**

- 1. Instale a [tampa lateral.](#page-39-0)
- 2. Siga o procedimento indicado em [Após efetuar qualquer procedimento no interior do computador.](#page-33-0)

# **Proteção de ar**

# **Retirar a proteção de ar (PSU de 500 W/1000 W)**

- 1. Siga o procedimento indicado em [Antes de efetuar qualquer procedimento no interior do computador.](#page-30-0)
- 2. Retire a [tampa lateral.](#page-37-0)

<span id="page-44-0"></span>**NOTA:** A remoção da blindagem de ar desliga o módulo da ventoinha da memória, uma vez que o módulo da ventoinha da memória está integrado na blindagem de ar.

#### **Sobre esta tarefa**

A imagem a seguir indica a localização da proteção de ar e fornece uma representação visual do procedimento de remoção.

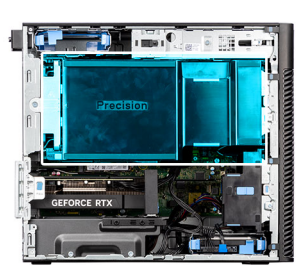

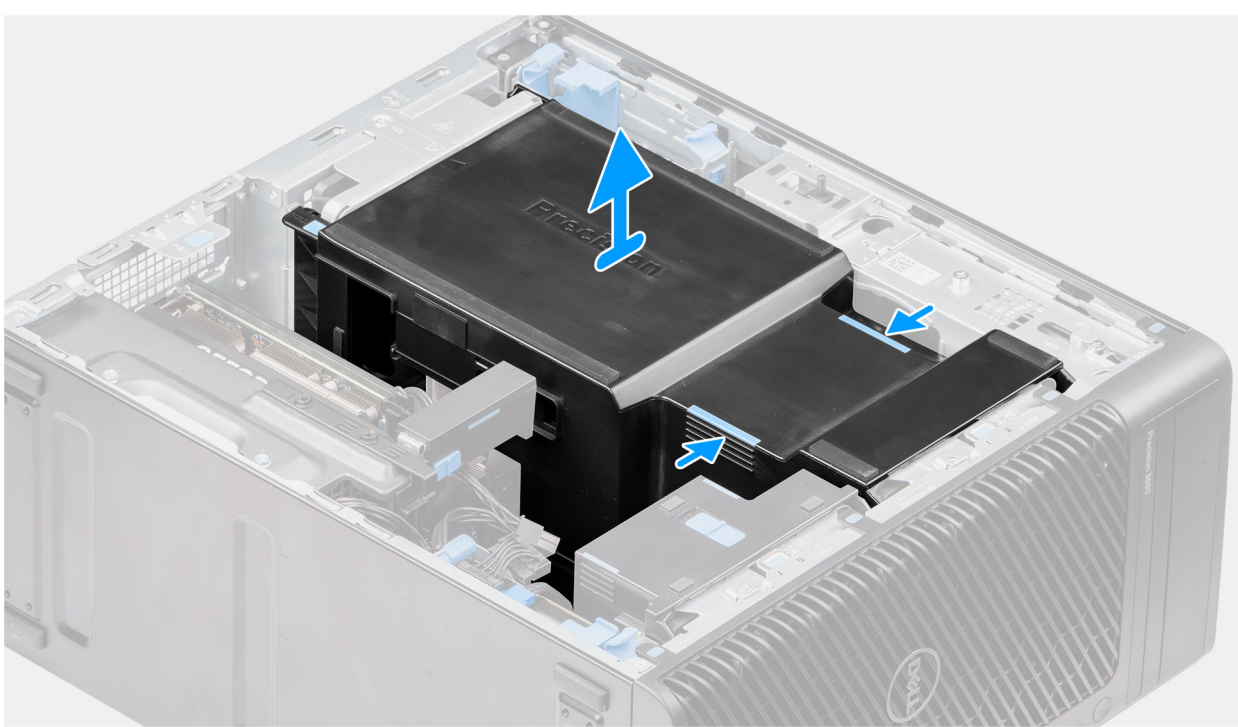

# **Figura14. Retirar a proteção de ar**

#### **Passo**

- 1. Segure na proteção de ar pelos pontos de preensão.
- 2. Puxe a proteção de ar para cima e para fora do computador.

# **Instalar a proteção de ar (PSU de 500 W/1000 W)**

### **Pré-requisitos**

Caso esteja a substituir um componente, retire o componente existente antes de efetuar o procedimento de instalação.

- **NOTA:** A instalação da proteção de ar liga o módulo da ventoinha da memória, uma vez que o módulo da ventoinha da memória está integrado na blindagem de ar.
- **(i)** NOTA: Encaminhe todos os cabos de alimentação ao longo da tampa da blindagem de ar inferior para evitar a interferência da instalação da blindagem de ar.

<span id="page-45-0"></span>A imagem a seguir indica a localização da proteção de ar e fornece uma representação visual do procedimento de instalação.

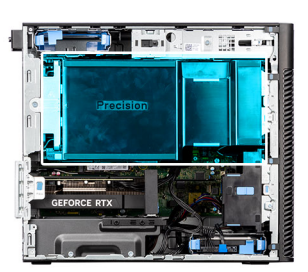

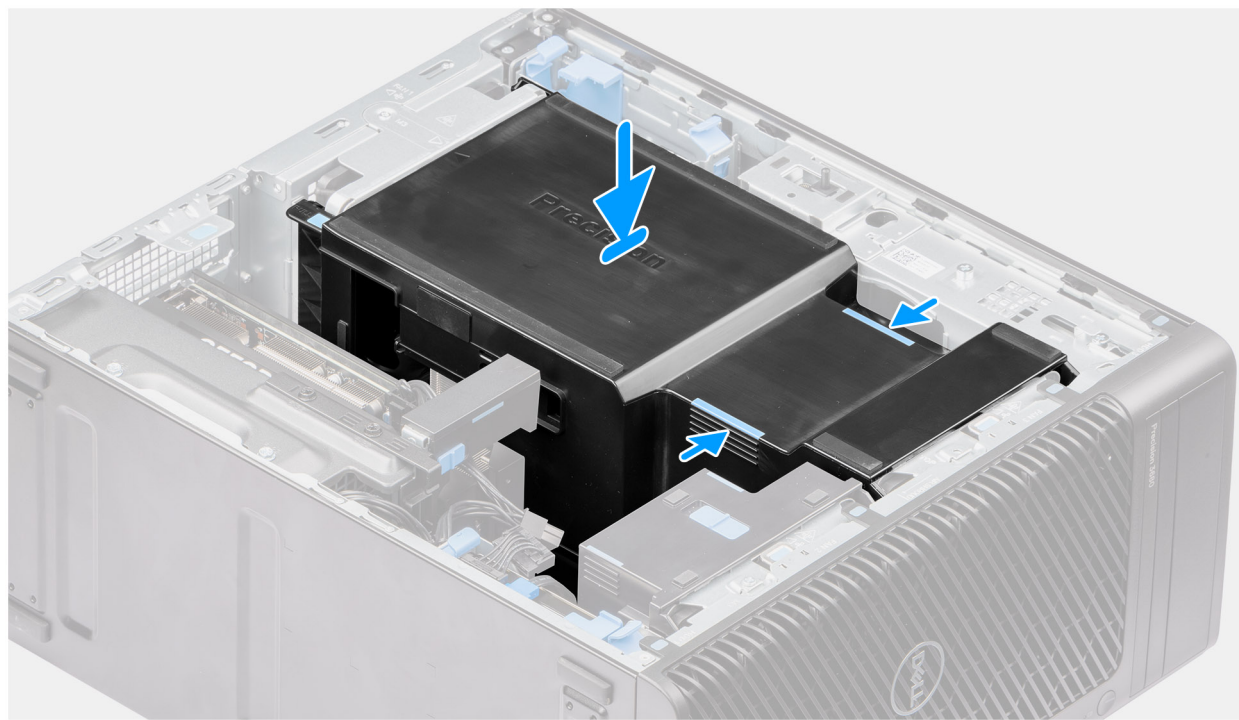

### **Figura15. Instalar a proteção de ar**

## **Passo**

- 1. Alinhe a proteção de ar sobre o apoio do dissipador de calor e da placa de sistema e coloque-a na ranhura.
- 2. Pressione a proteção de ar até as patilhas encaixarem no lugar.

### **Passos seguintes**

- 1. Instale a [tampa lateral.](#page-39-0)
- 2. Siga o procedimento indicado em [Após efetuar qualquer procedimento no interior do computador.](#page-33-0)

# **Conjunto do disco rígido de 3,5 polegadas**

# **Retirar o conjunto do disco rígido de 3,5 polegadas (Compartimento 1)**

- 1. Siga o procedimento indicado em [Antes de efetuar qualquer procedimento no interior do computador.](#page-30-0)
- 2. Retire a [tampa lateral.](#page-37-0)
- 3. Retire a [moldura frontal.](#page-41-0)

As imagens a seguir indicam a localização do conjunto de disco rígido de 3,5 polegadas e fornecem uma representação visual do procedimento de remoção.

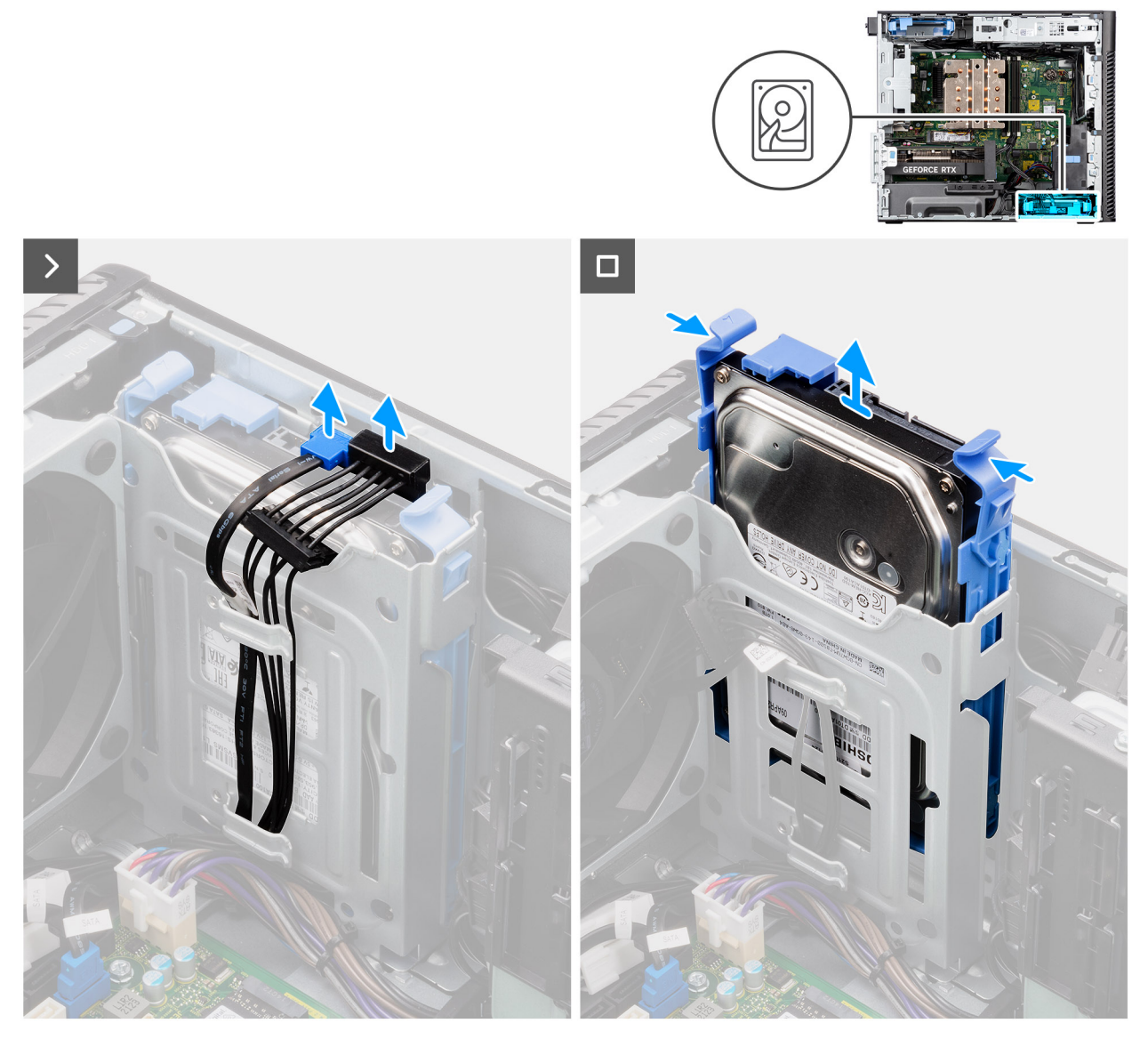

**Figura16. Retirar o conjunto do disco rígido de 3,5 polegadas do Compartimento 1**

#### **Passo**

- 1. Desligue os cabos de dados e de alimentação do módulo do disco rígido de 3,5 polegadas.
- 2. Pressione as patilhas de segurança para libertar o conjunto do disco rígido do chassis.
- 3. Deslize e retire o conjunto do disco rígido do chassis.

# **Retirar o conjunto do disco rígido de 3,5 polegadas (Compartimento 2)**

- 1. Siga o procedimento indicado em [Antes de efetuar qualquer procedimento no interior do computador.](#page-30-0)
- 2. Retire a [tampa lateral.](#page-37-0)
- 3. Retire a [moldura frontal.](#page-41-0)

As imagens a seguir indicam a localização do conjunto do disco rígido de 3,5 polegadas (Compartimento 2) e fornecem uma representação visual do procedimento de remoção.

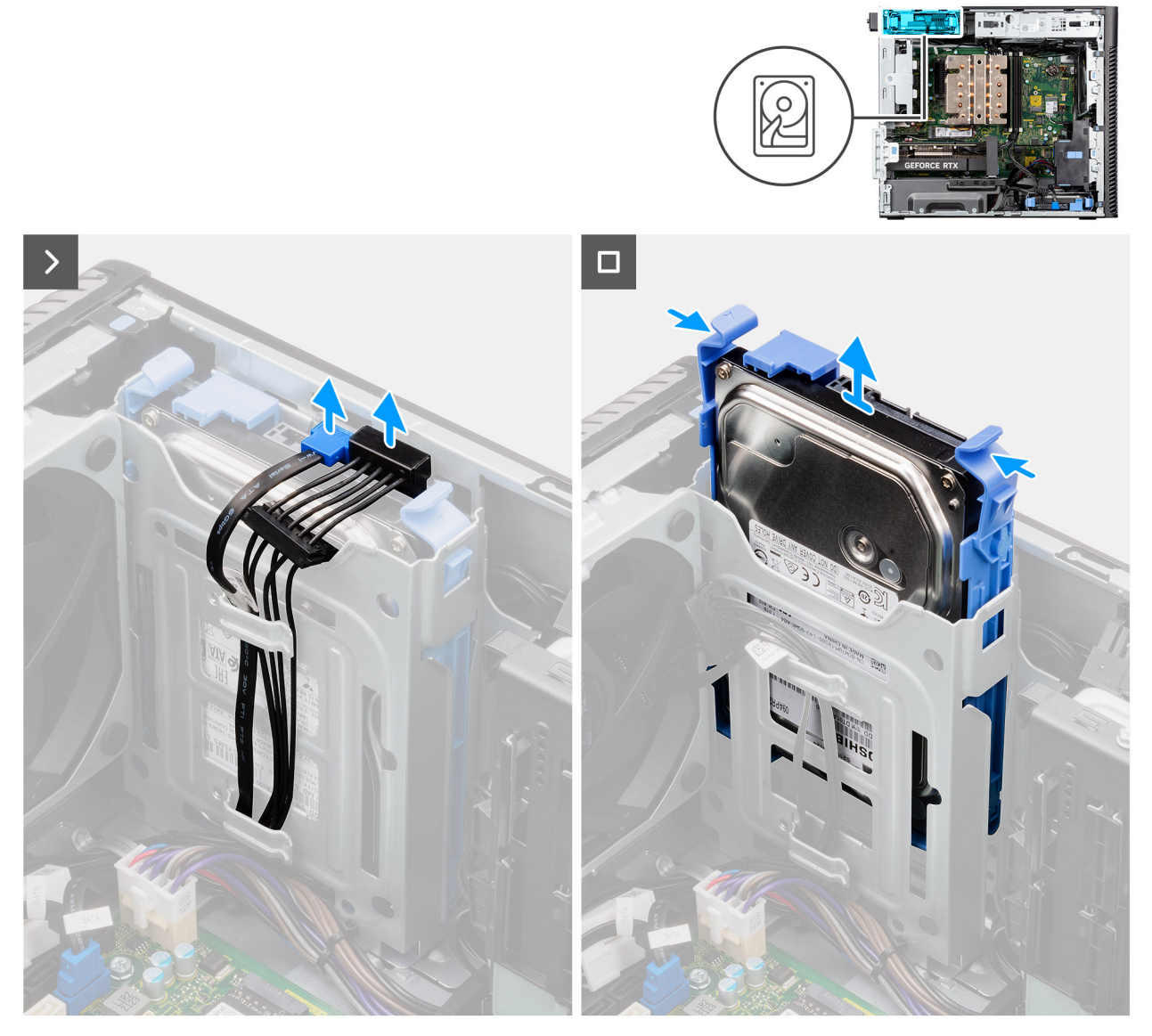

**Figura17. Retirar o conjunto do disco rígido de 3,5 polegadas (Compartimento 2)**

#### **Passo**

- 1. Desligue os cabos de dados e de alimentação do módulo do disco rígido de 3,5 polegadas.
- 2. Pressione as patilhas de segurança para libertar o conjunto do disco rígido do chassis.
- 3. Deslize e retire o conjunto do disco rígido do chassis.

# **Retirar o suporte do disco rígido de 3,5 polegadas**

- 1. Siga o procedimento indicado em [Antes de efetuar qualquer procedimento no interior do computador.](#page-30-0)
- 2. Retire a [tampa lateral.](#page-37-0)
- 3. Retire o conjunto do [disco rígido de 3,5 polegadas \(Compartimento 1\).](#page-45-0)

As imagens a seguir indicam a localização do suporte do disco rígido de 3,5 polegadas e fornecem uma representação visual do procedimento de remoção.

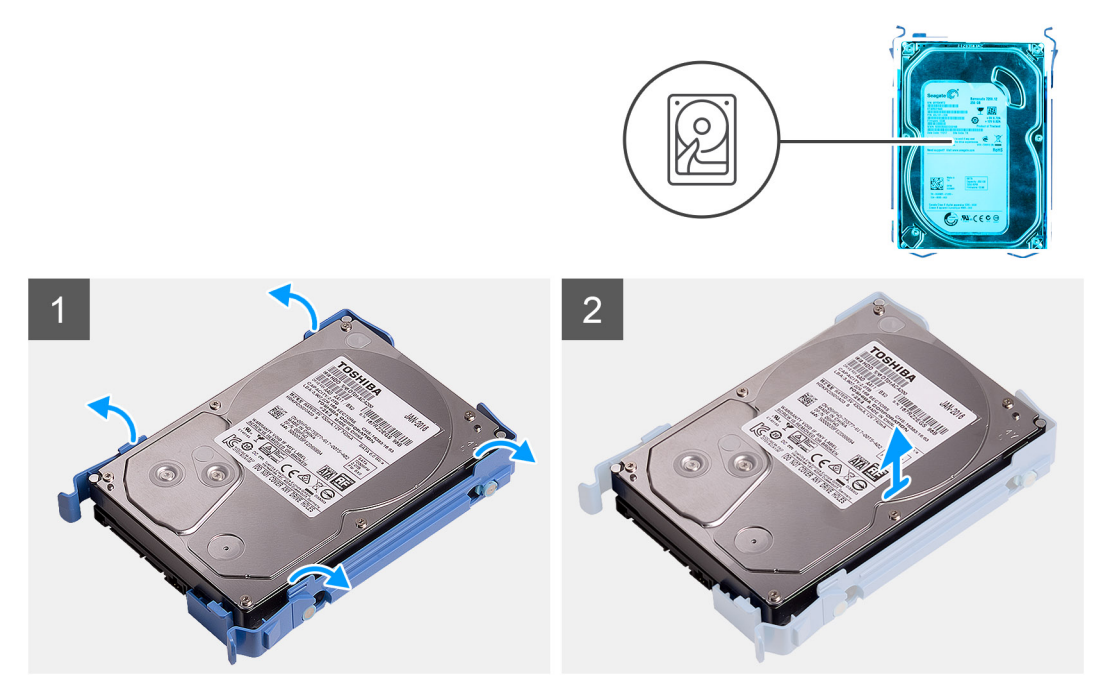

**Figura18. Retirar o suporte do disco rígido de 3,5 polegadas**

### **Passo**

- 1. Pressione ambos os lados da extremidade do suporte do disco rígido para soltar as patilhas no suporte das ranhuras no disco rígido.
- 2. Levante e retire o disco rígido do seu suporte.

# **Instalar o suporte do disco rígido de 3,5 polegadas**

#### **Pré-requisitos**

Caso esteja a substituir um componente, retire o componente existente antes de efetuar o procedimento de instalação.

#### **Sobre esta tarefa**

As imagens a seguir indicam a localização do suporte do disco rígido de 3,5 polegadas e fornecem uma representação visual do procedimento de instalação.

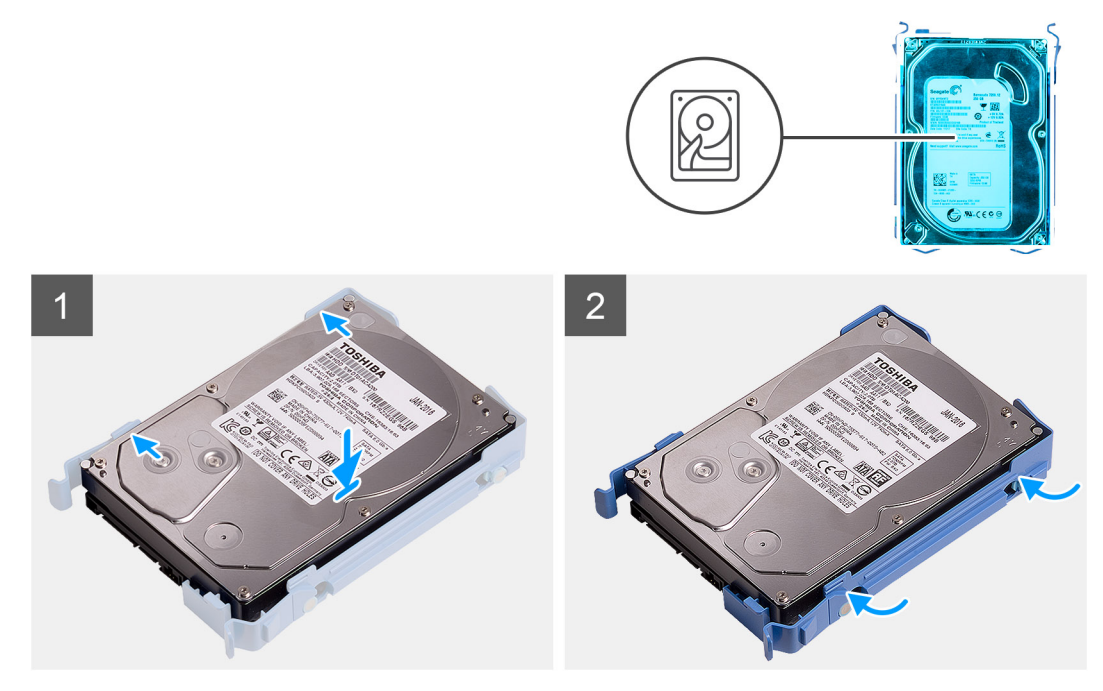

**Figura19. Instalar o suporte do disco rígido de 3,5 polegadas**

#### **Passo**

- 1. Coloque o disco rígido no seu suporte e alinhe as patilhas do suporte com as ranhuras do disco rígido.
- 2. Encaixe o disco rígido no respetivo suporte.

### **Passos seguintes**

- 1. Instale o [conjunto do disco rígido de 3,5 polegadas \(Compartimento 1\).](#page-50-0)
- 2. Instale a [tampa lateral.](#page-39-0)
- 3. Siga o procedimento indicado em [Após efetuar qualquer procedimento no interior do computador.](#page-33-0)

# **Instalar o conjunto do disco rígido de 3,5 polegadas (Compartimento 2)**

## **Pré-requisitos**

Caso esteja a substituir um componente, retire o componente existente antes de efetuar o procedimento de instalação.

### **Sobre esta tarefa**

As imagens a seguir indicam a localização do conjunto do disco rígido de 3,5 polegadas (Compartimento 2) e fornecem uma representação visual do procedimento de instalação.

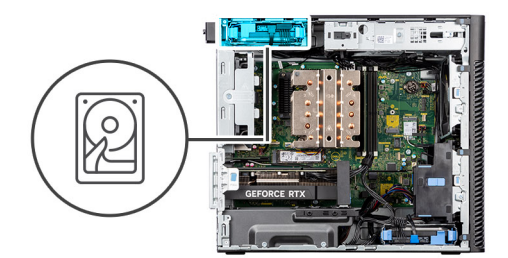

<span id="page-50-0"></span>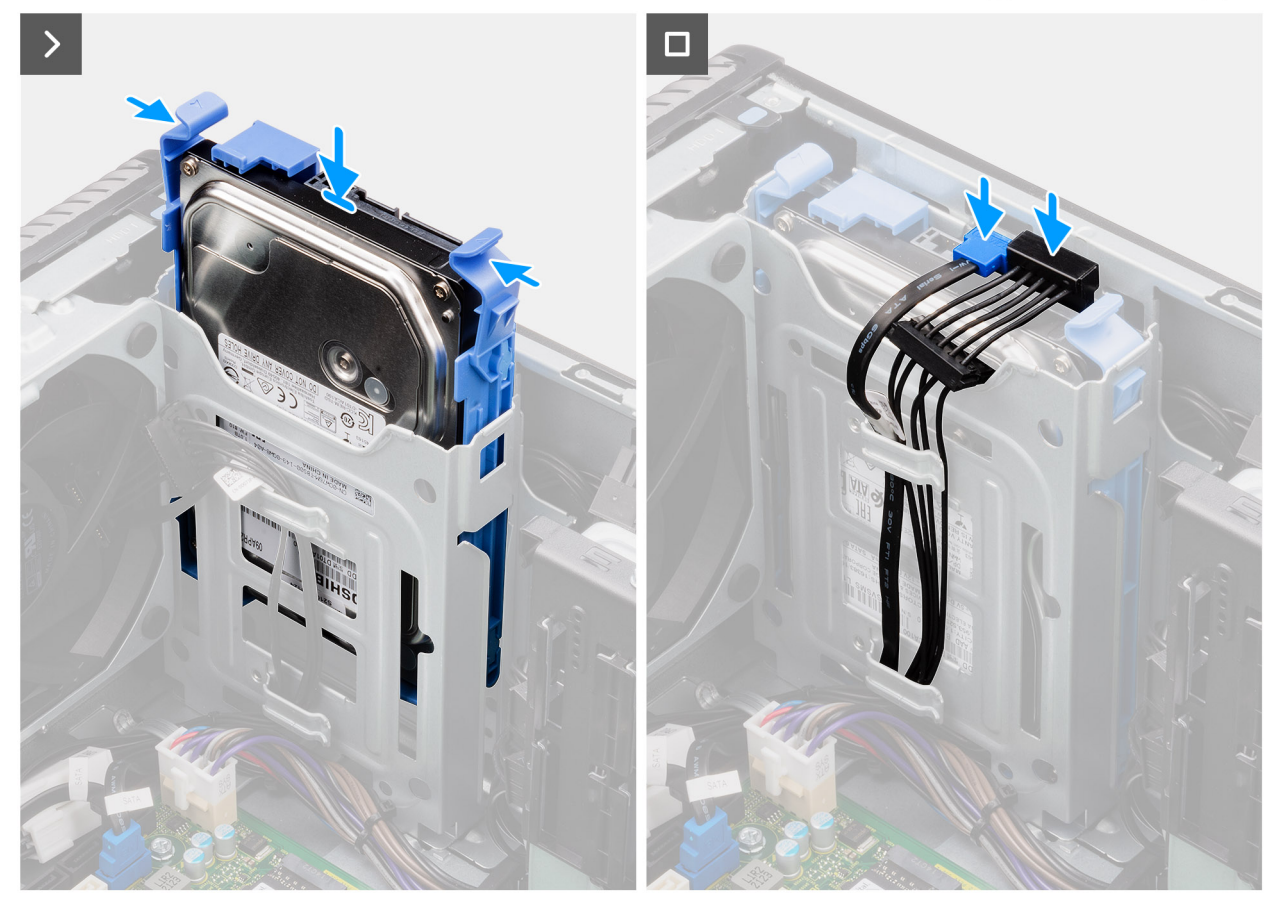

**Figura20. Instalar o conjunto do disco rígido de 3,5 polegadas (Compartimento 2)**

#### **Passo**

- 1. Deslize e introduza o conjunto do disco rígido de 3,5 polegadas na ranhura do disco rígido.
- 2. Encaminhe o cabo de alimentação e o cabo de dados através das guias de encaminhamento no conjunto do disco rígido e ligue os cabos ao disco rígido.

#### **Passos seguintes**

- 1. Instale a [moldura frontal.](#page-42-0)
- 2. Instale a [tampa lateral.](#page-39-0)
- 3. Siga o procedimento indicado em [Após efetuar qualquer procedimento no interior do computador.](#page-33-0)

# **Instalar o conjunto do disco rígido de 3,5 polegadas (Compartimento 1)**

# **Pré-requisitos**

Caso esteja a substituir um componente, retire o componente existente antes de efetuar o procedimento de instalação.

As imagens a seguir indicam a localização do conjunto de disco rígido de 3,5 polegadas e fornecem uma representação visual do procedimento de instalação.

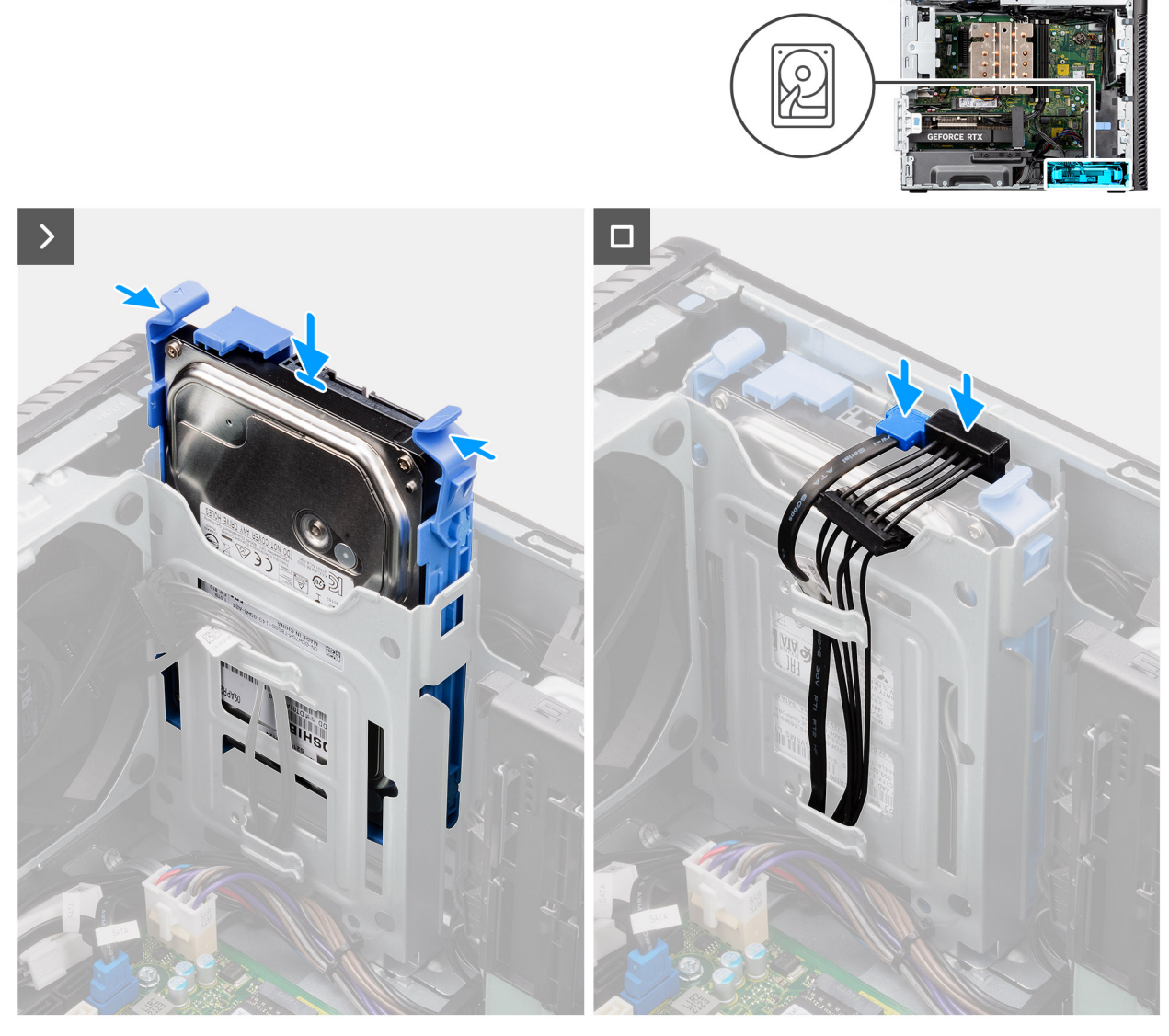

**Figura21. Instalar o conjunto do disco rígido de 3,5 polegadas do Compartimento 1**

#### **Passo**

- 1. Deslize e introduza o conjunto do disco rígido de 3,5 polegadas na ranhura do disco rígido.
- 2. Encaminhe o cabo de alimentação e o cabo de dados através das guias de encaminhamento no conjunto do disco rígido e ligue os cabos ao disco rígido.

## **Passos seguintes**

- 1. Instale a [moldura frontal.](#page-42-0)
- 2. Instale a [tampa lateral.](#page-39-0)
- 3. Siga o procedimento indicado em [Após efetuar qualquer procedimento no interior do computador.](#page-33-0)

# **Disco de estado sólido**

# **Retirar o disco de estado sólido M.2 2230 PCIe**

### **Pré-requisitos**

- 1. Siga o procedimento indicado em [Antes de efetuar qualquer procedimento no interior do computador.](#page-30-0)
- 2. Retire a [tampa lateral.](#page-37-0)
- 3. Retire a [proteção de ar.](#page-43-0)
	- **NOTA:** Apenas para sistemas com PSU de 500 W/1000 W.

#### **Sobre esta tarefa**

As imagens a seguir indicam a localização do disco de estado sólido (ranhura 2) e fornecem uma representação visual do procedimento de remoção.

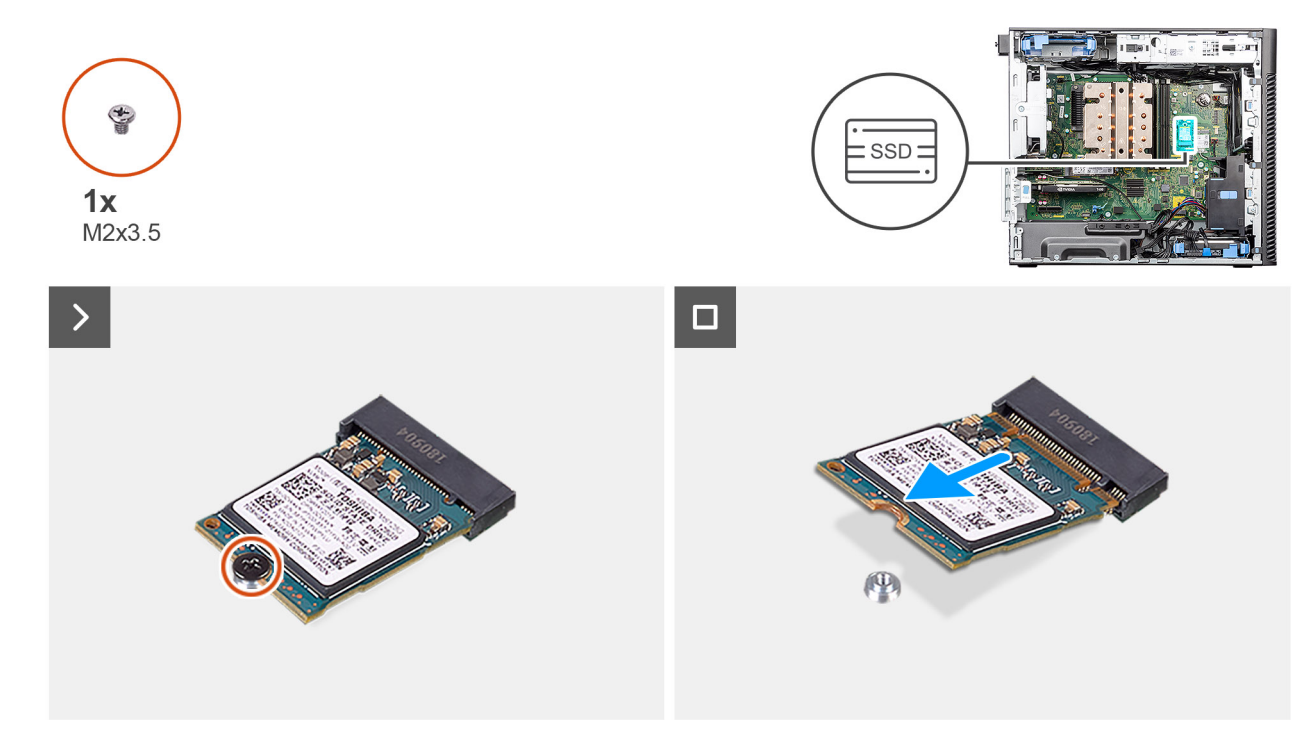

### **Figura22. Retirar o disco de estado sólido M.2 2230 PCIe**

# **Passo**

- 1. Retire o parafuso (M2 x 3,5) que fixa o disco de estado sólido à placa de sistema.
- 2. Deslize e levante o disco de estado sólido para o retirar da placa de sistema.

# **Instalar o disco de estado sólido M.2 2230 PCIe**

# **Pré-requisitos**

Caso esteja a substituir um componente, retire o componente existente antes de efetuar o procedimento de instalação.

# **Sobre esta tarefa**

As imagens a seguir indicam a localização do disco de estado sólido (ranhura 2) e fornecem uma representação visual do procedimento de instalação.

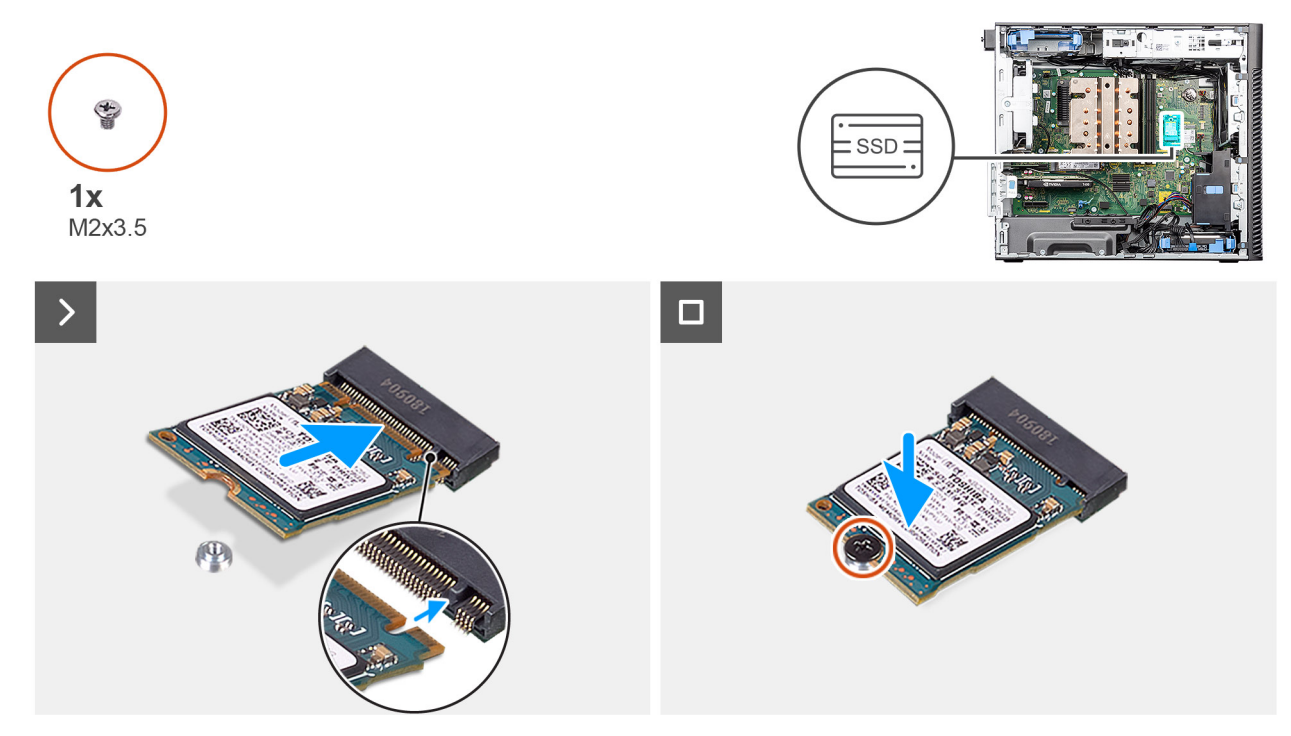

**Figura23. Instalar o disco de estado sólido M.2 2230 PCIe**

#### **Passo**

- 1. Alinhe o entalhe no disco de estado sólido com a patilha no conetor do disco de estado sólido.
- 2. Introduza o disco de estado sólido na ranhura da placa de sistema, fazendo um ângulo de 45 graus. **NOTA:** Quando substituir um disco de estado sólido M.2 2280 por um disco de estado sólido M.2 2230, certifique-se de que desloca a porca de segurança para a posição da ranhura do disco de estado sólido M.2 2230.
- 3. Volte a colocar o parafuso (M2 x 3,5) que fixa o disco de estado sólido M.2 2230 à placa de sistema.

# **Passos seguintes**

- 1. Instale a [proteção de ar.](#page-44-0)
	- **NOTA:** Apenas para sistemas com PSU de 500 W/1000 W.
- 2. Instale a [tampa lateral.](#page-39-0)
- 3. Siga o procedimento indicado em [Após efetuar qualquer procedimento no interior do computador.](#page-33-0)

# **Retirar o disco de estado sólido M.2 2280 PCIe**

# **Pré-requisitos**

- 1. Siga o procedimento indicado em [Antes de efetuar qualquer procedimento no interior do computador.](#page-30-0)
- 2. Retire a [tampa lateral.](#page-37-0)
- 3. Retire a [proteção de ar.](#page-43-0)
	- **NOTA:** Apenas para sistemas com PSU de 500 W/1000 W.

#### **Sobre esta tarefa**

As imagens a seguir indicam a localização do disco de estado sólido (Ranhuras 1, 2 e 3) e fornecem uma representação visual do procedimento de remoção.

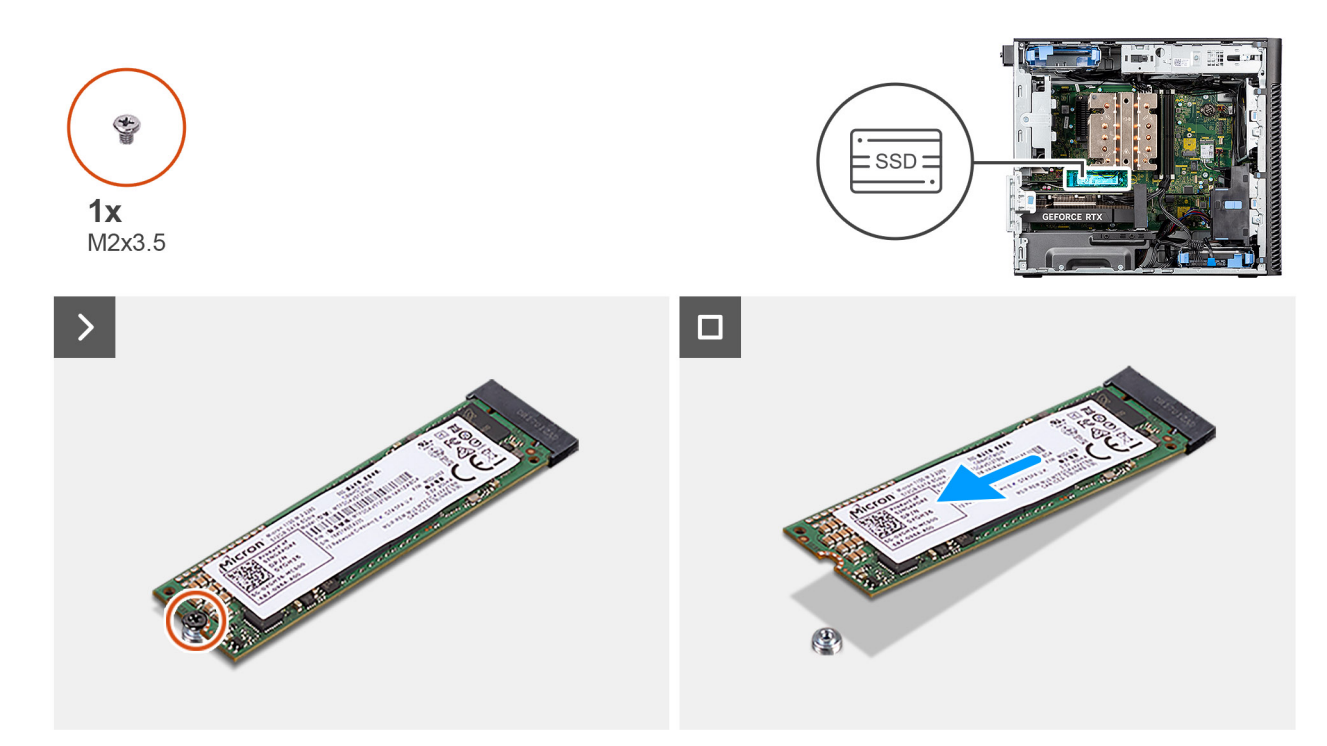

#### **Figura24. Retirar o disco de estado sólido M.2 2280 PCIe**

### **Passo**

- 1. Retire o parafuso (M2 x 3,5) que fixa o disco de estado sólido à placa de sistema.
- 2. Deslize e levante o disco de estado sólido para o retirar da placa de sistema.

**NOTA:** Repita o procedimento acima para remover o outro disco de estado sólido.

# **Instalar o disco de estado sólido M.2 2280 PCIe**

## **Pré-requisitos**

Caso esteja a substituir um componente, retire o componente existente antes de efetuar o procedimento de instalação.

## **Sobre esta tarefa**

As imagens a seguir indicam a localização do disco de estado sólido (Ranhuras 1, 2 e 3) e fornecem uma representação visual do procedimento de instalação.

<span id="page-55-0"></span>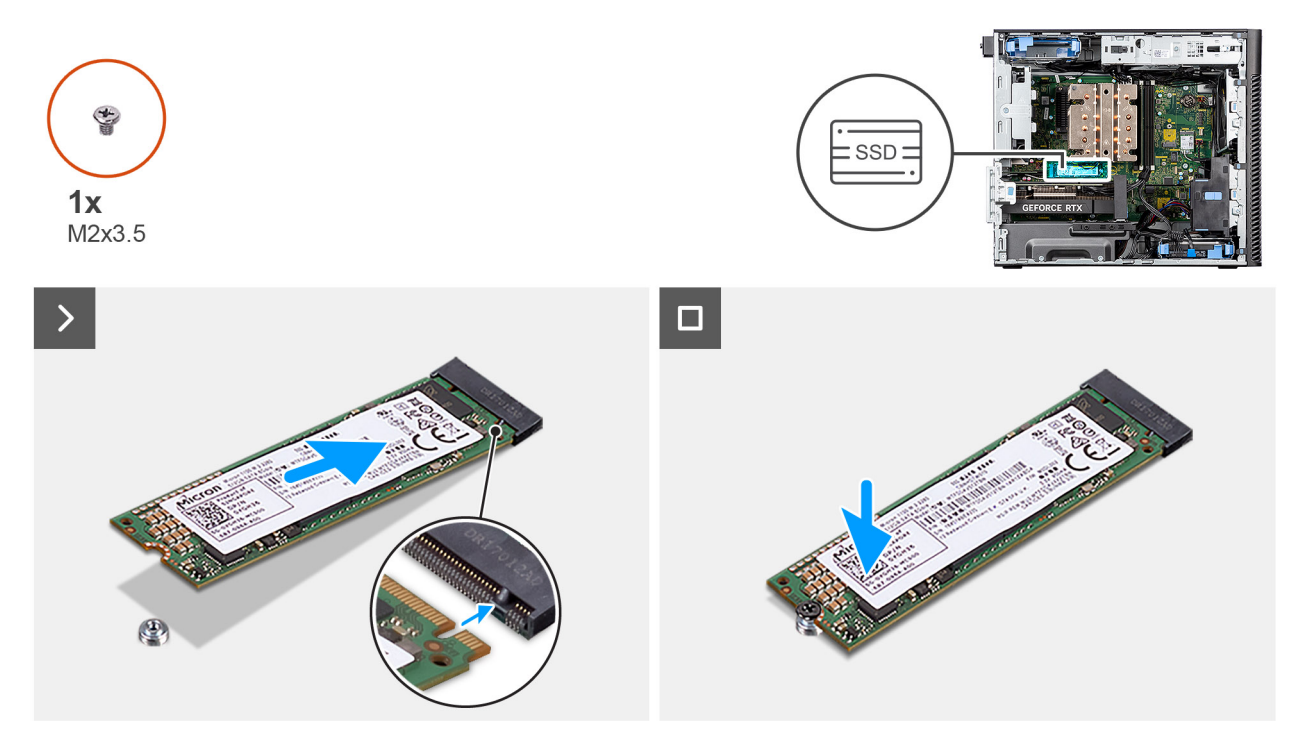

**Figura25. Instalar o disco de estado sólido M.2 2280 PCIe**

### **Passo**

- 1. Alinhe o entalhe no disco de estado sólido com a patilha no conetor do disco de estado sólido.
- 2. Introduza o disco de estado sólido na ranhura da placa de sistema, fazendo um ângulo de 45 graus. **NOTA:** Quando substituir um disco de estado sólido M.2 2230 por um disco de estado sólido M.2 2280, certifique-se de que desloca a porca de segurança para a posição da ranhura do disco de estado sólido M.2 2280.
- 3. Volte a colocar o parafuso (M2 x 3,5) que fixa o disco de estado sólido M.2 2280 à placa de sistema.

**NOTA:** Repita o procedimento acima para instalar o outro disco de estado sólido.

# **Passos seguintes**

1. Instale a [proteção de ar.](#page-44-0)

**NOTA:** Apenas para sistemas com PSU de 500 W/1000 W.

- 2. Instale a [tampa lateral.](#page-39-0)
- 3. Siga o procedimento indicado em [Após efetuar qualquer procedimento no interior do computador.](#page-33-0)

# **Placa WLAN**

# **Retirar a placa WLAN**

- 1. Siga o procedimento indicado em [Antes de efetuar qualquer procedimento no interior do computador.](#page-30-0)
- 2. Retire a [tampa lateral.](#page-37-0)
- 3. Retire a [proteção de ar.](#page-43-0)
	- **NOTA:** Apenas para sistemas com PSU de 500 W/1000 W.

<span id="page-56-0"></span>As imagens a seguir indicam a localização da placa de comunicação sem fios e fornecem uma representação visual do procedimento de remoção.

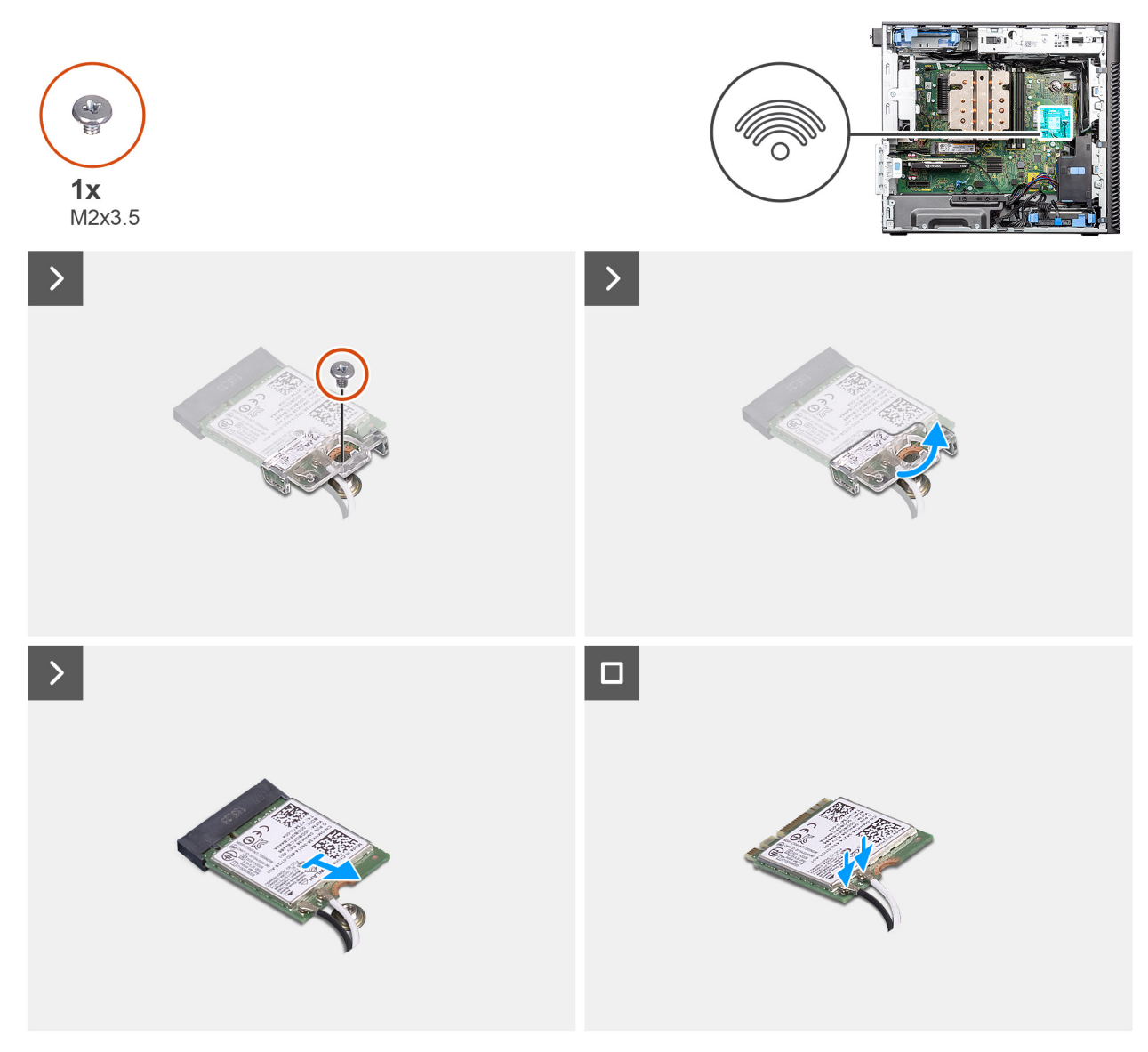

# **Figura26. Retirar a placa WLAN**

#### **Passo**

- 1. Retire o parafuso (M2 x 3,5) que fixa a placa WLAN à placa de sistema.
- 2. Levante o suporte da placa WLAN e retire-o da placa.
- 3. Deslize e retire a placa WLAN do conetor na placa de sistema.
- 4. Desligue os cabos de antena da placa WLAN.

# **Instalar a placa WLAN**

### **Pré-requisitos**

Caso esteja a substituir um componente, retire o componente existente antes de efetuar o procedimento de instalação.

As imagens a seguir indicam a localização da placa de comunicação sem fios e fornecem uma representação visual do procedimento de instalação.

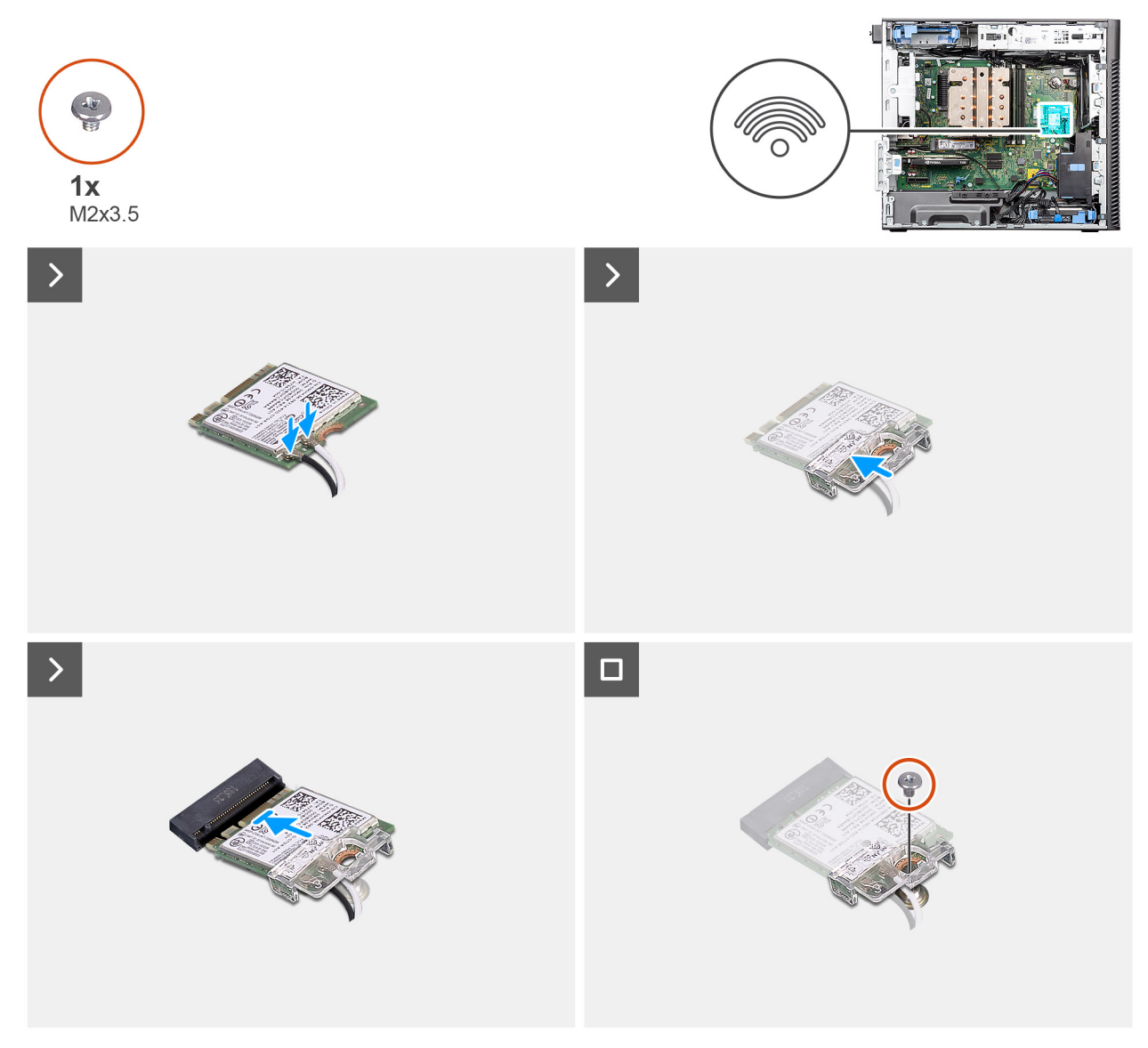

# **Figura27. Instalar a placa WLAN**

#### **Passo**

1. Ligue os cabos da antena à placa WLAN.

A tabela a seguir apresenta o esquema de cores dos cabos da antena para a placa WLAN do seu computador.

## **Tabela 26. Esquema de cores dos cabos da antena**

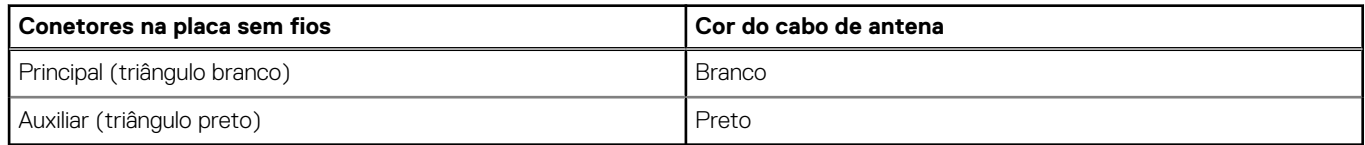

- 2. Coloque o suporte da placa WLAN para fixar os cabos da antena WLAN.
- 3. Introduza a placa WLAN no seu conetor na placa de sistema.
- 4. Volte a colocar o parafuso (M2 x 3,5) para fixar a patilha de plástico na placa WLAN.

## **Passos seguintes**

- 1. Instale a [proteção de ar.](#page-44-0)
- **NOTA:** Apenas para sistemas com PSU de 500 W/1000 W.
- 2. Instale a [tampa lateral.](#page-39-0)
- 3. Siga o procedimento indicado em [Após efetuar qualquer procedimento no interior do computador.](#page-33-0)

# **Retirar a antena WLAN interna**

# **Pré-requisitos**

- 1. Siga o procedimento indicado em [Antes de efetuar qualquer procedimento no interior do computador.](#page-30-0)
- 2. Retire a [tampa lateral.](#page-37-0)
- 3. Retire a [moldura frontal.](#page-41-0)
- 4. Retire a [proteção de ar.](#page-43-0) **NOTA:** Apenas para sistemas com PSU de 500 W/1000 W.
- 5. Retire a [placa WLAN.](#page-55-0)

### **Sobre esta tarefa**

As imagens a seguir indicam a localização do módulo de antena WLAN e fornecem uma representação visual do procedimento de remoção.

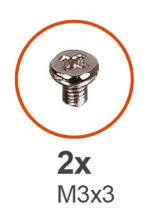

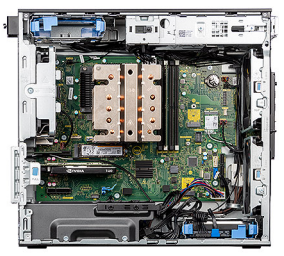

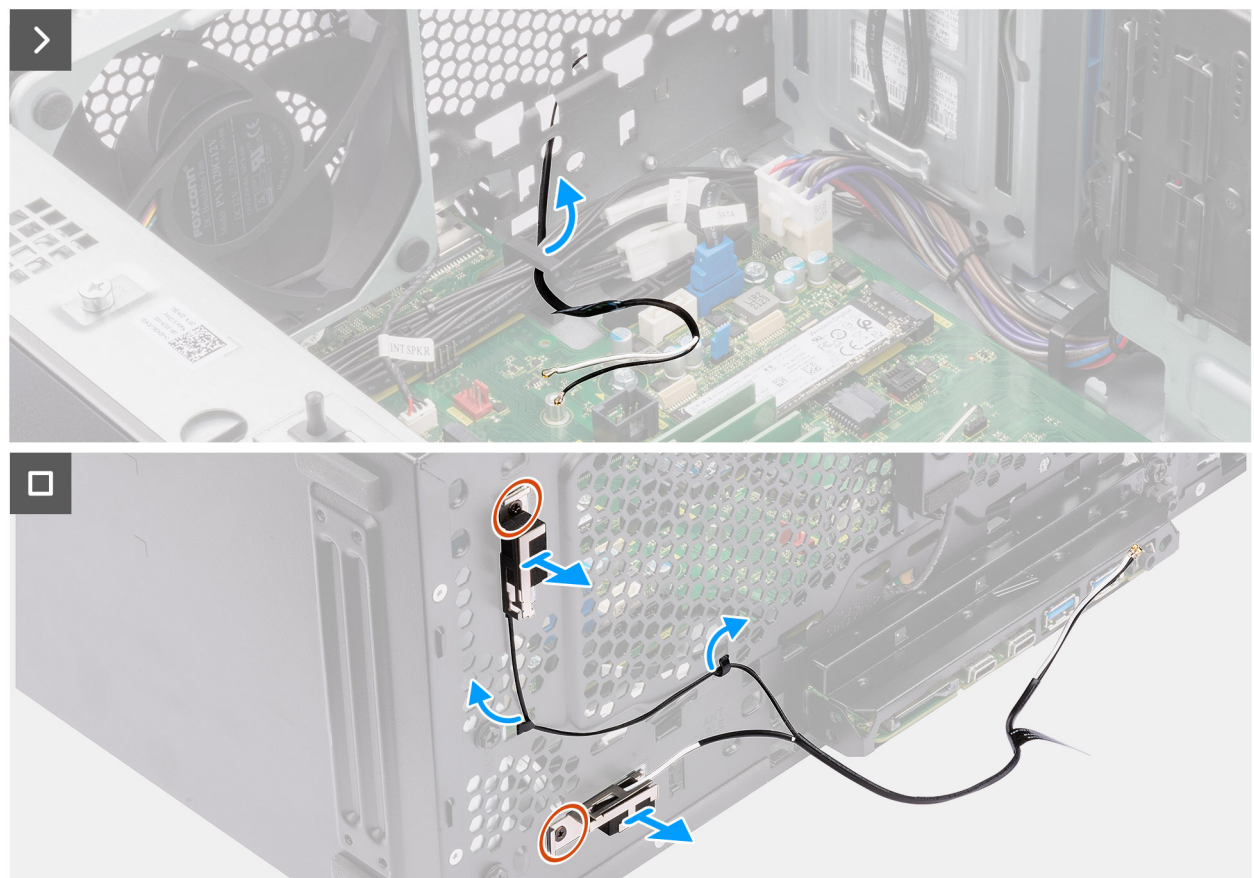

# **Figura28. Retirar a antena WLAN interna**

#### **Passo**

- 1. Retire os cabos de antena das guias de encaminhamento no chassis.
- 2. Desencaminhe os cabos da antena através da reentrância na frente do chassis.
- 3. Retire os dois parafusos (M3 x 3) que fixam a antena WLAN ao chassis.
- 4. Levante a antena WLAN, retirando-a do chassis.

# **Instalar a antena WLAN interna**

#### **Pré-requisitos**

Caso esteja a substituir um componente, retire o componente existente antes de efetuar o procedimento de instalação.

#### **Sobre esta tarefa**

As imagens a seguir indicam a localização da antena WLAN interna e fornecem uma representação visual do procedimento de instalação.

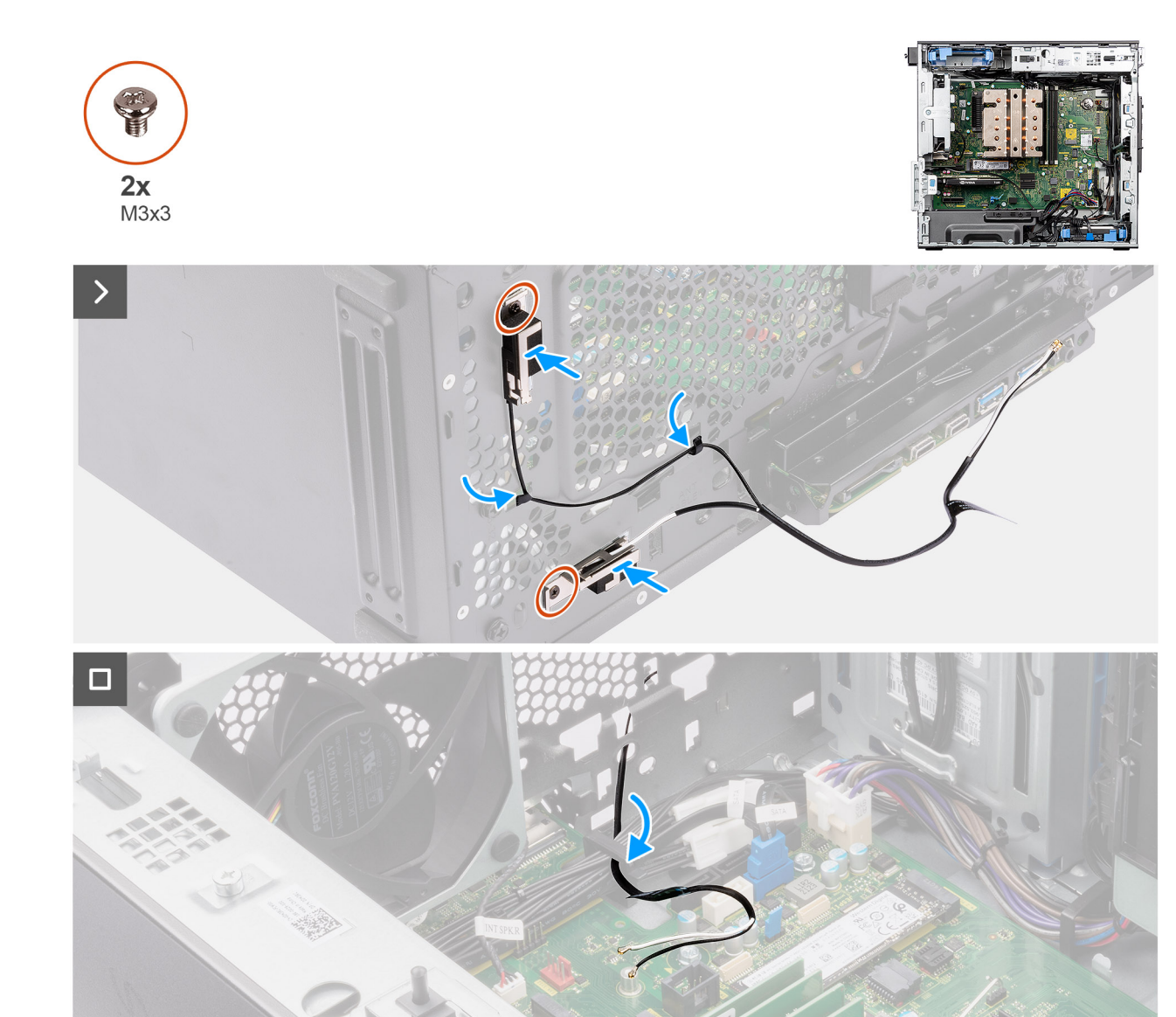

#### **Figura29. Instalar a antena WLAN interna**

#### **Passo**

- 1. Encaminhe os cabos da antena através das guias de encaminhamento no chassis.
- 2. Alinhe e coloque os orifícios dos parafusos na antena WLAN com os orifícios no chassis.

**NOTA:** Quando voltar a colocar a antena WLAN, retire a fita Mylar na base da antena WLAN.

3. Volte a colocar os dois parafusos (M3 x 3) para fixar a antena WLAN ao chassis.

### **Passos seguintes**

- 1. Instale a [placa WLAN.](#page-56-0)
- 2. Instale a [proteção de ar.](#page-44-0)

**NOTA:** Apenas para sistemas com PSU de 500 W/1000 W.

- 3. Instale a [moldura frontal.](#page-42-0)
- 4. Instale a [tampa lateral.](#page-39-0)
- 5. Siga o procedimento indicado em [Após efetuar qualquer procedimento no interior do computador.](#page-33-0)

# **Bateria de célula tipo moeda**

# **Retirar a bateria de célula tipo moeda**

### **Pré-requisitos**

- 1. Siga o procedimento indicado em [Antes de efetuar qualquer procedimento no interior do computador.](#page-30-0)
- 2. Retire a [tampa lateral.](#page-37-0)
- 3. Retire a [proteção de ar.](#page-43-0)
	- **NOTA:** Apenas para sistemas com PSU de 500 W/1000 W.

#### **Sobre esta tarefa**

As imagens seguintes indicam a localização da bateria de célula tipo moeda e fornecem uma representação visual do procedimento de remoção.

**AVISO: Retirar a bateria de célula tipo moeda limpa o CMOS e reinicia as definições do BIOS.**

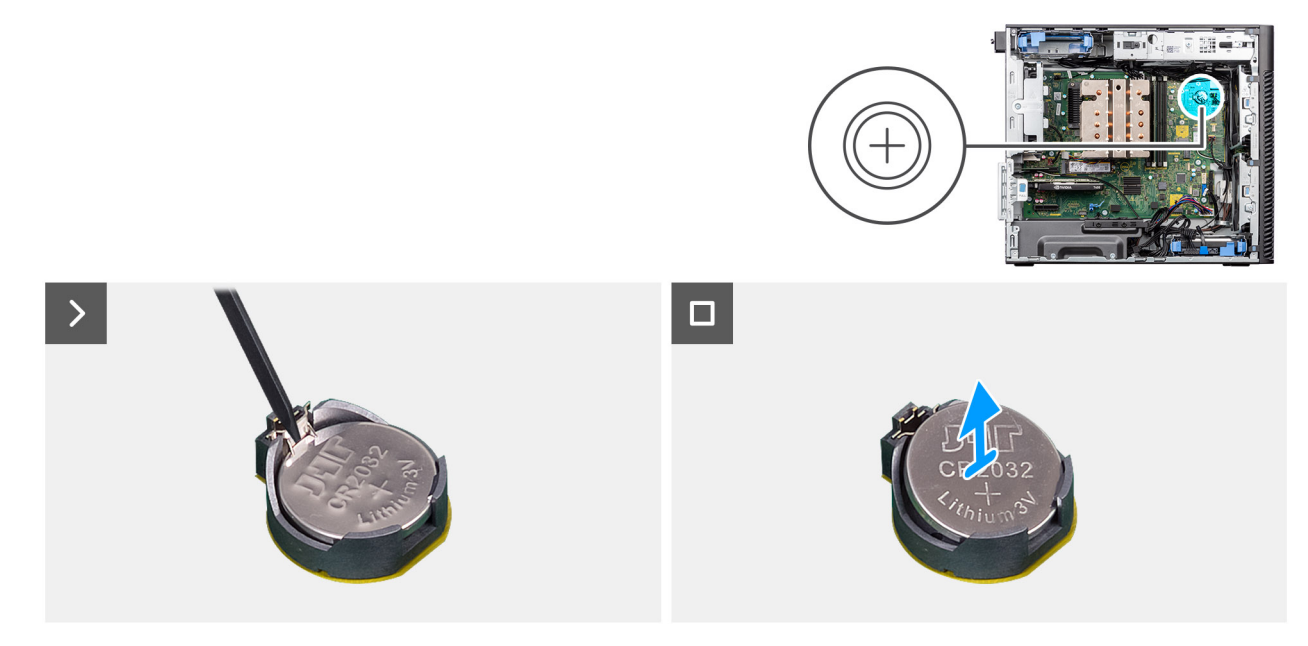

#### **Figura30. Retirar a bateria de célula tipo moeda**

#### **Passo**

- 1. Utilizando um instrumento de plástico pontiagudo, retire cuidadosamente a bateria de célula tipo moeda da ranhura na placa de sistema.
- 2. Retire a bateria de célula tipo moeda para fora do computador.

# **Instalar a bateria de célula tipo moeda**

#### **Pré-requisitos**

Caso esteja a substituir um componente, retire o componente existente antes de efetuar o procedimento de instalação.

#### **Sobre esta tarefa**

As imagens a seguir indicam a localização da bateria de célula tipo moeda e fornecem uma representação visual do procedimento de instalação.

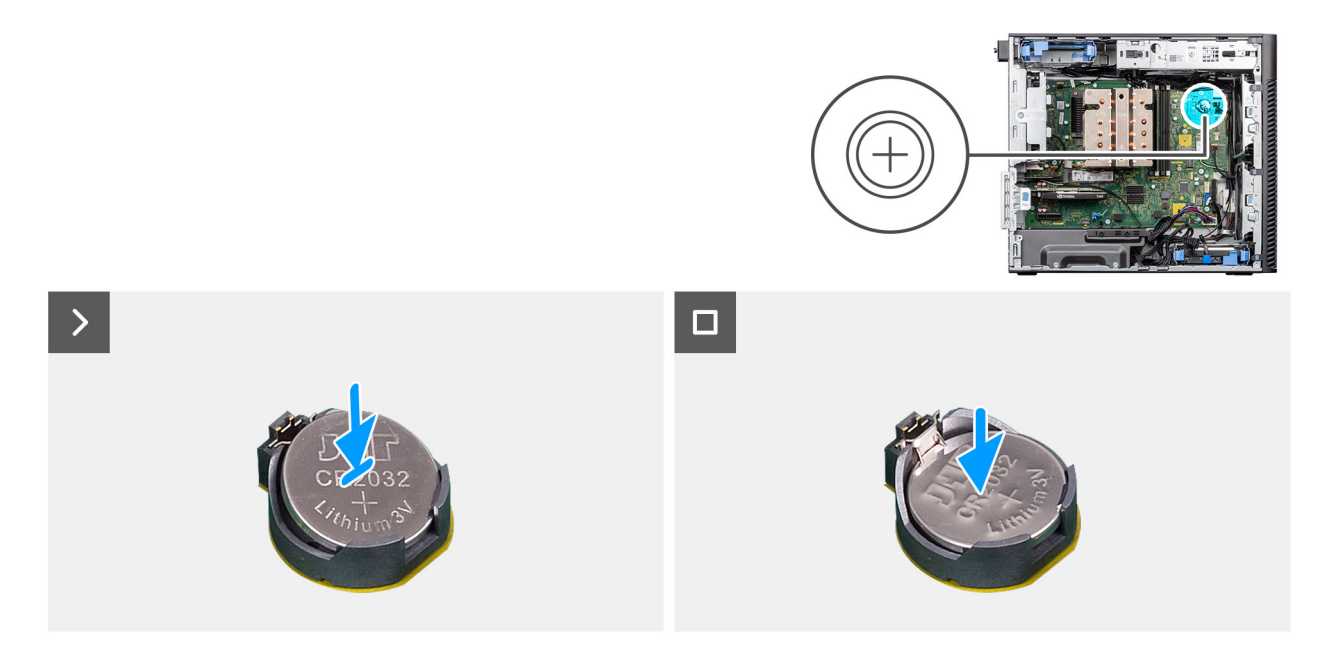

### **Figura31. Instalar a bateria de célula tipo moeda**

#### **Passo**

- 1. Introduza a bateria de célula tipo moeda com o sinal "+" virado para cima e faça-a deslizar por baixo das patilhas de fixação no lado positivo do conetor.
- 2. Pressione a bateria para dentro do conetor até ela encaixar no lugar.

#### **Passos seguintes**

- 1. Instale a [proteção de ar.](#page-44-0)
	- **NOTA:** Apenas para sistemas com PSU de 500 W/1000 W.
- 2. Instale a [tampa lateral.](#page-39-0)
- 3. Siga o procedimento indicado em [Após efetuar qualquer procedimento no interior do computador.](#page-33-0)

# **Módulo de memória**

# **Retirar o módulo de memória**

### **Pré-requisitos**

- 1. Siga o procedimento indicado em [Antes de efetuar qualquer procedimento no interior do computador.](#page-30-0)
- 2. Retire a [tampa lateral.](#page-37-0)
- 3. Retire a [proteção de ar.](#page-43-0)
	- **NOTA:** Apenas para sistemas com PSU de 500 W/1000 W.

#### **Sobre esta tarefa**

A imagem a seguir indica a localização do módulo de memória e fornece uma representação visual do procedimento de remoção.

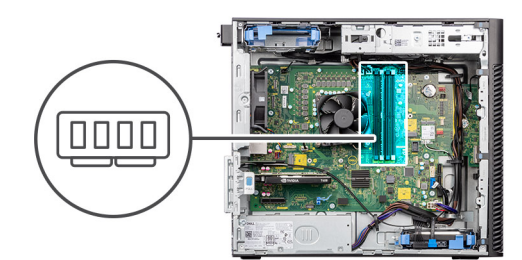

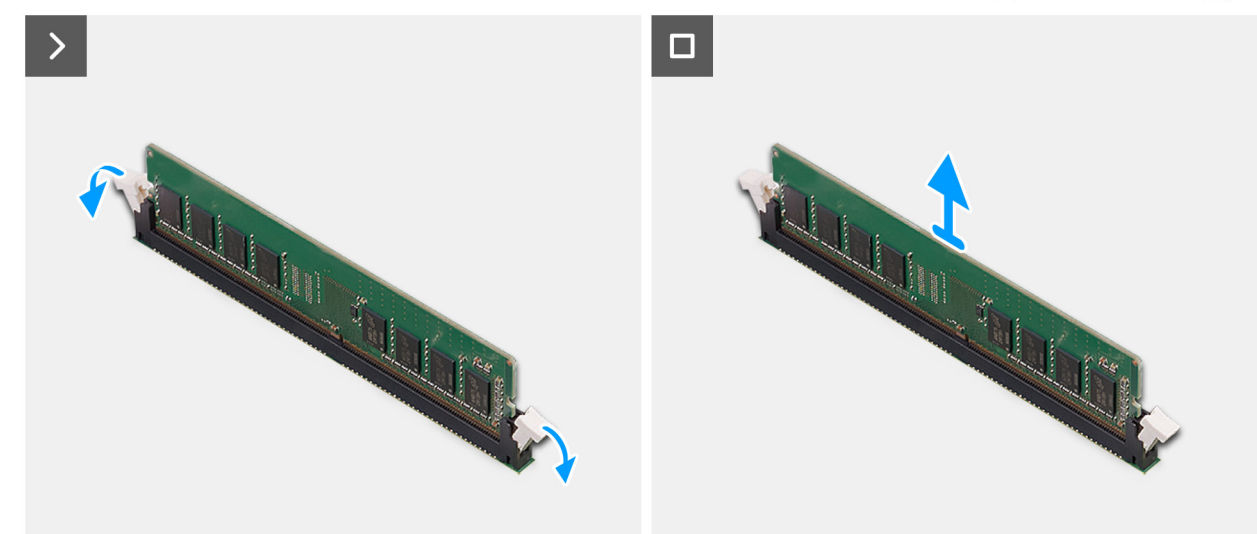

#### **Figura32. Retirar o módulo de memória**

### **Passo**

- 1. Puxe os grampos de fixação de ambos os lados do módulo de memória até este sair.
- 2. Deslize e retire o módulo de memória da ranhura.

# **Instalar o módulo de memória**

### **Pré-requisitos**

Caso esteja a substituir um componente, retire o componente existente antes de efetuar o procedimento de instalação.

#### **Sobre esta tarefa**

A imagem a seguir indica a localização do módulo de memória e fornece uma representação visual do processo de instalação.

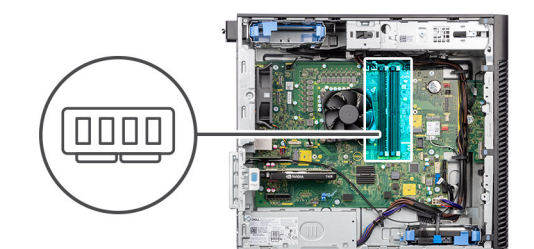

<span id="page-64-0"></span>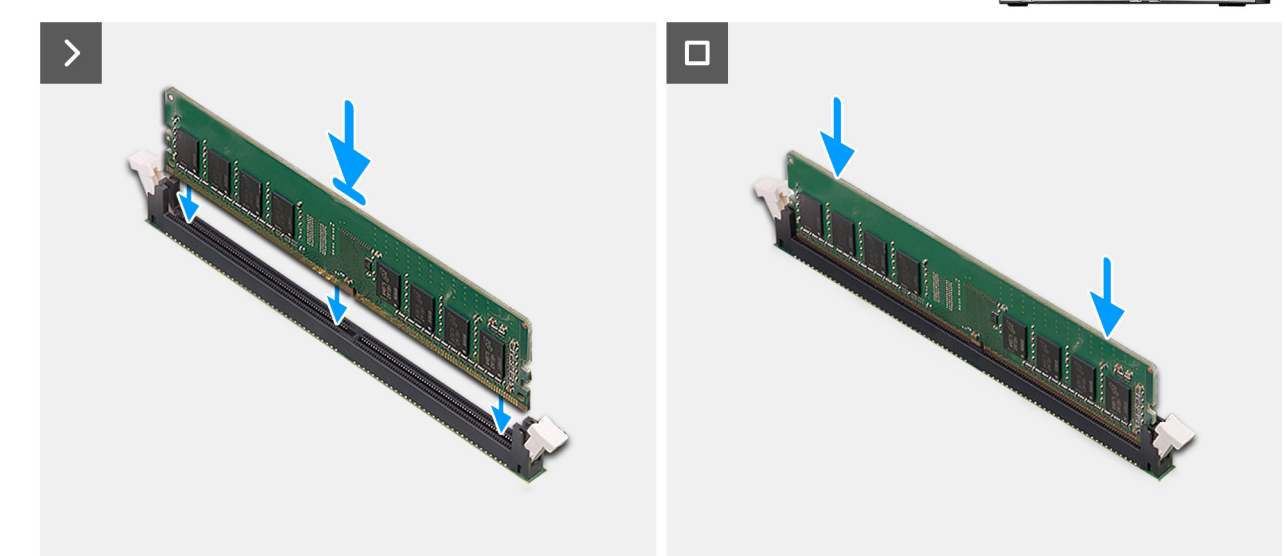

#### **Figura33. Instalar o módulo de memória**

## **Passo**

- 1. Alinhe o entalhe no módulo de memória com a patilha da ranhura do módulo de memória.
- 2. Deslize firmemente, em ângulo, o módulo de memória para dentro da ranhura e prima-o até encaixar no lugar.

**NOTA:** Se o módulo de memória não ficar seguro, retire o módulo de memória e reinstale-o.

#### **Passos seguintes**

- 1. Instale a [proteção de ar.](#page-44-0)
	- **NOTA:** Apenas para sistemas com PSU de 500 W/1000 W.
- 2. Instale a [tampa lateral.](#page-39-0)
- 3. Siga o procedimento indicado em [Após efetuar qualquer procedimento no interior do computador.](#page-33-0)

# **Suporte final da GPU**

# **Retirar o suporte final da GPU**

#### **Pré-requisitos**

- 1. Siga o procedimento indicado em [Antes de efetuar qualquer procedimento no interior do computador.](#page-30-0)
- 2. Retire a [tampa lateral.](#page-37-0)
- **NOTA:** O suporte final da GPU é um componente opcional fornecido com determinadas configurações de GPU independentes Não é fornecido com configurações de GPU integradas.

#### **Sobre esta tarefa**

As imagens a seguir indicam a localização do suporte final da GPU e fornecem uma representação visual do procedimento de remoção.

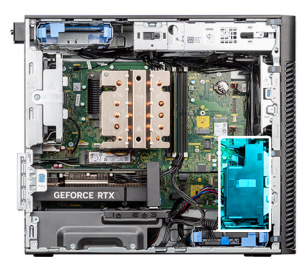

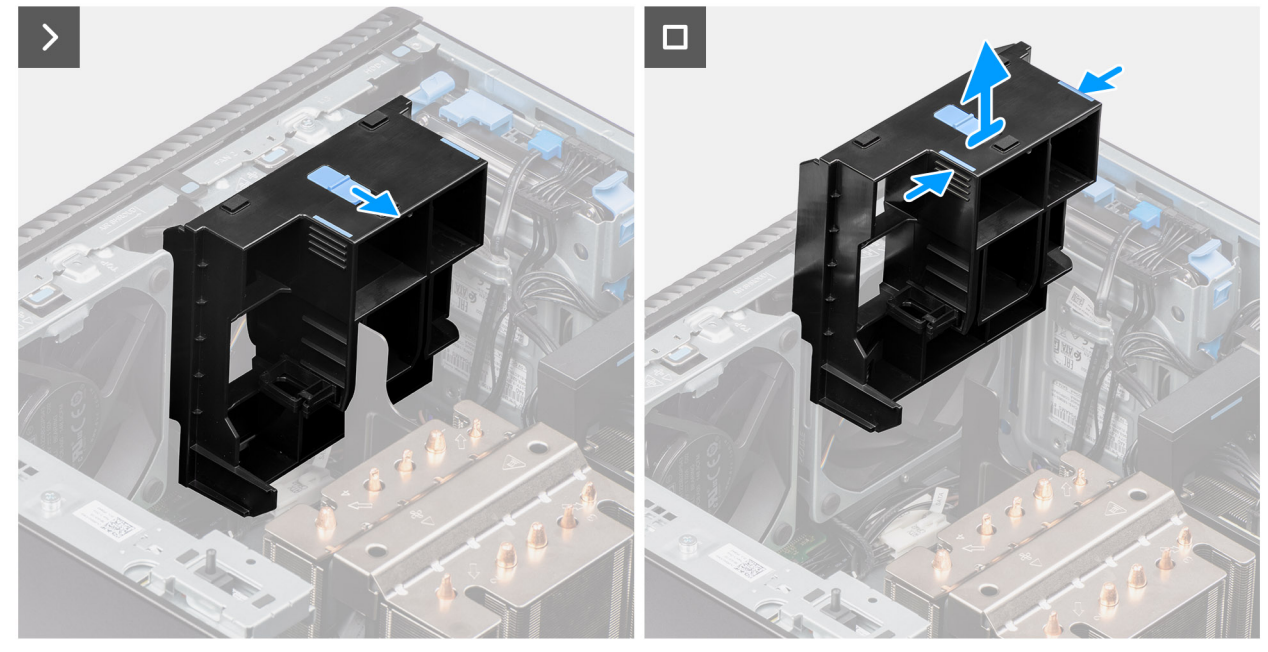

# **Figura34. Retirar o suporte final da GPU**

#### **Passo**

- 1. Deslize o trinco para desbloquear a posição no suporte final da GPU.
- 2. Pressione as patilhas de retenção em ambos os lados do suporte final da GPU para libertar o mesmo.
- 3. Levante o suporte final da GPU e retire-o do computador.

# **Instalar o suporte final da GPU**

#### **Pré-requisitos**

Caso esteja a substituir um componente, retire o componente existente antes de efetuar o procedimento de instalação.

#### **Sobre esta tarefa**

As imagens a seguir indicam a localização do suporte final da GPU e fornecem uma representação visual do procedimento de instalação.

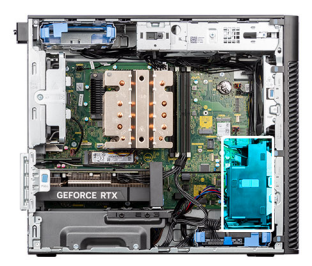

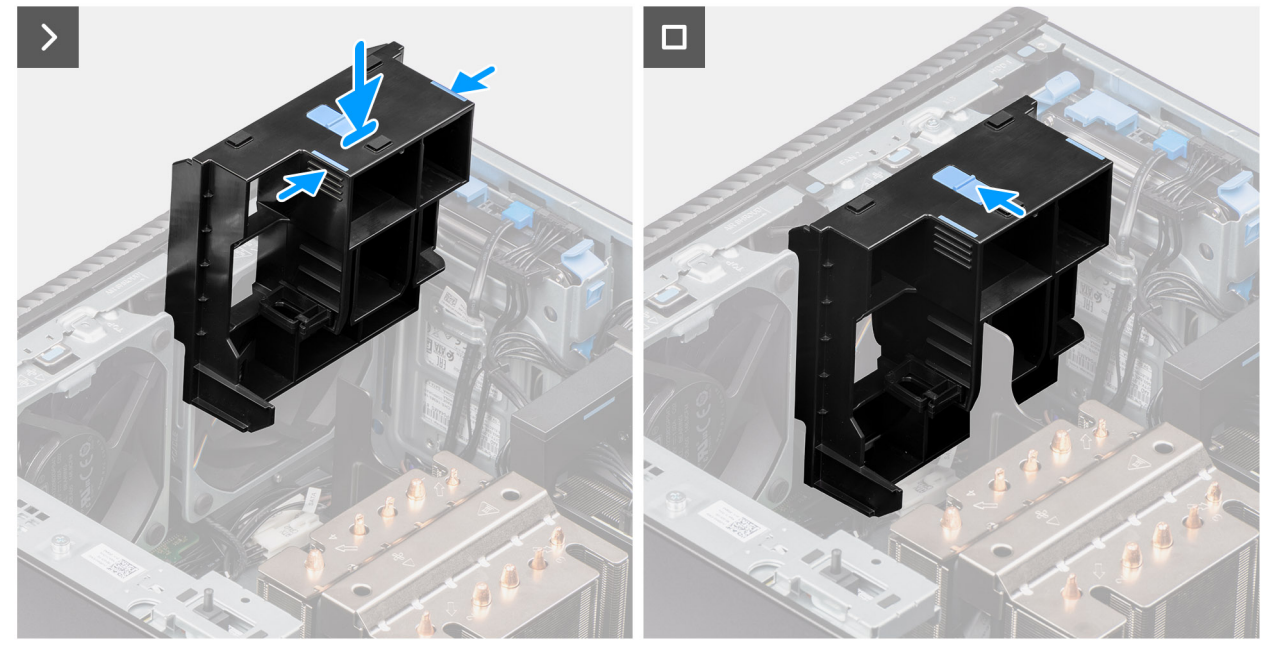

# **Figura35. Instalar o suporte final da GPU**

### **Passo**

- 1. Posicione o suporte final da GPU de modo a ficar alinhado com as ranhuras no chassis do computador.
- 2. Pressione o suporte final da GPU até este encaixar no lugar.
- 3. Deslize o trinco para bloquear a posição no suporte final da GPU.

#### **Passos seguintes**

- 1. Instale a [tampa lateral.](#page-39-0)
- 2. Siga o procedimento indicado em [Após efetuar qualquer procedimento no interior do computador.](#page-33-0)

# **Placa de expansão**

# **Remover a antena PCIe externa**

#### **Pré-requisitos**

- 1. Siga o procedimento indicado em [Antes de efetuar qualquer procedimento no interior do computador.](#page-30-0)
- 2. Retire a [tampa lateral.](#page-37-0)

#### **Sobre esta tarefa**

As imagens a seguir indicam a localização da antena PCIe externa e fornecem uma representação visual do procedimento de remoção.

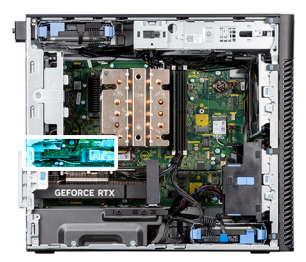

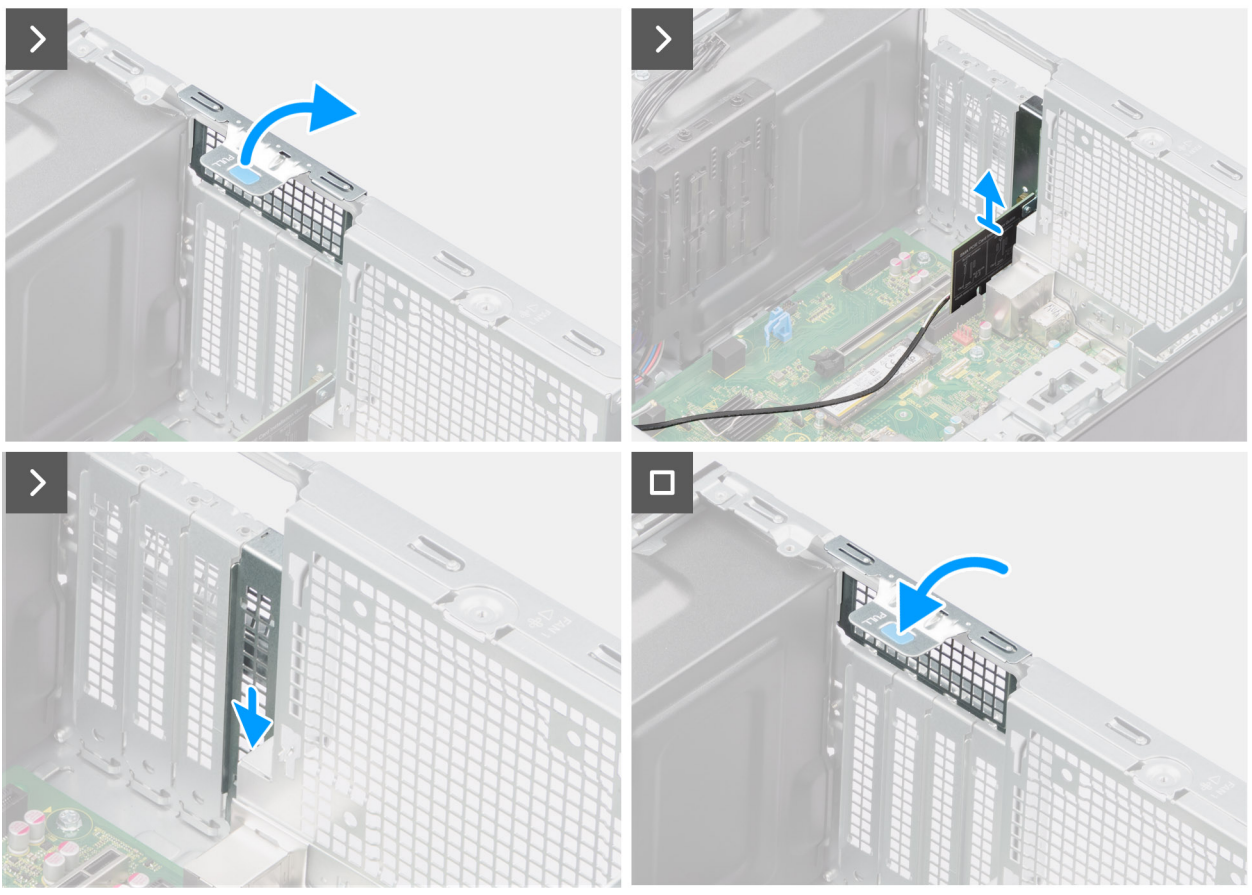

#### **Figura36. Remover a antena PCIe externa**

#### **Passo**

- 1. Levante a patilha para abrir a porta PCIe.
- 2. Levante a placa PCIe da sua ranhura.
- 3. Insira o enchimento de espaços vazios.
- 4. Levante a patilha para fechar a porta PCIe.

# **Instalar a antena PCIe externa**

#### **Pré-requisitos**

Caso esteja a substituir um componente, retire o componente existente antes de efetuar o procedimento de instalação.

#### **Sobre esta tarefa**

As imagens a seguir indicam a localização da antena PCIe externa e fornecem uma representação visual do procedimento de instalação.

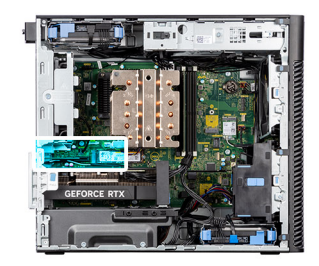

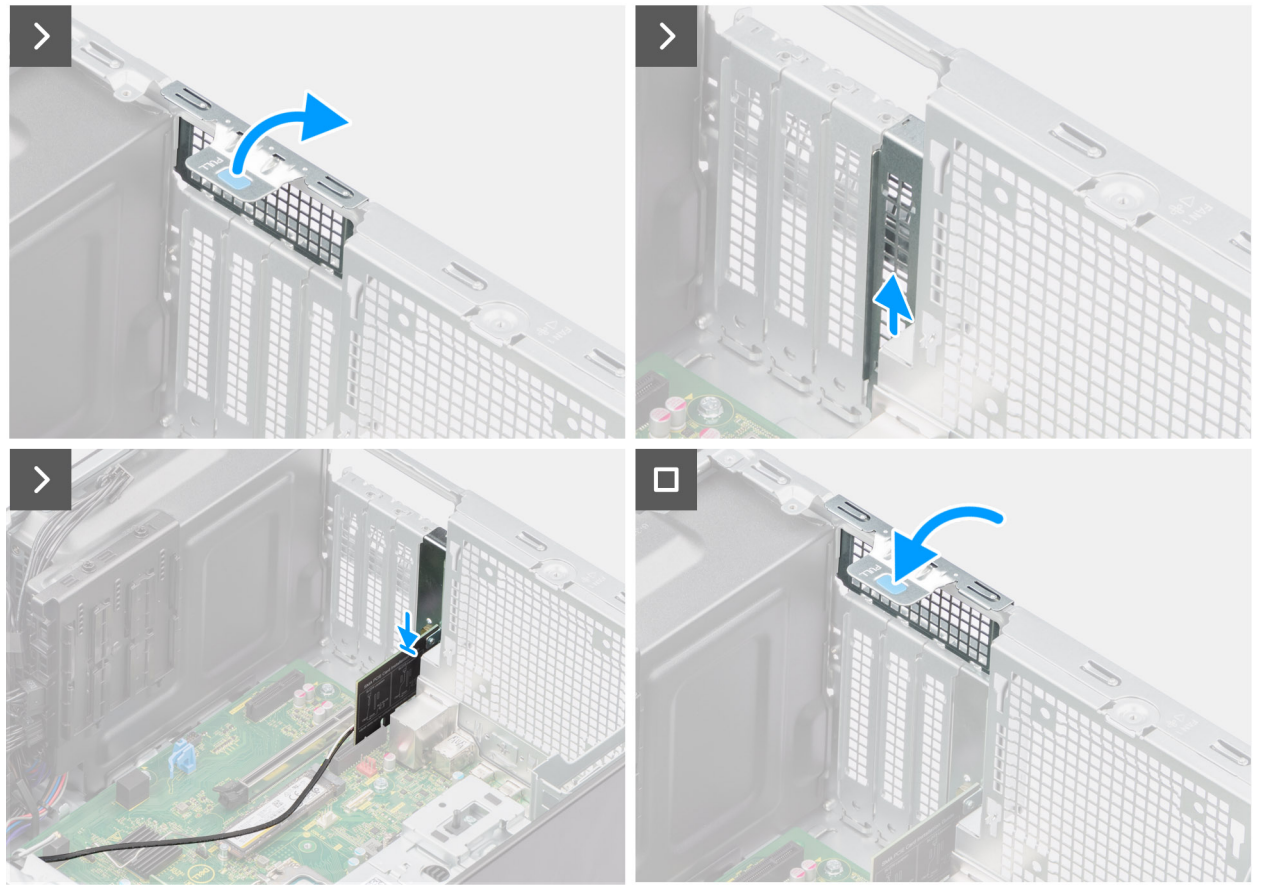

### **Figura37. Instalar a antena PCIe externa**

#### **Passo**

- 1. Retire o enchimento de espaços vazios.
- 2. Alinhe a antena PCIe externa com o conetor na placa PCI-Express na placa de sistema.
- 3. Utilizando o poste de alinhamento, ligue a placa de antena PCIe externa ao conetor e pressione com firmeza. Certifique-se de que a placa está bem assente.
- 4. Levante a patilha para fechar a porta PCIe.

## **Passos seguintes**

- 1. Instale a [tampa lateral.](#page-39-0)
- 2. Siga o procedimento indicado em [Após efetuar qualquer procedimento no interior do computador.](#page-33-0)

# **Retirar a placa gráfica**

- 1. Siga o procedimento indicado em [Antes de efetuar qualquer procedimento no interior do computador.](#page-30-0)
- 2. Retire a [tampa lateral.](#page-37-0)

As imagens a seguir indicam a localização da placa gráfica e fornecem uma representação visual do procedimento de remoção.

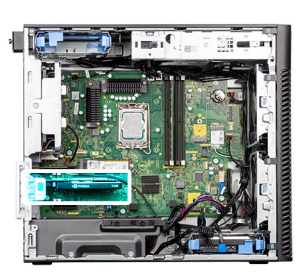

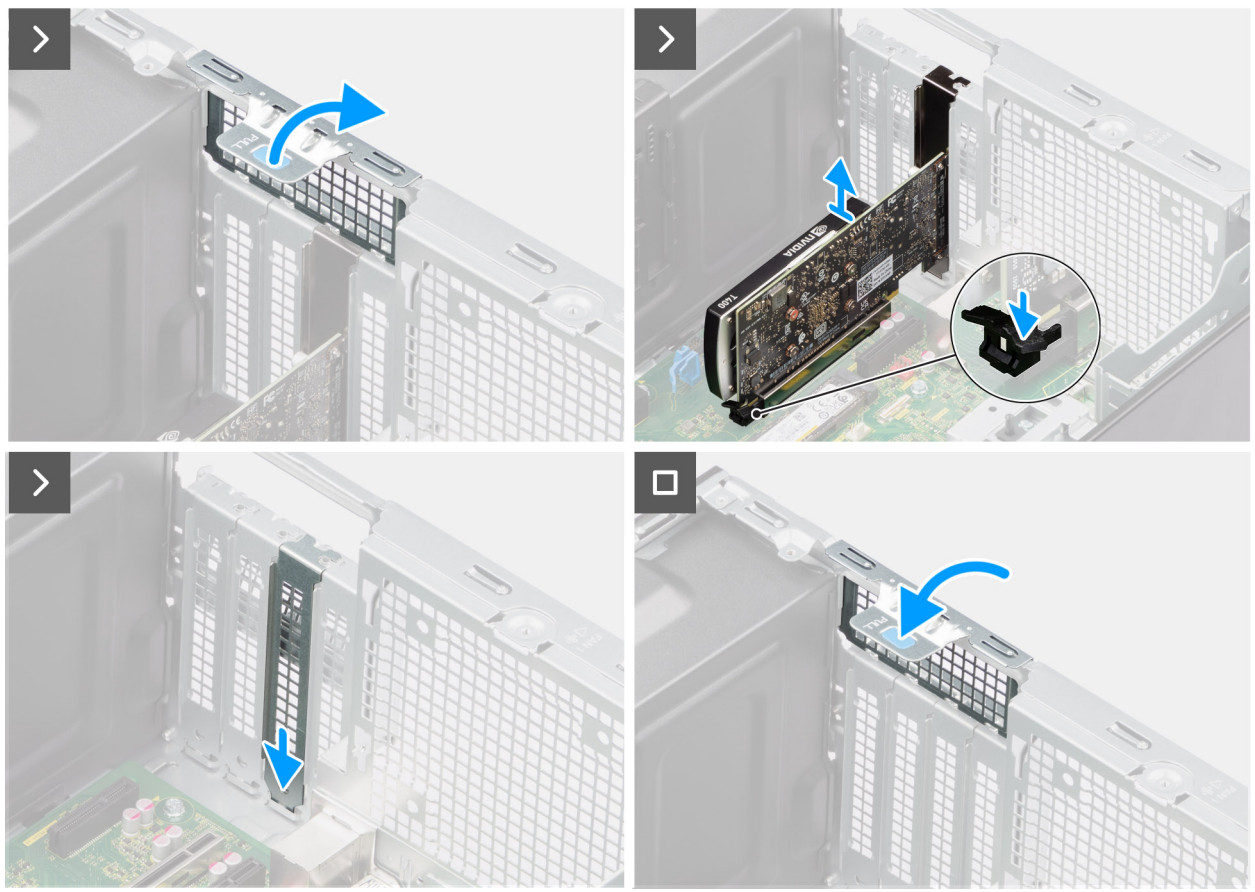

# **Figura38. Retirar a placa gráfica**

#### **Passo**

- 1. Levante a patilha para abrir a porta PCIe.
- 2. Empurre e segure a patilha de fixação na ranhura da placa gráfica e levante-a da ranhura.
- 3. Insira o enchimento de espaços vazios.
- 4. Levante a patilha para fechar a porta PCIe.

# **Instalar a placa gráfica**

#### **Pré-requisitos**

Caso esteja a substituir um componente, retire o componente existente antes de efetuar o procedimento de instalação.

#### **Sobre esta tarefa**

As imagens a seguir indicam a localização da placa gráfica e fornecem uma representação visual do procedimento de instalação.

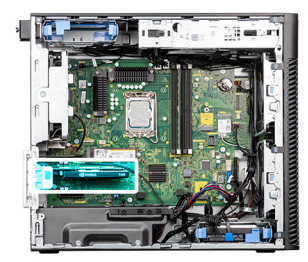

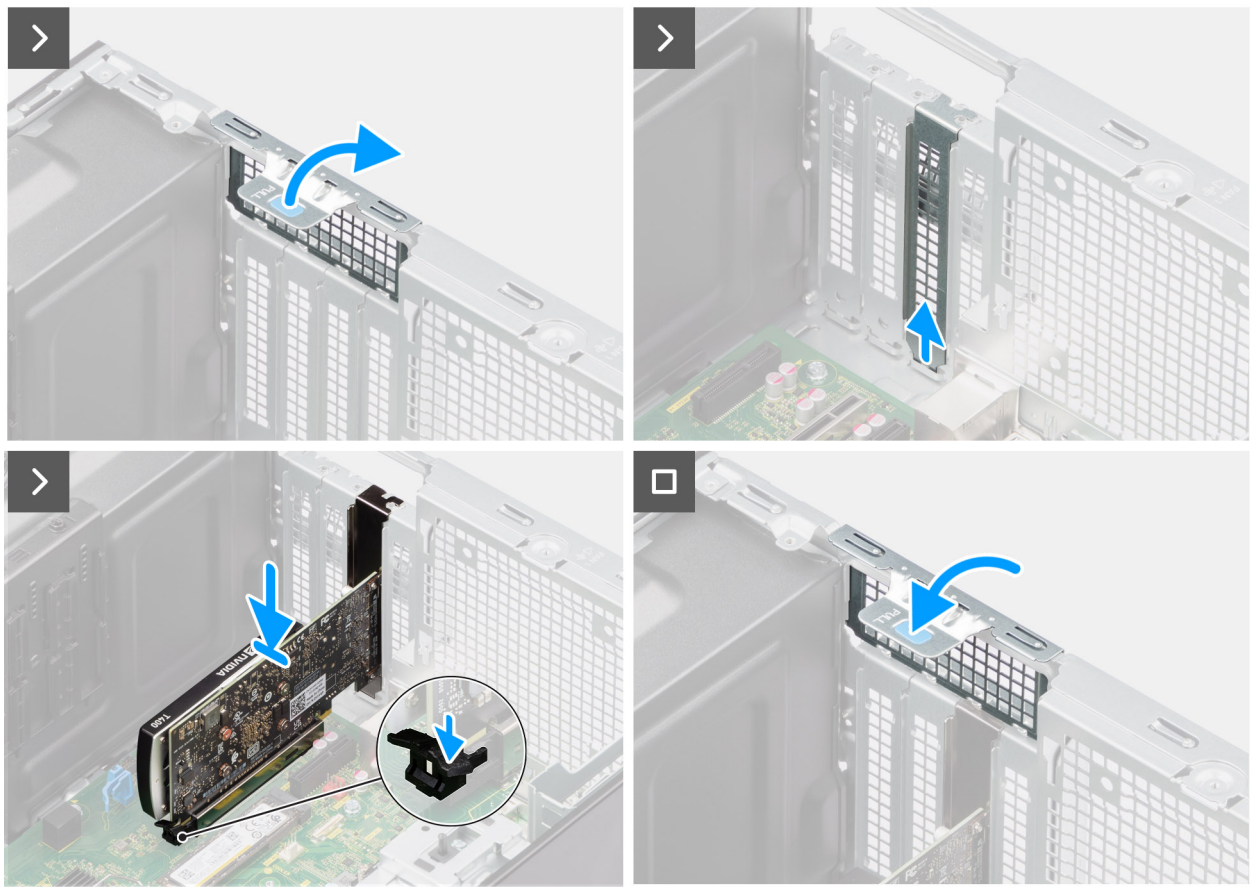

# **Figura39. Instalar a placa gráfica**

#### **Passo**

- 1. Levante a patilha para abrir a porta PCIe.
- 2. Retire o enchimento de espaços vazios.
- 3. Alinhe a placa gráfica com o conetor na placa PCI-Express na placa de sistema.
- 4. Utilizando o poste de alinhamento, ligue a placa gráfica ao conetor e pressione com firmeza. Certifique-se de que a placa está bem assente.
- 5. Levante a patilha para fechar a porta PCIe.

#### **Passos seguintes**

- 1. Instale a [tampa lateral.](#page-39-0)
- 2. Siga o procedimento indicado em [Após efetuar qualquer procedimento no interior do computador.](#page-33-0)

# **Retirar a GPU alimentada**

# **Pré-requisitos**

1. Siga o procedimento indicado em [Antes de efetuar qualquer procedimento no interior do computador.](#page-30-0)

- 2. Retire a [tampa lateral.](#page-37-0)
- 3. Retire o [suporte final da GPU.](#page-64-0)

As imagens a seguir indicam a localização da unidade de processamento gráfico alimentada e fornecem uma representação visual do procedimento de remoção.

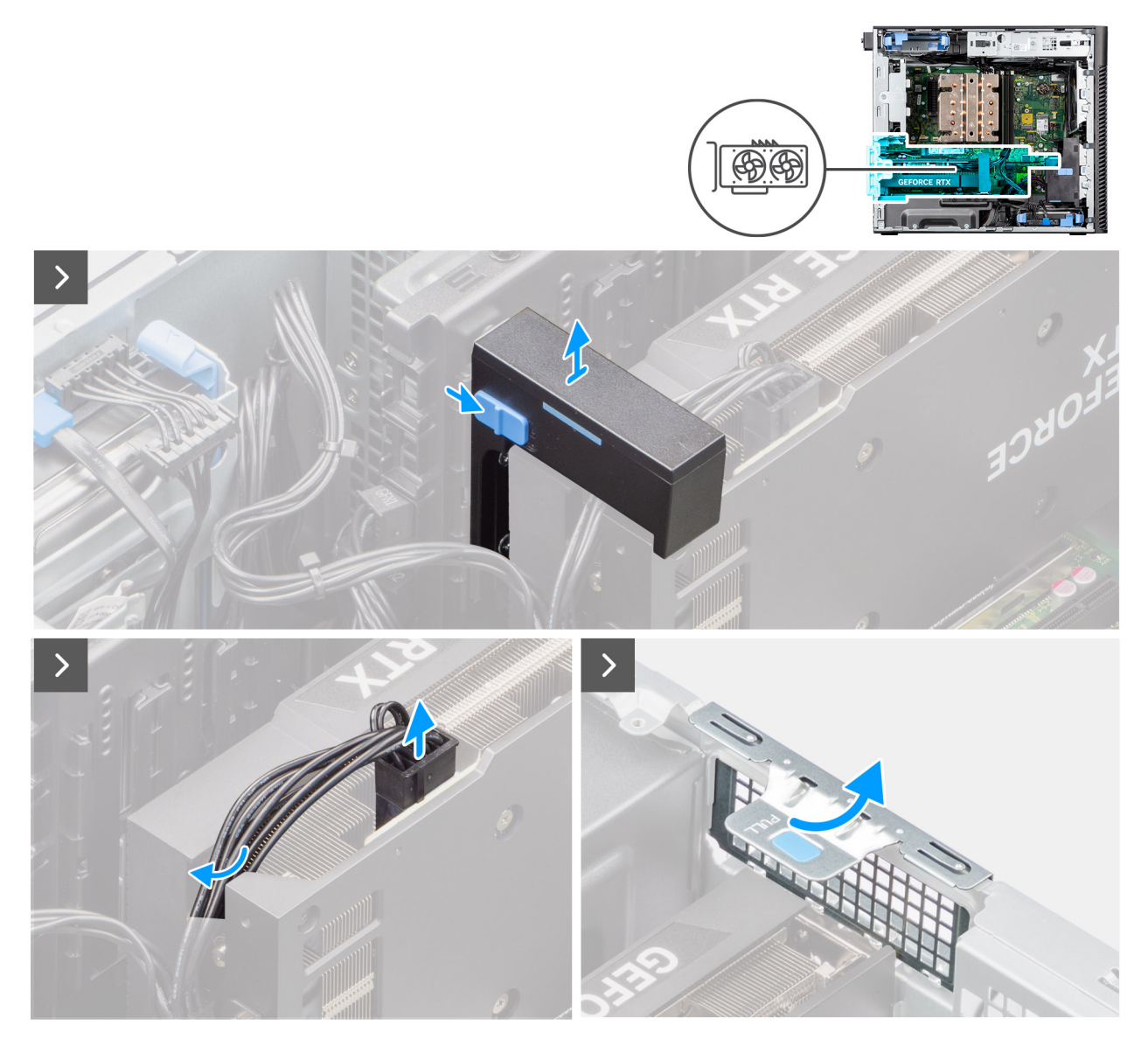

**Figura40. Retirar a GPU alimentada**
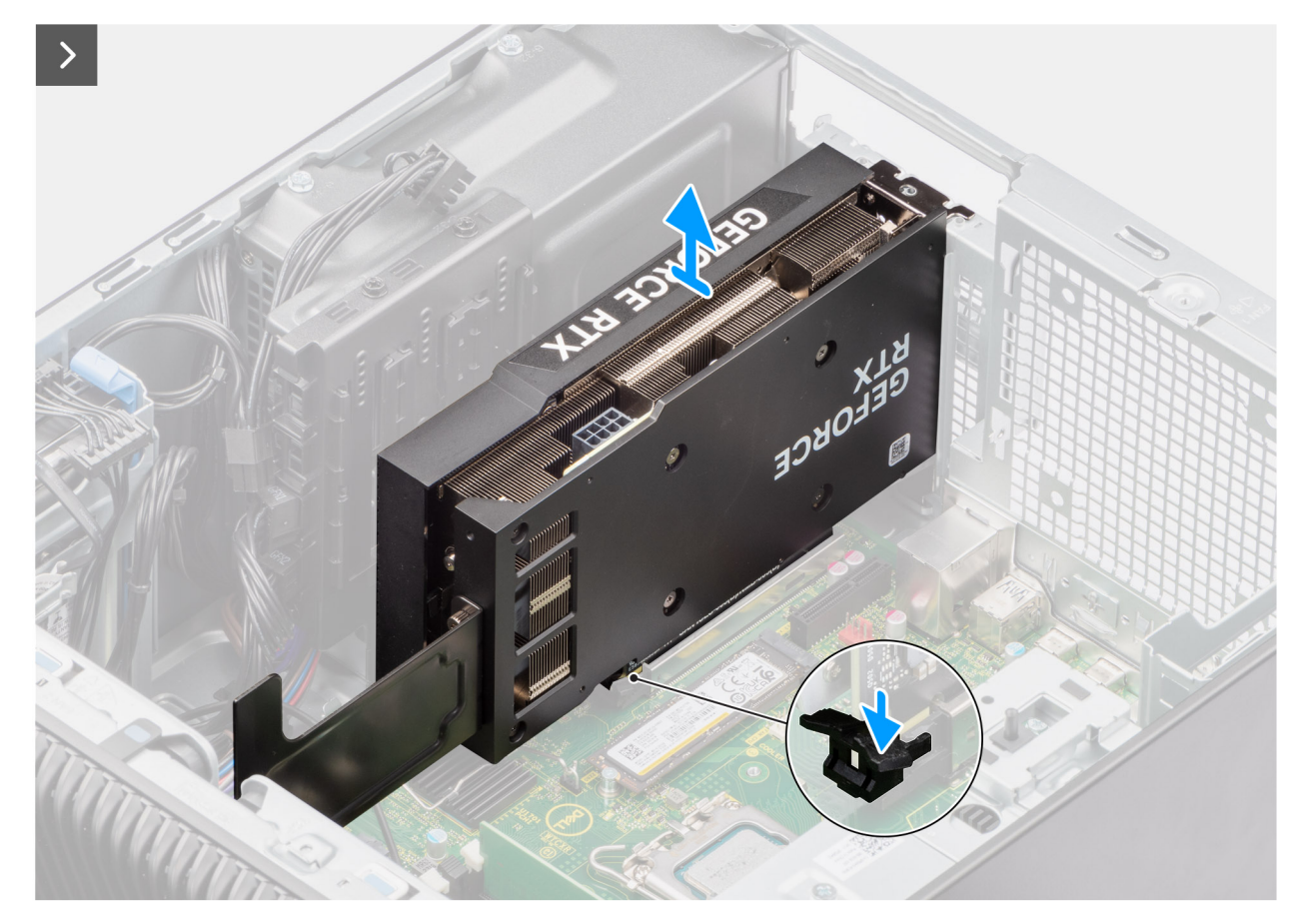

#### **Figura41. Retirar a GPU alimentada**

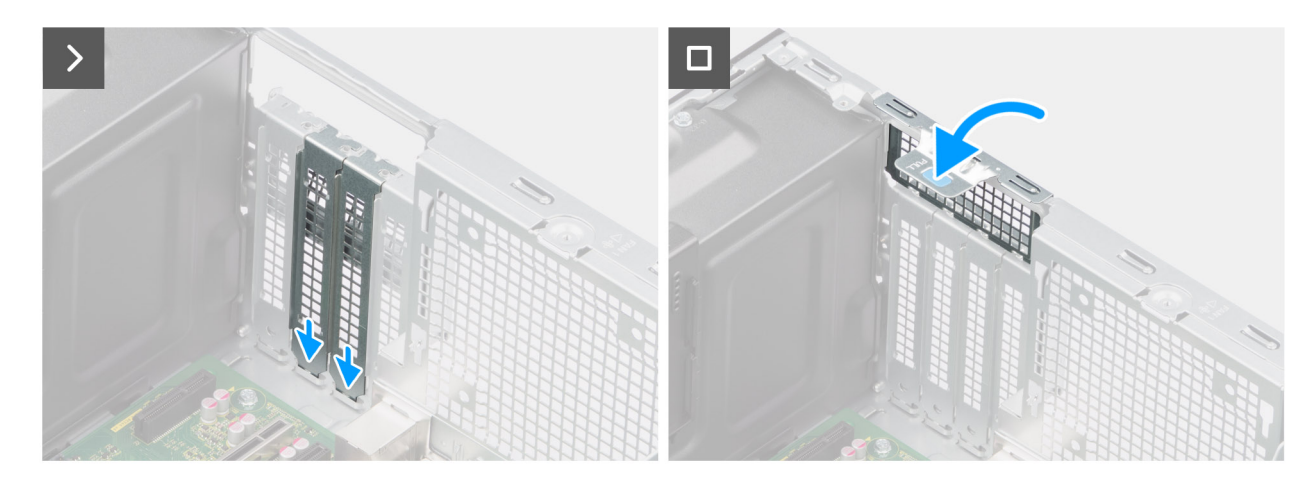

#### **Figura42. Retirar a GPU alimentada**

#### **Passo**

- 1. Deslize o trinco de libertação no suporte da placa gráfica, levante-o e retire-o do computador.
- 2. Desligue os dois cabos de alimentação do conetor na GPU alimentada e da unidade de fonte de alimentação.
- 3. Levante a patilha para abrir a porta PCIe.
- 4. Empurre e segure a patilha de fixação na ranhura da placa gráfica e levante a GPU alimentada, retirando-a da respetiva ranhura.
- 5. Insira os enchimentos de espaços vazios.
- 6. Levante a patilha para fechar a porta PCIe.

### **Instalar a GPU alimentada**

#### **Pré-requisitos**

Caso esteja a substituir um componente, retire o componente existente antes de efetuar o procedimento de instalação.

#### **Sobre esta tarefa**

As imagens a seguir indicam a localização da unidade de processamento gráfico alimentada e fornecem uma representação visual do procedimento de instalação.

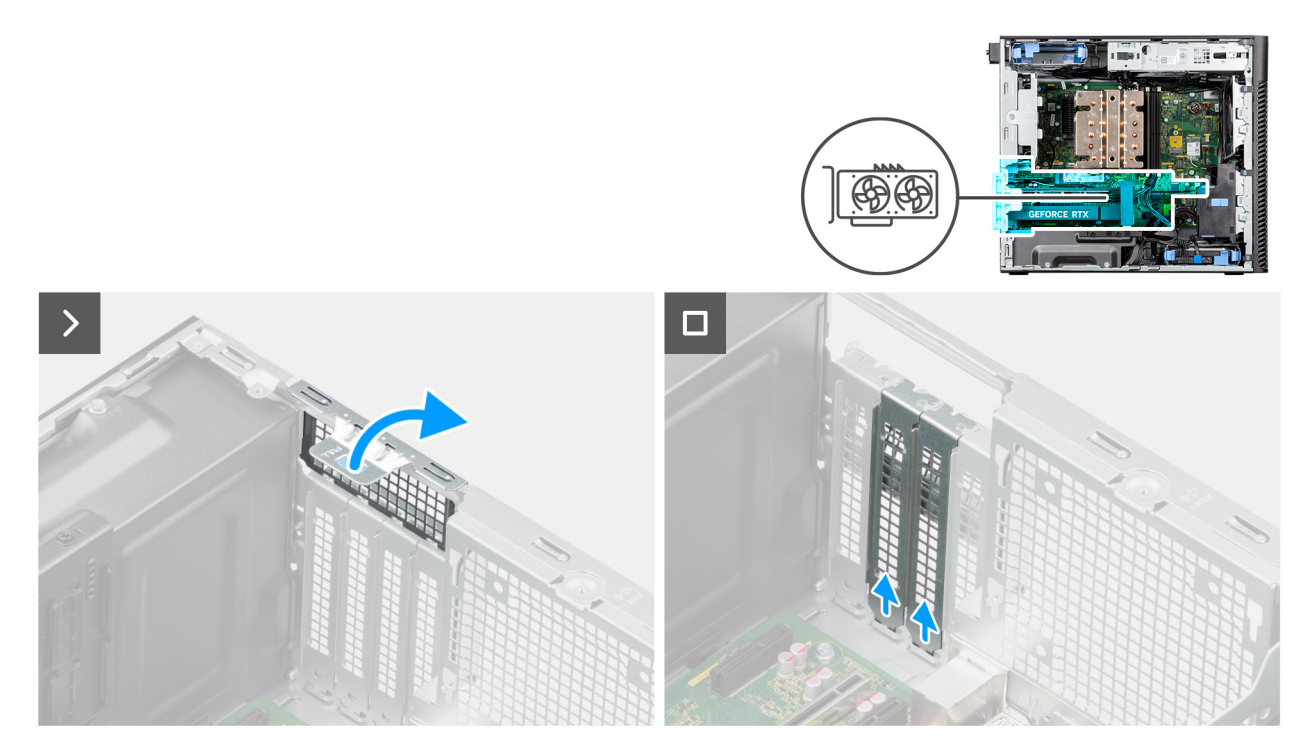

**Figura43. Instalar a GPU alimentada**

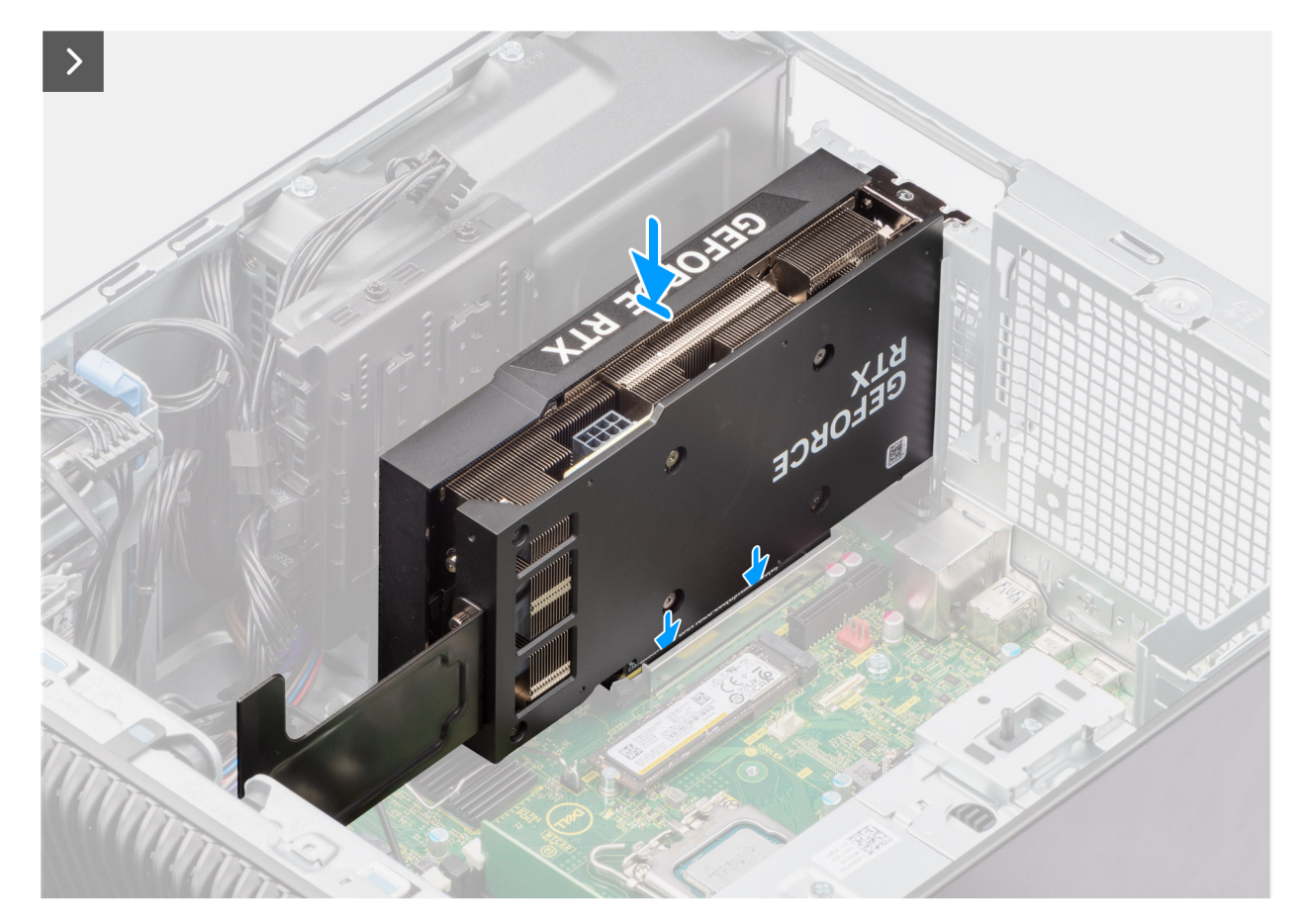

**Figura44. Instalar a GPU alimentada**

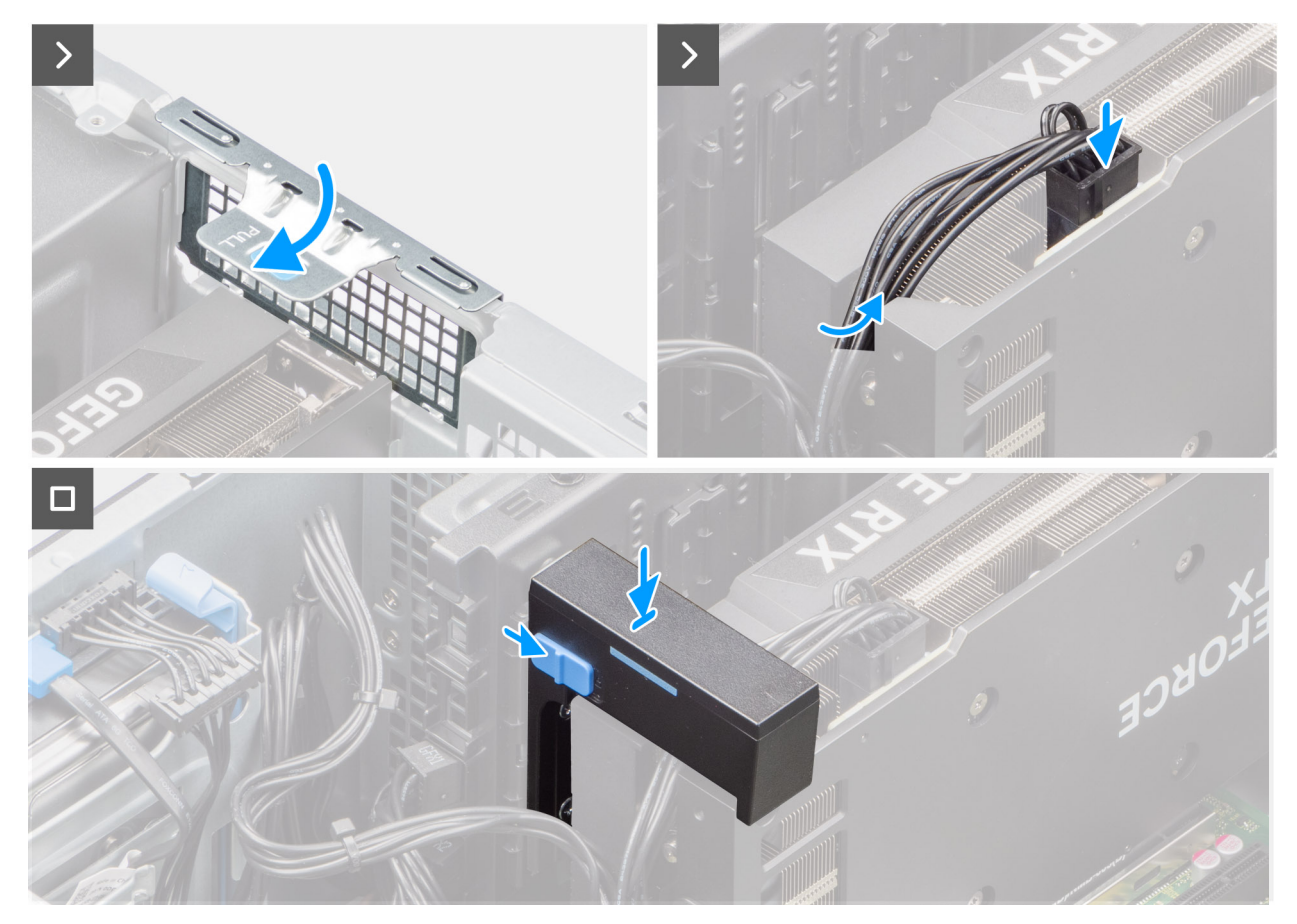

#### **Figura45. Instalar a GPU alimentada**

#### **Passo**

- 1. Levante a patilha para abrir a porta PCIe.
- 2. Retire os enchimentos de espaços vazios.
- 3. Alinhe a GPU alimentada com o conetor da placa PCI-Express na placa de sistema.
- 4. Utilizando o poste de alinhamento, ligue a GPU alimentada ao conetor e pressione com firmeza. Certifique-se de que a GPU alimentada está bem assente.
- 5. Levante a patilha para fechar a porta PCIe.
- 6. Ligue os dois cabos de alimentação aos conetores na GPU alimentada e na unidade de fonte de alimentação.
- 7. Deslize a patilha de libertação no suporte da placa gráfica e insira-o na ranhura até encaixar no lugar.

#### **Passos seguintes**

- 1. Instale o [suporte final da GPU.](#page-65-0)
- 2. Instale a [tampa lateral.](#page-39-0)
- 3. Siga o procedimento indicado em [Após efetuar qualquer procedimento no interior do computador.](#page-33-0)

## **Unidade de fonte de alimentação**

### **Retirar a tampa da unidade de fonte de alimentação**

#### **Pré-requisitos**

- 1. Siga o procedimento indicado em [Antes de efetuar qualquer procedimento no interior do computador.](#page-30-0)
- 2. Retire a [tampa lateral.](#page-37-0)

**NOTA:** Anote o encaminhamento de todos os cabos enquanto os retira, para que possa voltar a colocá-los corretamente ao reinstalar a unidade de fonte de alimentação.

#### **Sobre esta tarefa**

As imagens a seguir indicam a localização da unidade de fonte de alimentação e fornecem uma representação visual do procedimento de remoção.

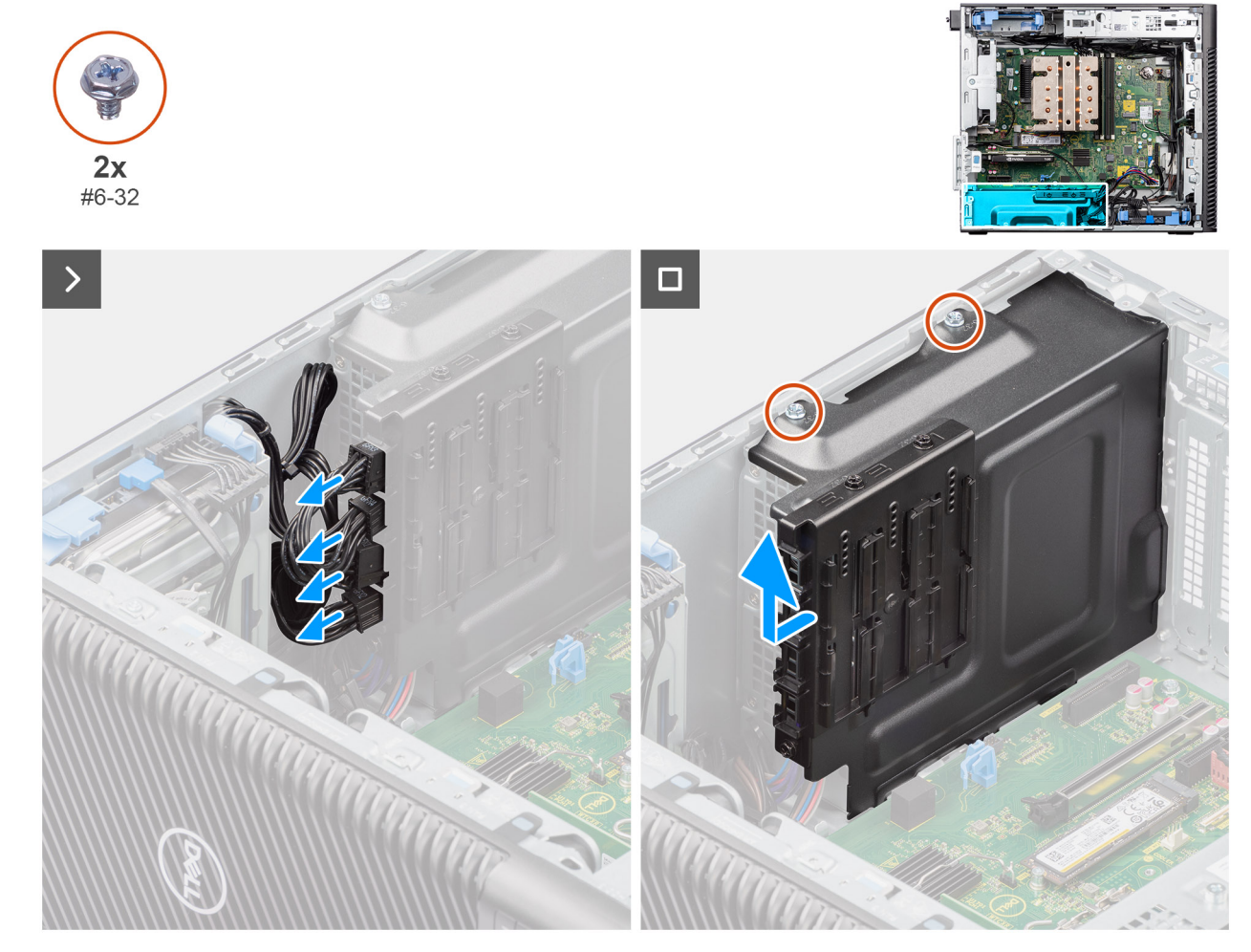

#### **Figura46. Retirar a tampa da unidade de fonte de alimentação**

#### **Passo**

- 1. Coloque o computador sobre o lado direito.
- 2. Desligue os cabos de alimentação dos conetores na tampa.
- 3. Retire os dois parafusos (6 x 32) que fixam a tampa à unidade de fonte de alimentação.
- 4. Deslize a tampa, afastando-a do chassis.
- 5. Levante a tampa para a retirar do chassis.

#### **Passos seguintes**

1. Retire a [unidade de fonte de alimentação .](#page-77-0)

### **Instalar a tampa da unidade de fonte de alimentação**

#### **Pré-requisitos**

Caso esteja a substituir um componente, retire o componente existente antes de efetuar o procedimento de instalação.

#### <span id="page-77-0"></span>1. Instalar a [unidade da fonte de alimentação.](#page-79-0)

**ADVERTÊNCIA: Os cabos e portas na parte de trás da unidade de fonte de alimentação têm um código de cores para indicar as diferentes potências. Certifique-se de que liga o cabo na porta correta. O incumprimento deste passo pode resultar em danos na unidade de fonte de alimentação e/ou nos componentes do sistema.**

#### **Sobre esta tarefa**

As imagens a seguir indicam a localização da unidade de fonte de alimentação e fornecem uma representação visual do procedimento de instalação.

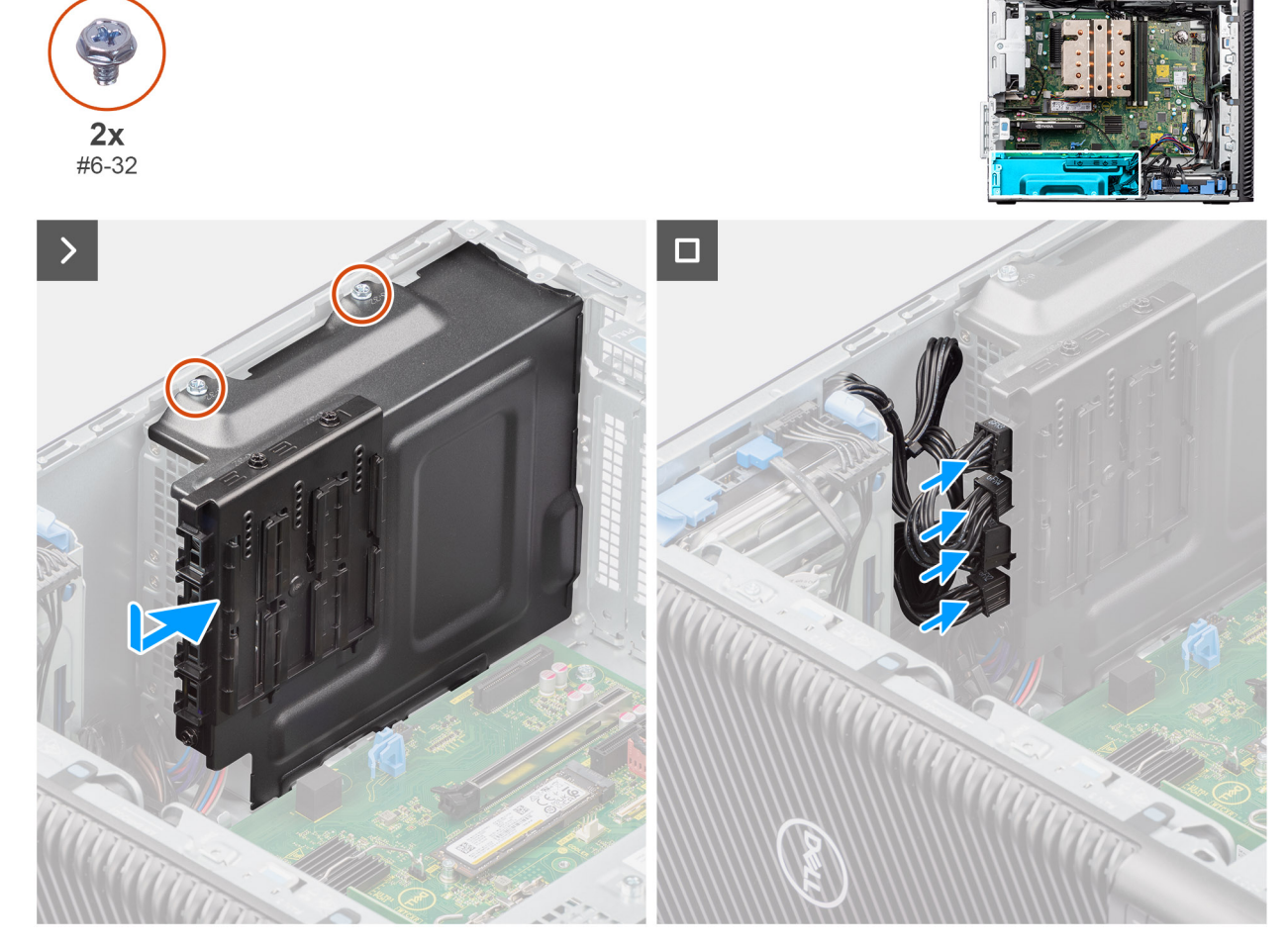

**Figura47. Instalar a tampa da unidade de fonte de alimentação**

#### **Passo**

- 1. Deslize a tampa para o chassis até que a patilha de fixação encaixe na sua posição.
- 2. Volte a colocar os dois parafusos (#6 x 32) para fixar a tampa à unidade de fonte de alimentação.
- 3. Ligue os cabos de alimentação aos conetores na tampa.

#### **Passos seguintes**

- 1. Instale a [tampa lateral.](#page-39-0)
- 2. Siga o procedimento indicado em [Após efetuar qualquer procedimento no interior do computador.](#page-33-0)

### **Retirar a unidade de fonte de alimentação de 1000 W**

#### **Pré-requisitos**

1. Siga o procedimento indicado em [Antes de efetuar qualquer procedimento no interior do computador.](#page-30-0)

#### 2. Retire a [tampa lateral.](#page-37-0)

(i) NOTA: Anote o encaminhamento de todos os cabos enquanto os retira, para que possa voltar a colocá-los corretamente ao reinstalar a unidade de fonte de alimentação.

#### **Sobre esta tarefa**

As imagens a seguir indicam a localização da unidade de fonte de alimentação e fornecem uma representação visual do procedimento de remoção.

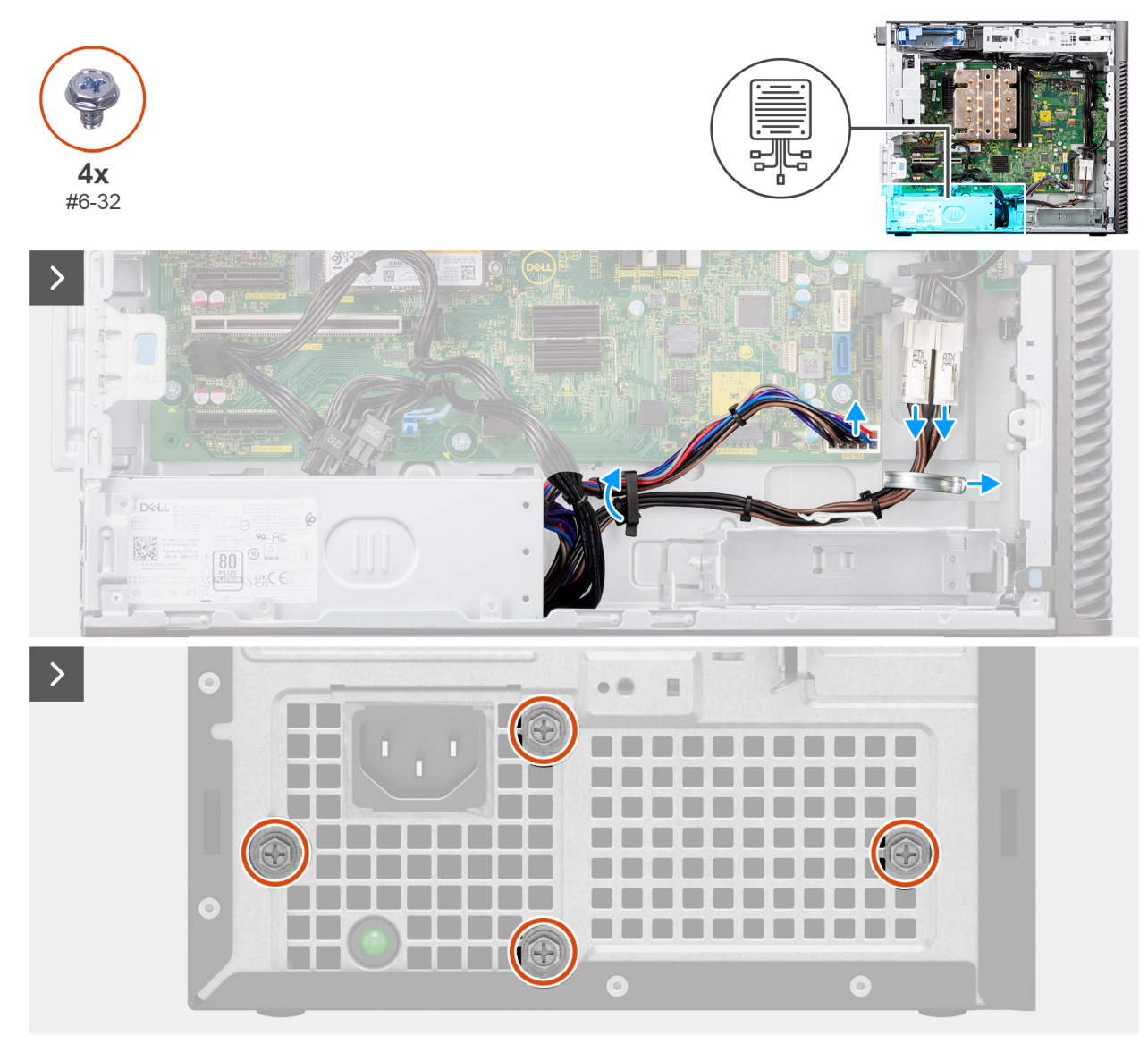

**Figura48. Retirar a unidade de fonte de alimentação de 1000 W**

<span id="page-79-0"></span>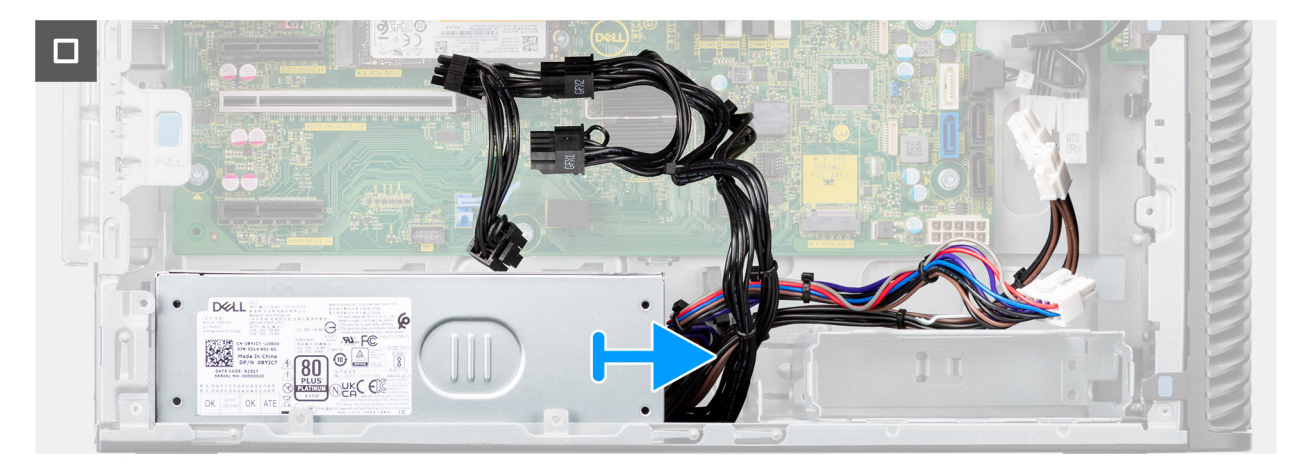

**Figura49. Retirar a unidade de fonte de alimentação de 1000 W**

#### **Passo**

- 1. Coloque o computador sobre o lado direito.
- 2. Desligue os cabos de alimentação dos conetores na placa de sistema e retire-os das suas guias de encaminhamento no chassis.
- 3. Retire os quatro parafusos (6x32) que fixam a unidade da fonte de alimentação ao chassis.
- 4. Deslize a unidade de fonte de alimentação para fora da parte posterior do chassis.
- 5. Levante a unidade de fonte de alimentação e retire-a do chassis.

### **Instalar a unidade de fonte de alimentação de 1000 W**

#### **Pré-requisitos**

Caso esteja a substituir um componente, retire o componente existente antes de efetuar o procedimento de instalação.

**ADVERTÊNCIA: Os cabos e portas na parte de trás da unidade de fonte de alimentação têm um código de cores para indicar as diferentes potências. Certifique-se de que liga o cabo na porta correta. O incumprimento deste passo pode resultar em danos na unidade de fonte de alimentação e/ou nos componentes do sistema.**

#### **Sobre esta tarefa**

As imagens a seguir indicam a localização da unidade de fonte de alimentação e fornecem uma representação visual do procedimento de instalação.

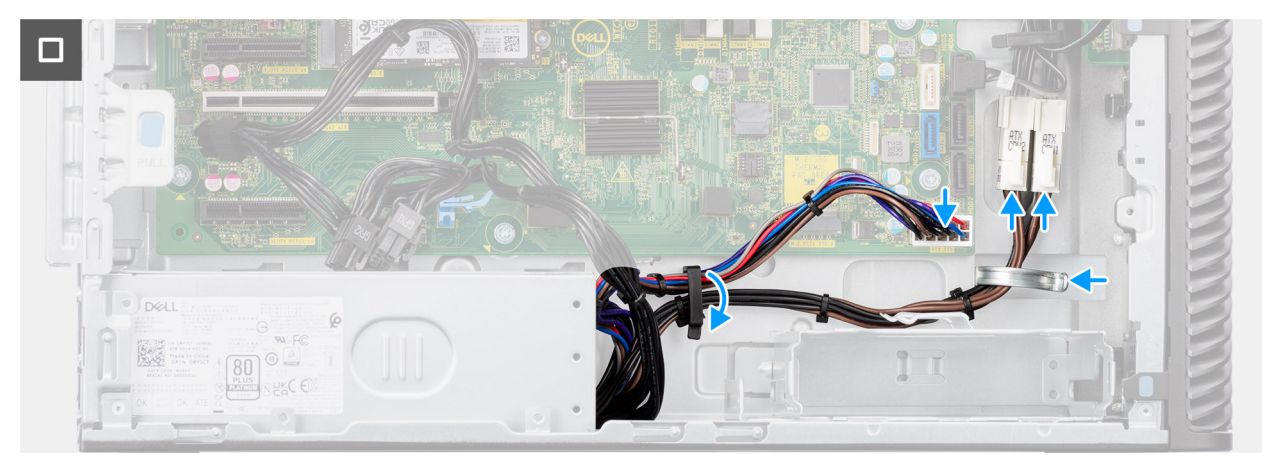

**Figura50. Instalar a unidade de fonte de alimentação de 1000 W**

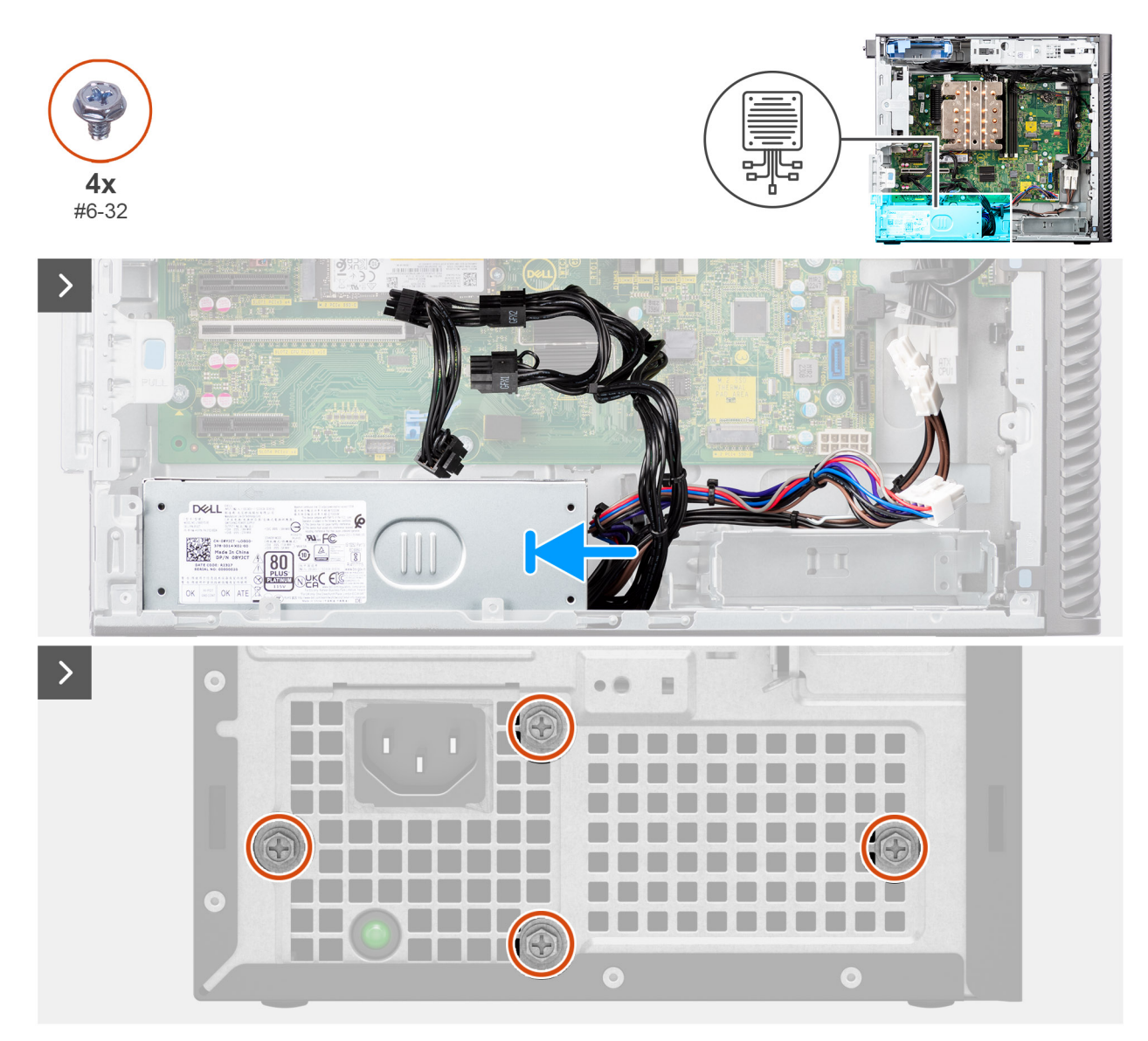

#### **Figura51. Instalar a unidade de fonte de alimentação de 1000 W**

#### **Passo**

- 1. Deslize a unidade de fonte de alimentação para o chassis até que a patilha de fixação encaixe na sua posição.
- 2. Encaminhe o cabo de alimentação através das guias de encaminhamento no chassis e ligue os cabos de alimentação aos conetores na placa de sistema.
- 3. Volte a colocar os quatro parafusos (6x32) para fixar a unidade da fonte de alimentação ao chassis.

#### **Passos seguintes**

- 1. Instale a [tampa lateral.](#page-39-0)
- 2. Siga o procedimento indicado em [Após efetuar qualquer procedimento no interior do computador.](#page-33-0)

# <span id="page-81-0"></span>**Retirar e instalar as Unidades de Substituição no Cliente (FRUs)**

**6**

Os componentes substituíveis neste capítulo são Unidades de Substituição no Cliente (FRUs).

- **AVISO: As informações desta secção sobre a remoção e instalação de FRUs destinam-se apenas a técnicos de assistência autorizados.**
- **AVISO: Para evitar danos potenciais no componente ou perda de dados, certifique-se de que um técnico de serviço autorizado substitui as Unidades de Substituição no Cliente (FRUs).**
- **AVISO: A Dell Technologies recomenda que este conjunto de reparações, se necessário, seja realizado por especialistas qualificados em reparações técnicas.**
- **AVISO: Recorda-se que a sua garantia não cobre danos que possam ocorrer durante a realização de reparações FRU que não sejam autorizadas pela Dell Technologies.**

**NOTA:** As imagens apresentadas neste documento podem não representar exatamente o seu computador, pois dependem da configuração encomendada.

## **Conjunto da ventoinha e dissipador de calor do processador**

### **Retirar a ventoinha do processador e o conjunto do dissipador de calor de 125 W**

**AVISO: As informações nesta secção de remoção destinam-se apenas a técnicos de assistência autorizados.**

#### **Pré-requisitos**

- 1. Siga o procedimento indicado em [Antes de efetuar qualquer procedimento no interior do computador.](#page-30-0)
	- **ADVERTÊNCIA: O dissipador de calor poderá ficar quente durante o funcionamento normal. Deixe decorrer o tempo suficiente para o dissipador de calor arrefecer antes de lhe tocar.**
	- **AVISO: Para garantir o arrefecimento máximo do processador, não toque nas áreas de transferência de calor no dissipador de calor. Os óleos da pele podem reduzir a capacidade de transferência de calor da massa térmica.**
- 2. Retire a [tampa lateral.](#page-37-0)
- 3. Retire a [proteção de ar.](#page-43-0)

**NOTA:** Apenas para sistemas com PSU de 500 W/1000 W.

#### **Sobre esta tarefa**

As imagens a seguir indicam a localização da ventoinha do processador e do conjunto do dissipador de calor de 125 W e fornecem uma representação visual do procedimento de remoção.

<span id="page-82-0"></span>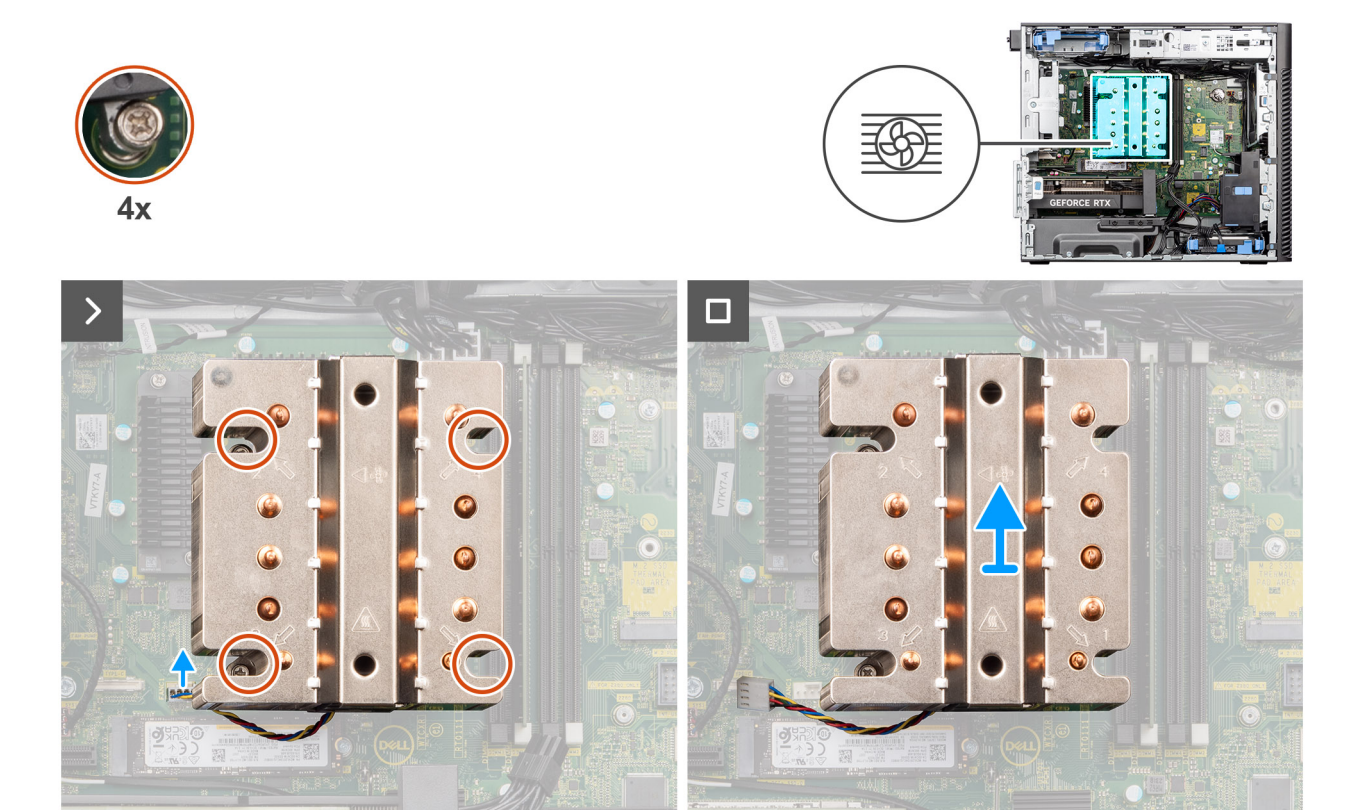

**Figura52. Retirar a ventoinha do processador e o conjunto do dissipador de calor de 125 W**

#### **Passo**

- 1. Desligue o cabo da ventoinha do processador do conetor na placa de sistema.
- 2. Na ordem sequencial inversa (4->3->2->1), desaperte os quatro parafusos integrados que fixam a ventoinha do processador e conjunto do dissipador de calor à placa de sistema.
- 3. Levante a ventoinha do processador e o conjunto do dissipador de calor da placa de sistema.

### **Instalar a ventoinha do processador e o conjunto do dissipador de calor de 125 W**

**AVISO: As informações nesta secção de instalação destinam-se apenas a técnicos de assistência autorizados.**

#### **Pré-requisitos**

Caso esteja a substituir um componente, retire o componente existente antes de efetuar o procedimento de instalação.

**NOTA:** Se o processador ou o dissipador de calor forem substituídos, utilize a massa térmica fornecida com o kit para garantir que a condutividade térmica é alcançada.

#### **Sobre esta tarefa**

As imagens a seguir indicam a localização da ventoinha do processador e do dissipador de calor de 125 W e fornecem uma representação visual do procedimento de instalação.

<span id="page-83-0"></span>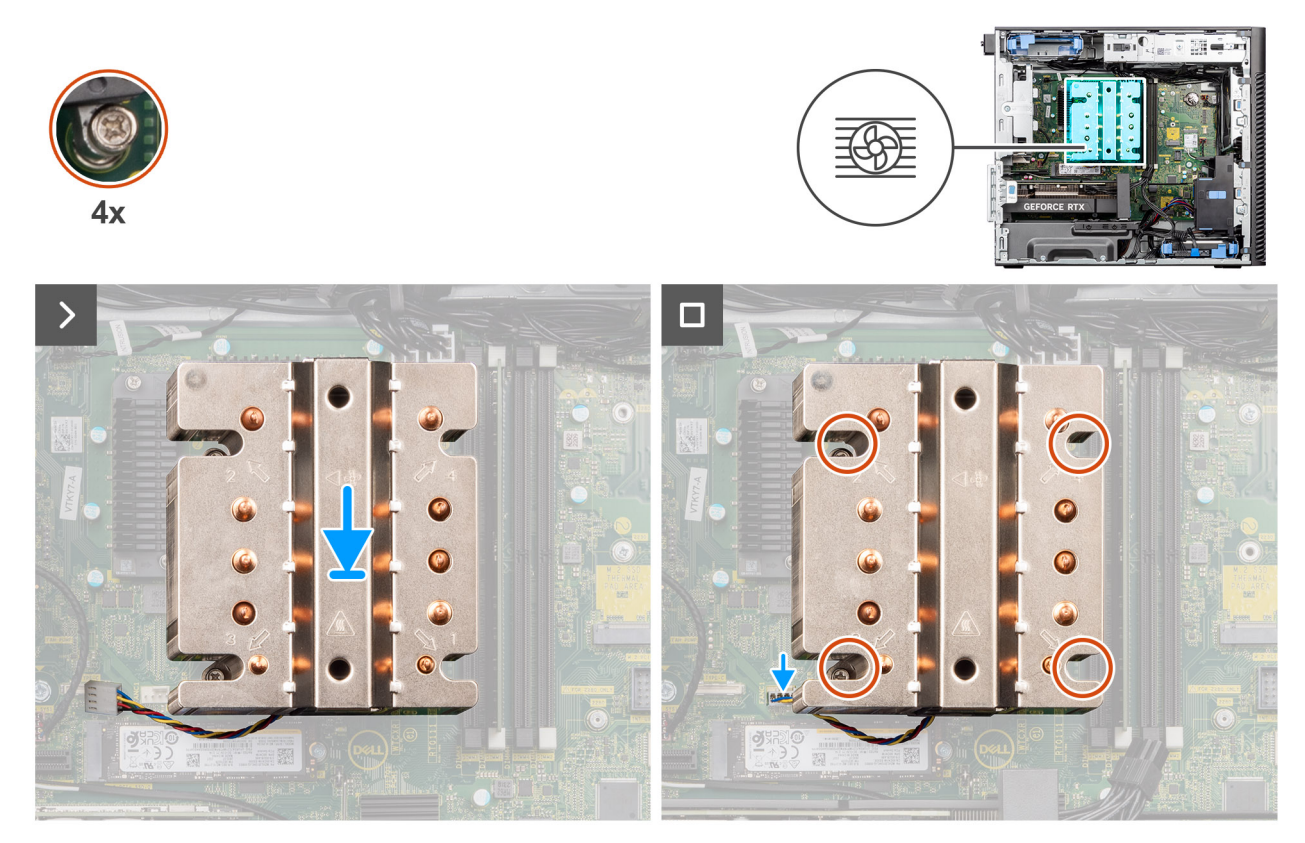

**Figura53. Instalar a ventoinha do processador e o conjunto do dissipador de calor de 125 W**

#### **Passo**

1. Alinhe os parafusos na ventoinha do processador e conjunto do dissipador de calor com os apoios dos parafusos na placa de sistema e coloque o conjunto no processador.

**NOTA:** Certifique-se de que a marca do triângulo está direcionada para a parte traseira do computador.

2. Na ordem sequencial (1->2->3->4), aperte os parafusos integrados para fixar a ventoinha do processador e o conjunto do dissipador de calor à placa de sistema.

**NOTA:** Aperte os parafusos numa ordem sequencial (1,2,3,4) conforme impresso na placa de sistema.

3. Ligue o cabo da ventoinha do processador ao conetor na placa de sistema.

**NOTA:** Certifique-se de que liga o cabo ao conetor correspondente com a mesma cor na placa de sistema.

#### **Passos seguintes**

1. Instale a [proteção de ar.](#page-44-0)

**NOTA:** Apenas para sistemas com PSU de 500 W/1000 W.

- 2. Instale a [tampa lateral.](#page-39-0)
- 3. Siga o procedimento indicado em [Após efetuar qualquer procedimento no interior do computador.](#page-33-0)

### **Retirar a ventoinha do processador e o conjunto do dissipador de calor de 65 W**

**AVISO: As informações nesta secção de remoção destinam-se apenas a técnicos de assistência autorizados.**

#### <span id="page-84-0"></span>**Pré-requisitos**

1. Siga o procedimento indicado em [Antes de efetuar qualquer procedimento no interior do computador.](#page-30-0)

**ADVERTÊNCIA: O dissipador de calor pode aquecer durante o funcionamento normal. Deixe decorrer o tempo suficiente para o dissipador de calor arrefecer antes de lhe tocar.**

**AVISO: Para garantir o arrefecimento máximo do processador, não toque nas áreas de transferência de calor no dissipador de calor. Os óleos da pele podem reduzir a capacidade de transferência de calor da massa térmica.**

- 2. Retire a [tampa lateral.](#page-37-0)
- 3. Retire a [proteção de ar.](#page-43-0)

**NOTA:** Apenas para sistemas com PSU de 500 W/1000 W.

#### **Sobre esta tarefa**

As imagens a seguir indicam a localização da ventoinha e dissipador de calor do processador e fornecem uma representação visual do procedimento de remoção.

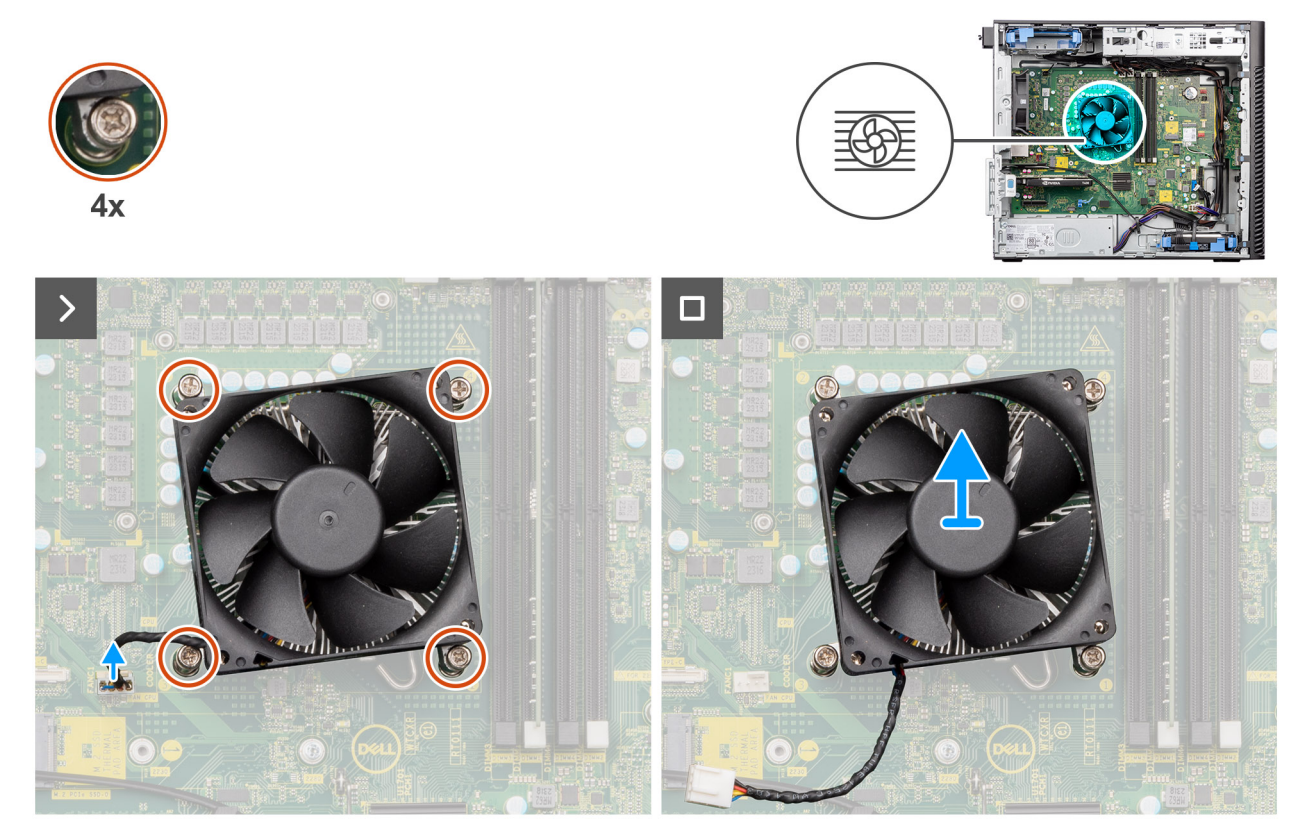

**Figura54. Retirar a ventoinha do processador e o conjunto do dissipador de calor de 65 W**

#### **Passo**

- 1. Desligue o cabo da ventoinha do processador do conetor na placa de sistema.
- 2. Desaperte os quatro parafusos integrados que fixam o conjunto da ventoinha e dissipador de calor do processador à placa de sistema.
- 3. Levante o conjunto da ventoinha e dissipador de calor do processador e retire-o da placa de sistema.

### **Instalar a ventoinha do processador e o conjunto do dissipador de calor de 65 W**

**AVISO: As informações nesta secção de instalação destinam-se apenas a técnicos de assistência autorizados.**

#### **Pré-requisitos**

(i) NOTA: Se o processador ou o dissipador de calor forem substituídos, utilize a massa térmica fornecida com o kit para garantir que a condutividade térmica é alcançada.

#### **Sobre esta tarefa**

As imagens a seguir indicam a localização do conjunto da ventoinha e dissipador de calor do processador e fornecem uma representação visual do processo de instalação.

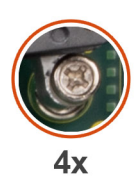

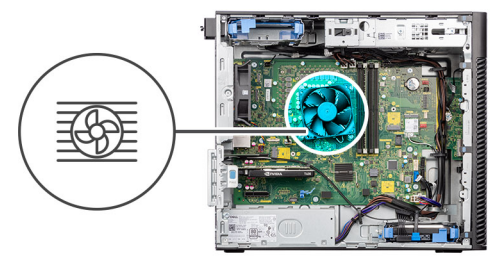

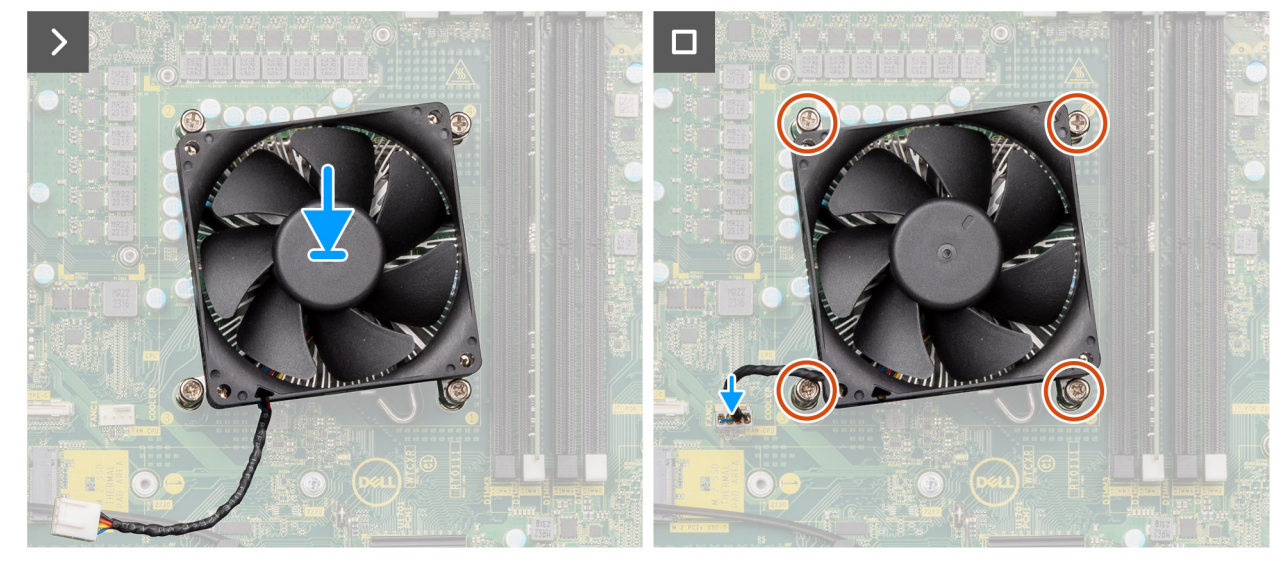

**Figura55. Instalar a ventoinha do processador e o conjunto do dissipador de calor de 65 W**

#### **Passo**

- 1. Alinhe os orifícios dos parafusos no conjunto da ventoinha e dissipador de calor do processador com os orifícios dos parafusos na placa de sistema.
- 2. Aperte os quatro parafusos integrados que fixam o conjunto da ventoinha e dissipador de calor do processador à placa de sistema.
- 3. Ligue o cabo da ventoinha do processador ao conetor na placa de sistema.

**NOTA:** Certifique-se de que liga o cabo ao conetor correspondente com a mesma cor na placa de sistema.

#### **Passos seguintes**

1. Instale a [proteção de ar.](#page-44-0)

**NOTA:** Apenas para sistemas com PSU de 500 W/1000 W.

- 2. Instale a [tampa lateral.](#page-39-0)
- 3. Siga o procedimento indicado em [Após efetuar qualquer procedimento no interior do computador.](#page-33-0)

## <span id="page-86-0"></span>**Processador**

### **Retirar o processador**

**AVISO: As informações nesta secção de remoção destinam-se apenas a técnicos de assistência autorizados.**

#### **Pré-requisitos**

- 1. Siga o procedimento indicado em [Antes de efetuar qualquer procedimento no interior do computador.](#page-30-0)
- 2. Retire a [tampa lateral.](#page-37-0)
- 3. Retire a [proteção de ar.](#page-43-0)

**NOTA:** Apenas para sistemas com PSU de 500 W/1000 W.

4. Retire o [conjunto do dissipador de calor de 125 W](#page-81-0) ou o [conjunto do dissipador de calor de 65 W.](#page-83-0)

**NOTA:** O processador pode ainda estar quente depois de desligar o computador. Deixe o processador arrefecer antes de o remover.

#### **Sobre esta tarefa**

As imagens a seguir indicam a localização do processador e fornecem uma representação visual do procedimento de remoção.

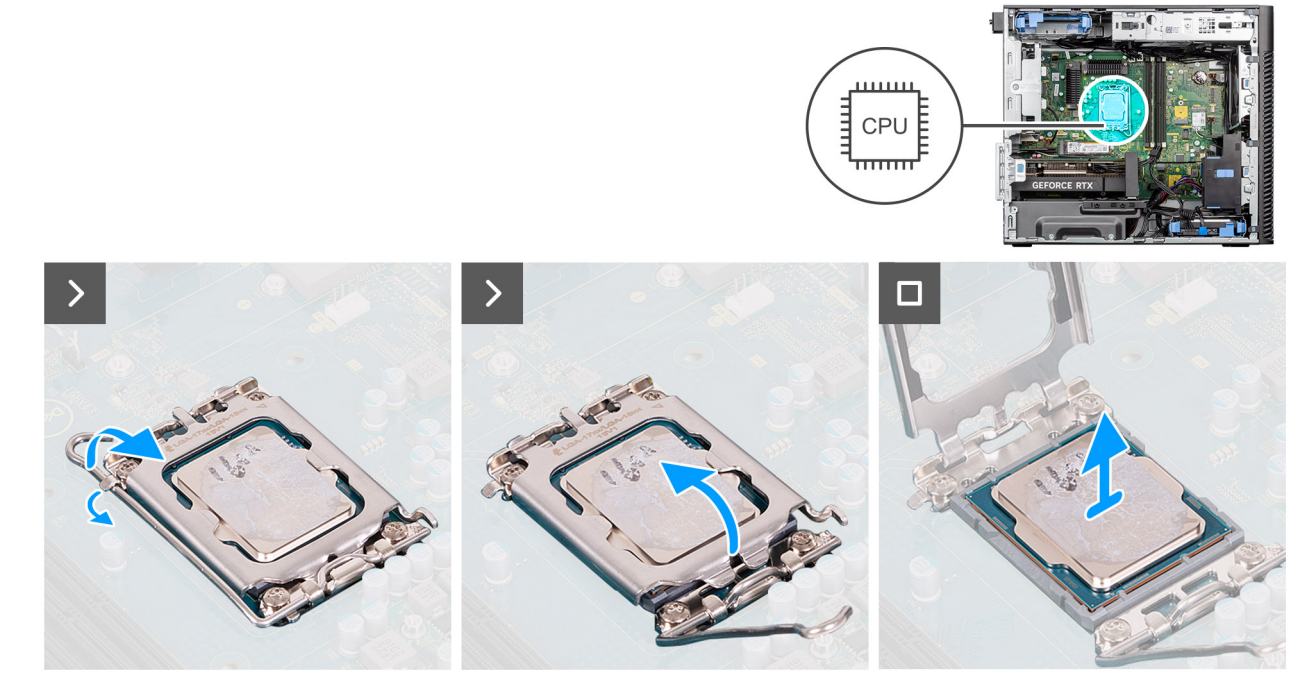

#### **Figura56. Retirar o processador**

#### **Passo**

- 1. Empurre a alavanca de libertação para baixo e depois para cima para a afastar do processador, de modo a soltá-lo da patilha de fixação.
- 2. Levante a alavanca para cima para levantar a tampa do processador.

#### **AVISO: Ao retirar o processador, não toque em nenhum dos pinos dentro do socket nem permita que algum objeto caia sobre eles.**

3. Levante cuidadosamente o processador do seu socket.

### **Instalar o processador**

**AVISO: As informações nesta secção de instalação destinam-se apenas a técnicos de assistência autorizados.**

#### **Pré-requisitos**

Caso esteja a substituir um componente, retire o componente existente antes de efetuar o procedimento de instalação.

#### **Sobre esta tarefa**

As imagens a seguir indicam a localização do processador e fornecem uma representação visual do procedimento de instalação.

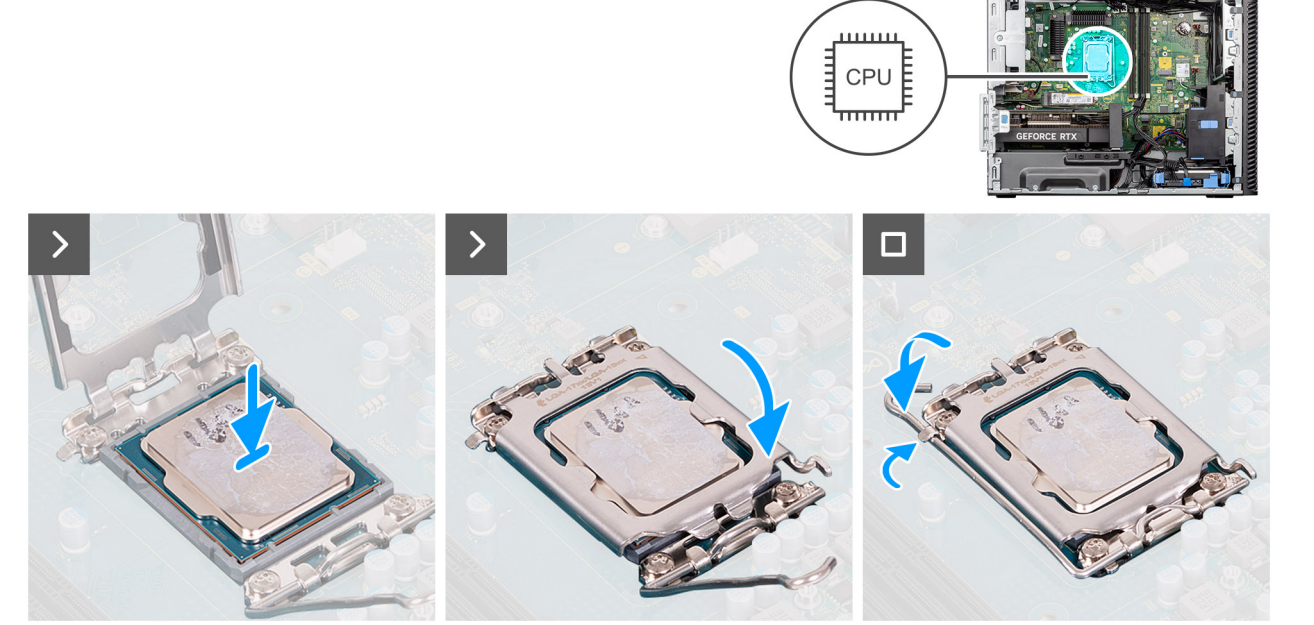

#### **Figura57. Instalar o processador**

#### **Passo**

- 1. Certifique-se de que a alavanca de desbloqueio no socket do processador está completamente expandida na posição de aberto.
- 2. Alinhe os entalhes no processador com as patilhas no socket do processador e coloque o processador no socket.

**NOTA:** O canto do pino 1 do processador tem um triângulo que tem de ficar alinhado com o triângulo existente no canto do pino 1 no socket do processador. Quando o processador está assente corretamente, os quatro cantos ficam alinhados à mesma altura. Se um ou mais cantos do processador estiverem mais elevados do que os outros, o processador não está fixo corretamente.

3. Quando o processador estiver fixo no socket, baixe a alavanca de desbloqueio e coloque-a por baixo da patilha na tampa do processador.

#### **Passos seguintes**

- 1. Instale o [conjunto do dissipador de calor de 125 W](#page-82-0) ou o [conjunto do dissipador de calor de 65 W.](#page-84-0)
- 2. Instale a [proteção de ar.](#page-44-0)

**NOTA:** Apenas para sistemas com PSU de 500 W/1000 W.

- 3. Instale a [tampa lateral.](#page-39-0)
- 4. Siga o procedimento indicado em [Após efetuar qualquer procedimento no interior do computador.](#page-33-0)

## **Dissipador de calor do regulador de tensão (RT)**

### **Retirar o dissipador de calor do regulador de tensão**

**AVISO: As informações nesta secção de remoção destinam-se apenas a técnicos de assistência autorizados.**

#### **Pré-requisitos**

- 1. Siga o procedimento indicado em [Antes de efetuar qualquer procedimento no interior do computador.](#page-30-0)
	- **ADVERTÊNCIA: O dissipador de calor poderá ficar quente durante o funcionamento normal. Deixe decorrer o tempo suficiente para o dissipador de calor arrefecer antes de lhe tocar.**

**AVISO: Para garantir o arrefecimento máximo do processador, não toque nas áreas de transferência de calor no dissipador de calor. Os óleos da pele podem reduzir a capacidade de transferência de calor da massa térmica.**

- 2. Retire a [tampa lateral.](#page-37-0)
- 3. Retire a [proteção de ar.](#page-43-0)

**NOTA:** Apenas para sistemas com PSU de 500 W/1000 W.

- 4. Retire o [conjunto do dissipador de calor de 125 W](#page-81-0) ou o [conjunto do dissipador de calor de 65 W.](#page-83-0)
- **NOTA:** Os dissipadores de calor do RT só são necessários em sistemas com uma CPU de 8 núcleos e 65 W, uma CPU de 6 núcleos e 125 W ou uma CPU de 8 núcleos e 125 W.

#### **Sobre esta tarefa**

A imagem a seguir indica a localização do dissipador de calor e fornece uma representação visual do procedimento de remoção.

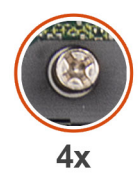

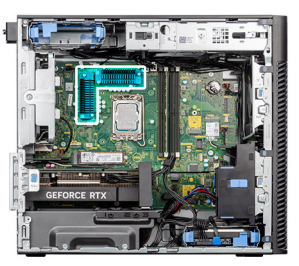

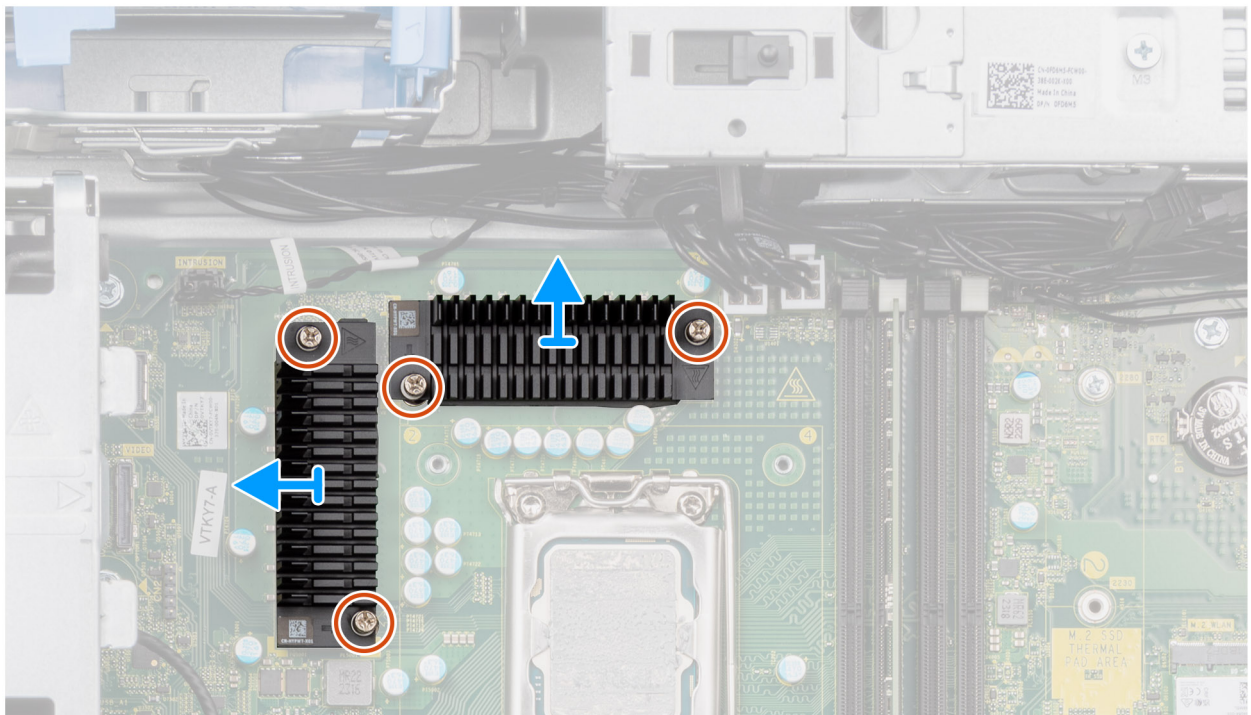

#### **Figura58. Retirar o dissipador de calor do regulador de tensão**

#### **Passo**

- 1. Desaperte os quatro parafusos integrados que fixam os dissipadores de calor do regulador de tensão à placa de sistema.
- 2. Levante o dissipador de calor do regulador de tensão e retire-o da placa de sistema.

### **Instalar o dissipador de calor do RT**

**AVISO: As informações nesta secção de instalação destinam-se apenas a técnicos de assistência autorizados.**

#### **Pré-requisitos**

Caso esteja a substituir um componente, retire o componente existente antes de efetuar o procedimento de instalação. **(i)** NOTA: Os dissipadores de calor do RT só são necessários em sistemas com uma CPU de 8 núcleos e 65 W, uma CPU de 6 núcleos e 125 W ou uma CPU de 8 núcleos e 125 W.

#### **Sobre esta tarefa**

A imagem a seguir indica a localização do dissipador de calor do regulador de tensão e fornece uma representação visual do processo de instalação.

<span id="page-90-0"></span>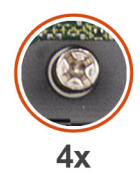

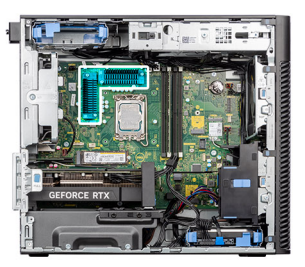

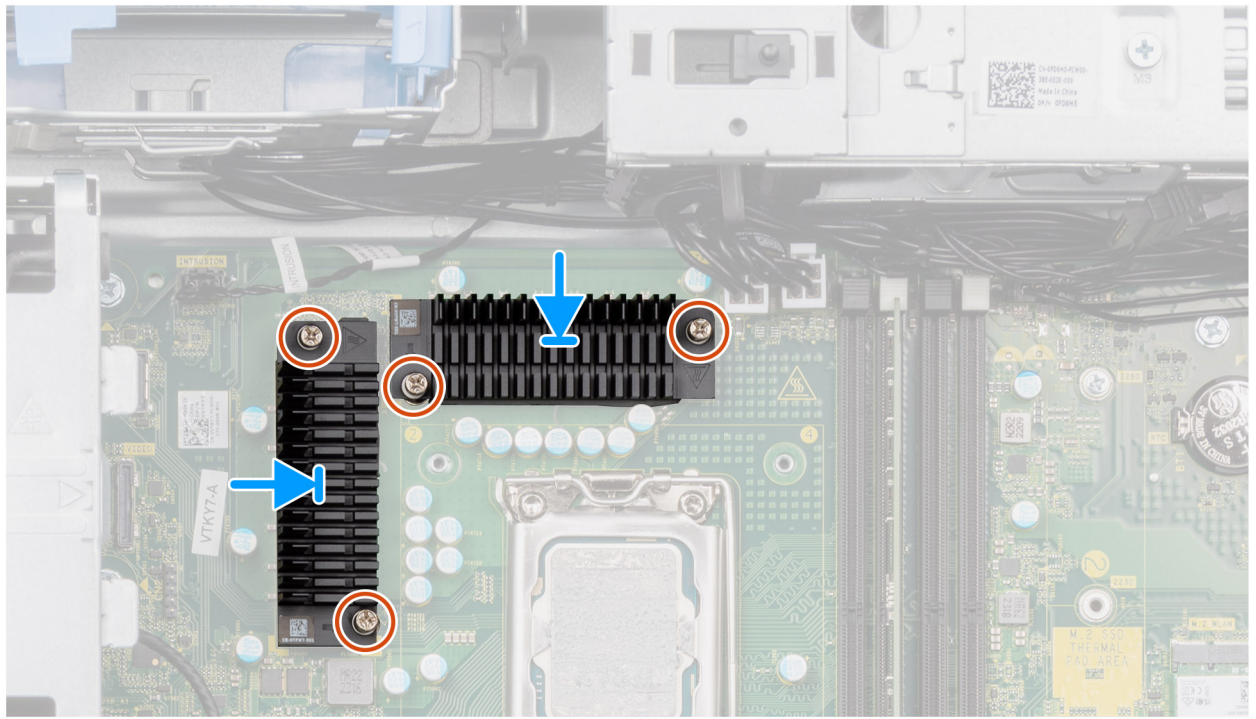

**Figura59. Instalar o dissipador de calor do RT**

#### **Passo**

1. Retire o revestimento por trás dos módulos do dissipador de calor do regulador de tensão.

**NOTA:** O passo um só é aplicável a uma nova instalação ou a uma atualização. Para substituir um componente existente, siga o procedimento do passo dois.

- 2. Cole os dissipadores de calor do RT à placa de sistema.
- 3. Aperte os quatro parafusos integrados que fixam os dissipadores de calor do regulador de tensão à placa de sistema.

#### **Passos seguintes**

- 1. Instale o [conjunto do dissipador de calor de 125 W](#page-82-0) ou o [conjunto do dissipador de calor de 65 W.](#page-84-0)
- 2. Instale a [proteção de ar.](#page-44-0)
	- **NOTA:** Apenas para sistemas com PSU de 500 W/1000 W.
- 3. Instale a [tampa lateral.](#page-39-0)
- 4. Siga o procedimento indicado em [Após efetuar qualquer procedimento no interior do computador.](#page-33-0)

## **Ventoinha do chassis**

### **Retirar a ventoinha frontal**

**AVISO: As informações nesta secção de remoção destinam-se apenas a técnicos de assistência autorizados.**

#### **Pré-requisitos**

- 1. Siga o procedimento indicado em [Antes de efetuar qualquer procedimento no interior do computador.](#page-30-0)
- 2. Retire a [tampa lateral.](#page-37-0)
- 3. Retire a [proteção de ar.](#page-43-0)

**NOTA:** Apenas para sistemas com PSU de 500 W/1000 W.

#### **Sobre esta tarefa**

As imagens a seguir indicam a localização da ventoinha do chassis e fornecem uma representação visual do procedimento de remoção.

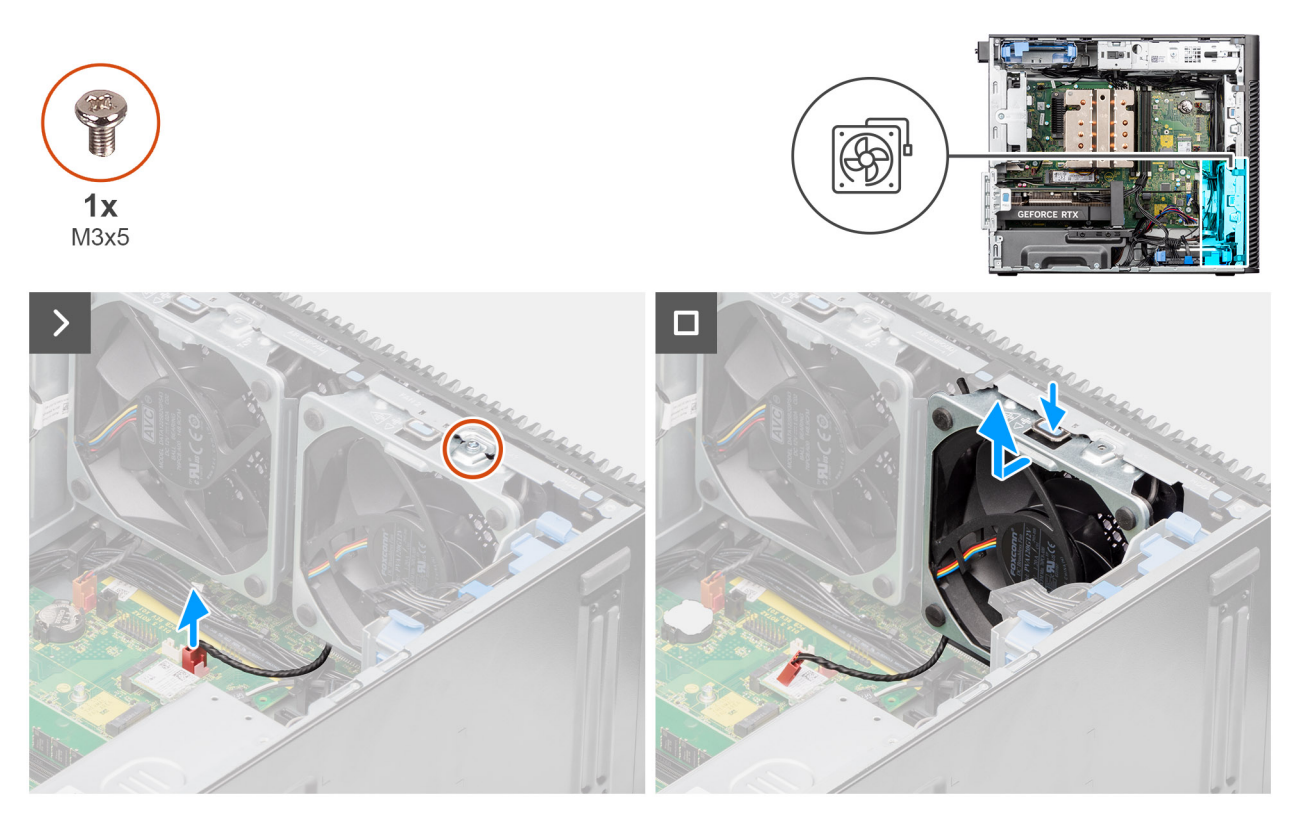

**Figura60. Ventoinha frontal 1**

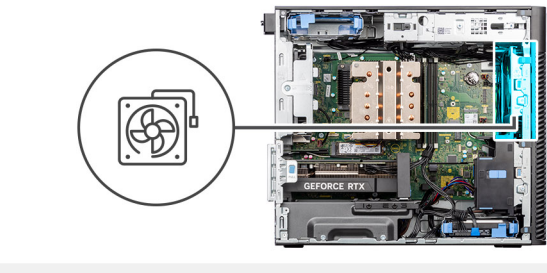

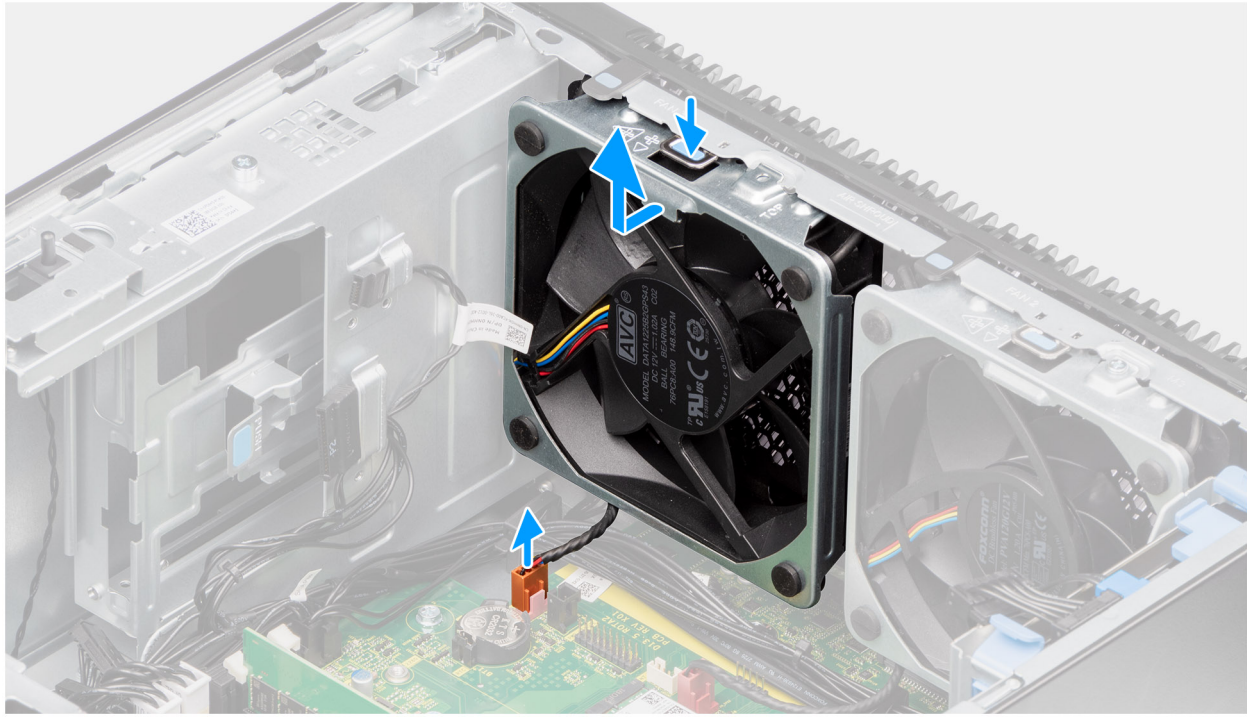

#### **Figura61. Ventoinha frontal 2**

#### **Passo**

- 1. Retire o parafuso M3 x 5 que fixa a ventoinha 1 ao chassis.
- 2. Desligue os cabos da ventoinha dos conetores na placa de sistema.
- 3. Pressione a patilha para libertar a ventoinha do chassis da ranhura.
- 4. Levante a ventoinha do chassis inclinada e retire-a do chassis.

**NOTA:** Siga o procedimento do passo 2 ao 4 para a ventoinha 2.

### **Instalar a ventoinha frontal**

**AVISO: As informações nesta secção de instalação destinam-se apenas a técnicos de assistência autorizados.**

#### **Pré-requisitos**

Caso esteja a substituir um componente, retire o componente existente antes de efetuar o procedimento de instalação.

#### **Sobre esta tarefa**

As imagens a seguir indicam a localização da ventoinha do chassis e fornecem uma representação visual do procedimento de instalação.

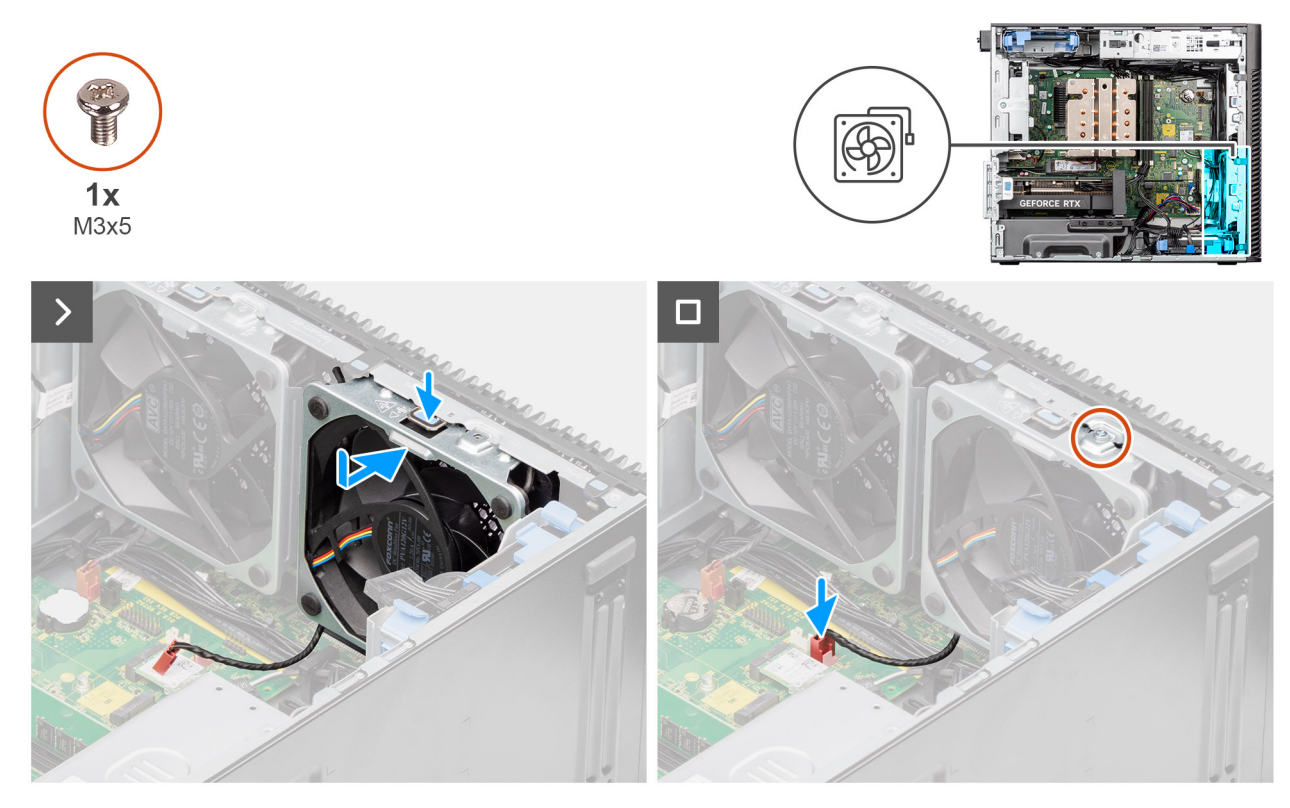

**Figura62. Ventoinha frontal 1**

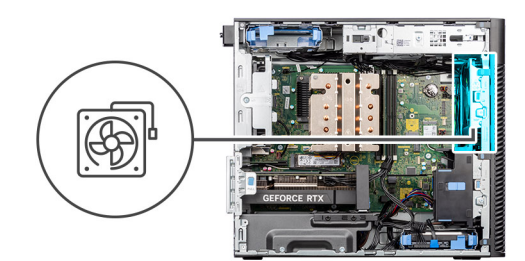

<span id="page-94-0"></span>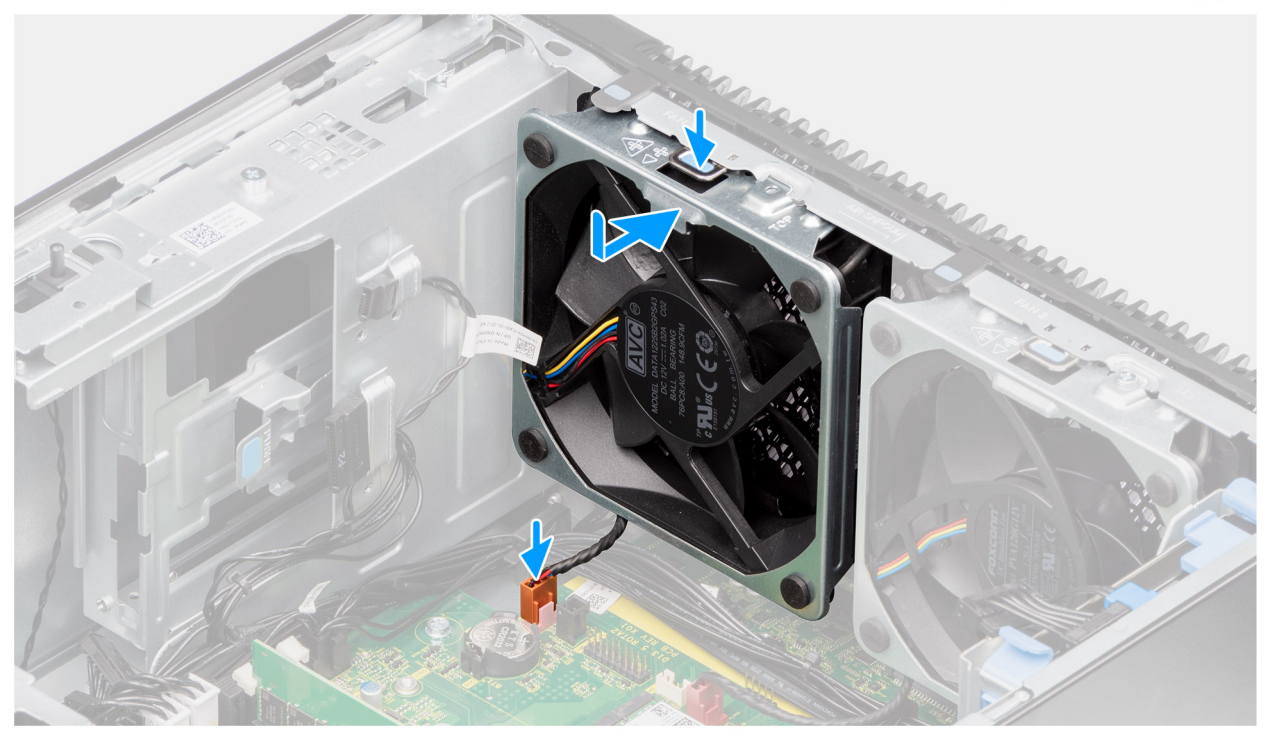

#### **Figura63. Ventoinha frontal 2**

#### **Passo**

- 1. Alinhe as patilhas na ventoinha com as ranhuras no chassis.
- 2. Insira a ventoinha do chassis inclinada na ranhura no chassis.
- 3. Pressione a ventoinha do chassis na ranhura até a patilha de libertação encaixar no lugar.
- 4. Ligue o cabo da ventoinha ao conetor na placa de sistema.

**NOTA:** Siga o procedimento do passo 1 ao 4 para a ventoinha 2.

5. Volte a colocar o parafuso M3 x 5 para fixar a ventoinha 1 ao chassis.

#### **Passos seguintes**

1. Instale a [proteção de ar.](#page-44-0)

**NOTA:** Apenas para sistemas com PSU de 500 W/1000 W.

- 2. Instale a [tampa lateral.](#page-39-0)
- 3. Siga o procedimento indicado em [Após efetuar qualquer procedimento no interior do computador.](#page-33-0)

### **Retirar a ventoinha traseira de sistemas com PSU de 300 W**

**AVISO: As informações nesta secção de remoção destinam-se apenas a técnicos de assistência autorizados.**

#### **Pré-requisitos**

- 1. Siga o procedimento indicado em [Antes de efetuar qualquer procedimento no interior do computador.](#page-30-0)
- 2. Retire a [tampa lateral.](#page-37-0)
- 3. Retire a [proteção de ar.](#page-43-0)

**NOTA:** Apenas para sistemas com PSU de 500 W/1000 W.

#### **Sobre esta tarefa**

As imagens a seguir indicam a localização da ventoinha traseira e fornecem uma representação visual do procedimento de remoção.

 $34 -$ 

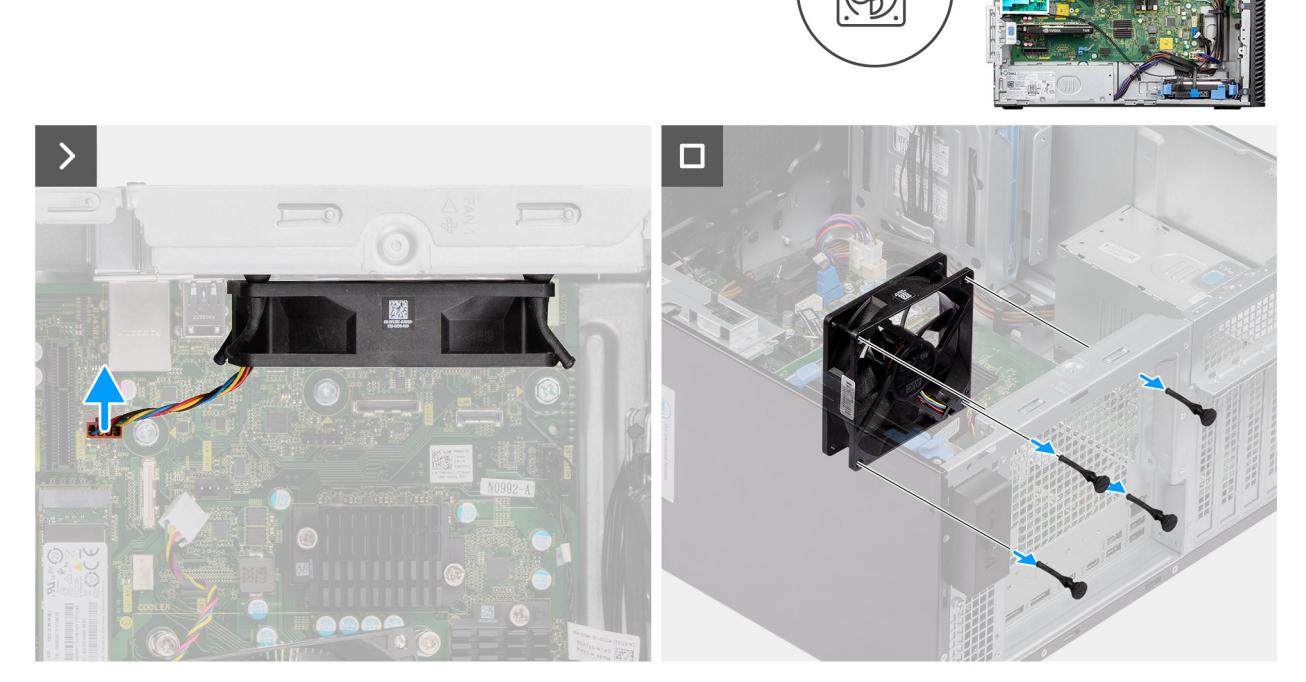

**Figura64. Retirar a ventoinha traseira de sistemas com PSU de 300 W**

#### **Passo**

- 1. Desligue o cabo da ventoinha do seu conetor na placa de sistema.
- 2. Localize a posição das ilhoses de borracha.
- 3. Com cuidado, puxe as ilhoses de borracha para libertar a ventoinha do chassis.
- 4. Retire a ventoinha do chassis.

### **Instalar a ventoinha traseira de sistemas PSU de 300 W**

**AVISO: As informações nesta secção de instalação destinam-se apenas a técnicos de assistência autorizados.**

#### **Pré-requisitos**

Caso esteja a substituir um componente, retire o componente existente antes de efetuar o procedimento de instalação.

#### **Sobre esta tarefa**

As imagens a seguir indicam a localização da ventoinha traseira e fornecem uma representação visual do procedimento de instalação.

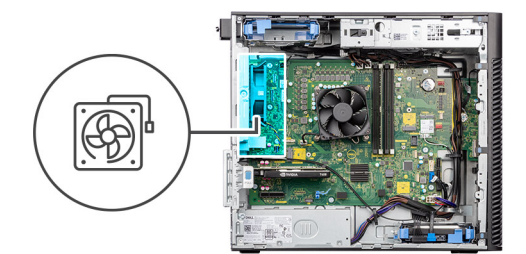

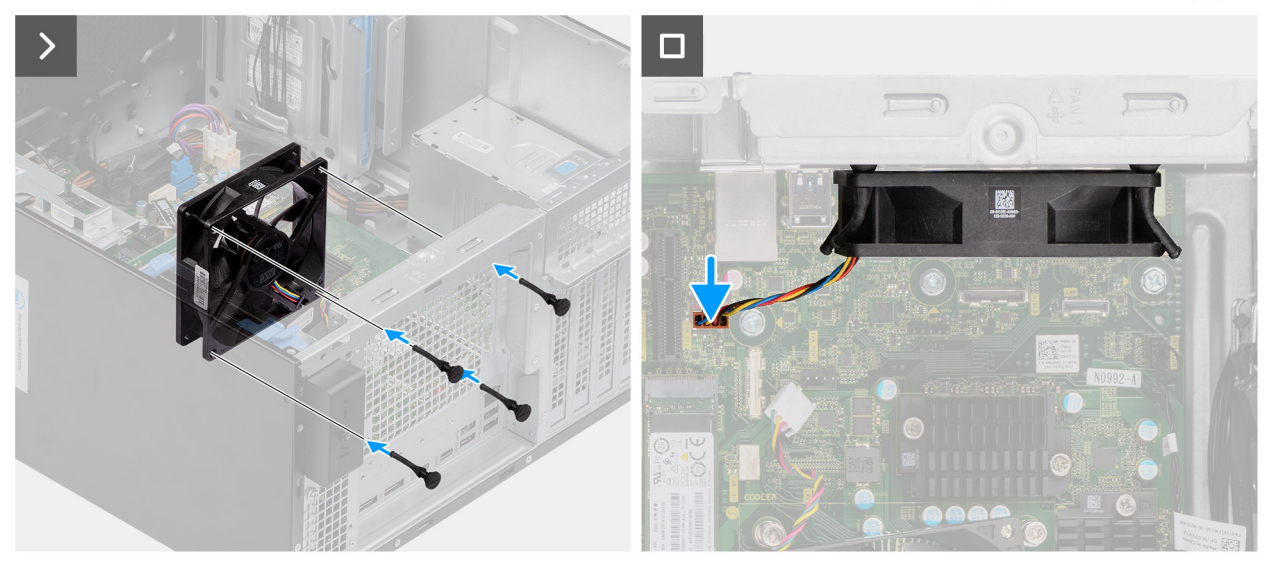

#### **Figura65. Instalar a ventoinha traseira de sistemas PSU de 300 W**

#### **Passo**

- 1. Insira as ilhoses de borracha no chassis.
- 2. Alinhe as ranhuras na ventoinha com as ilhoses de borracha no chassis.
- 3. Encaminhe as ilhoses de borracha através das ranhuras na ventoinha e puxe as ilhoses de borracha até que a ventoinha encaixe no lugar.
- 4. Ligue o cabo da ventoinha ao conetor na placa de sistema.

#### **Passos seguintes**

1. Instale a [proteção de ar.](#page-44-0)

**NOTA:** Apenas para sistemas com PSU de 500 W/1000 W.

- 2. Instale a [tampa lateral.](#page-39-0)
- 3. Siga o procedimento indicado em [Após efetuar qualquer procedimento no interior do computador.](#page-33-0)

### **Retirar a ventoinha traseira (PSU de 1000 W)**

**AVISO: As informações nesta secção de remoção destinam-se apenas a técnicos de assistência autorizados.**

#### **Pré-requisitos**

- 1. Siga o procedimento indicado em [Antes de efetuar qualquer procedimento no interior do computador.](#page-30-0)
- 2. Retire a [tampa lateral.](#page-37-0)
- 3. Retire a [proteção de ar.](#page-43-0)

**NOTA:** Apenas para sistemas com PSU de 500 W/1000 W.

#### **Sobre esta tarefa**

As imagens a seguir indicam a localização da ventoinha do chassis e fornecem uma representação visual do procedimento de remoção.

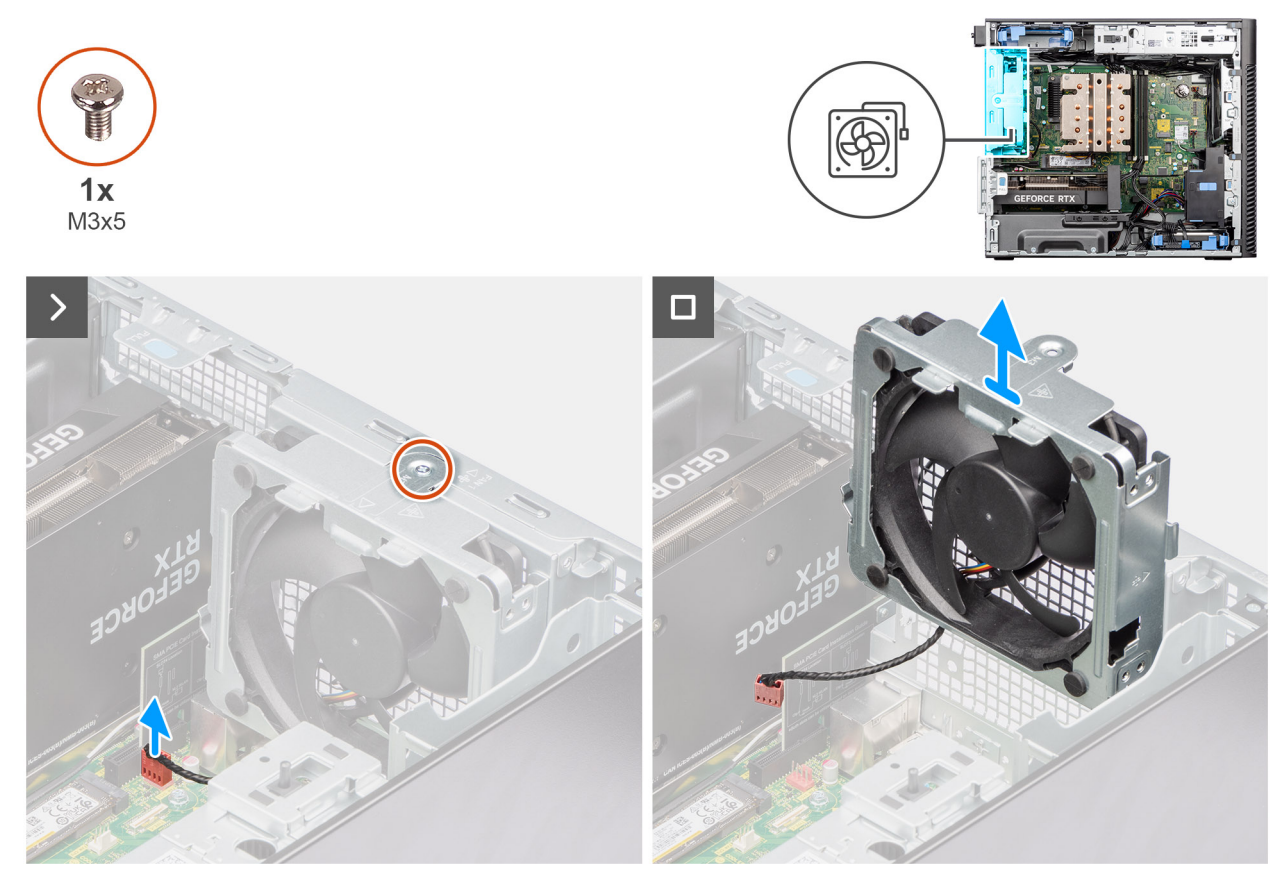

**Figura66. Retirar a ventoinha traseira (PSU de 1000 W)**

#### **Passo**

- 1. Retire o parafuso M3 x 5 que fixa a placa de sistema ao chassis.
- 2. Desligue o cabo da ventoinha do seu conetor na placa de sistema.
- 3. Retire a ventoinha do chassis.

### **Instalar a ventoinha traseira (PSU de 1000 W)**

**AVISO: As informações nesta secção de instalação destinam-se apenas a técnicos de assistência autorizados.**

#### **Pré-requisitos**

Caso esteja a substituir um componente, retire o componente existente antes de efetuar o procedimento de instalação.

#### **Sobre esta tarefa**

As imagens a seguir indicam a localização da ventoinha do chassis e fornecem uma representação visual do procedimento de instalação.

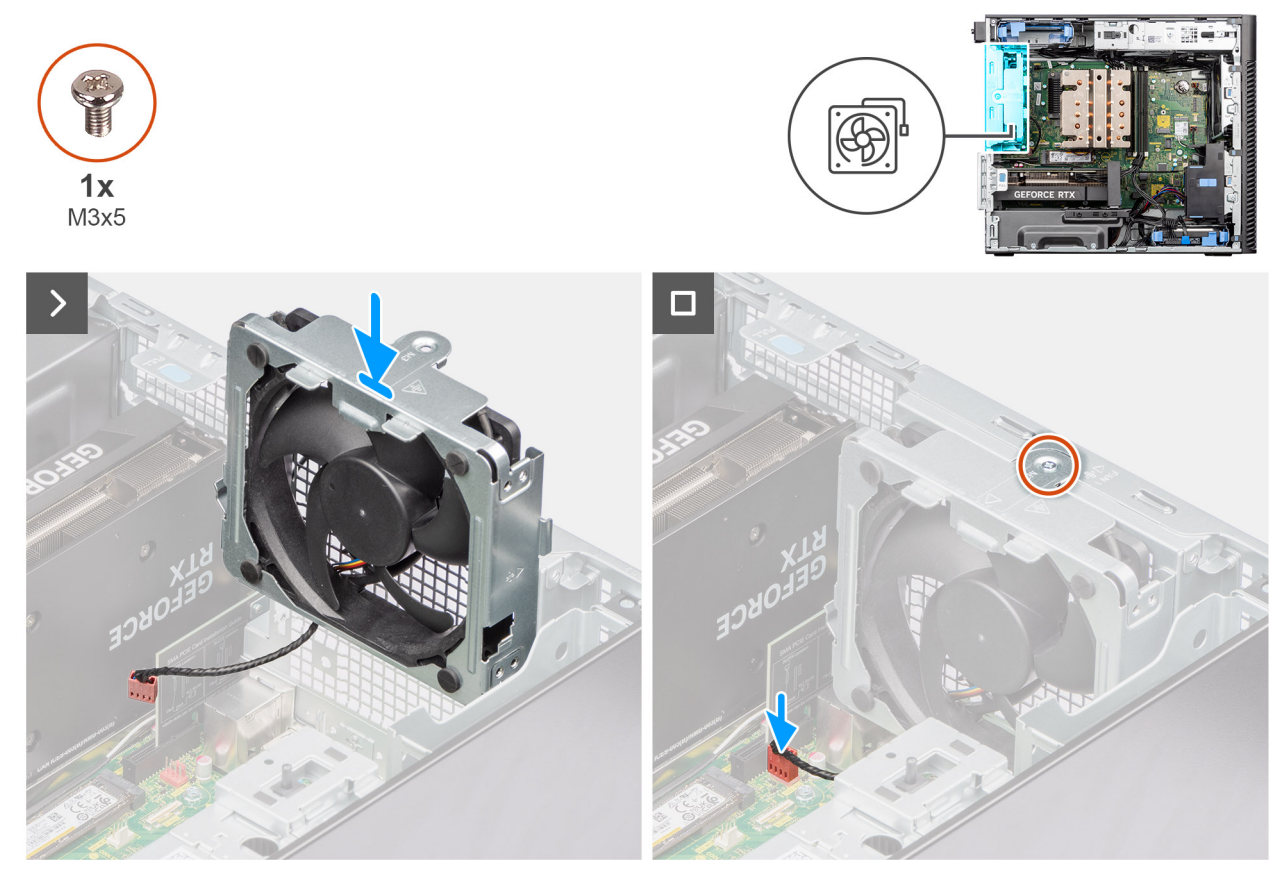

**Figura67. Instalar a ventoinha traseira (PSU de 1000 W)**

#### **Passo**

- 1. Alinhe e coloque a ventoinha do sistema no chassis.
- 2. Ligue o cabo da ventoinha ao conetor na placa de sistema.
- 3. Volte a colocar o parafuso M3 x 5 para fixar a ventoinha do sistema ao chassis.

#### **Passos seguintes**

1. Instale a [proteção de ar.](#page-44-0)

**NOTA:** Apenas para sistemas com PSU de 500 W/1000 W.

- 2. Instale a [tampa lateral.](#page-39-0)
- 3. Siga o procedimento indicado em [Após efetuar qualquer procedimento no interior do computador.](#page-33-0)

## **Botão de alimentação**

### **Retirar o botão de alimentação**

**AVISO: As informações nesta secção de remoção destinam-se apenas a técnicos de assistência autorizados.**

#### **Pré-requisitos**

- 1. Siga o procedimento indicado em [Antes de efetuar qualquer procedimento no interior do computador.](#page-30-0)
- 2. Retire a [tampa lateral.](#page-37-0)
- 3. Retire a [moldura frontal.](#page-41-0)
- 4. Retire a [proteção de ar.](#page-43-0)
	- **NOTA:** Apenas para sistemas com PSU de 500 W/1000 W.

#### **Sobre esta tarefa**

As imagens a seguir indicam a localização do botão de alimentação e fornecem uma representação visual do procedimento de remoção.

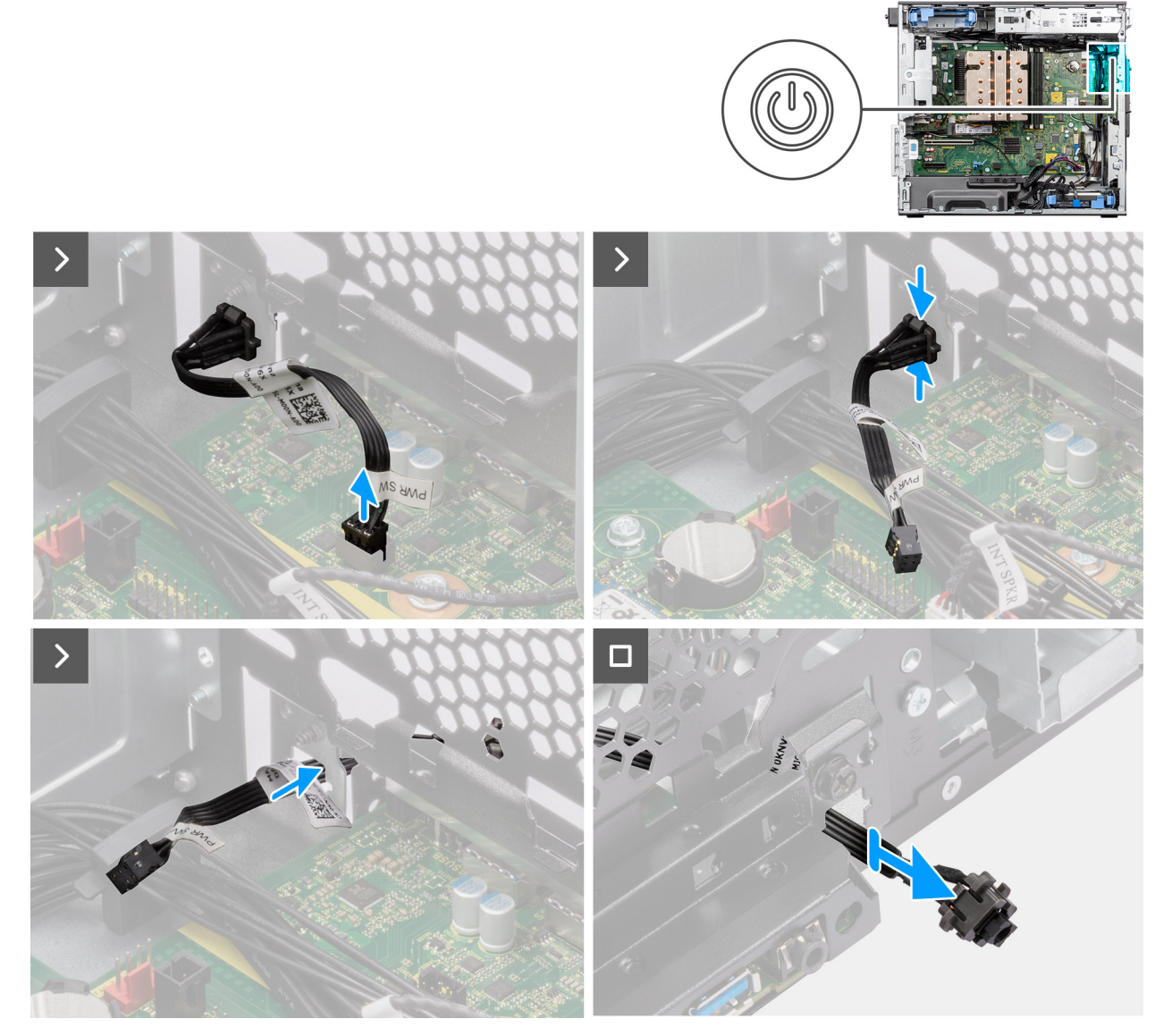

#### **Figura68. Retirar o botão de alimentação**

#### **Passo**

- 1. Desligue o cabo do botão de alimentação do conetor na placa de sistema.
- 2. Pressione as patilhas de libertação na cabeça do botão de alimentação e deslize o cabo do botão de alimentação para fora do chassis frontal do computador.
- 3. Puxe o cabo do botão de alimentação para fora do computador.

### **Instalar o botão de alimentação**

**AVISO: As informações nesta secção de instalação destinam-se apenas a técnicos de assistência autorizados.**

#### **Pré-requisitos**

Caso esteja a substituir um componente, retire o componente existente antes de efetuar o procedimento de instalação.

#### **Sobre esta tarefa**

As imagens a seguir indicam a localização do botão de alimentação e fornecem uma representação visual do procedimento de instalação.

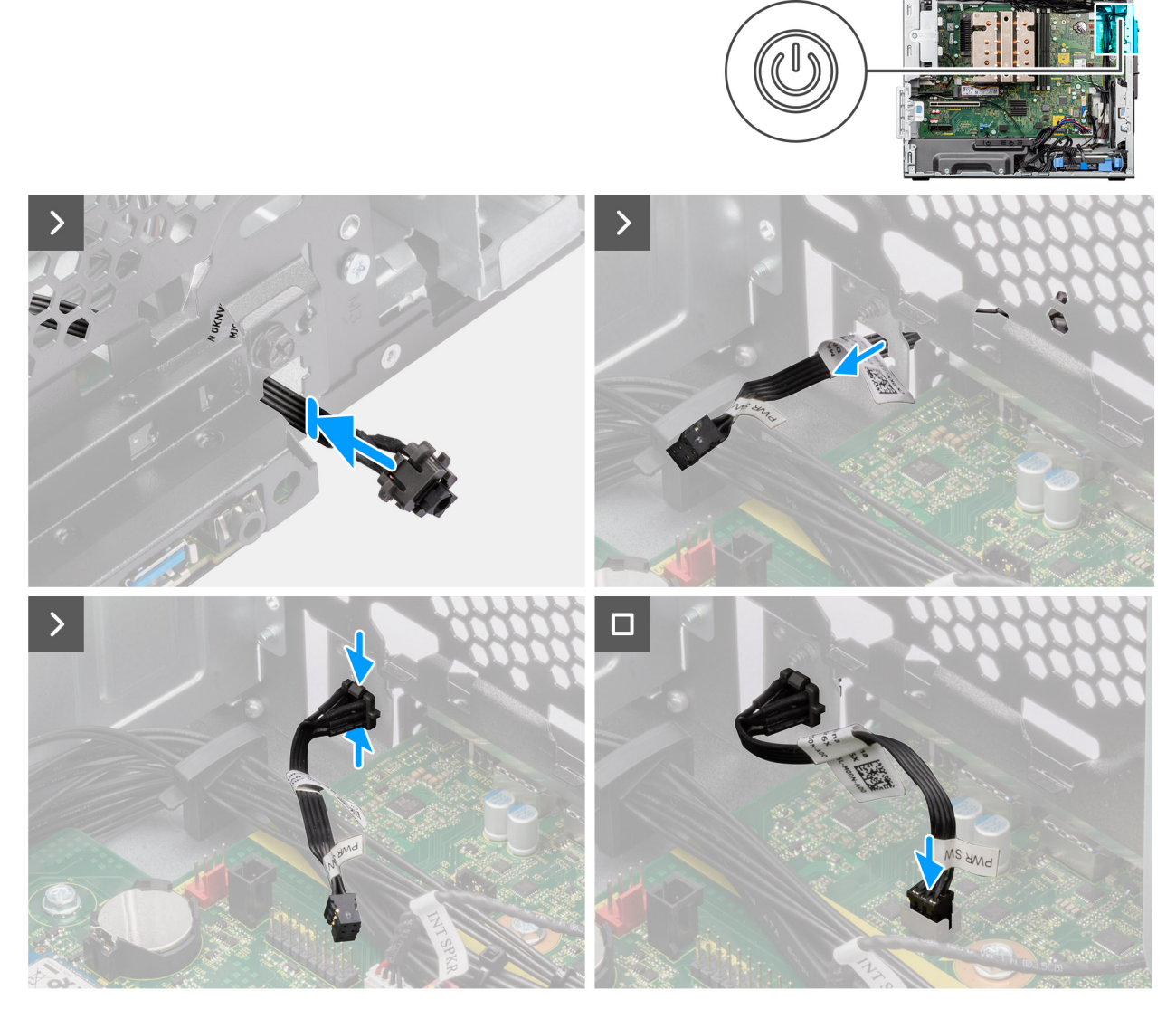

#### **Figura69. Instalar o botão de alimentação**

#### **Passo**

- 1. Insira o cabo do botão de alimentação na ranhura a partir da parte frontal do computador e prima a cabeça do mesmo até encaixar no lugar no chassis.
- 2. Alinhe e ligue o cabo do botão de alimentação ao conetor na placa de sistema.

#### **Passos seguintes**

1. Instale a [proteção de ar.](#page-44-0)

**NOTA:** Apenas para sistemas com PSU de 500 W/1000 W.

- 2. Instale a [moldura frontal.](#page-42-0)
- 3. Instale a [tampa lateral.](#page-39-0)
- 4. Siga o procedimento indicado em [Após efetuar qualquer procedimento no interior do computador.](#page-33-0)

## <span id="page-101-0"></span>**Interruptor de intrusão**

### **Retirar o switch de intrusão**

**AVISO: As informações nesta secção de remoção destinam-se apenas a técnicos de assistência autorizados.**

#### **Pré-requisitos**

- 1. Siga o procedimento indicado em [Antes de efetuar qualquer procedimento no interior do computador.](#page-30-0)
- 2. Retire a [tampa lateral.](#page-37-0)
- 3. Retire a [proteção de ar.](#page-43-0)

**NOTA:** Apenas para sistemas com PSU de 500 W/1000 W.

#### **Sobre esta tarefa**

As imagens a seguir indicam a localização do switch de intrusão e fornecem uma representação visual do procedimento de remoção.

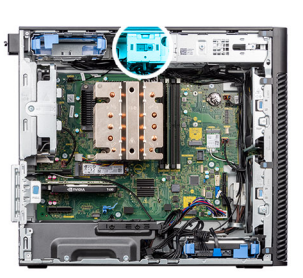

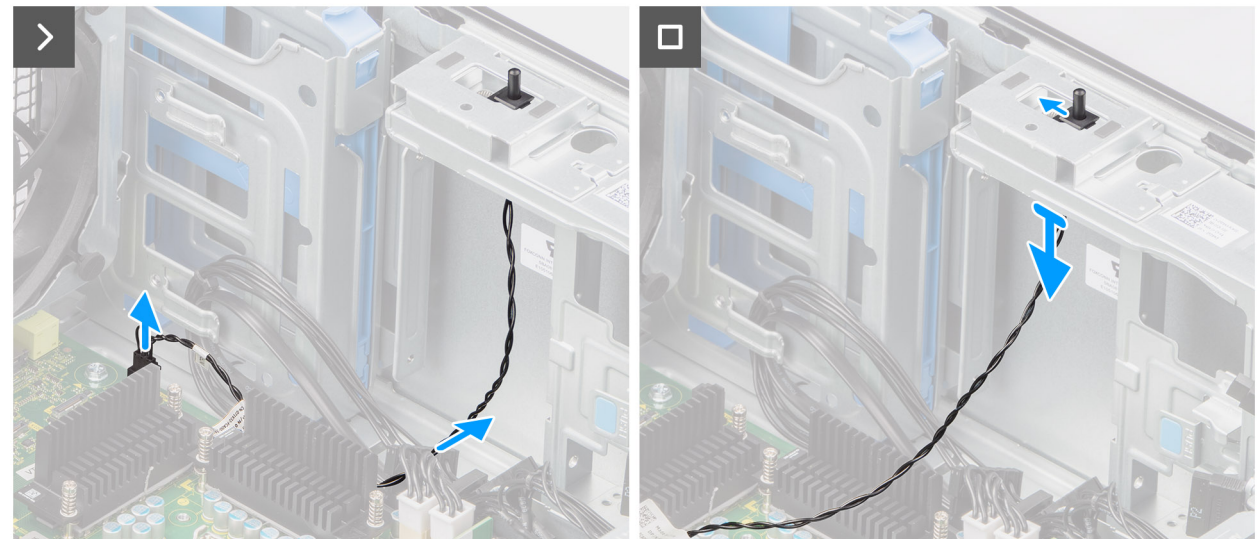

#### **Figura70. Retirar o switch de intrusão**

#### **Passo**

- 1. Desligue o cabo do switch de intrusão do conetor na placa de sistema e retire o mesmo da guia de encaminhamento.
- 2. Deslize e retire o switch de intrusão do chassis.

### **Instalar o switch de intrusão**

**AVISO: As informações nesta secção de instalação destinam-se apenas a técnicos de assistência autorizados.**

#### <span id="page-102-0"></span>**Pré-requisitos**

Caso esteja a substituir um componente, retire o componente existente antes de efetuar o procedimento de instalação.

#### **Sobre esta tarefa**

A imagem a seguir indica a localização do switch de intrusão e fornece uma representação visual do procedimento de instalação.

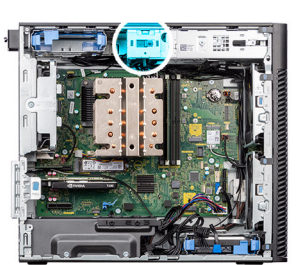

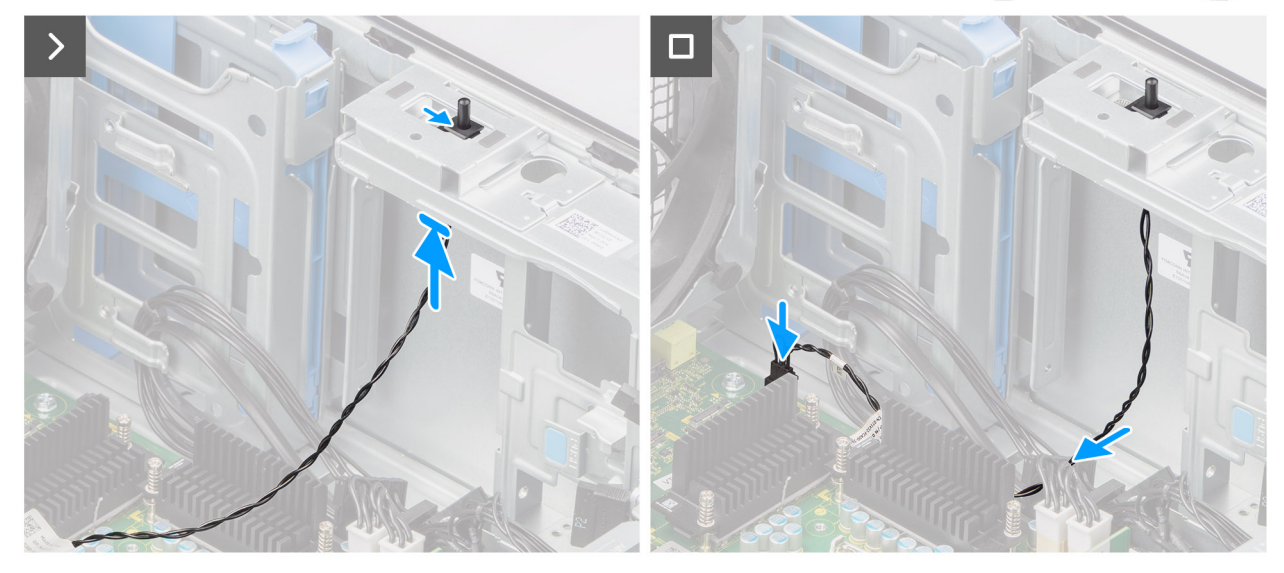

#### **Figura71. Instalar o switch de intrusão**

#### **Passo**

- 1. Introduza o switch de intrusão na sua ranhura e deslize o mesmo para o fixar na ranhura.
- 2. Encaminhe o cabo do switch de intrusão através da guia de encaminhamento e ligue o cabo de intrusão ao conetor na placa de sistema.

#### **Passos seguintes**

- 1. Instale a [proteção de ar.](#page-44-0)
	- **NOTA:** Apenas para sistemas com PSU de 500 W/1000 W.
- 2. Instale a [tampa lateral.](#page-39-0)
- 3. Siga o procedimento indicado em [Após efetuar qualquer procedimento no interior do computador.](#page-33-0)

## **Altifalante interno**

### **Retirar a coluna interna**

**AVISO: As informações nesta secção de remoção destinam-se apenas a técnicos de assistência autorizados.**

#### **Pré-requisitos**

1. Siga o procedimento indicado em [Antes de efetuar qualquer procedimento no interior do computador.](#page-30-0)

- 2. Retire a [tampa lateral.](#page-37-0)
- 3. Retire a [proteção de ar.](#page-43-0)

**NOTA:** Apenas para sistemas com PSU de 500 W/1000 W.

#### **Sobre esta tarefa**

As imagens a seguir indicam a localização da coluna interna e fornecem uma representação visual do procedimento de remoção.

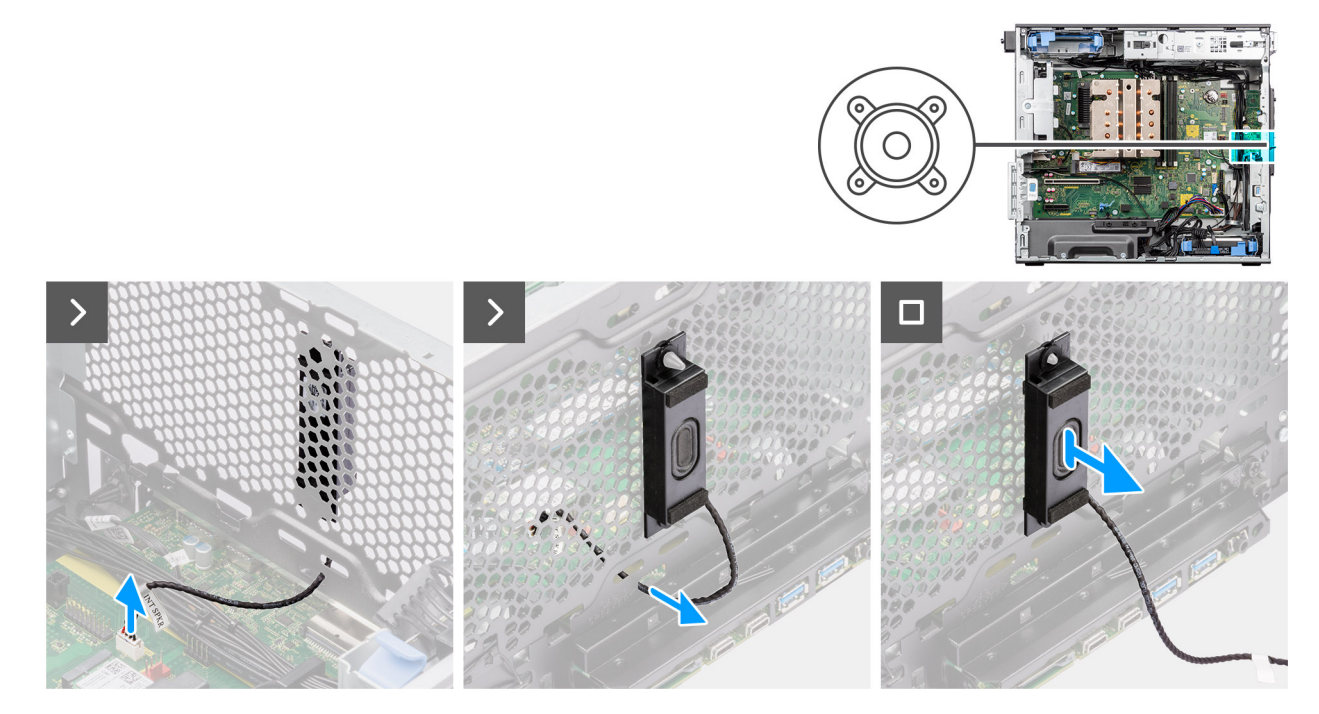

**Figura72. Retirar a coluna interna**

#### **Passo**

- 1. Desligue o cabo da coluna interna do conetor na placa de sistema.
- 2. Desencaminhe o cabo da coluna interna da reentrância no chassis.
- 3. Deslize e retire a coluna interna do chassis.

### **Instalar a coluna interna**

**AVISO: As informações nesta secção de instalação destinam-se apenas a técnicos de assistência autorizados.**

#### **Pré-requisitos**

Caso esteja a substituir um componente, retire o componente existente antes de efetuar o procedimento de instalação.

#### **Sobre esta tarefa**

As imagens a seguir indicam a localização da coluna interna e fornecem uma representação visual do procedimento de instalação.

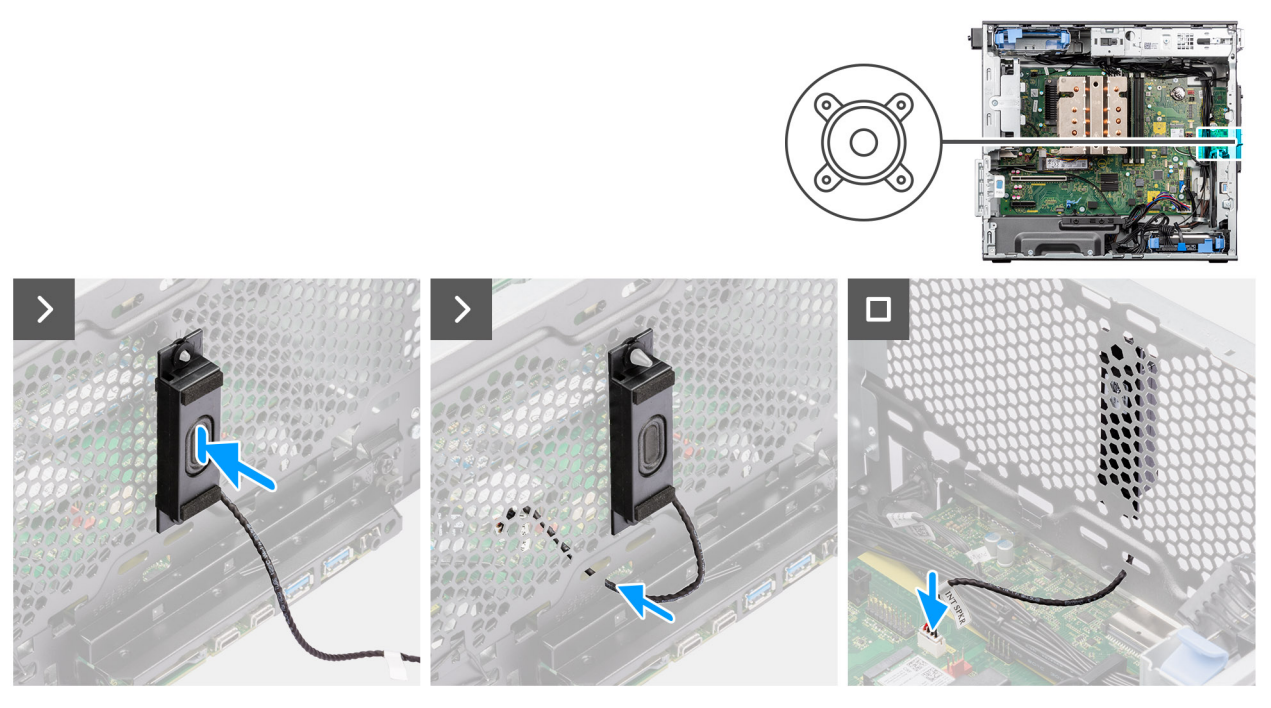

#### **Figura73. Instalar a coluna interna**

#### **Passo**

- 1. Alinhe os orifícios na coluna interna com o poste de alinhamento no chassis.
- 2. Introduza a coluna interna na sua ranhura.
- 3. Encaminhe o cabo da coluna interna através da reentrância na parte frontal do chassis.
- 4. Ligue o cabo da coluna interna ao conetor na placa de sistema.

#### **Passos seguintes**

1. Instale a [proteção de ar.](#page-44-0)

**NOTA:** Apenas para sistemas com PSU de 500 W/1000 W.

- 2. Instale a [tampa lateral.](#page-39-0)
- 3. Siga o procedimento indicado em [Após efetuar qualquer procedimento no interior do computador.](#page-33-0)

## **Placa de sistema**

### **Retirar a placa de sistema**

**AVISO: As informações nesta secção de remoção destinam-se apenas a técnicos de assistência autorizados.**

#### **Pré-requisitos**

- 1. Siga o procedimento indicado em [Antes de efetuar qualquer procedimento no interior do computador.](#page-30-0)
	- **(i)** NOTA: A Etiqueta de Serviço do computador encontra-se na placa de sistema. Precisa de introduzir a Etiqueta de Serviço no programa de configuração do BIOS depois de voltar a colocar a placa de sistema.
	- **NOTA:** Ao voltar a colocar a placa de sistema, eliminará todas as alterações feitas no BIOS com o programa de configuração do BIOS. Deve fazer novamente as alterações adequadas depois de voltar a colocar a placa de sistema.
	- **NOTA:** Antes de desligar os cabos da placa de sistema, anote a localização dos conetores, de modo a poder voltar a ligar os cabos corretamente depois de voltar a colocar a placa de sistema.
- 2. Retire a [tampa lateral.](#page-37-0)
- 3. Retire a [moldura frontal.](#page-41-0)
- 4. Retire a [proteção de ar.](#page-43-0)

**NOTA:** Apenas para sistemas com PSU de 500 W/1000 W.

- 5. Retire o [HDD de 3,5 polegadas.](#page-45-0)
- 6. Retire o [SSD M.2 2230](#page-52-0)[/SSD M.2 2280.](#page-53-0)
- 7. Retire a [WLAN.](#page-55-0)
- 8. Retire a [bateria de célula tipo moeda.](#page-61-0)
- 9. Retire o [módulo de memória.](#page-62-0)
- 10. Retire a [placa gráfica.](#page-68-0)
- 11. Retire a [GPU alimentada.](#page-70-0)

#### **NOTA:** Este passo apenas é necessário se o sistema estiver configurado com uma GPU alimentada.

- 12. Retire o [conjunto do dissipador de calor de 125 W](#page-81-0) ou o [conjunto do dissipador de calor de 65 W.](#page-83-0)
- 13. Retire o [processador.](#page-86-0)
- 14. Retire a [ventoinha do chassis frontal](#page-90-0) e a [ventoinha do chassis traseira.](#page-94-0)
- 15. Retire o [switch de intrusão.](#page-101-0)
- 16. Retire a [coluna interna.](#page-102-0)

#### **Sobre esta tarefa**

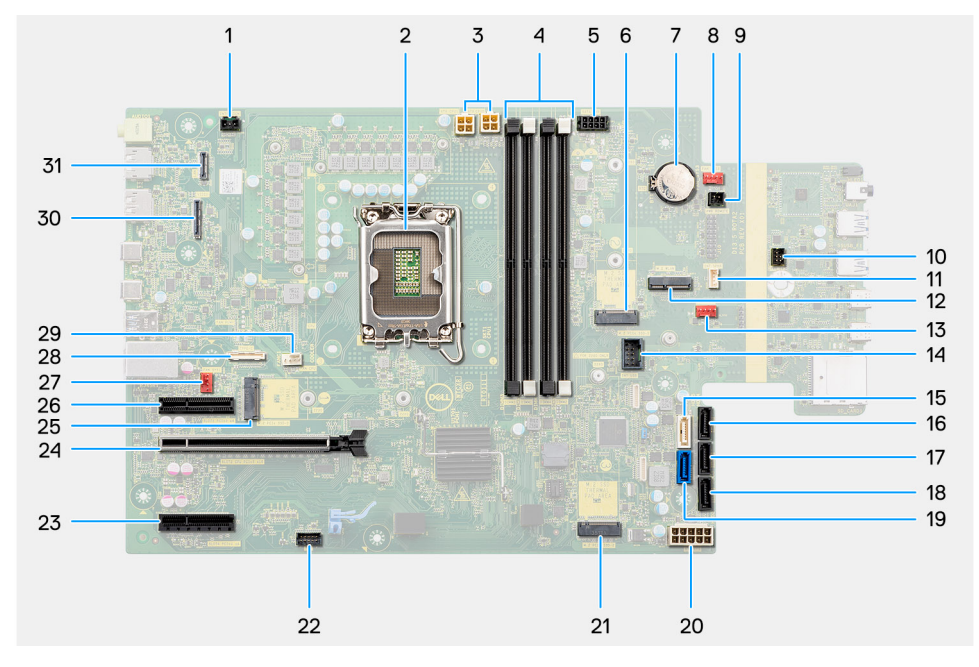

#### **Figura74. Indicações na placa de sistema**

#### **Tabela 27. Indicações na placa de sistema da Torre Precision 3680**

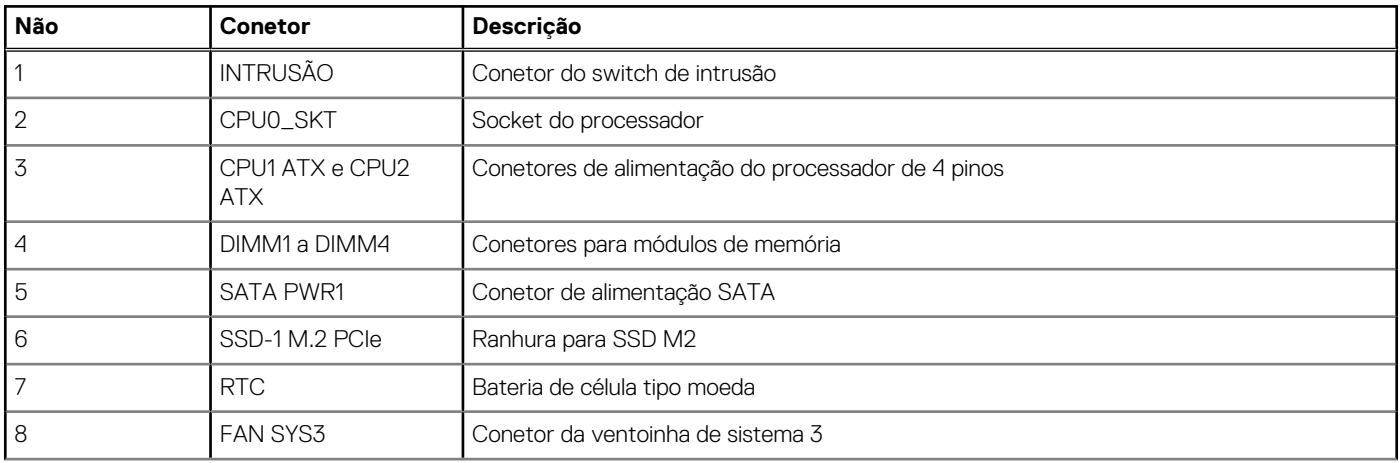

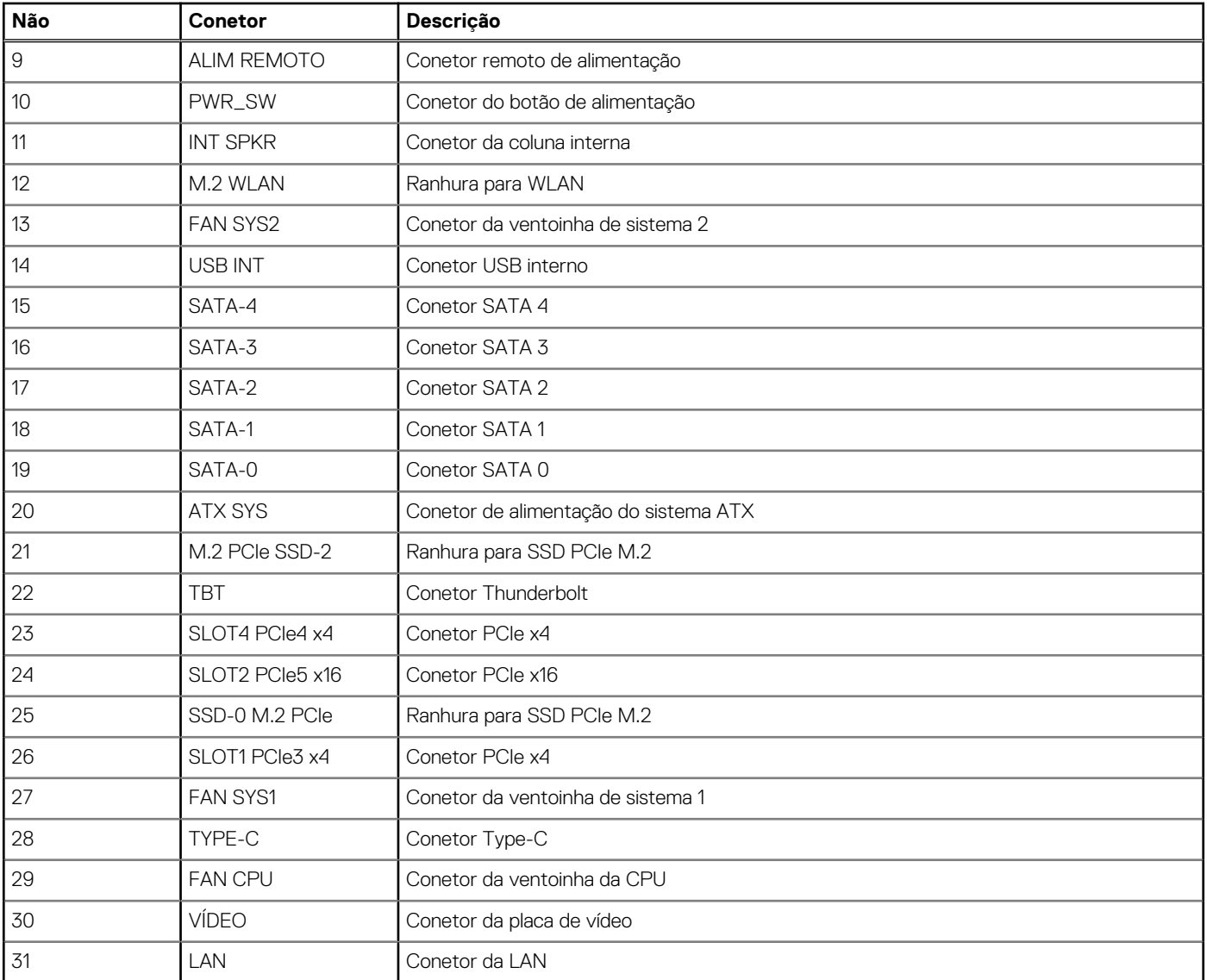

#### **Tabela 27. Indicações na placa de sistema da Torre Precision 3680 (continuação)**

As imagens a seguir indicam a localização da placa de sistema e fornecem uma representação visual do procedimento de remoção.

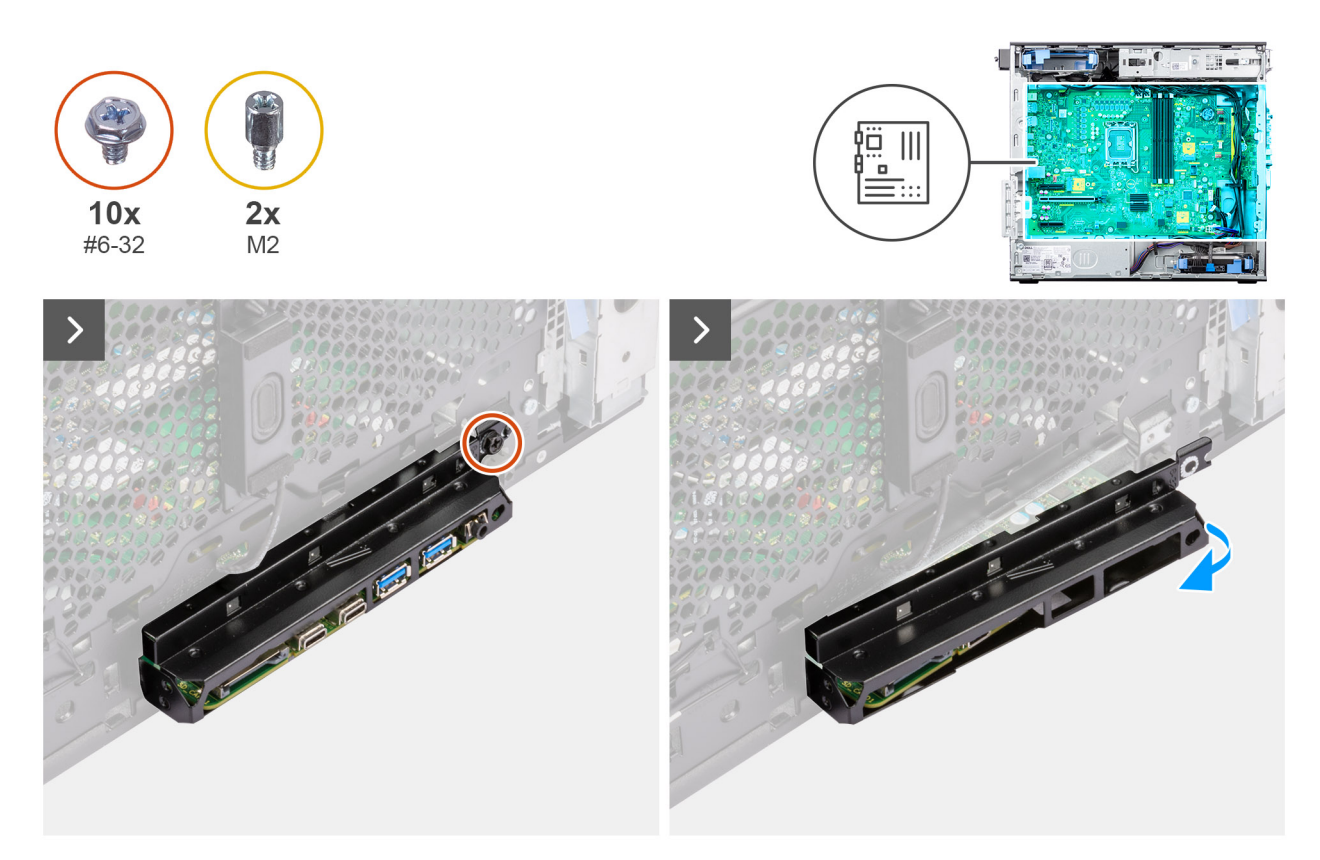

**Figura75. Retirar a placa de sistema**

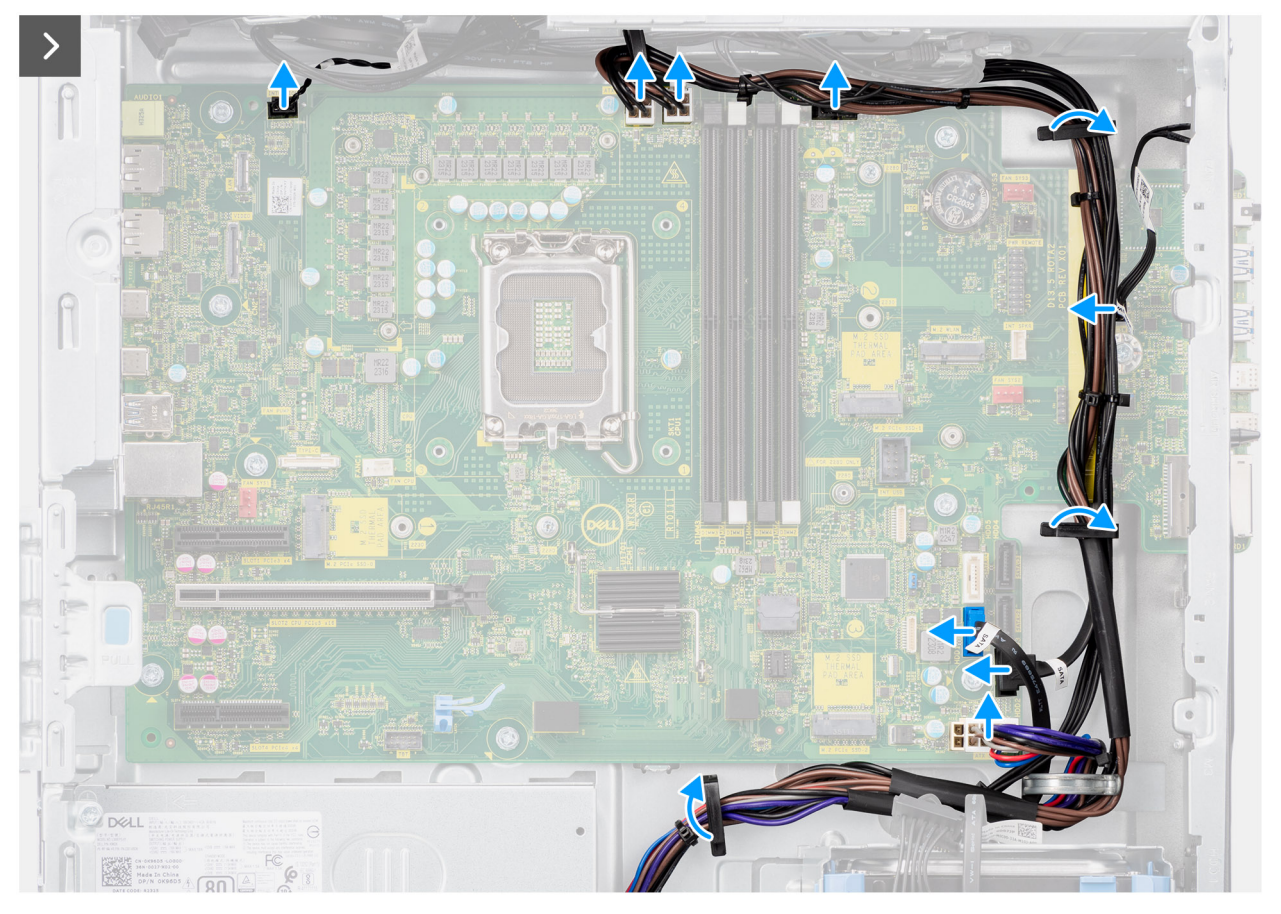

**Figura76. Retirar a placa de sistema**
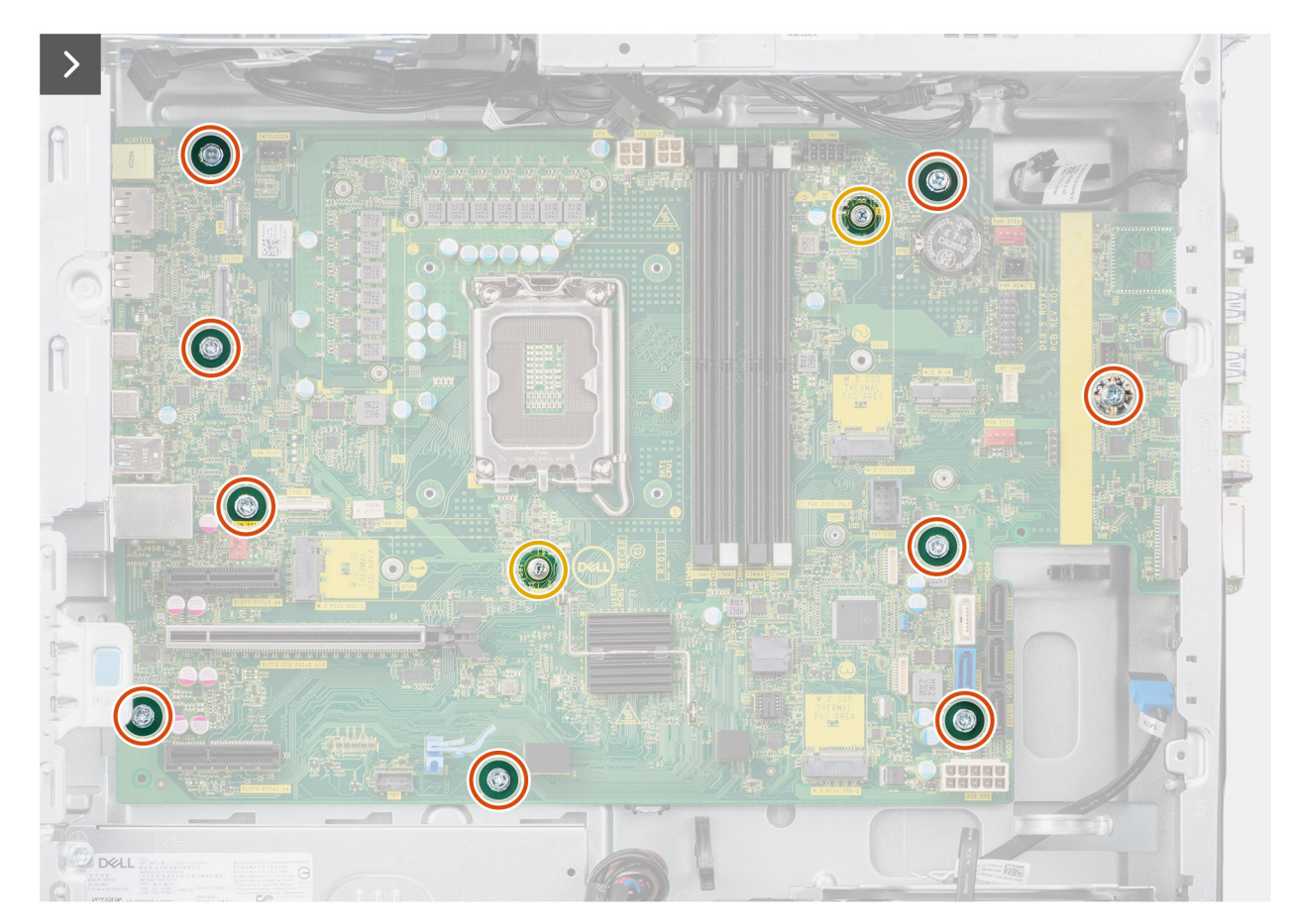

**Figura77. Retirar a placa de sistema**

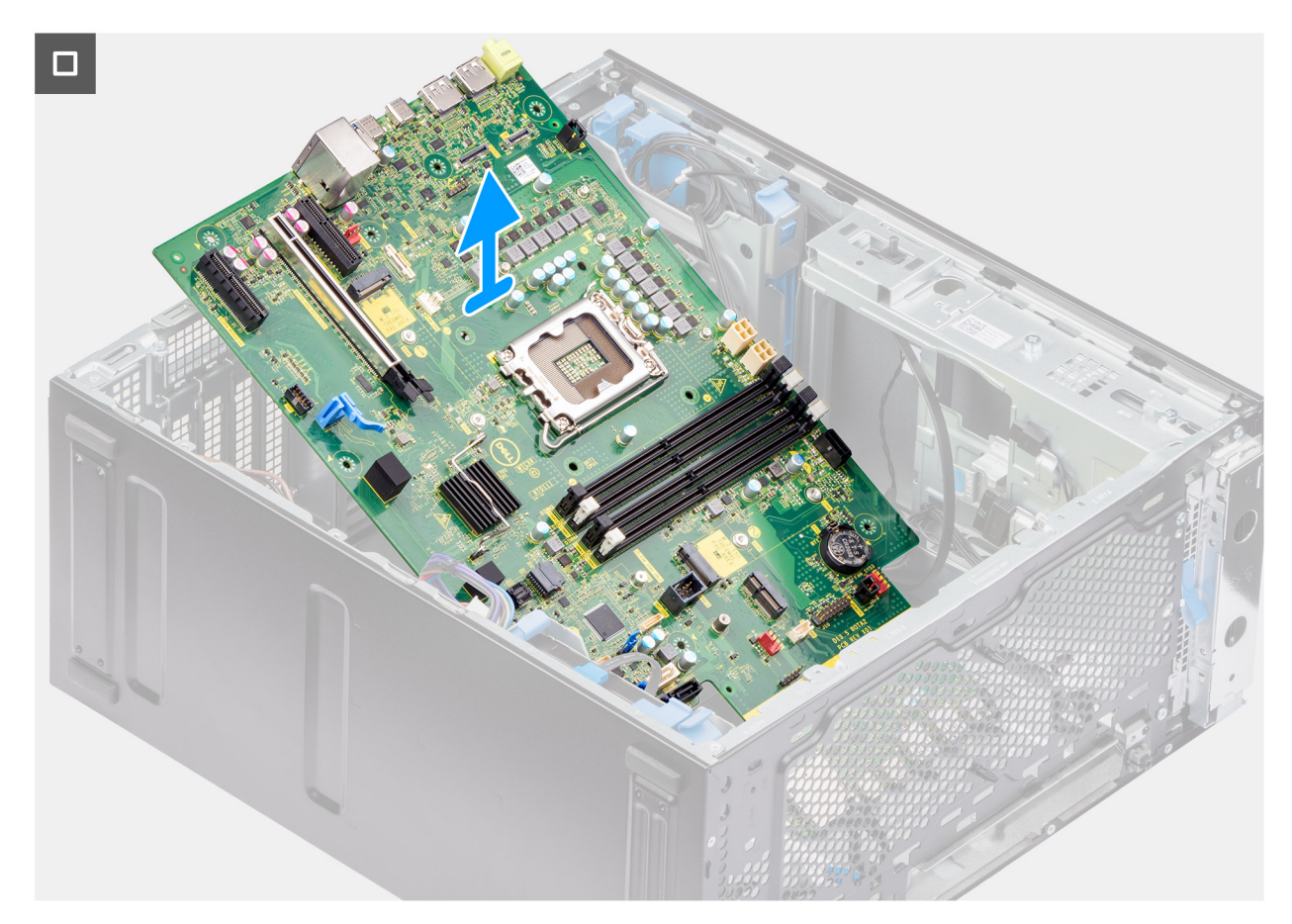

#### **Figura78. Retirar a placa de sistema**

#### **Passo**

- 1. Retire o parafuso (#6-32) que fixa o suporte de E/S frontal ao chassis.
- 2. Deslize e retire o suporte de E/S frontal do chassis.
- 3. Desligue os cabos de alimentação e do disco rígido que estão ligados à placa de sistema e retire-os das guias de encaminhamento no chassis.
- 4. Retire os nove parafusos #6–32 e os dois parafusos M2 que fixam a placa de sistema ao chassis.
- 5. Levante a placa de sistema em posição inclinada e retire-a do chassis.

### **Instalar a placa de sistema**

**AVISO: As informações nesta secção de instalação destinam-se apenas a técnicos de assistência autorizados.**

#### **Pré-requisitos**

Caso esteja a substituir um componente, retire o componente existente antes de efetuar o procedimento de instalação.

#### **Sobre esta tarefa**

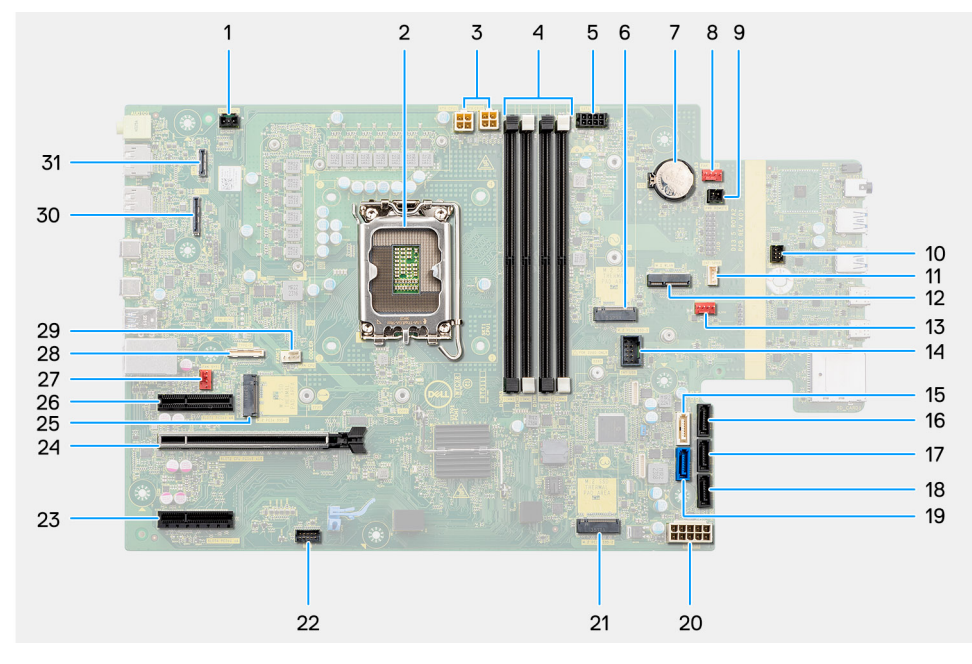

#### **Figura79. Indicações na placa de sistema**

#### **Tabela 28. Indicações na placa de sistema da Torre Precision 3680**

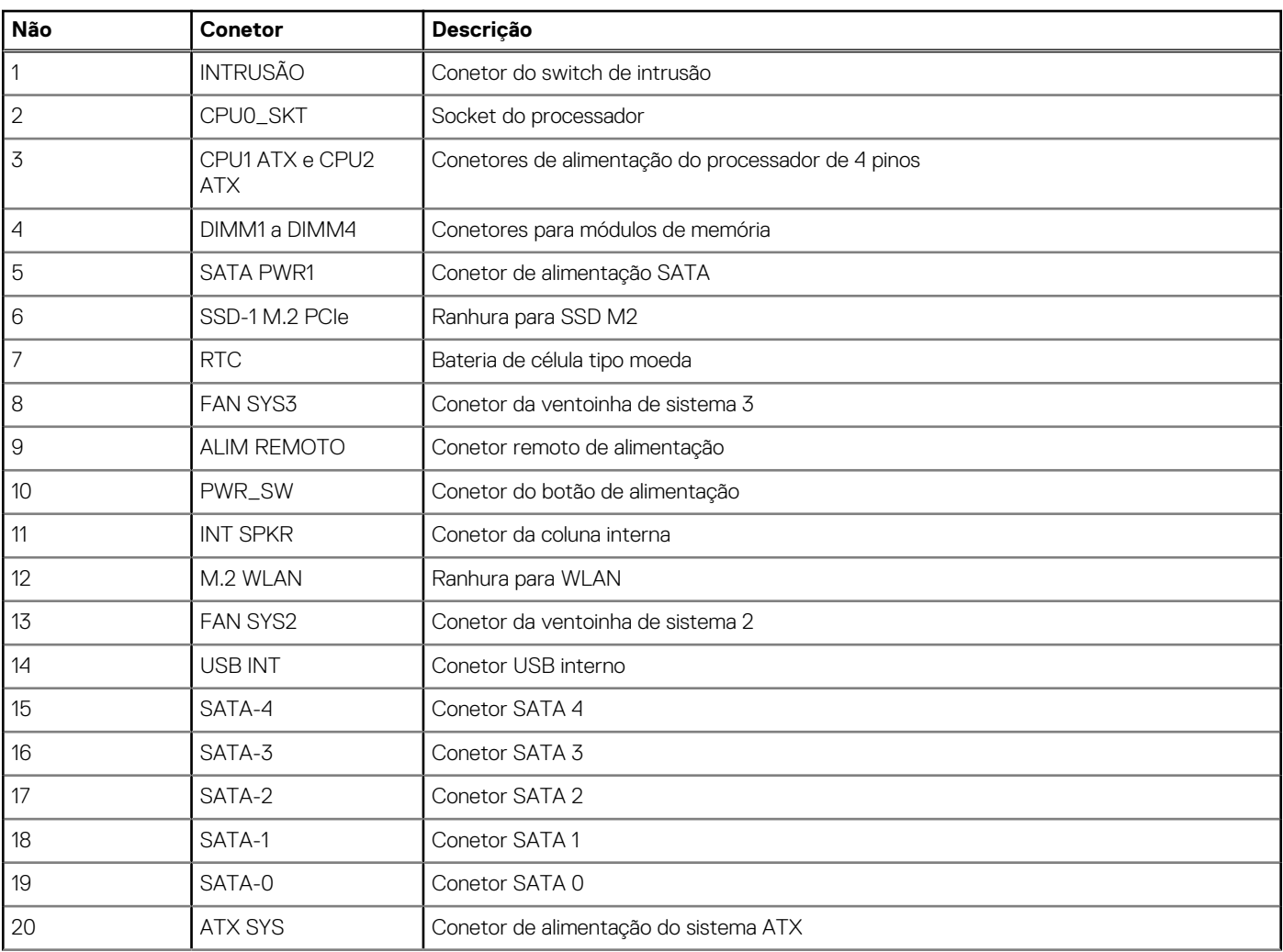

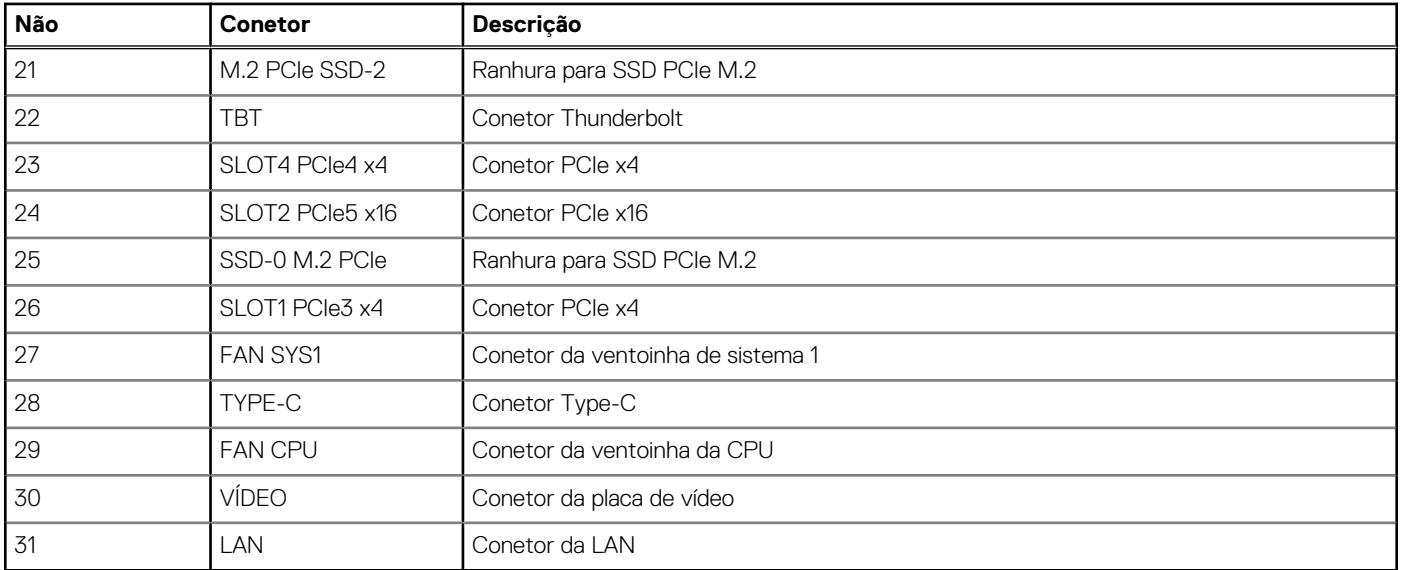

#### **Tabela 28. Indicações na placa de sistema da Torre Precision 3680 (continuação)**

As imagens a seguir indicam a localização da placa de sistema e fornecem uma representação visual do procedimento de instalação.

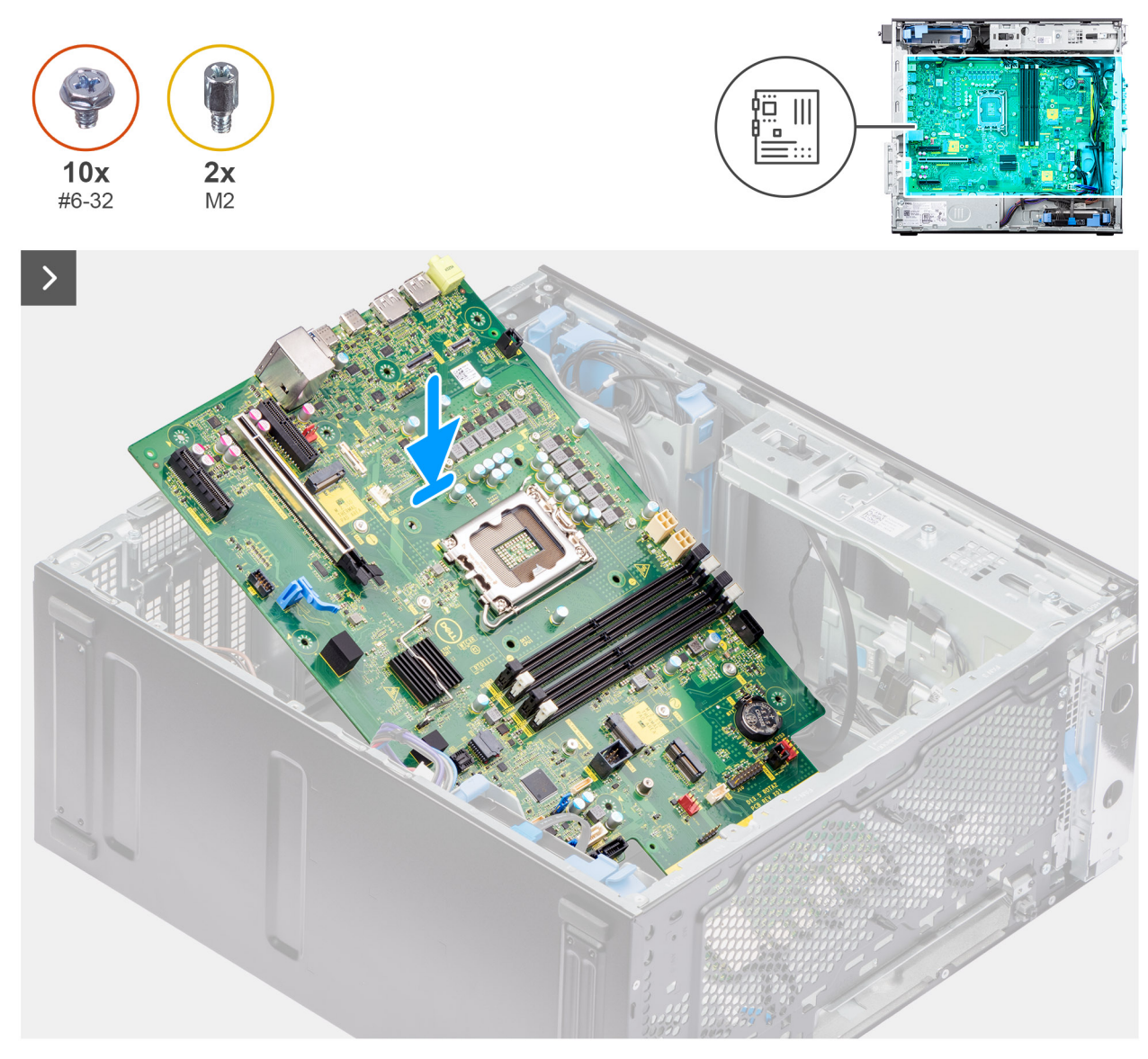

**Figura80. Instalar a placa de sistema**

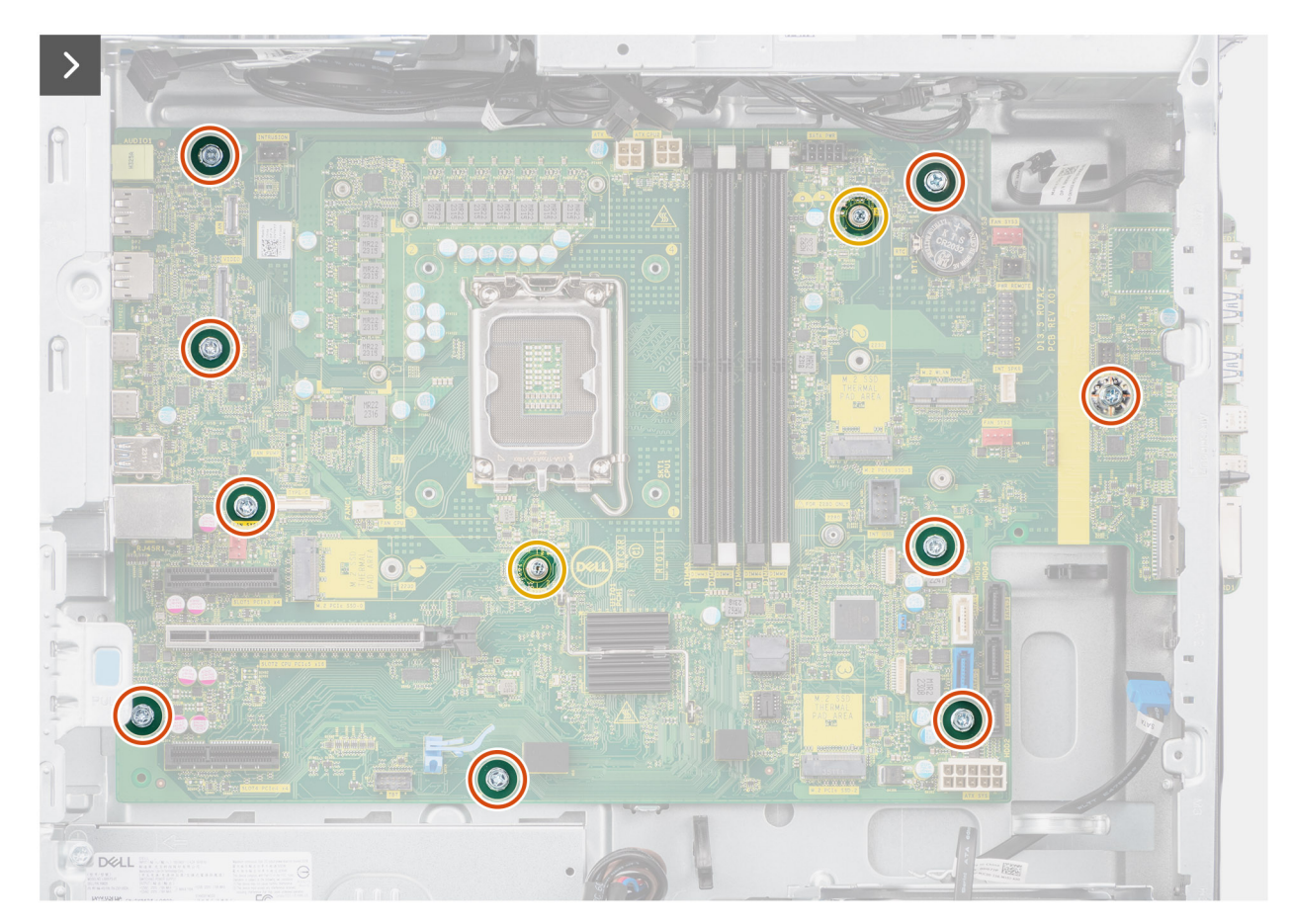

**Figura81. Instalar a placa de sistema**

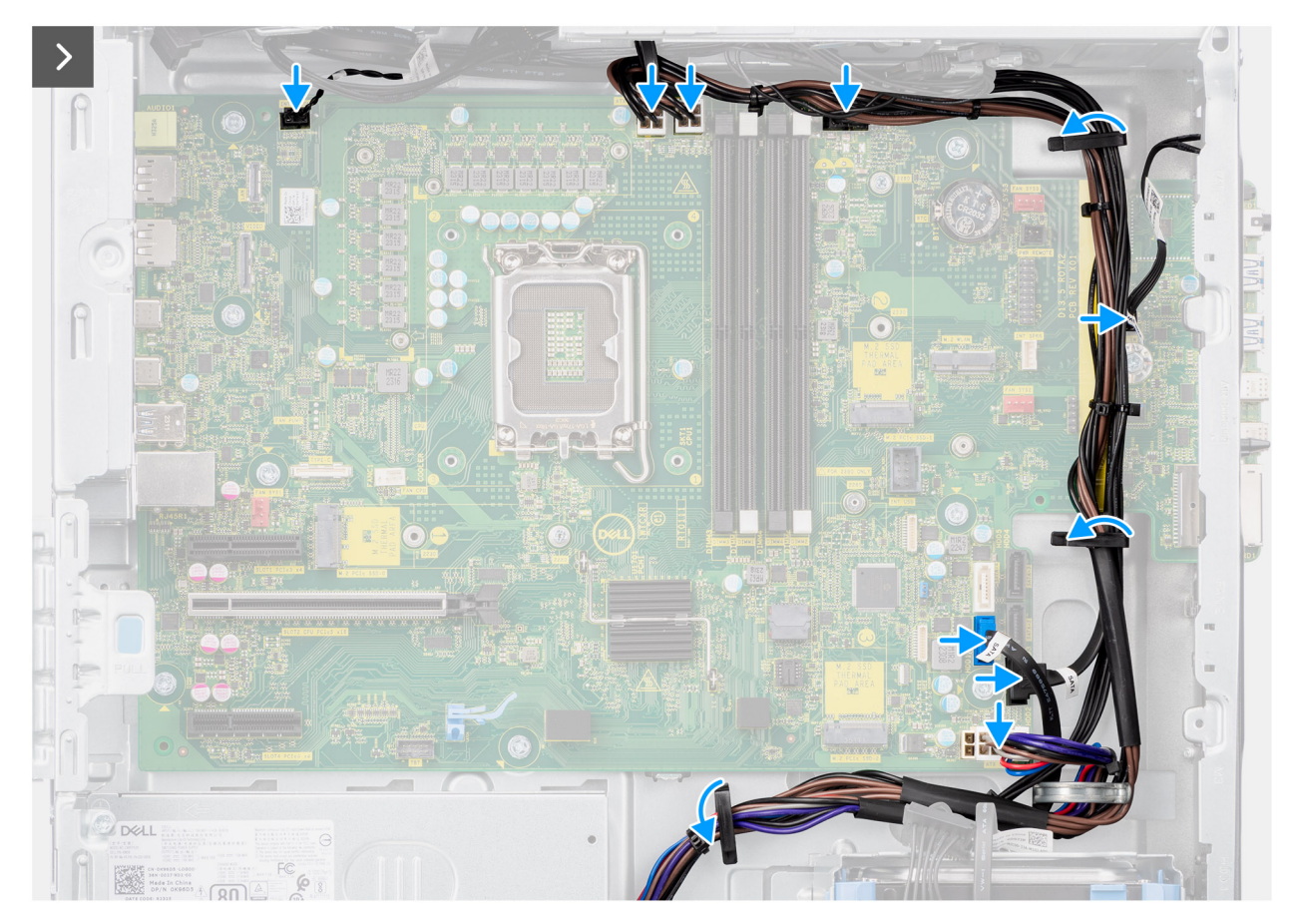

#### **Figura82. Instalar a placa de sistema**

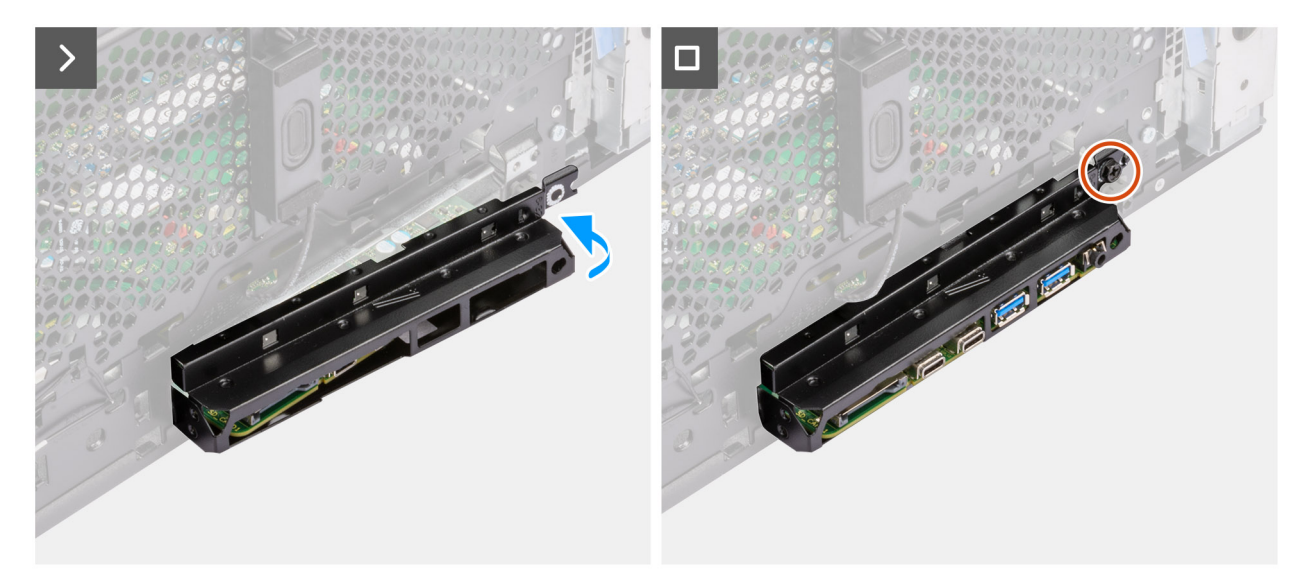

#### **Figura83. Instalar a placa de sistema**

#### **Passo**

- 1. Deslize as portas de E/S frontais na placa de sistema para as respetivas ranhuras no chassis e alinhe os orifícios dos parafusos na placa de sistema com os orifícios dos parafusos no chassis.
- 2. Volte a colocar os nove parafusos #6–32 e os dois parafusos M2 que fixam a placa de sistema ao chassis.
- 3. Encaminhe os cabos através das guias de encaminhamento no chassis e ligue os cabos de alimentação e do disco rígido aos seus conetores na placa de sistema.
- 4. Alinhe o suporte de E/S frontal com as ranhuras no chassis.

5. Volte a colocar o parafuso (#6-32) que fixa o suporte de E/S frontal ao chassis.

#### **Passos seguintes**

- 1. Instale a [coluna interna.](#page-103-0)
- 2. Instale o [switch de intrusão.](#page-101-0)
- 3. Instale a [ventoinha do chassis frontal](#page-92-0) e a [ventoinha do chassis traseira.](#page-94-0)
- 4. Instale o [processador.](#page-87-0)
- 5. Instale o [conjunto do dissipador de calor de 125 W](#page-81-0) ou o [conjunto do dissipador de calor de 65 W.](#page-84-0)
- 6. Instale a [GPU alimentada.](#page-73-0)

**NOTA:** Este passo apenas é necessário se o sistema estiver configurado com uma GPU alimentada.

- 7. Instale a [placa gráfica.](#page-69-0)
- 8. Instale o [módulo de memória.](#page-63-0)
- 9. Instale a [bateria de célula tipo moeda.](#page-61-0)
- 10. Instale a [WLAN.](#page-56-0)
- 11. Instale o [SSD M.2 2230/](#page-52-0)[SSD M.2 2280.](#page-54-0)
- 12. Instale o [HDD de 3,5 polegadas.](#page-50-0)
- 13. Instale a [proteção de ar.](#page-44-0)
	- **NOTA:** Apenas para sistemas com PSU de 500 W/1000 W.
- 14. Instale a [moldura frontal.](#page-42-0)
- 15. Instale a [tampa lateral.](#page-39-0)
- 16. Siga o procedimento indicado em [Após efetuar qualquer procedimento no interior do computador.](#page-33-0)

**NOTA:** A Etiqueta de Serviço do computador encontra-se na placa de sistema. Precisa de introduzir a Etiqueta de Serviço no programa de configuração do BIOS depois de voltar a colocar a placa de sistema.

**NOTA:** Ao voltar a colocar a placa de sistema, eliminará todas as alterações feitas no BIOS com o programa de configuração do BIOS. Deve fazer novamente as alterações adequadas depois de voltar a colocar a placa de sistema.

# **Software**

**7**

Este capítulo enumera os sistemas operativos suportados, junto com instruções sobre como instalar os controladores.

## **Sistema operativo**

O Torre Precision 3680 suporta os seguintes sistemas operativos:

- Windows 11 Home, 64 bits
- Windows 11 Pro, 64 bits
- Windows 11 Pro National Education, 64 bits
- Windows 11 Pro para Workstations
- Ubuntu Linux 22.04 LTS, 64 bits

### **Controladores e transferências**

Quando realizar uma deteção e resolução de problemas, transferir ou instalar controladores, recomendamos que leia o artigo [000123347](https://www.dell.com/support/kbdoc/000123347/drivers-and-downloads-faqs) da Base de Conhecimentos da Dell "Perguntas frequentes sobre controladores e transferências".

# **Tecnologia e componentes**

**NOTA:** As instruções fornecidas na secção seguinte são aplicáveis em computadores equipados com o sistema operativo Windows. O Windows vem instalado de fábrica com este computador.

## **Funcionalidades de gestão de sistema**

Os sistemas comerciais da Dell são fornecidos com várias opções de gestão de sistemas que, por predefinição, estão incluídas na gestão Em Banda com o nosso Dell Client Command Suite. A gestão Em Banda significa que Sistema Operativo é funcional e o dispositivo está ligado a uma rede para que possa ser gerido. Pode utilizar as ferramentas do Dell Client Command Suite individualmente ou com uma consola de gestão de sistemas, como SCCM, LANDESK e KACE.

Também oferecemos a gestão Fora de Banda como opção. A gestão Fora de Banda aconece quando o sistema não possui um sistema operativo funcional ou está desligado e o utlizador continua a ser capaz de gerir o sistema nesse estado.

### **Dell Client Command Suite para gestão de sistemas em banda**

O **Dell Client Command Suite** é um kit de ferramentas gratuito disponível para transferência, para todos os tablets Latitude Rugged, em [dell.com/support,](https://www.dell.com/support) que automatiza e simplifica as tarefas de gestão de sistema, economizando tempo, dinheiro e recursos. Consiste nos seguintes módulos que podem ser usados de forma independente ou com uma variedade de consolas de gestão de sistemas, como o SCCM.

A integração do Dell Client Command Suite com o VMware Workspace ONE, desenvolvido pela AirWatch, agora permite aos clientes gerirem o seu hardware de cliente Dell a partir da nuvem, através de uma única consola do Workspace ONE.

**Dell Command | Deploy** permite a implementação fácil do sistema operativo (SO) em todas as principais metodologias de implementação do SO e oferece vários controladores específicos do sistema que foram extraídos e reduzidos a um estado de consumo do sistema operativo.

**Dell Command l Configure** é uma ferramenta de administração da interface de utilizador gráfica (GUI) para configurar e implementar definições de hardware num ambiente pré e pós-sistema operativo, e funciona perfeitamente com o SCCM e o Airwatch, e pode ser integrada no LANDesk e no KACE. Tudo se resume ao BIOS. O Command l Configure permite automatizar e configurar remotamente mais de 150 definições do BIOS para uma experiência de utilizador personalizada.

O **Dell Command l PowerShell Provider** pode fazer o mesmo que o Command l Configure, mas com um método diferente. O PowerShell é uma linguagem de script que permite aos clientes criarem um processo de configuração personalizado e dinâmico.

**Dell Command I Monitor** é um agente do Windows Management Instrumentation (WMI) que oferece aos administradores de TI um extenso inventário dos dados de hardware e estado de funcionamento. Os administradores também podem configurar o hardware remotamente através da linha de comandos e do script.

O **Dell Command | Update (ferramenta para o utilizador final)** é instalado de fábrica e permite aos administradores gerirem individualmente, e apresentarem e instalarem automaticamente atualizações da Dell no BIOS, nos controladores e no software. O Command l Atualizar elimina o processo bastante demorado da instalação da atualização.

O **Dell Command l Update Catalog** dispõe de metadados pesquisáveis que permitem à consola de gestão obter as atualizações mais recentes específicas do sistema (controlador, firmware ou BIOS). As atualizações são disponibilizadas sem problemas aos utilizadores finais através da infraestrutura de gestão de sistemas do cliente que está a consumir o catálogo (como o SCCM).

A consola do **Dell Command | vPro Out of Band** amplia a gestão de hardware a sistemas que estão offline ou possuem um sistema operativo inacessível (funcionalidades exclusivas da Dell).

**Dell Command | Integration Suite for System Center** – Esta solução integra todos os principais componentes do Client Command Suite nas versões do Microsoft System Center Configuration Manager 2012 e do Current Branch.

### **Gestão de sistemas fora de banda**

A opção Intel Standard Manageability **deve ser configurada na fábrica da Dell no momento da compra, uma vez que NÃO pode ser colocada em campo.** [Oferece uma gestão fora de banda e está em conformidade com o DASH \(https://registry.dmtf.org/registry/](https://registry.dmtf.org/registry/results/field_initiative_name%3A%22DASH%201.0%22) results/field\_initiative\_name%3A%22DASH%201.0%22).

# **Configuração do BIOS**

**AVISO: Não altere as definições de Configuração do BIOS, a menos que seja um utilizador informático experiente. Algumas alterações podem fazer com que o computador não funcione corretamente.**

- **NOTA:** Dependendo do computador e dos dispositivos instalados, os artigos que estão listados nesta secção podem ou não ser apresentados.
- **NOTA:** Antes de alterar as definições na Configuração do BIOS, é recomendável que anote as definições originais para referência futura.

Utilize a Configuração do BIOS para os seguintes fins:

- Obter informações sobre o hardware instalado no computador, como, por exemplo, a quantidade de RAM e a capacidade do dispositivo de armazenamento.
- Alterar as informações de configuração do sistema.
- Definir ou alterar uma opção selecionável pelo utilizador como, por exemplo, a palavra-passe do utilizador, o tipo de disco rígido instalado, bem como ativar ou desativar dispositivos base.

### **Entrar no programa de configuração do BIOS**

#### **Sobre esta tarefa**

Ligue (ou reinicie) o computador e prima de imediato a tecla F2.

### **Teclas de navegação**

**(i)** NOTA: Para a maioria das opções de Configuração do sistema, as alterações efetuadas são registadas mas não entram em vigor até reiniciar o computador.

#### **Tabela 29. Teclas de navegação**

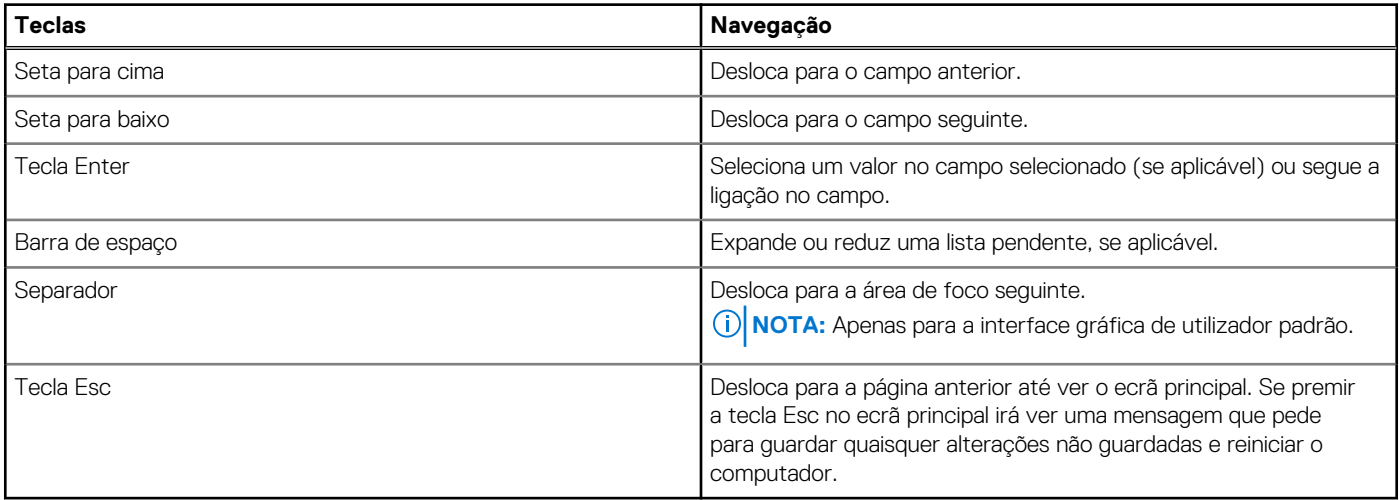

### **Menu de arranque único**

Para aceder ao **Menu de arranque único**, ligue o computador e, em seguida, prima F2 imediatamente.

**NOTA:** Se o computador não entrar no menu de arranque, reinicie o computador e prima de imediato a tecla F2.

O menu de arranque único apresenta os dispositivos a partir dos quais pode arrancar o computador e também apresenta a opção para iniciar o diagnóstico. As opções do menu de arranque são:

- Disco Amovível (se existir)
- Disco STXXXX (se existir)

**NOTA:** XXX representa o número do disco SATA.

- Disco ótico (se existir)
- Disco rígido SATA (se existir)
- Diagnóstico

**NOTA:** Ao escolher **Diagnóstico**, o ecrã **Diagnóstico ePSA** irá aparecer.

O **Menu de arranque único** também apresenta a opção para aceder ao ecrã da Configuração do Sistema.

## **Opções de configuração do sistema**

**NOTA:** Dependendo do computador e dos dispositivos instalados, os artigos que estão listados nesta secção podem ou não aparecer.

#### **Tabela 30. Opções de configuração do sistema — Menu Informações do sistema**

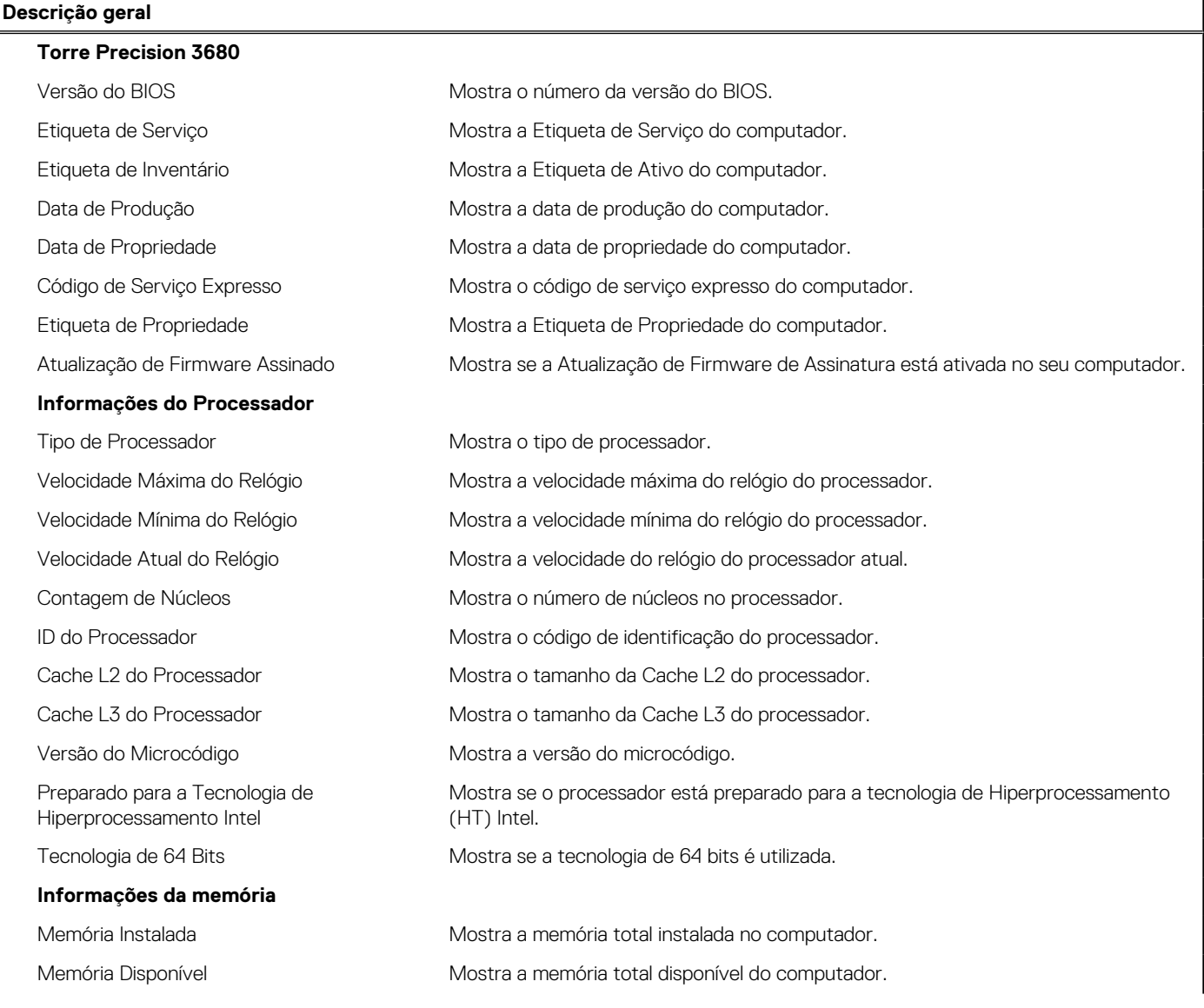

#### **Tabela 30. Opções de configuração do sistema — Menu Informações do sistema (continuação)**

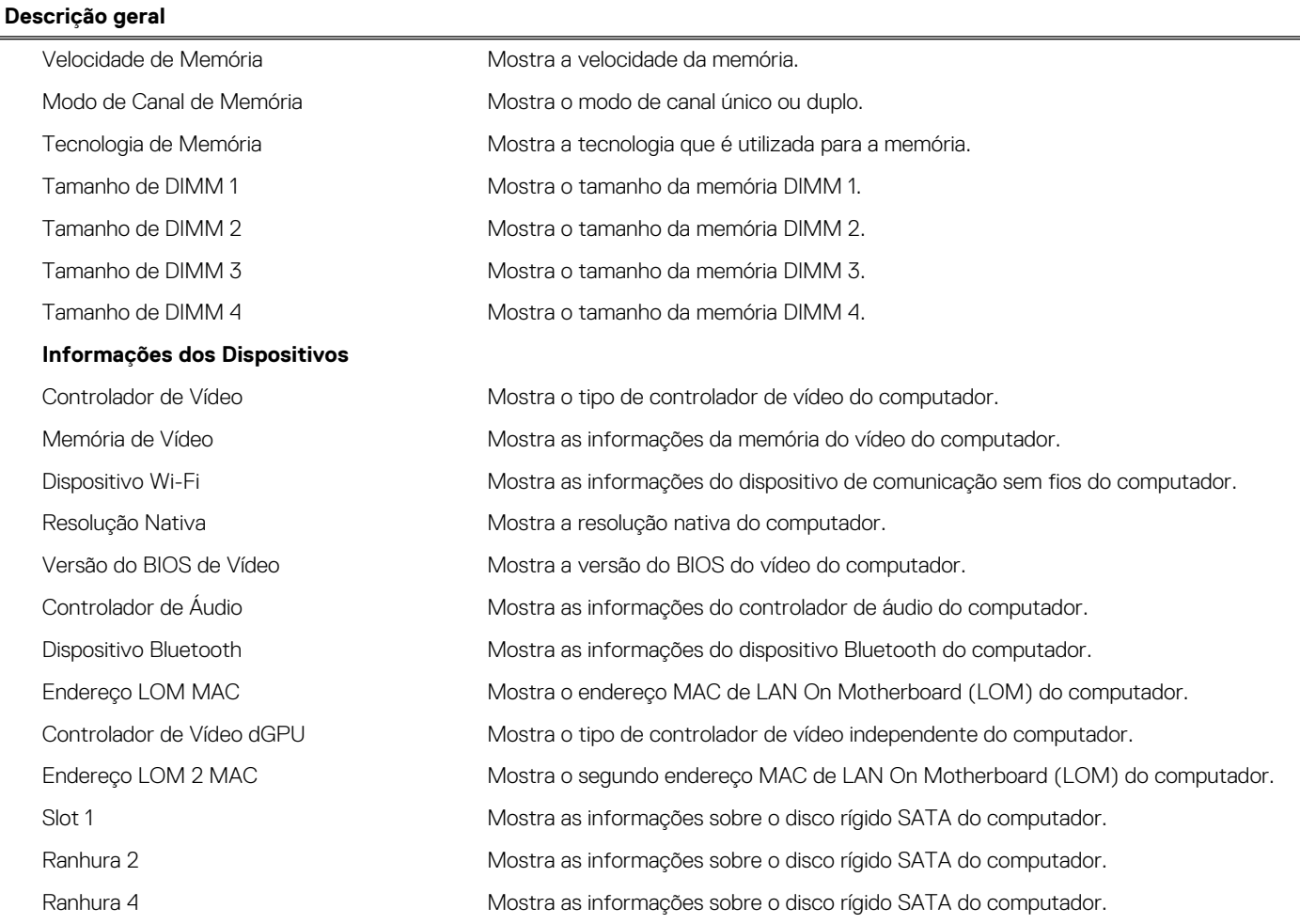

#### **Tabela 31. Opções de configuração do sistema — menu Configuração de Arranque**

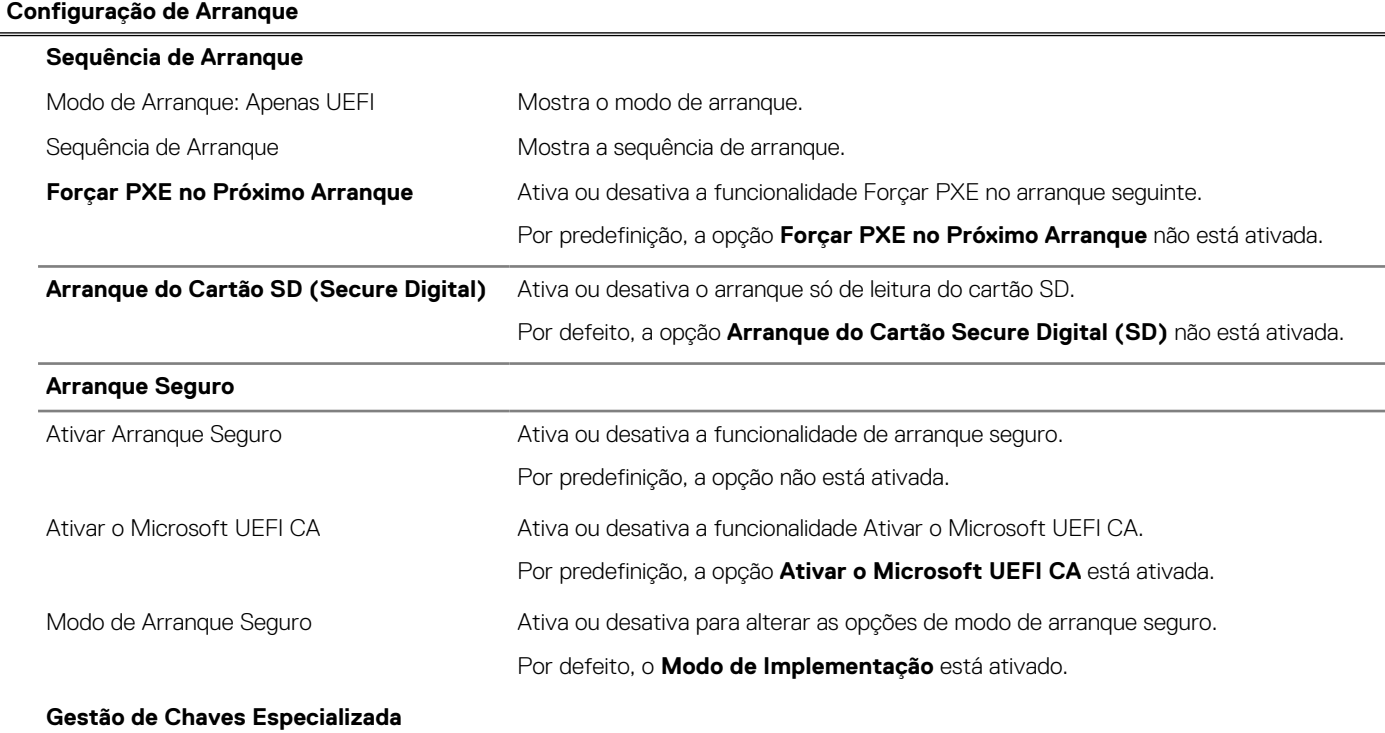

#### **Tabela 31. Opções de configuração do sistema — menu Configuração de Arranque (continuação)**

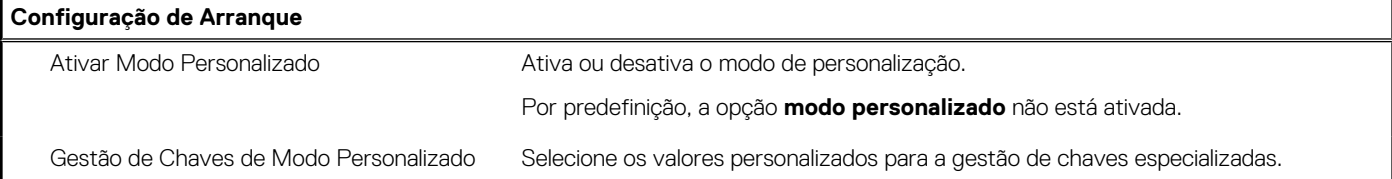

#### **Tabela 32. Opções de configuração do sistema — menu Dispositivos Integrados**

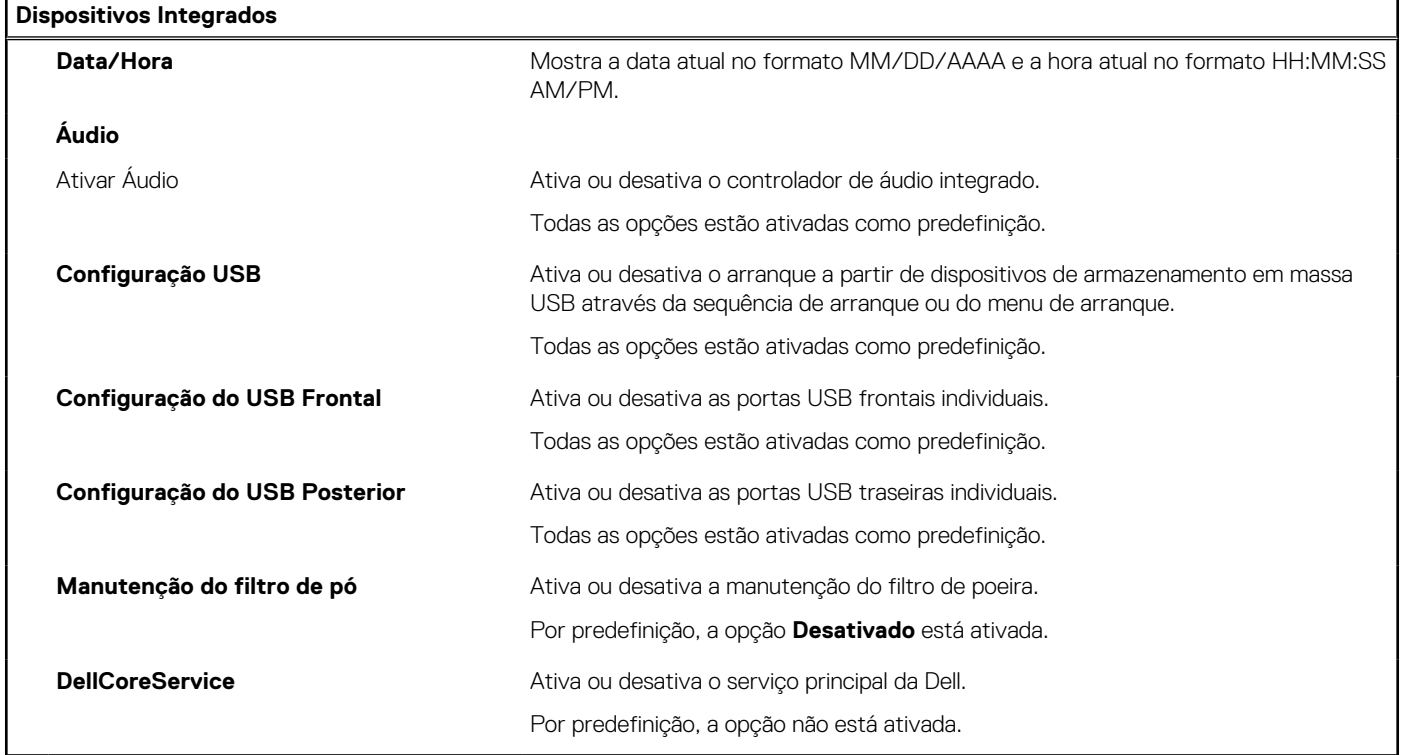

#### **Tabela 33. Opções de configuração do sistema — menu de Armazenamento**

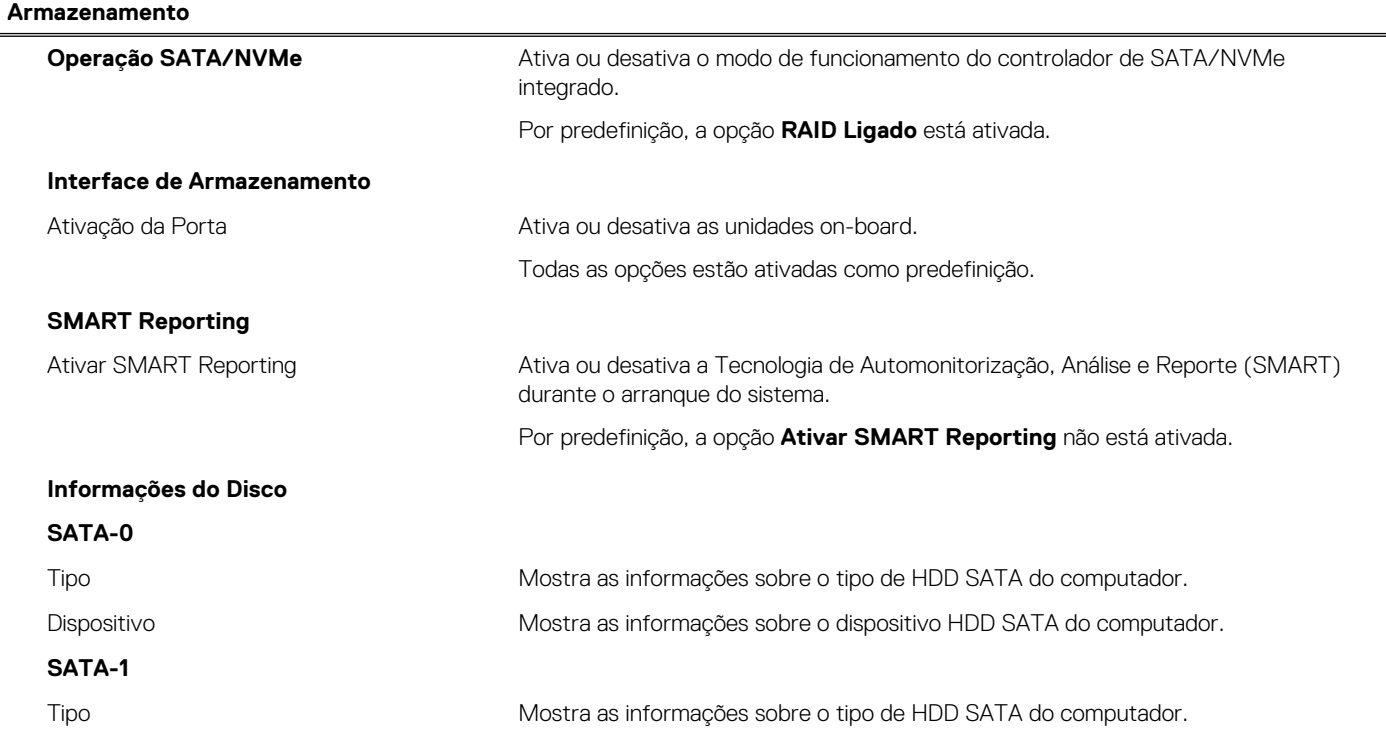

#### **Tabela 33. Opções de configuração do sistema — menu de Armazenamento (continuação)**

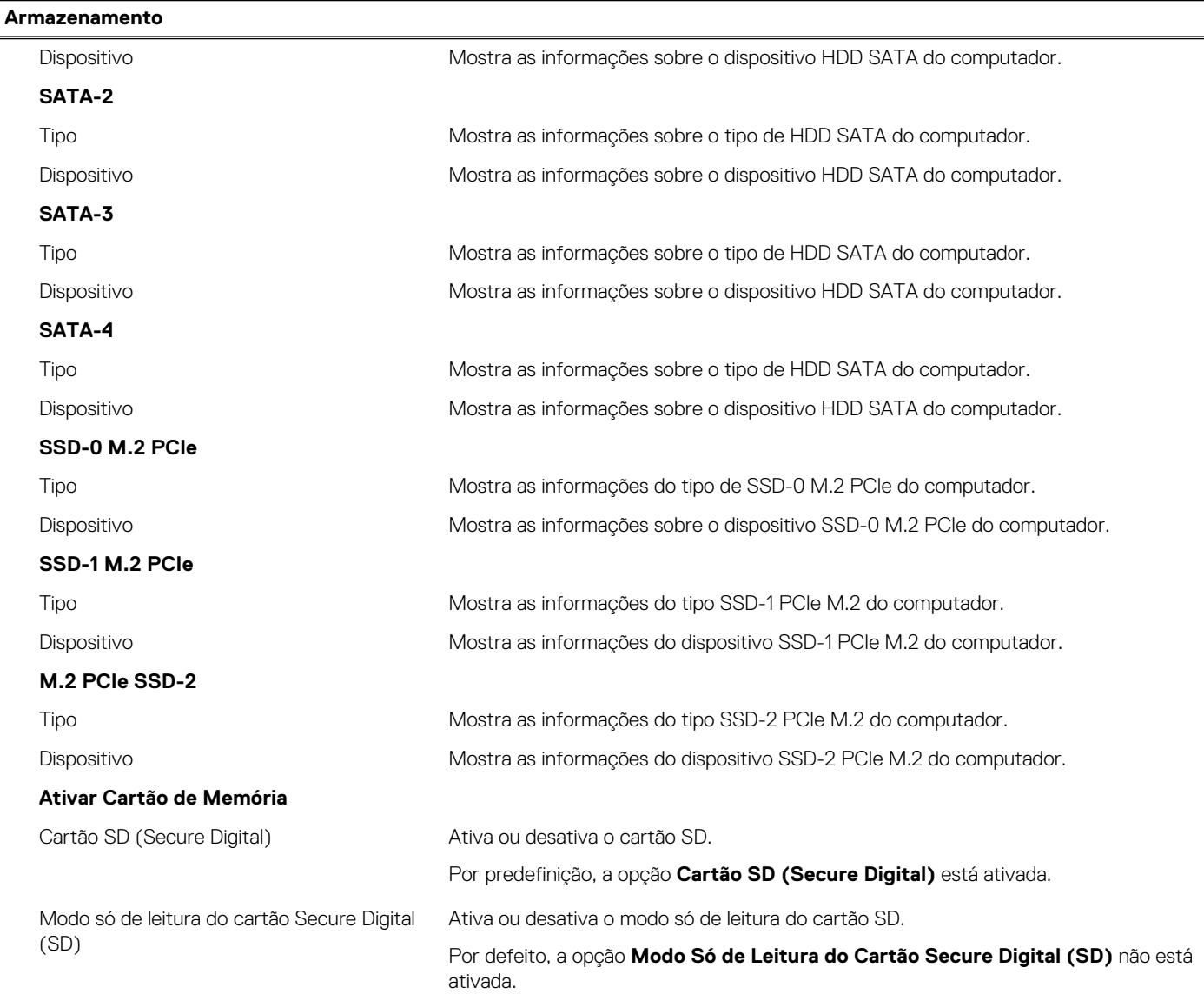

#### **Tabela 34. Opções de configuração do sistema — Menu Ecrã**

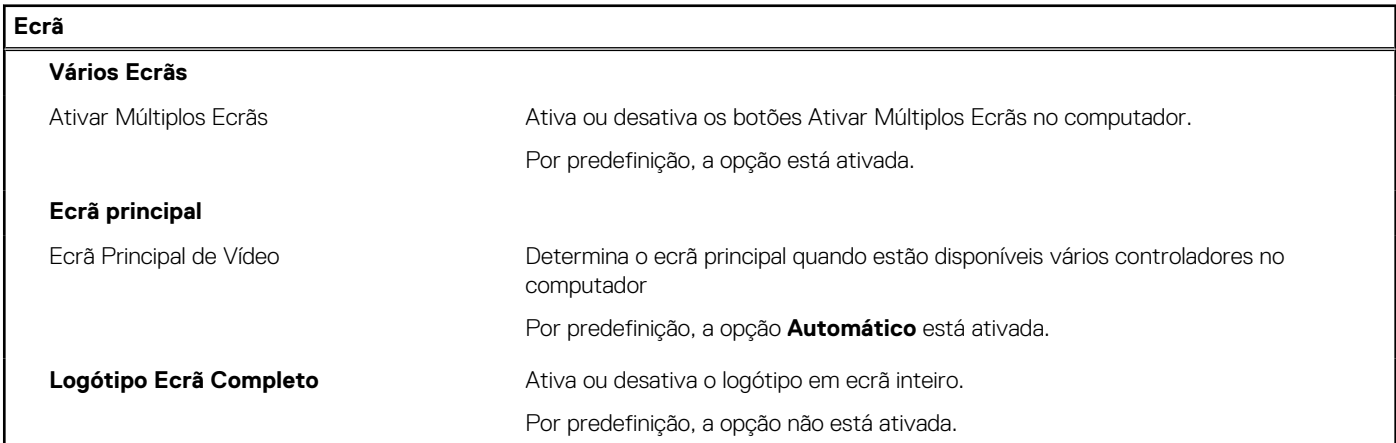

#### **Tabela 35. Opções de configuração do sistema — Menu Ligação**

#### **Ligação**

**Configuração do controlador de rede**

#### **Tabela 35. Opções de configuração do sistema — Menu Ligação (continuação)**

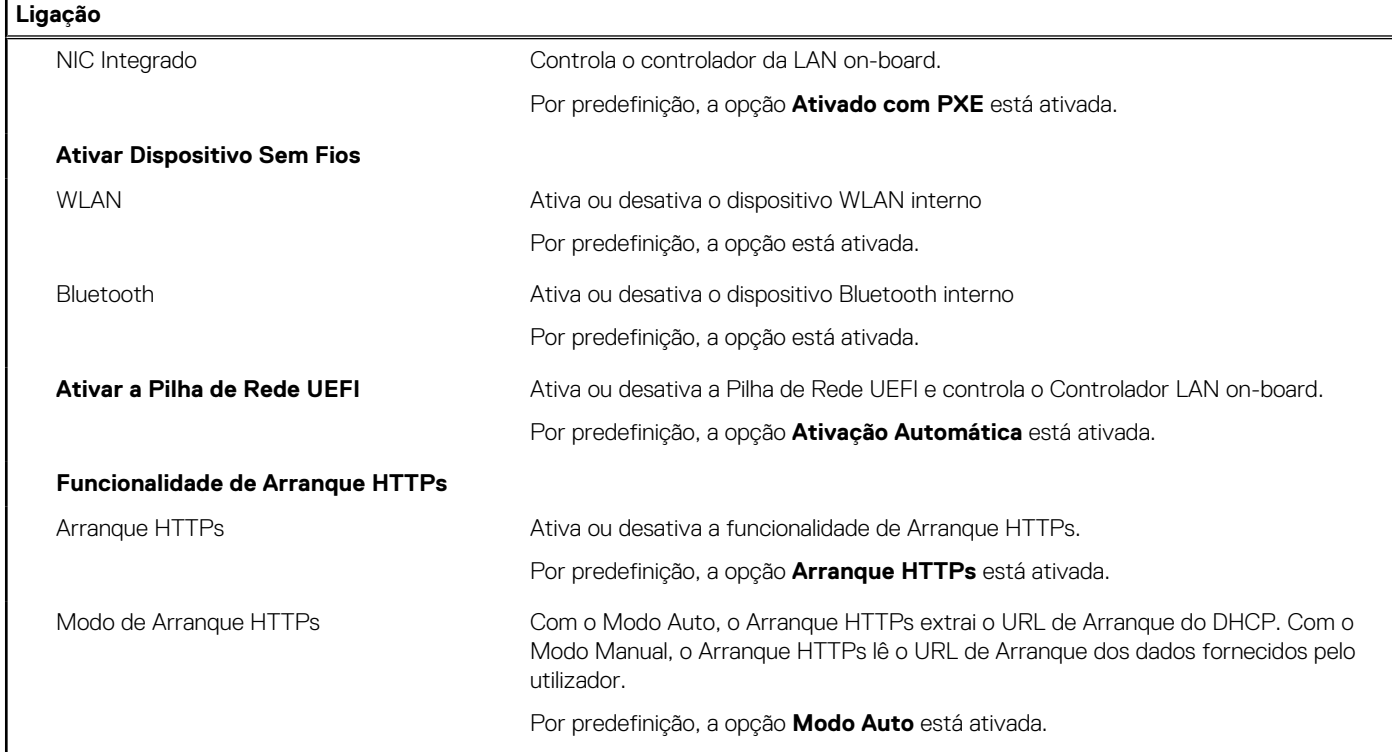

#### **Tabela 36. Opções de configuração do sistema — Menu Alimentação**

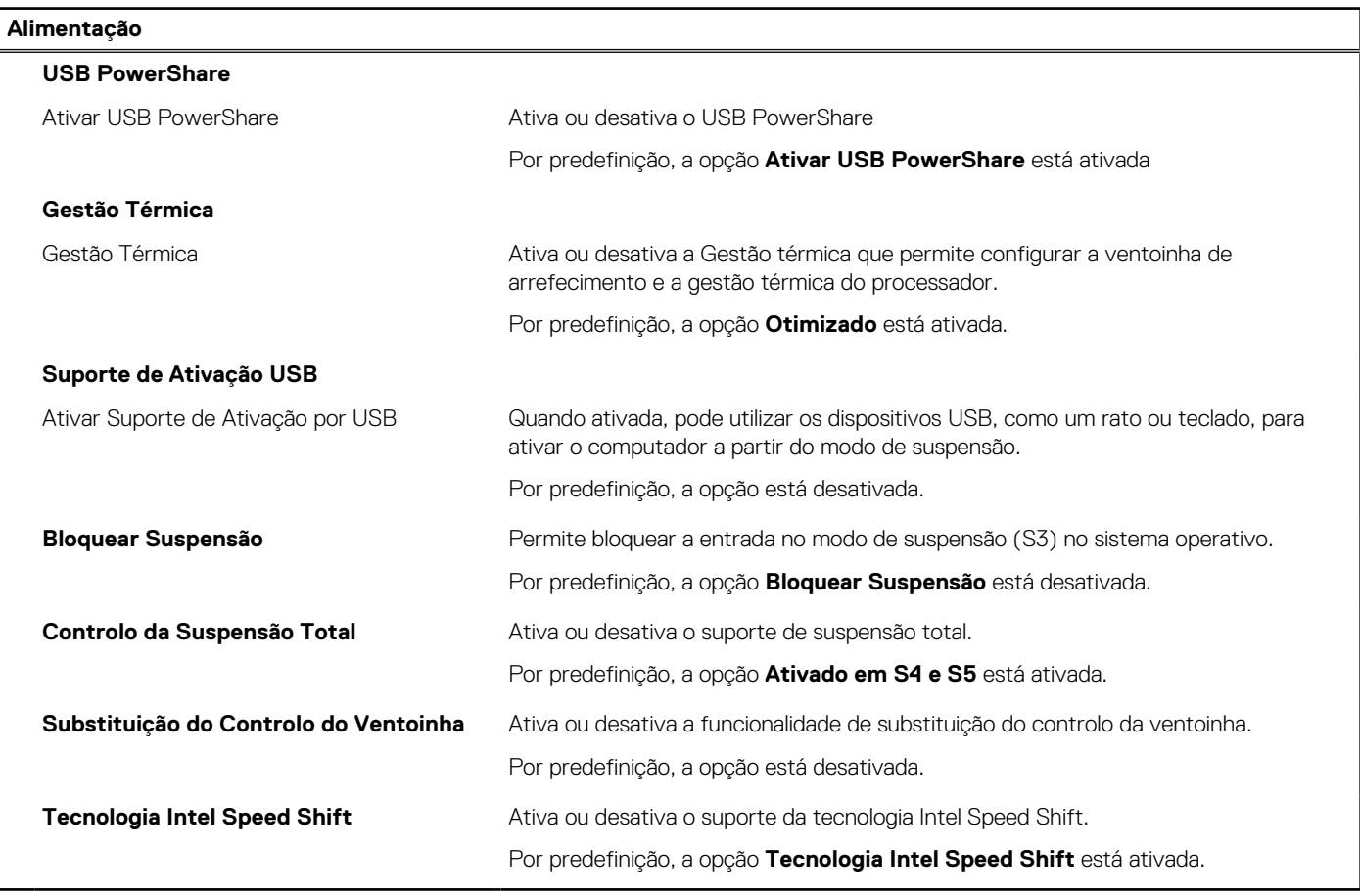

#### **Tabela 37. Opções de configuração do sistema — menu Segurança**

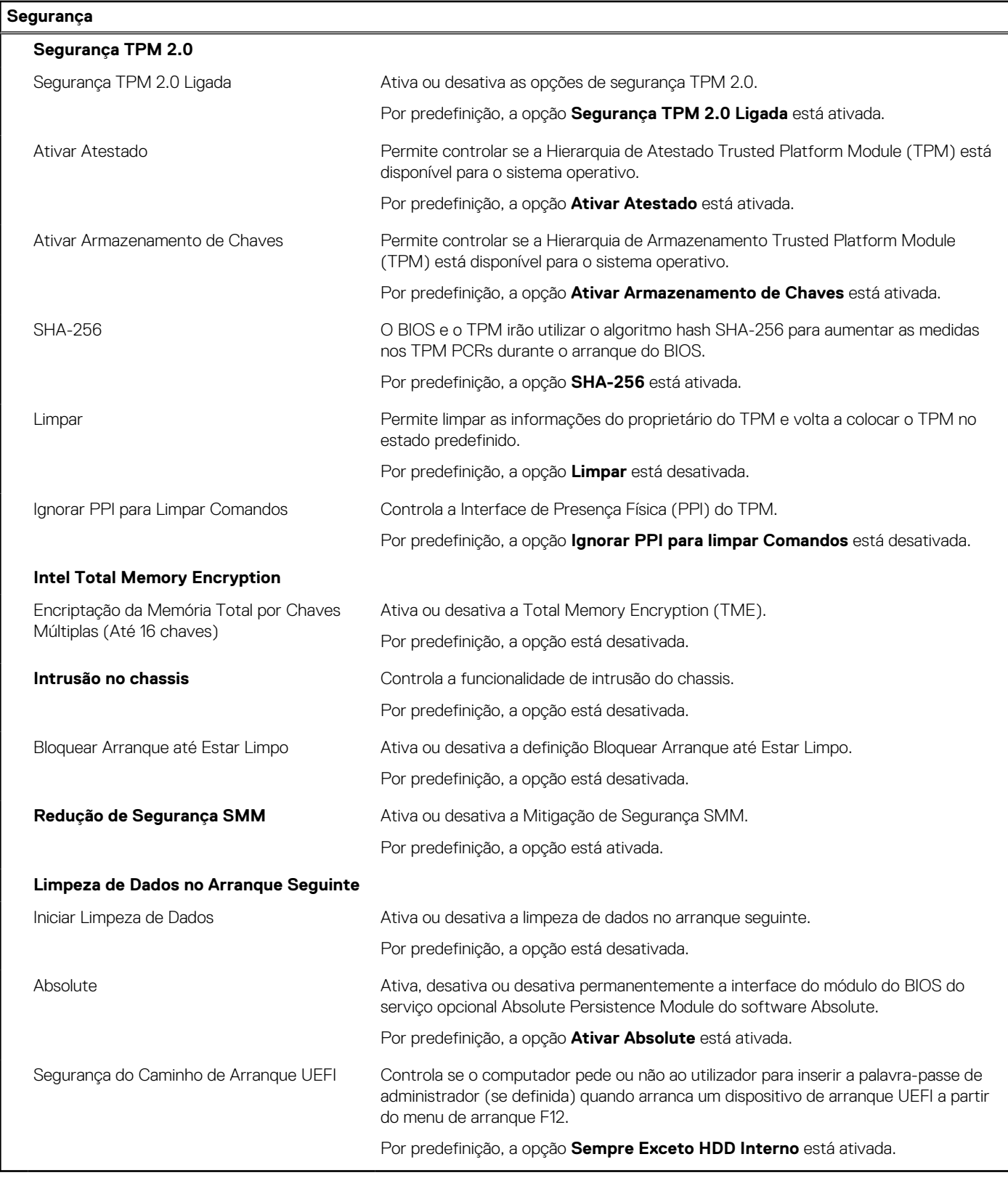

#### **Tabela 38. Opções de configuração do sistema — Menu das Palavras-passe**

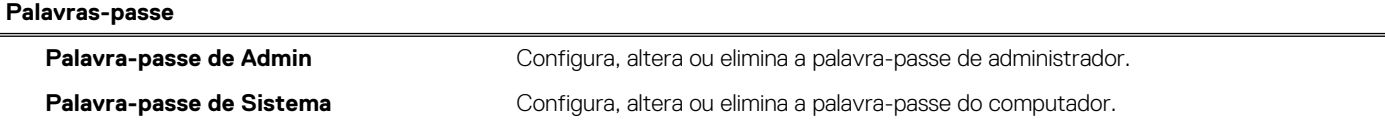

#### **Tabela 38. Opções de configuração do sistema — Menu das Palavras-passe (continuação)**

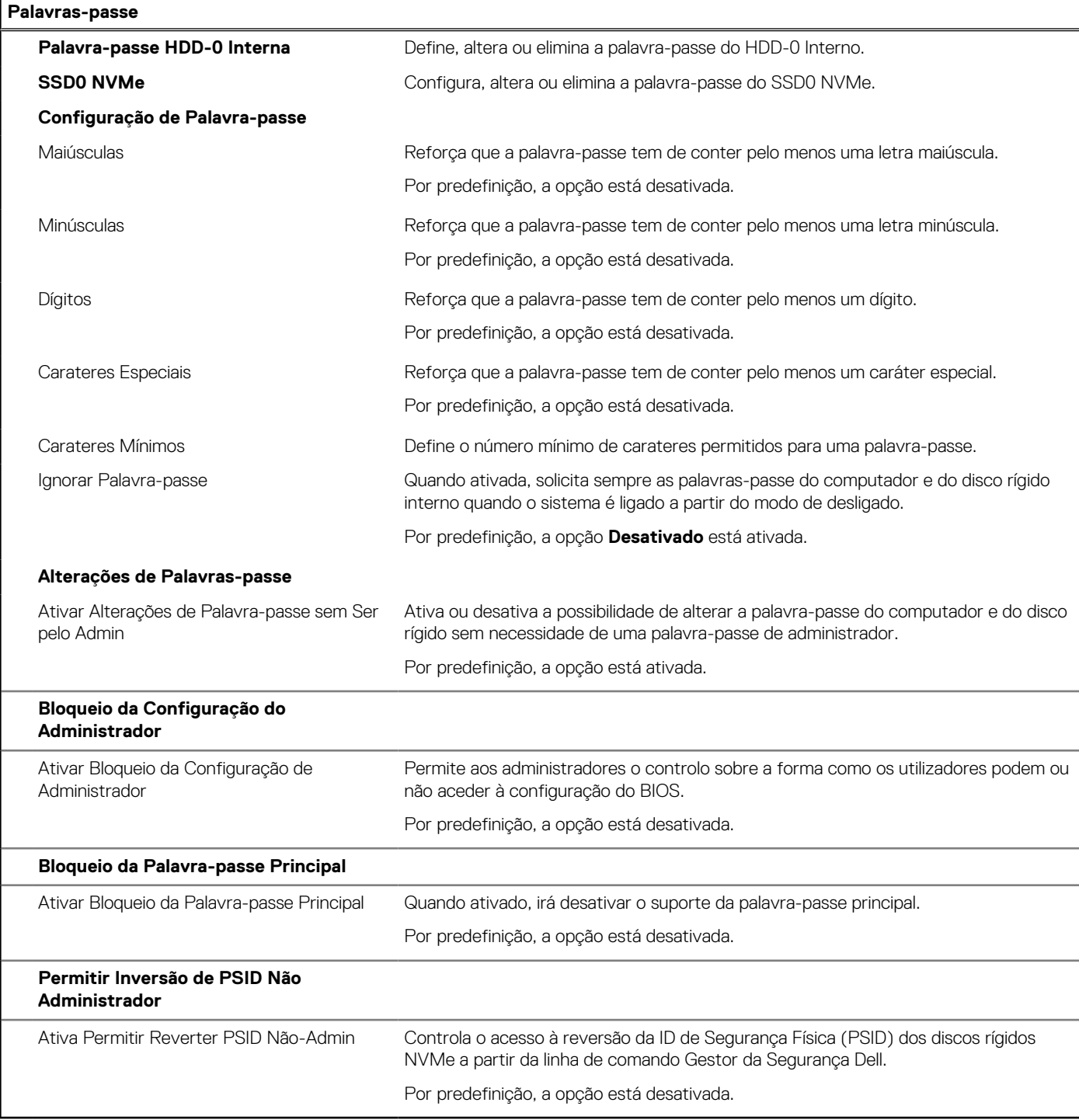

#### **Tabela 39. Opções de configuração do sistema — menu Atualização, Recuperação**

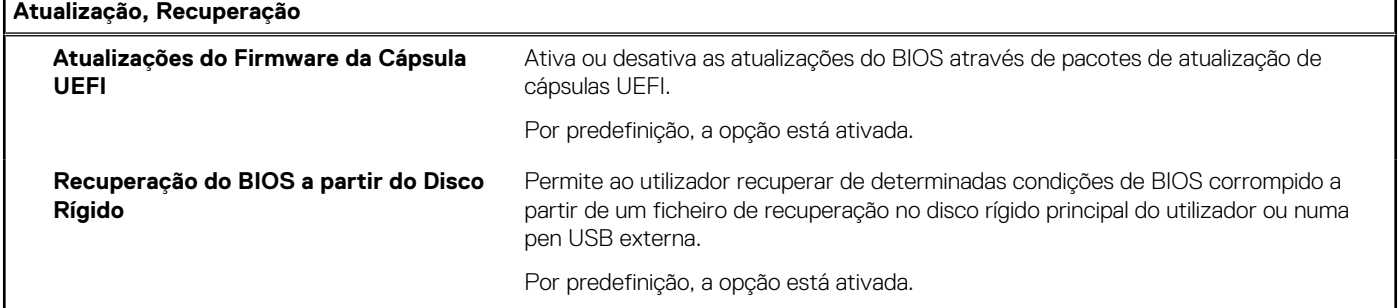

#### **Tabela 39. Opções de configuração do sistema — menu Atualização, Recuperação (continuação)**

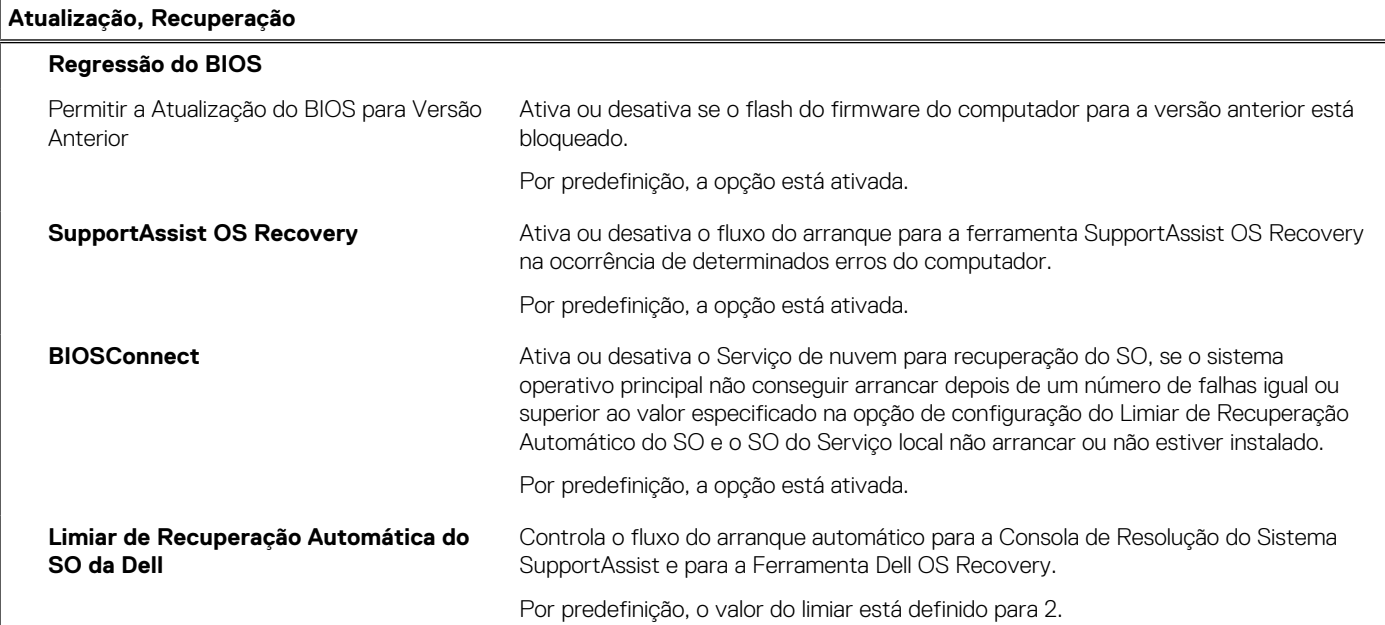

### **Tabela 40. Opções de configuração do sistema — Menu Gestão de Sistema**

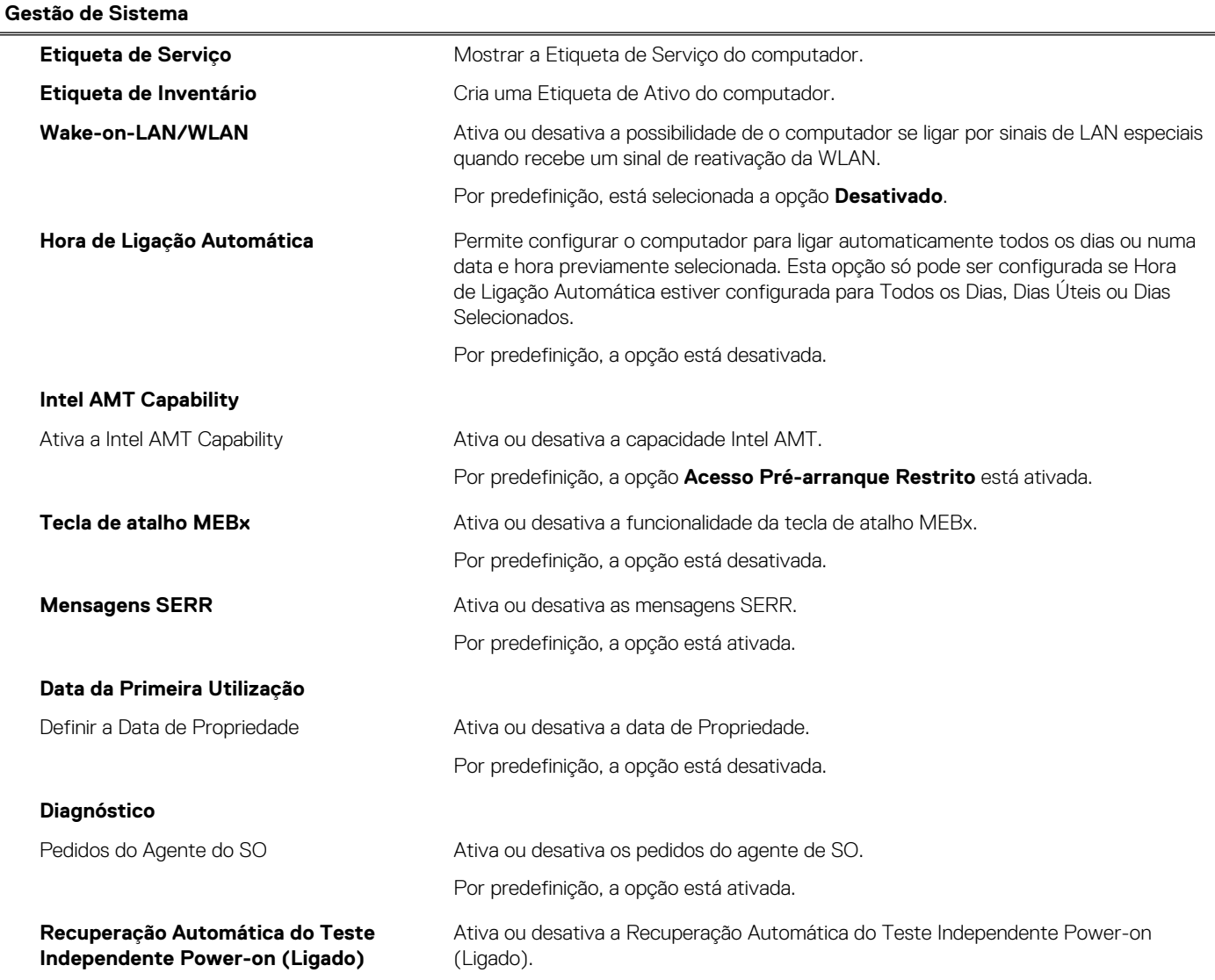

#### **Tabela 40. Opções de configuração do sistema — Menu Gestão de Sistema (continuação)**

**Gestão de Sistema**

Por predefinição, a opção está ativada.

#### **Tabela 41. Opções de configuração do sistema — menu do Teclado**

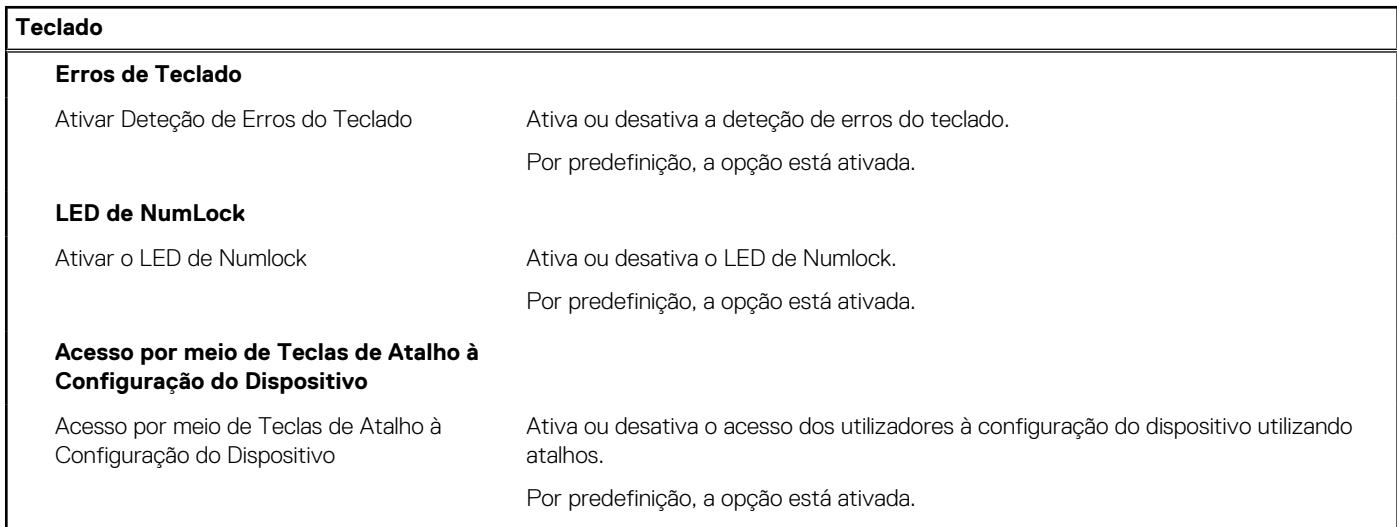

#### **Tabela 42. Opções de configuração do sistema — menu Comportamento Pré-arranque**

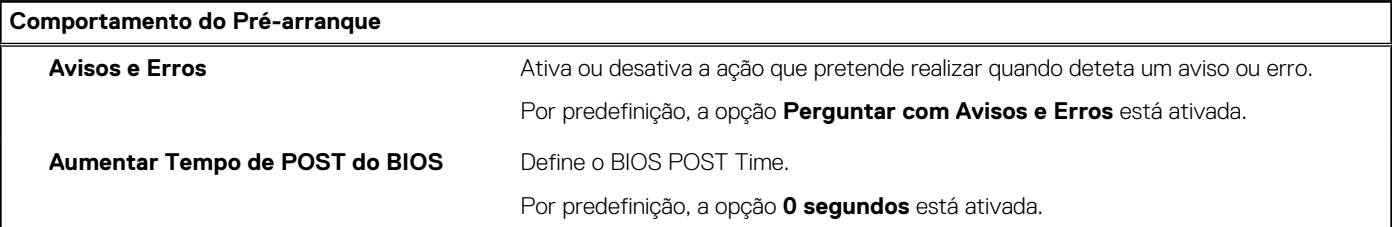

#### **Tabela 43. Opções de configuração do sistema — Menu Virtualização**

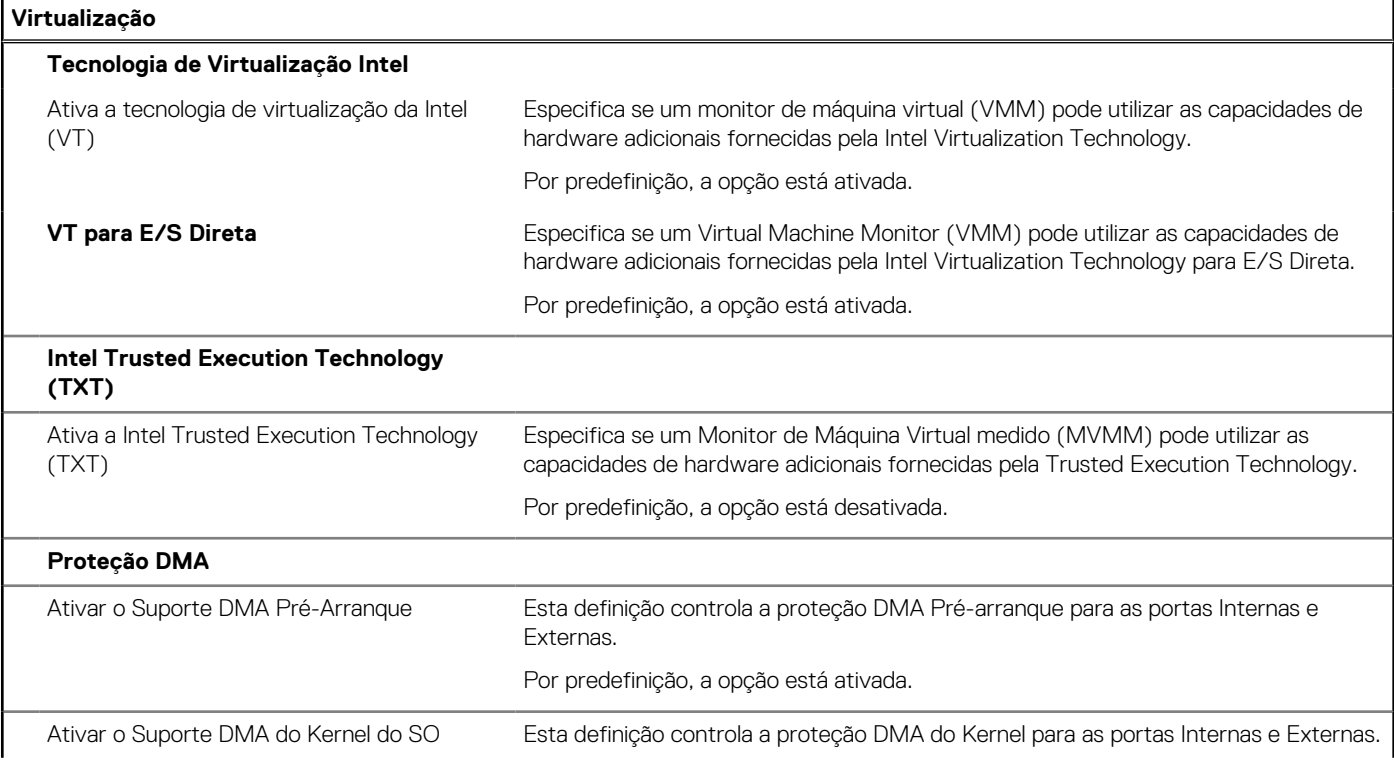

#### **Tabela 43. Opções de configuração do sistema — Menu Virtualização (continuação)**

**Virtualização**

Por predefinição, a opção está ativada.

#### **Tabela 44. Opções de configuração do sistema — menu Desempenho**

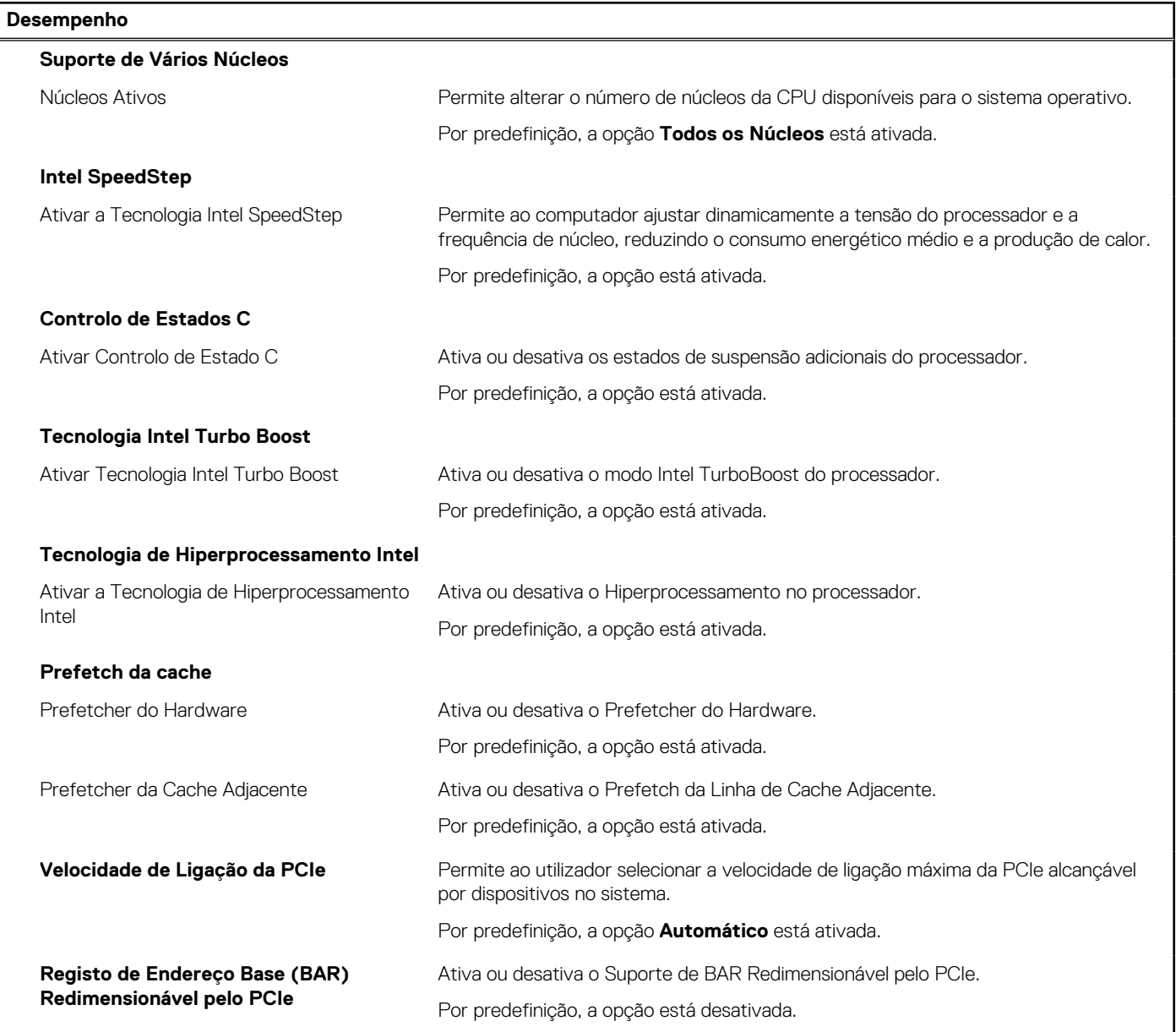

#### **Tabela 45. Opções de configuração do sistema — Menu Registos do Sistema**

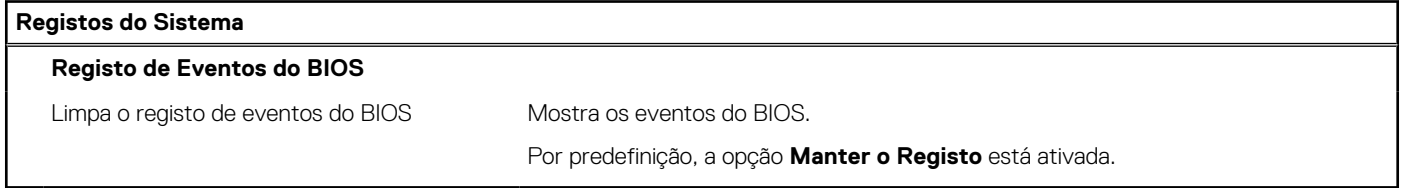

## **Atualização do BIOS**

### **Atualizar o BIOS no Windows**

#### **Sobre esta tarefa**

**AVISO: Se o BitLocker não for suspenso antes de atualizar o BIOS, da próxima vez que reiniciar o computador, este não irá reconhecer a chave do BitLocker. É-lhe então pedido para introduzir a chave de recuperação, para poder continuar, e o computador irá pedir esta chave sempre que for reiniciado. Se não souber qual é a chave de recuperação, isto pode resultar em perda de dados ou numa reinstalação desnecessária do sistema operativo. Para mais informações sobre este tópico, pesquise no Recurso da Base de Conhecimentos em [www.dell.com/support.](https://www.dell.com/support/)**

#### **Passo**

- 1. Aceda a [www.dell.com/support.](https://www.dell.com/support)
- 2. Clique em **Product support** (Suporte ao produto). Clique em **Search support** (Pesquisar suporte), insira a Etiqueta de Serviço do computador e depois clique em **Search** (Procurar).

**NOTA:** Se não tiver a Etiqueta de Serviço, utilize a funcionalidade SupportAssist para identificar automaticamente o seu computador. Pode também utilizar a ID do produto ou procurar manualmente o modelo do seu computador.

- 3. Clique em **Drivers & Downloads** (Controladores e transferências). Expanda **Find drivers** (Localizar controladores).
- 4. Selecione o sistema operativo instalado no computador.
- 5. Na lista pendente **Category** (Categoria), selecione **BIOS**.
- 6. Selecione a versão mais recente do BIOS e, em seguida, clique em **Download** (Transferir) para transferir o ficheiro do BIOS para o computador.
- 7. Concluída a transferência, vá à pasta onde guardou o ficheiro de atualização do BIOS.
- 8. Faça duplo clique no ícone do ficheiro de atualização do BIOS e siga as instruções apresentadas no ecrã. Para mais informações, pesquise no Recurso da Base de Conhecimentos em [www.dell.com/support.](https://www.dell.com/support/)

### **Atualizar o BIOS em Linux e Ubuntu**

Para atualizar o BIOS do sistema num computador instalado com Linux ou Ubuntu, consulte o artigo [000131486](https://www.dell.com/support/kbdoc/000131486) da base de conhecimento em [www.dell.com/support.](https://www.dell.com/support)

### **Atualizar o BIOS no Windows utilizando uma pen USB**

#### **Sobre esta tarefa**

**AVISO: Se o BitLocker não for suspenso antes de atualizar o BIOS, da próxima vez que reiniciar o computador, este não irá reconhecer a chave do BitLocker. É-lhe então pedido para introduzir a chave de recuperação, para poder continuar, e o computador irá pedir esta chave sempre que for reiniciado. Se não souber qual é a chave de recuperação, isto pode resultar em perda de dados ou numa reinstalação desnecessária do sistema operativo. Para mais informações sobre este tópico, pesquise no Recurso da Base de Conhecimentos em [www.dell.com/support.](https://www.dell.com/support/)**

#### **Passo**

- 1. Siga o procedimento do passo 1 ao passo 6 em Atualizar o BIOS no Windows para transferir o ficheiro do programa de configuração do BIOS mais recente.
- 2. Crie uma pen USB de arranque. Para mais informações, pesquise no Recurso da Base de Conhecimentos em [www.dell.com/support.](https://www.dell.com/support/)
- 3. Copie o ficheiro do programa de configuração do BIOS para a pen USB de arranque.
- 4. Ligue a pen USB de arranque ao computador que necessita da atualização do BIOS.
- 5. Reinicie o computador e prima a tecla **F12**.
- 6. Selecione a pen USB a partir do **Menu de Arranque Único**.
- 7. Digite o nome do ficheiro do programa de configuração do BIOS e prima a tecla **Enter**.

#### Aparece **Utilitário de Atualização do BIOS**.

8. Siga as instruções apresentadas no ecrã para concluir a atualização do BIOS.

### **Atualizar o BIOS a partir do menu de arranque único F12**

Atualizar o BIOS do computador com um ficheiro update.exe do BIOS que é copiado para uma pen USB FAT32 e iniciar a partir do menu de arranque único F12.

#### **Sobre esta tarefa**

**AVISO: Se o BitLocker não for suspenso antes de atualizar o BIOS, da próxima vez que reiniciar o computador, este não irá reconhecer a chave do BitLocker. É-lhe então pedido para introduzir a chave de recuperação, para poder continuar, e o computador irá pedir esta chave sempre que for reiniciado. Se não souber qual é a chave de recuperação, isto pode resultar em perda de dados ou numa reinstalação desnecessária do sistema operativo. Para mais informações sobre este tópico, pesquise no Recurso da Base de Conhecimentos em [www.dell.com/support.](https://www.dell.com/support/)**

#### **Atualização do BIOS**

Pode executar o ficheiro de atualização do BIOS a partir do Windows com uma pen USB inicializável ou também pode atualizar o BIOS a partir do menu de arranque único F12 no computador.

A maioria dos computadores da Dell criados após 2012 têm esta capacidade e pode confirmar ao iniciar o computador no menu de arranque único F12 para ver se a ATUALIZAÇÃO FLASH BIOS está listada como uma opção de arranque no computador. Se a opção estiver listada, então o BIOS suporta esta opção de atualização do BIOS.

 $(i)$ **NOTA:** Apenas os computadores com a opção Atualização Flash BIOS no menu de arranque único F12 podem utilizar esta função.

#### **Atualizar a partir do menu de arranque único**

Para atualizar o BIOS a partir do menu de arranque único F12, precisa do seguinte:

- Pen USB formatada para o sistema de ficheiros FAT32 (a pen não tem de ser inicializável)
- Ficheiro executável do BIOS que transferiu do site de suporte da Dell e copiou para a raiz da pen USB
- Transformador CA ligado ao computador
- Bateria do computador funcional para realizar um flash ao BIOS

Realize os passos seguintes para executar o processo flash de atualização do BIOS a partir do menu F12:

#### **AVISO: Não desligue o computador durante o processo de atualização do BIOS. O computador pode não arrancar se desligar o computador.**

#### **Passo**

- 1. Enquanto desligado, insira a pen USB onde copiou o flash numa porta USB do computador.
- 2. Ligue o computador e prima a tecla F12 para aceder ao menu de arranque único, selecione a opção Atualizar BIOS com o rato ou com as teclas de seta e, em seguida, prima Enter. É mostrado o menu de flash do BIOS.
- 3. Clique em **Flash a partir do ficheiro**.
- 4. Selecione um dispositivo USB externo.
- 5. Selecione o ficheiro e faça duplo clique no ficheiro de destino flash; em seguida, clique em **Submeter**.
- 6. Clique em **Atualizar BIOS**. O computador reinicia para realizar o flash do BIOS.
- 7. O computador irá reiniciar após a conclusão da atualização do BIOS.

### **Palavra-passe de sistema e de configuração**

#### **Tabela 46. Palavra-passe de sistema e de configuração**

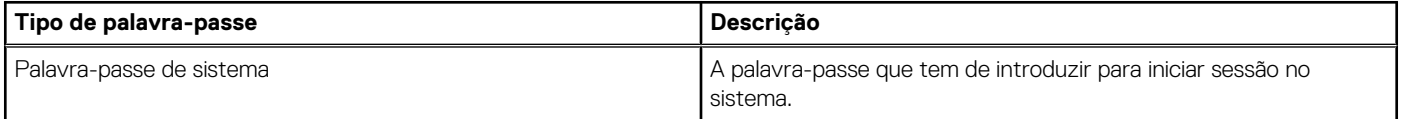

#### **Tabela 46. Palavra-passe de sistema e de configuração (continuação)**

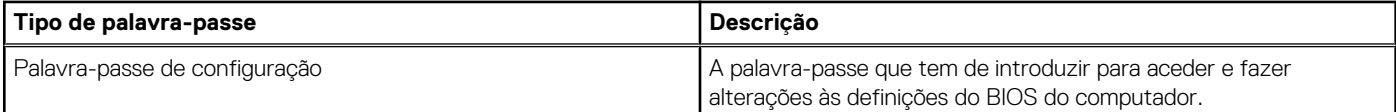

Pode criar uma palavra-passe de sistema e uma palavra-passe de configuração para proteger o computador.

**AVISO: As funcionalidades de palavra-passe fornecem um nível básico de segurança dos dados existentes no computador.**

**AVISO: Qualquer pessoa pode aceder aos dados que estão armazenados no computador se este não estiver bloqueado ou for deixado sem supervisão.**

**NOTA:** A funcionalidade de palavra-passe de sistema e de configuração está desativada.  $\circ$ 

### **Atribuir uma palavra-passe de Configuração do Sistema**

#### **Pré-requisitos**

Só pode atribuir uma Palavra-passe de Sistema ou do Administrador nova quando o estado está em **Não Definido**.

#### **Sobre esta tarefa**

Para entrar na Configuração do Sistema BIOS, prima F2 imediatamente após ligar ou reiniciar o computador.

#### **Passo**

- 1. No ecrã **BIOS de Sistema** ou **Configuração do Sistema**, selecione **Segurança** e prima a tecla Enter. Aparece visível o ecrã **Segurança**.
- 2. Selecione **Palavra passe de Sistema/Administrador** e crie uma palavra-passe no campo **Introduzir a palavra-passe nova**.

Siga as diretrizes indicadas para atribuir a palavra-passe do sistema:

- Uma palavra-passe pode ter até 32 carateres.
- No mínimo, um caráter especial: " $( ! " # $ % 8 " * + , , / : ; < = > ? @ [ \ \] \wedge \ ] \wedge \ ]$ "
- Números de 0 a 9.
- Letras maiúsculas de "A" a "Z".
- Letras minúsculas de "a" a "z".
- 3. Digite a palavra-passe do sistema que introduziu anteriormente no campo **Confirmar a nova palavra-passe** e clique em **OK**.
- 4. Prima Esc e grave as alterações quando surgir a mensagem.
- 5. Prima Y para guardar as alterações. O computador será reinicializado.

### **Eliminar ou alterar uma palavra-passe de configuração do sistema existente**

#### **Pré-requisitos**

Certifique-se de que o **Estado da Palavra-passe** é Desbloqueado (na Configuração do Sistema) antes de tentar eliminar ou alterar a palavra-passe de Sistema e/ou de Configuração existente. Não pode eliminar ou alterar uma palavra passe de Sistema ou de Configuração existente de o **Estado da Palavra-passe** for Bloqueado.

#### **Sobre esta tarefa**

Para entrar na Configuração do Sistema, prima F2 imediatamente após ligar ou reiniciar o computador.

#### **Passo**

1. No ecrã **BIOS de Sistema** ou **Configuração do Sistema**, selecione **Segurança do Sistema** e prima a tecla Enter. É apresentado o ecrã **Segurança do Sistema**.

- 2. No ecrã **Segurança do Sistema**, verifique se o Estado da Palavra-passe está **Desbloqueado**.
- 3. Selecione **Palavra-passe de Sistema**, atualize ou elimine a palavra-passe de sistema existente e prima a tecla Enter ou Tab.
- 4. Selecione **Palavra-passe de Configuração**, atualize ou elimine a palavra-passe de configuração existente e prima a tecla Enter ou Tab.

**(i)** NOTA: Se alterar a palavra-passe de Sistema e/ou Configuração, volte a introduzir a nova palavra-passe quando pedido. Se eliminar a palavra-passe de sistema e/ou de configuração, confirme a eliminação quando pedido.

- 5. Prima Esc. Surge uma mensagem que lhe pede para guardar as alterações.
- 6. Prima Y para guardar as alterações e sair da Configuração do Sistema. O computador será reinicializado.

## **Limpar as definições do CMOS**

#### **Sobre esta tarefa**

**AVISO: Ao limpar as definições de CMOS reinicia as definições do BIOS no computador.**

#### **Passo**

- 1. Retire a [tampa lateral.](#page-37-0)
- 2. Retire a [bateria de célula tipo moeda.](#page-61-0)
- 3. Aguarde um minuto.
- 4. Volte a colocar a [bateria de célula tipo moeda.](#page-61-0)
- 5. Volte a colocar a [tampa lateral.](#page-39-0)

## **Limpar as palavras-passe do BIOS (Configuração do sistema) e do Sistema**

#### **Sobre esta tarefa**

Para limpar as palavras-passe de sistema ou do BIOS, entre em contacto com o suporte técnico da Dell, conforme descrito em [www.dell.com/contactdell.](https://www.dell.com/contactdell)

**NOTA:** Para saber como repor as palavras-passe do Windows ou de aplicações, consulte a documentação que acompanha o Windows ou a aplicação.

# **Deteção e resolução de problemas**

## **Diagnóstico de Verificação de Desempenho de Préarranque de Sistema do Dell SupportAssist**

#### **Sobre esta tarefa**

O diagnóstico do SupportAssist (também conhecido como diagnóstico do sistema) efetua uma verificação completa do hardware. O diagnóstico de Verificação do Desempenho do Sistema Pré-arranque do Dell SupportAssist está integrado no BIOS e é iniciado internamente pelo BIOS. O diagnóstico de sistema integrado fornece opções para dispositivos específicos ou grupos de dispositivos que permite:

- Executar testes automaticamente ou num modo interativo.
- Repetir os testes.
- Apresentar ou guardar os resultados dos testes.
- Executar testes completos para apresentar opções de teste adicionais para conceder informações adicionais sobre um ou mais dispositivos com falha.
- Ver mensagens de estado que informam se os testes foram concluídos com êxito.
- Ver mensagens de erro que informam sobre problemas encontrados durante o teste.

**NOTA:** Alguns testes de dispositivos específicos requerem a interação do utilizador. Certifique-se sempre de que está presente no terminal do computador quando os testes de diagnóstico são realizados.

Para obter mais informações, consulte o artigo [000180971](https://www.dell.com/support/kbdoc/000180971) da base de conhecimentos.

### **Executar a Verificação de Desempenho do Sistema de Pré-arranque com SupportAssist**

#### **Passo**

- 1. Ligue o computador.
- 2. No arranque do computador, prima a tecla F12 quando aparecer o logótipo da Dell.
- 3. No ecrã do menu de arranque, selecione a opção **Diagnóstico**.
- 4. Clique na seta no canto inferior esquerdo. É apresentada a primeira página de diagnóstico.
- 5. Clique na seta no canto inferior direito para ir para a listagem de páginas. São listados os itens que são detetados.
- 6. Se pretender executar o teste de diagnóstico de um dispositivo específico, prima Esc e clique em **Sim** para parar o teste de diagnóstico.
- 7. Selecione o dispositivo no painel esquerdo e clique em **Executar testes**.
- 8. Se forem detetados problemas, são apresentados códigos de erro. Anote o código de erro e o número de validação e contacte a Dell.

## **Autoteste incorporado (BIST) da unidade de fonte de alimentação**

O autoteste incorporado (BIST) ajuda a determinar se a unidade de fonte de alimentação está a funcionar. Para executar o diagnóstico de autoteste na unidade de fonte de alimentação de um computador desktop ou "tudo em um", pesquise no Recurso da Base de Conhecimentos em [www.dell.com/support.](https://www.dell.com/support/)

## **Luzes de diagnóstico do sistema**

#### **Tabela 47. Comportamento do LED de diagnóstico**

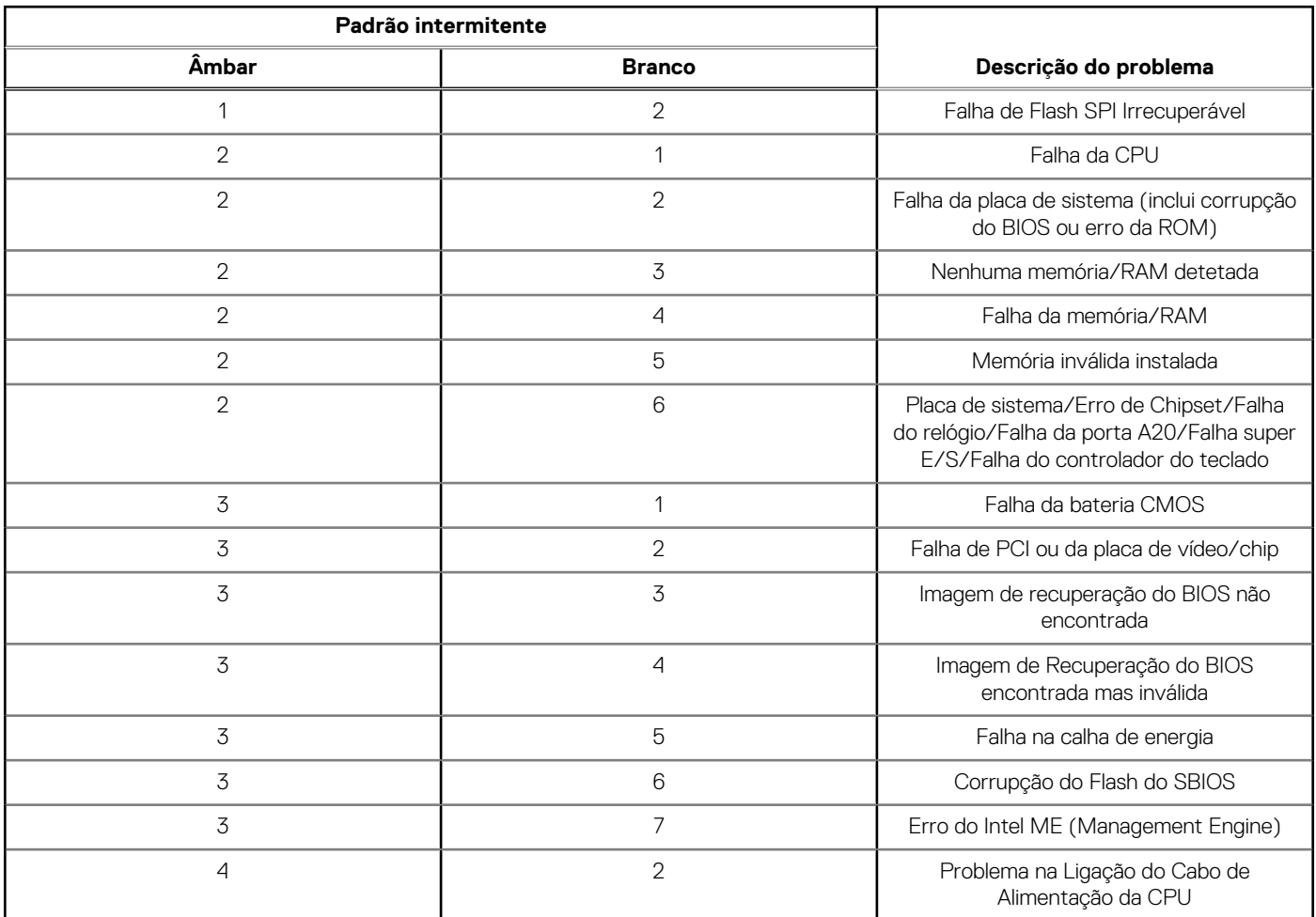

### **Recuperar o sistema operativo**

Quando o computador não consegue arrancar para o sistema operativo mesmo após repetidas tentativas, ele arranca automaticamente o Dell SupportAssist OS Recovery.

O Dell SupportAssist OS Recovery é uma ferramenta autónoma que está pré-instalada em todos os computadores Dell que têm o sistema operativo Windows instalado. É composto por ferramentas que diagnosticam e solucionam problemas que podem ocorrer antes de o computador arrancar para o sistema operativo. Permite diagnosticar problemas de hardware, reparar o computador, realizar cópias de segurança de ficheiros ou restaurar o computador para as definições de fábrica.

Pode ainda transferi-la a partir do site de suporte da Dell para solucionar problemas no computador quando ele não consegue arrancar para o sistema operativo principal devido a falhas de software ou de hardware.

Para obter mais informações sobre o Dell SupportAssist OS Recovery, consulte o *Manual do utilizador do Dell SupportAssist OS Recovery*  em [www.dell.com/serviceabilitytools.](https://www.dell.com/serviceabilitytools) Clique em **SupportAssist** e depois clique em **SupportAssist OS Recovery**.

## **Reposição do Relógio em Tempo Real (RTC)**

A função de reposição do Relógio em tempo real (RTC) permite, a si ou ao técnico de assistência, recuperar o modelo recentemente lançado dos sistemas Dell Latitude e Precision a partir de situações **Sem POST/Sem arranque/Sem alimentação**. Apenas pode iniciar a reposição do RTC no sistema a partir de um estado de desligado, se estiver ligado a uma alimentação CA. Mantenha premido o botão de alimentação durante 25 segundos. A reposição do RTC do sistema ocorre depois de soltar o botão de alimentação.

**NOTA:** Se a alimentação CA for desligada do sistema durante o processo ou se o botão de alimentação for mantido premido durante mais de 40 segundos, o processo de reposição do RTC é abortado.

A reposição do RTC irá repor as predefinições do BIOS, remover o Intel vPro e reiniciar a data e a hora do sistema. Os itens seguintes não são afetados pela reposição do RTC:

- Etiqueta de Serviço
- Etiqueta de Ativo
- Etiqueta de Propriedade
- Palavra-passe de Admin
- Palavra-passe de Sistema
- Palavra-passe de HDD
- Bases de dados de chaves
- Registos do Sistema

**(i)** NOTA: A conta e a palavra-passe vPro do administrador de TI no sistema não serão fornecidas. O sistema necessita de passar novamente pelo processo de configuração para voltar a ligá-lo ao servidor vPro.

Os itens abaixo podem, ou não, ser repostos com base nas seleções personalizadas das definições do BIOS:

- Lista de Arranque
- Ativar as ROMs de Opção Antiga
- Ativar Arranque Seguro
- Permitir a Atualização do BIOS para Versão Anterior

## **Opções de recuperação e backup de suportes de dados**

É recomendado criar um disco de recuperação para detetar e solucionar problemas que possam ocorrer com o Windows. A Dell disponibiliza várias opções para a recuperação do sistema operativo Windows no seu computador Dell. Para obter mais informações, consulte [Opções de Recuperação e Backup de Suportes de Dados Windows da Dell.](https://www.dell.com/support/contents/article/Product-Support/Self-support-Knowledgebase/software-and-downloads/dell-backup-solutions/Media-backup)

## **Ciclo de alimentação Wi-Fi**

#### **Sobre esta tarefa**

Se o seu computador não conseguir aceder à Internet devido a problemas de conectividade Wi-Fi, pode realizar um ciclo de energia Wi-Fi. O procedimento a seguir fornece as instruções sobre como realizar um ciclo de energia Wi-Fi:

 $(i)$ **NOTA:** Alguns Fornecedores de Serviços de Internet (ISPs) fornecem um dispositivo combinado de modem ou router.

#### **Passo**

- 1. Desligue o computador.
- 2. Desligue o modem.
- 3. Desligue o router sem fios.
- 4. Aguarde 30 segundos.
- 5. Ligue o router sem fios.
- 6. Lique o modem.
- 7. Ligue o computador.

# **Obter ajuda e contactar a Dell**

## Recursos de autoajuda

Pode obter informações e ajuda sobre os produtos e serviços Dell utilizando estes recursos de autoajuda online:

#### **Tabela 48. Recursos de autoajuda**

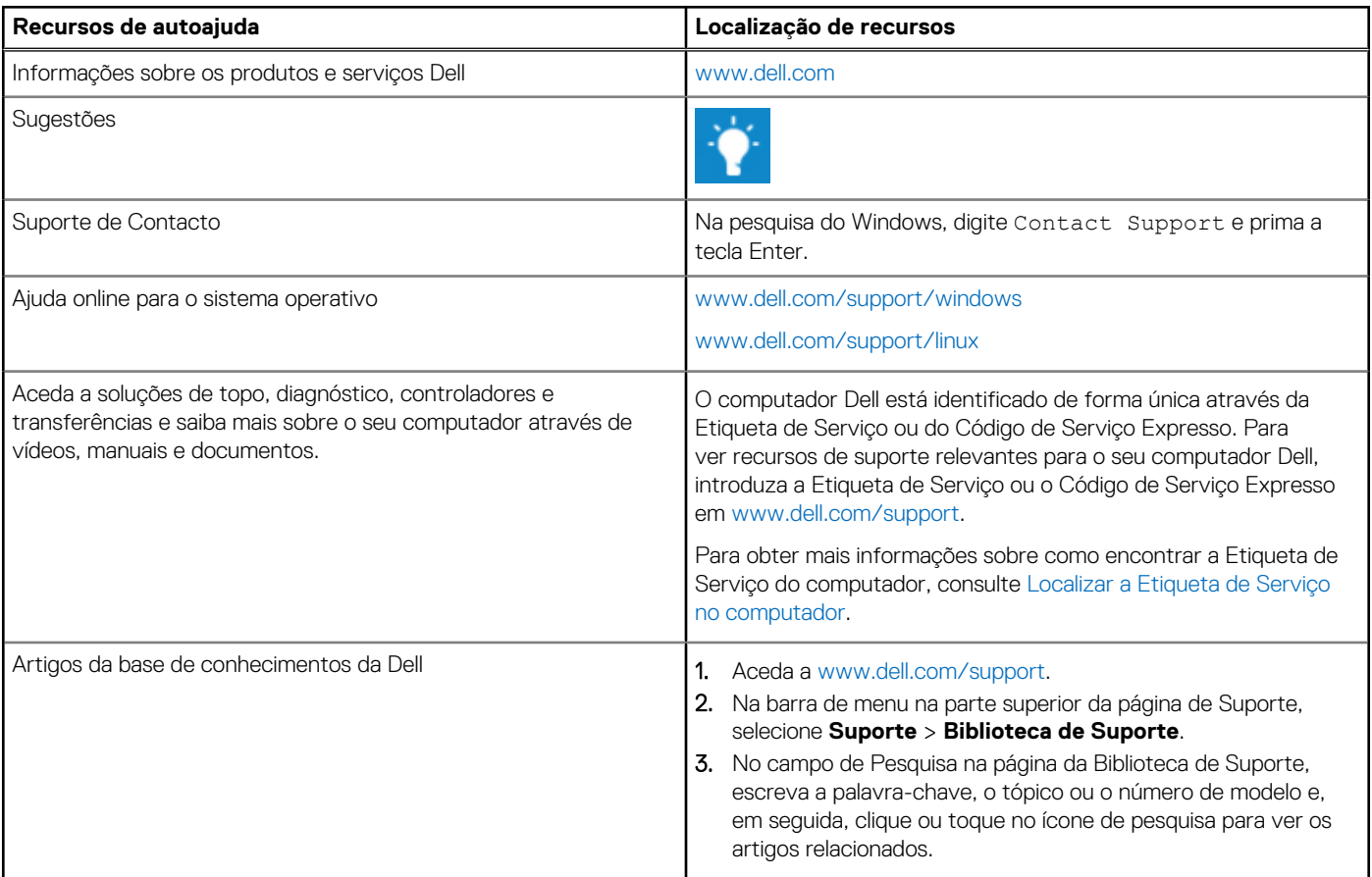

### Contactar a Dell

[Para contactar a Dell relativamente a vendas, suporte técnico ou problemas relativos à assistência ao cliente, consulte www.dell.com/](https://www.dell.com/contactdell) contactdell.

**NOTA:** A disponibilidade dos serviços pode variar consoante o país ou região e o produto.

**(i)** NOTA: Se não tiver uma ligação ativa à Internet, pode encontrar as informações de contacto na sua fatura, na nota de compra ou no catálogo de produtos Dell.